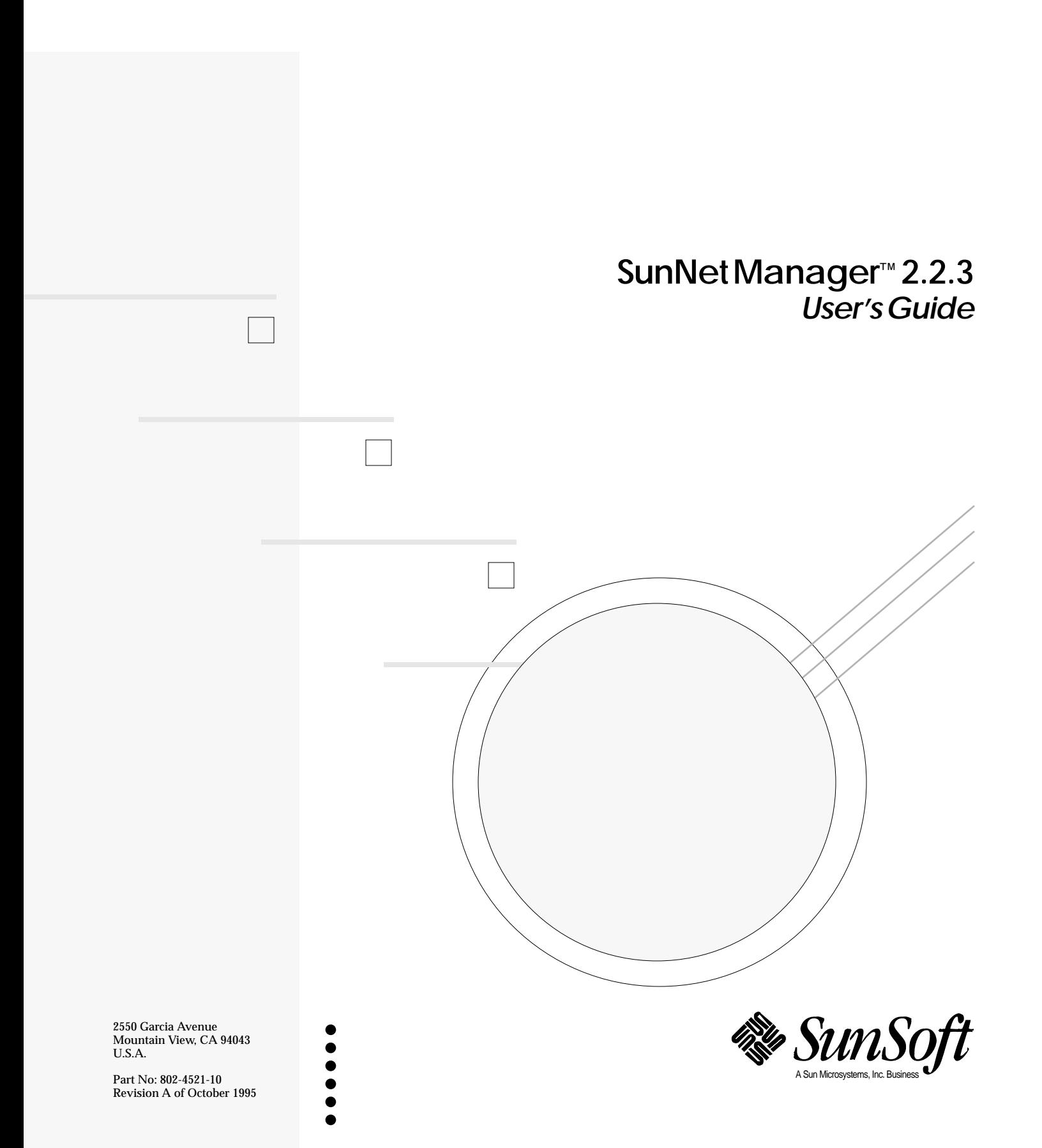

1995 Sun Microsystems, Inc. 2550 Garcia Avenue, Mountain View, California 94043-1100 U.S.A.

All rights reserved. This product or document is protected by copyright and distributed under licenses restricting its use, copying, distribution and decompilation. No part of this product or document may be reproduced in any form by any means without prior written authorization of Sun and its licensors, if any.

Portions of this product may be derived from the UNIX® system, licensed from UNIX Systems Laboratories, Inc., a wholly owned subsidiary of Novell, Inc., and from the Berkeley 4.3 BSD system, licensed from the University of California. Third-party software, including font technology in this product, is protected by copyright and licensed from Sun's Suppliers.

RESTRICTED RIGHTS LEGEND: Use, duplication, or disclosure by the government is subject to restrictions as set forth in subparagraph (c)(1)(ii) of the Rights in Technical Data and Computer Software clause at DFARS 252.227-7013 and FAR 52.227-19.

The product described in this manual may be protected by one or more U.S. patents, foreign patents, or pending applications.

#### TRADEMARKS

Sun, Sun Microsystems, the Sun logo, and Solaris, SunSoft, the SunSoft logo, SunOS, OpenWindows, DeskSet, ONC, SNM, and NFS are trademarks or registered trademarks of Sun Microsystems, Inc. in the United States and other countries. UNIX is a registered trademark in the United States and other countries, exclusively licensed through X/Open Company, Ltd. OPEN LOOK is a registered trademark of Novell, Inc. PostScript and Display PostScript are trademarks of Adobe Systems, Inc.

All SPARC trademarks are trademarks or registered trademarks of SPARC International, Inc. in the United States and other countries. SPARCcenter, SPARCcluster, SPARCompiler, SPARCdesign, SPARC811, SPARCengine, SPARCprinter, SPARCserver, SPARCstation, SPARCstorage, SPARCworks, microSPARC, microSPARC-II, and UltraSPARC are licensed exclusively to Sun Microsystems, Inc. Products bearing SPARC trademarks are based upon an architecture developed by Sun Microsystems, Inc.

The OPEN LOOK<sup>®</sup> and Sun™ Graphical User Interfaces were developed by Sun Microsystems, Inc. for its users and licensees. Sun acknowledges the pioneering efforts of Xerox in researching and developing the concept of visual or graphical user interfaces for the computer industry. Sun holds a non-exclusive license from Xerox to the Xerox Graphical User Interface, which license also covers Sun's licensees who implement OPEN LOOK GUI's and otherwise comply with Sun's written license agreements.

X Window System is a trademark of X Consortium, Inc.

THIS PUBLICATION IS PROVIDED "AS IS" WITHOUT WARRANTY OF ANY KIND, EITHER EXPRESS OR IMPLIED, INCLUDING, BUT NOT LIMITED TO, THE IMPLIED WARRANTIES OF MERCHANTABILITY, FITNESS FOR A PARTICULAR PURPOSE, OR NON-INFRINGEMENT.

THIS PUBLICATION COULD INCLUDE TECHNICAL INACCURACIES OR TYPOGRAPHICAL ERRORS. CHANGES ARE PERIODICALLY ADDED TO THE INFORMATION HEREIN, THESE CHANGES WILL BE INCORPORATED IN NEW EDITIONS OF THE PUBLICATION. SUN MICROSYSTEMS, INC. MAY MAKE IMPROVEMENTS AND/OR CHANGES IN THE PRODUCT(S) AND/OR THE PROGRAMS(S) DESCRIBED IN THIS PUBLICATION AT ANY TIME.

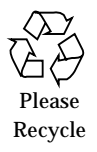

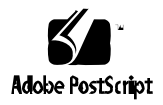

# *Contents*

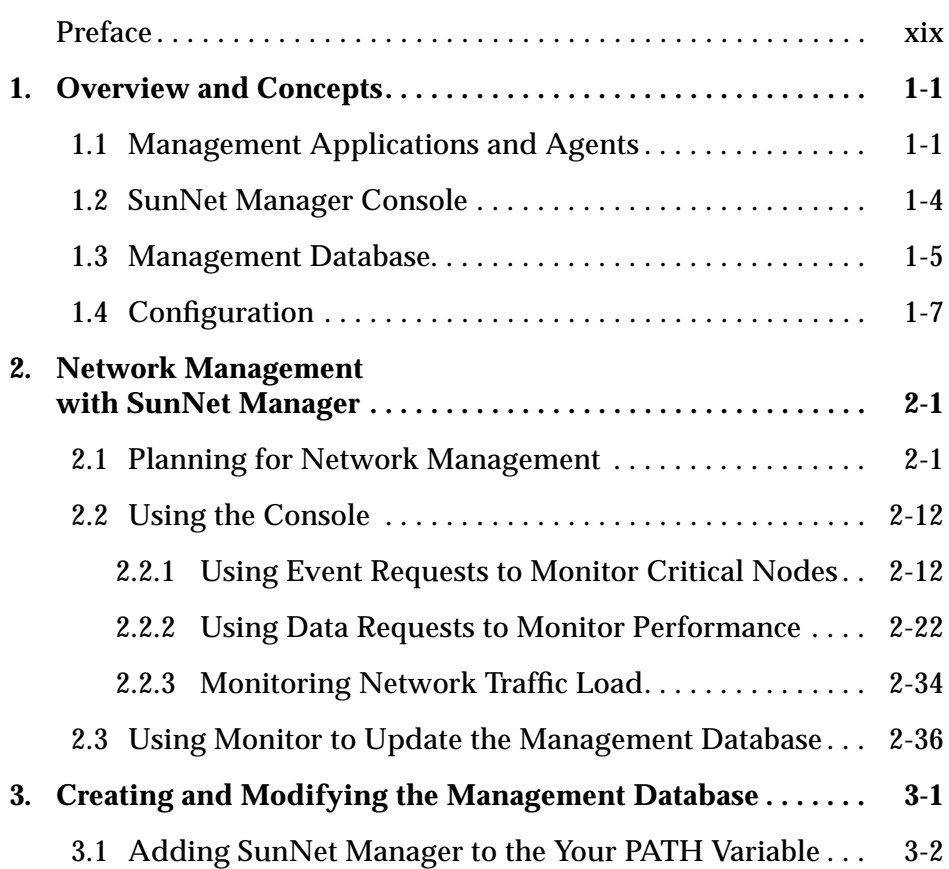

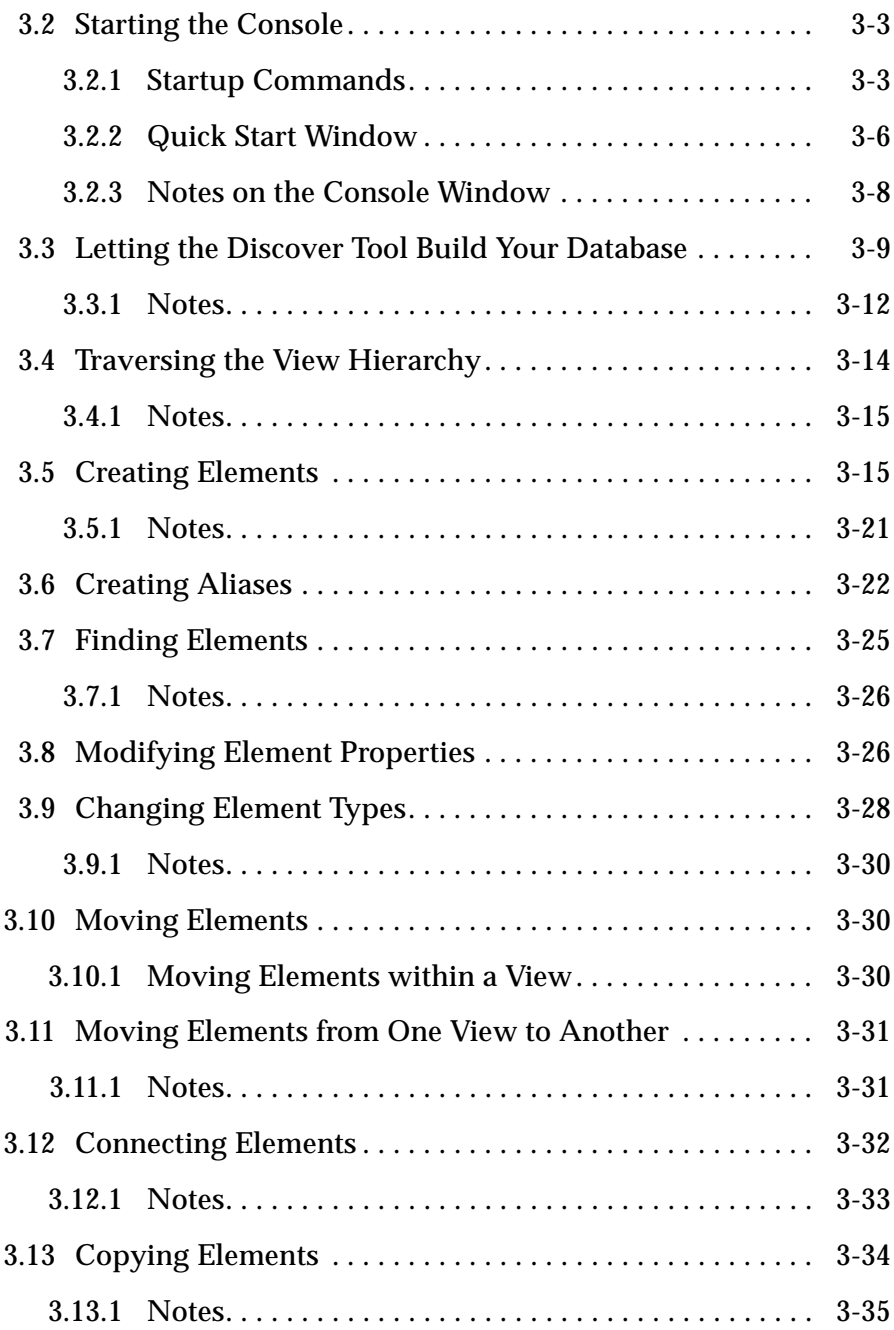

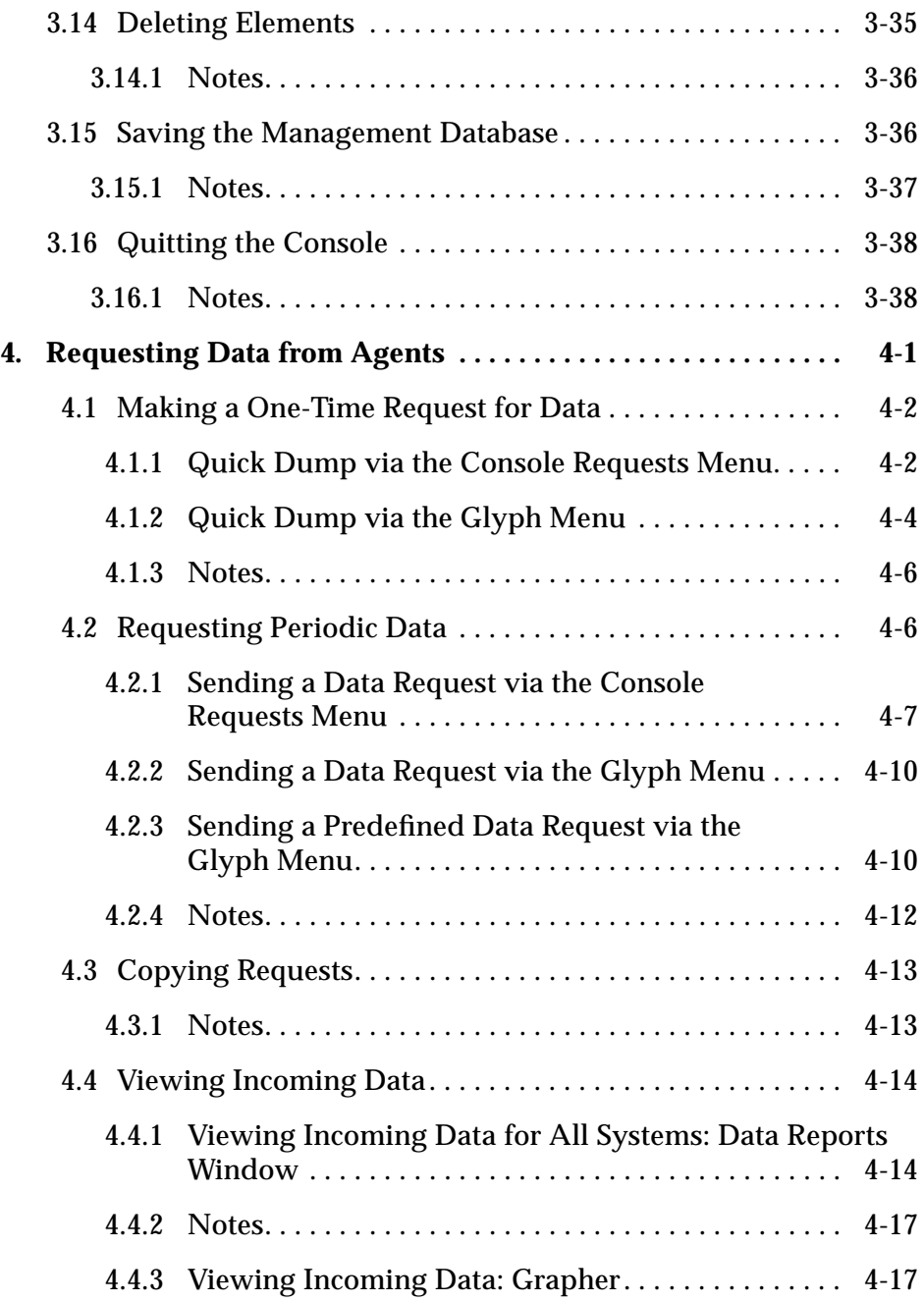

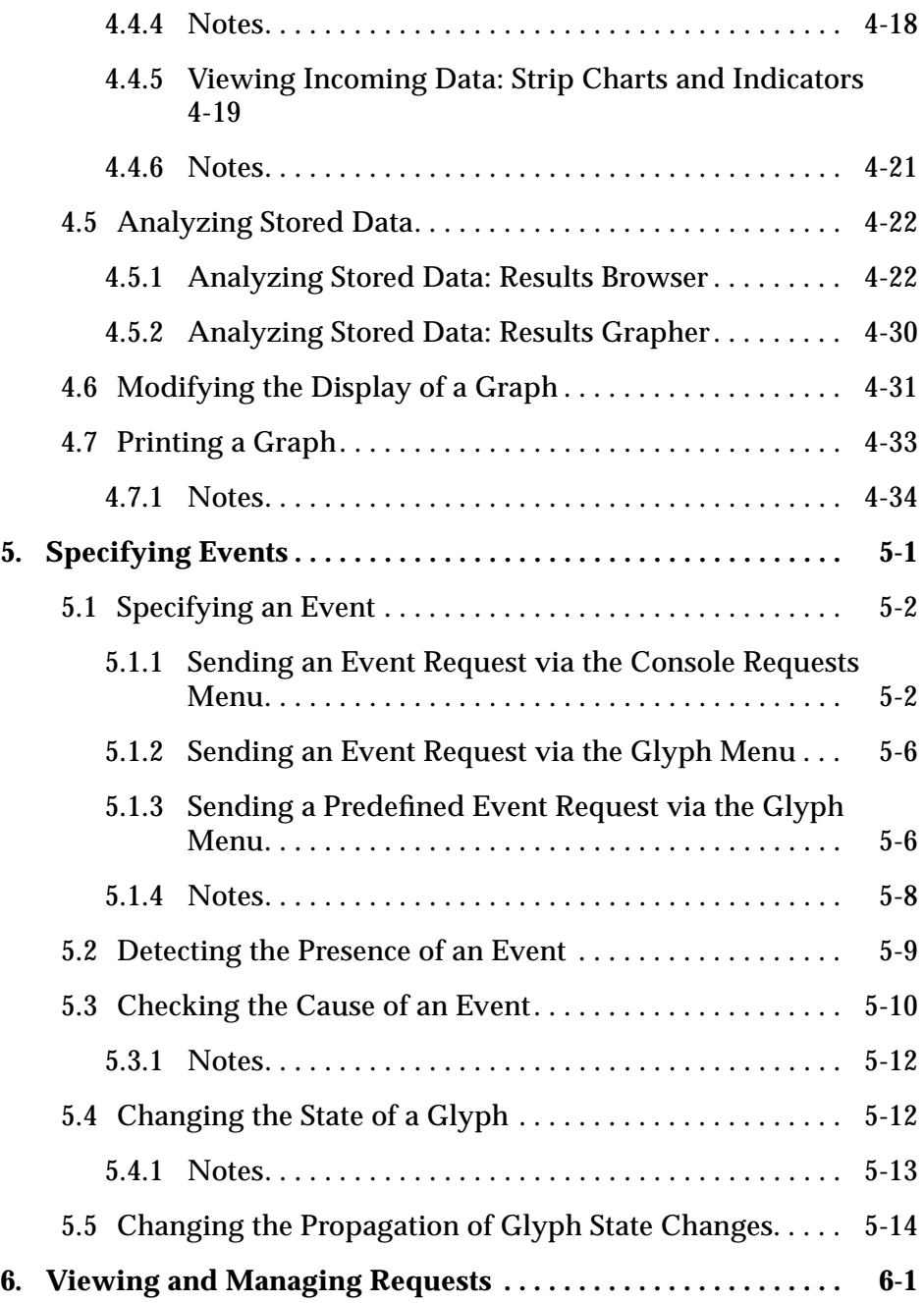

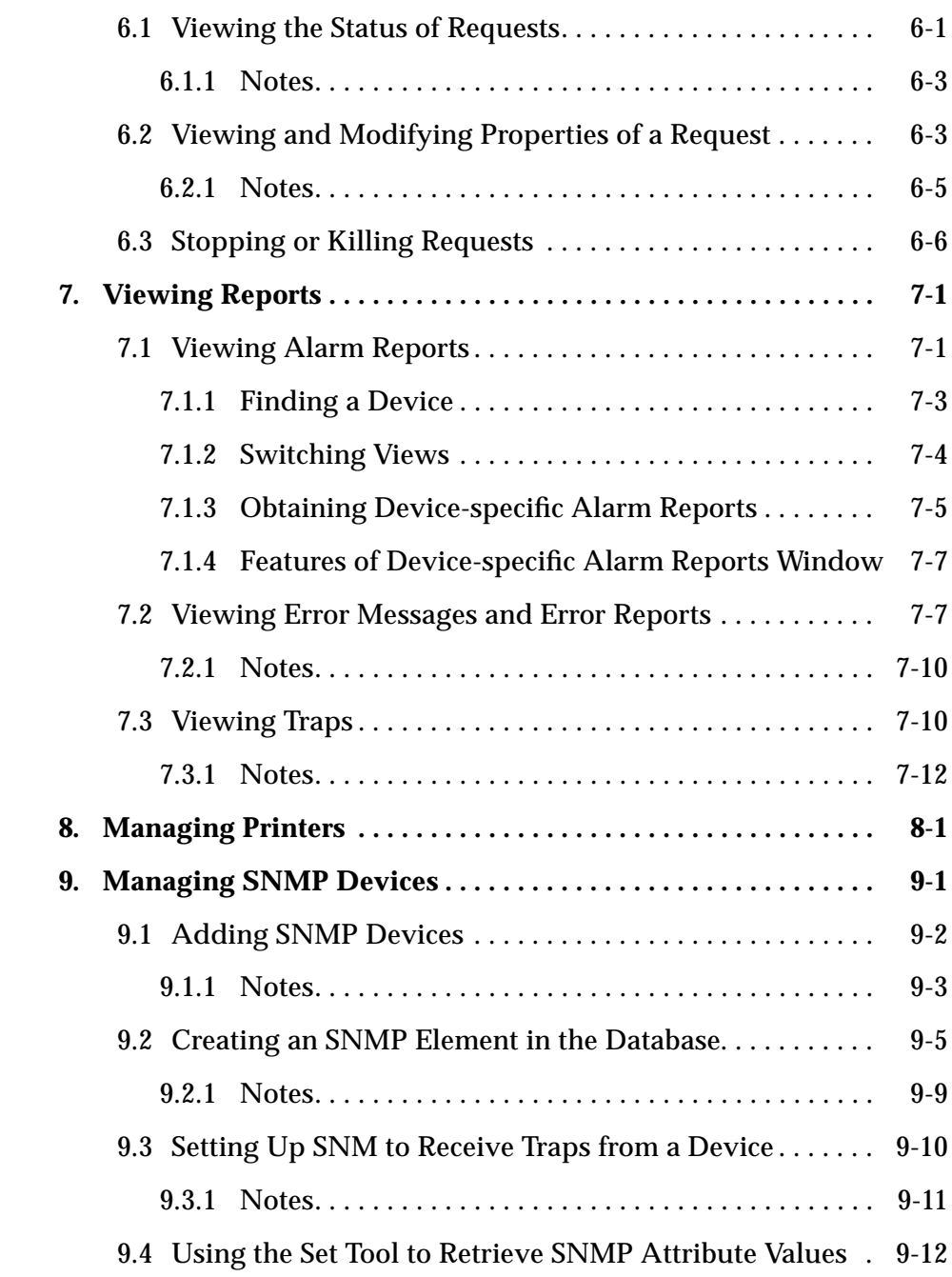

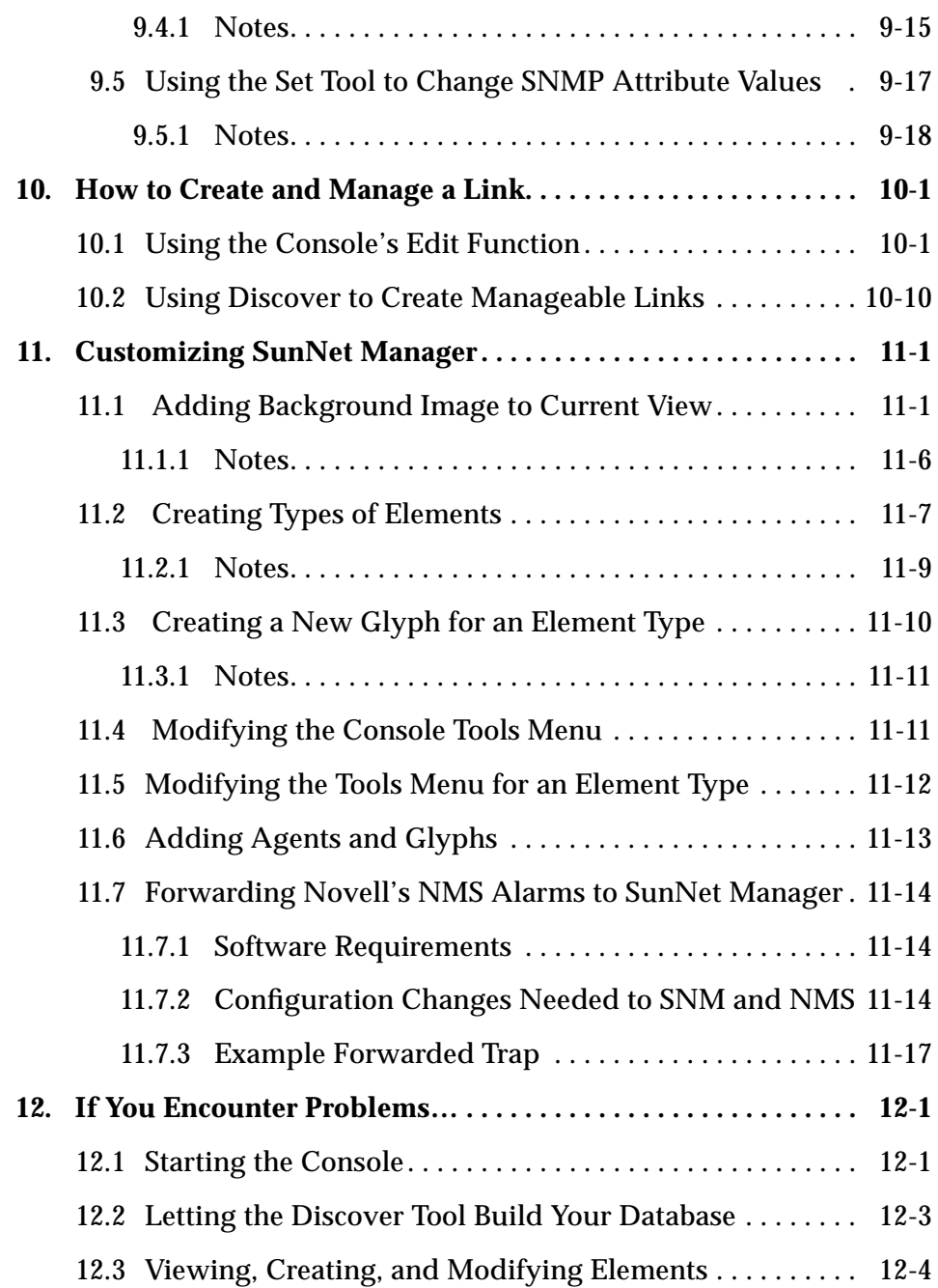

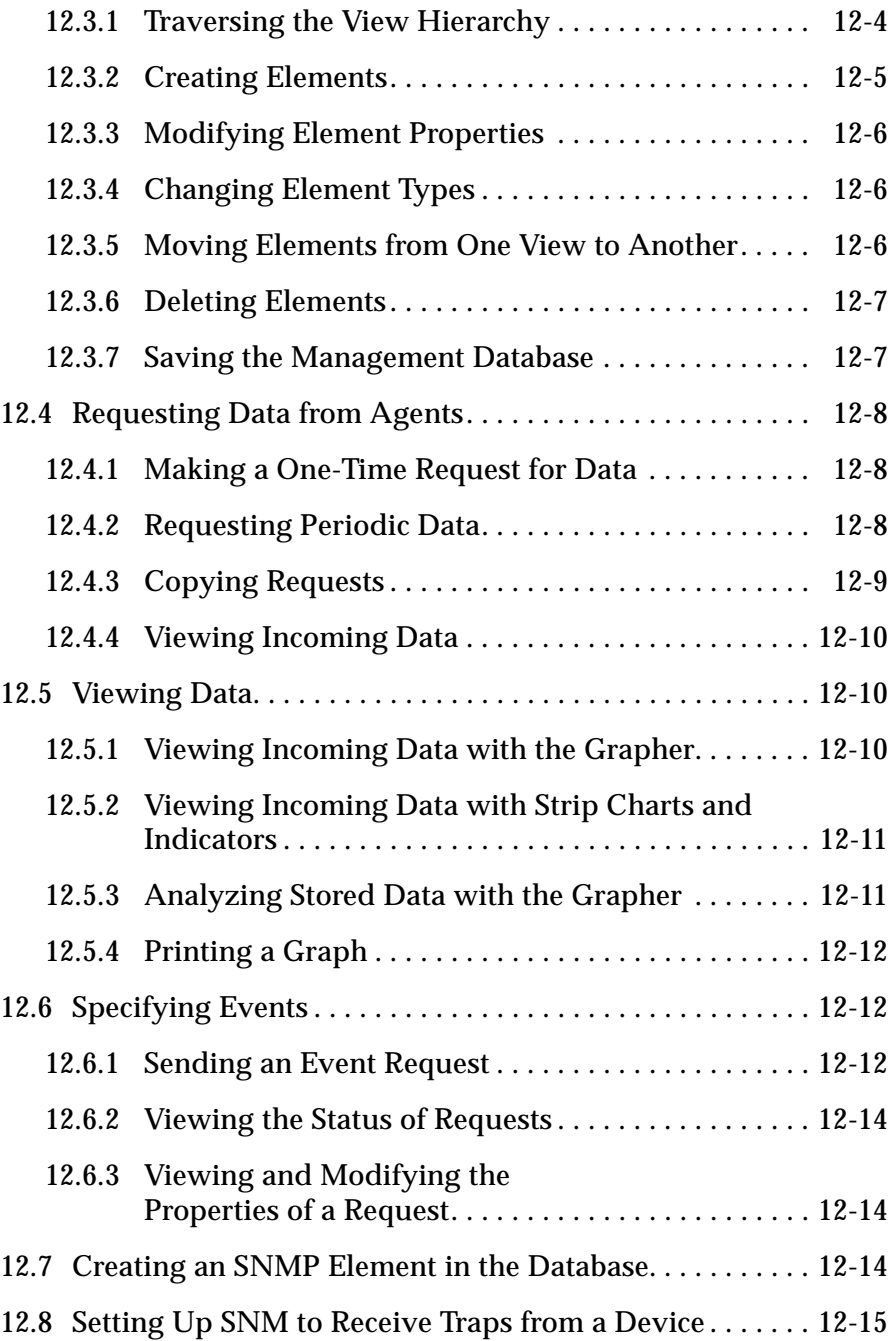

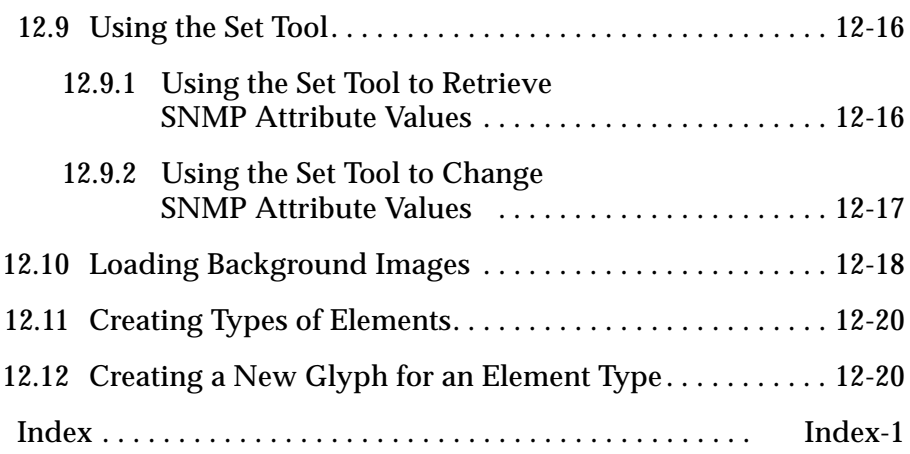

# *Figures*

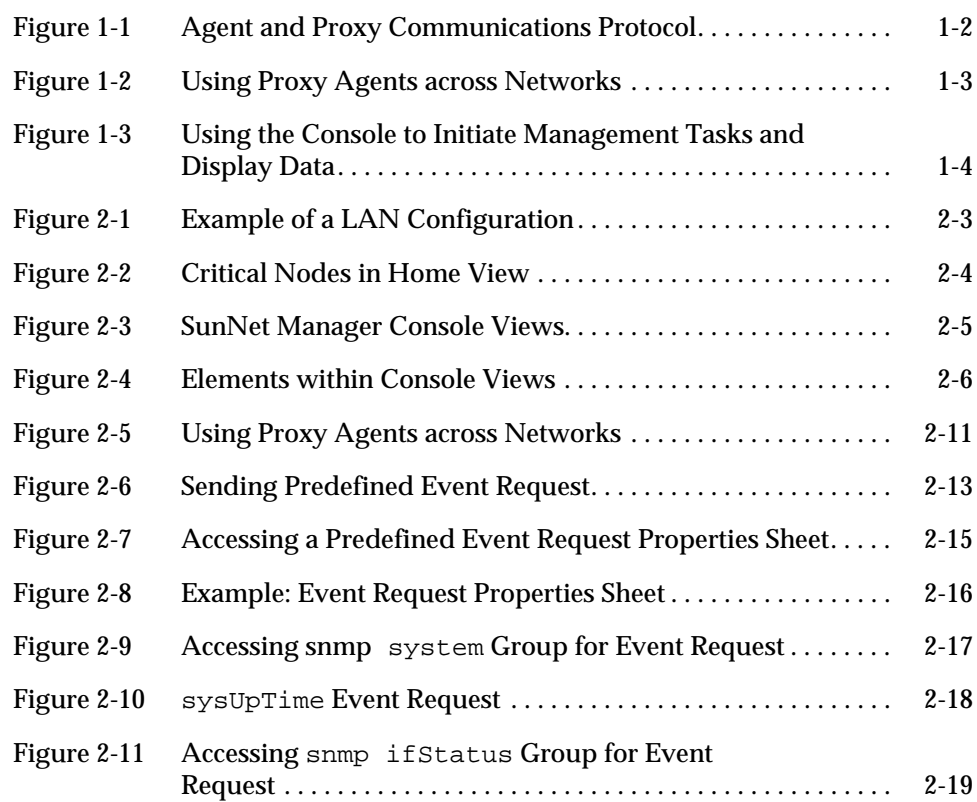

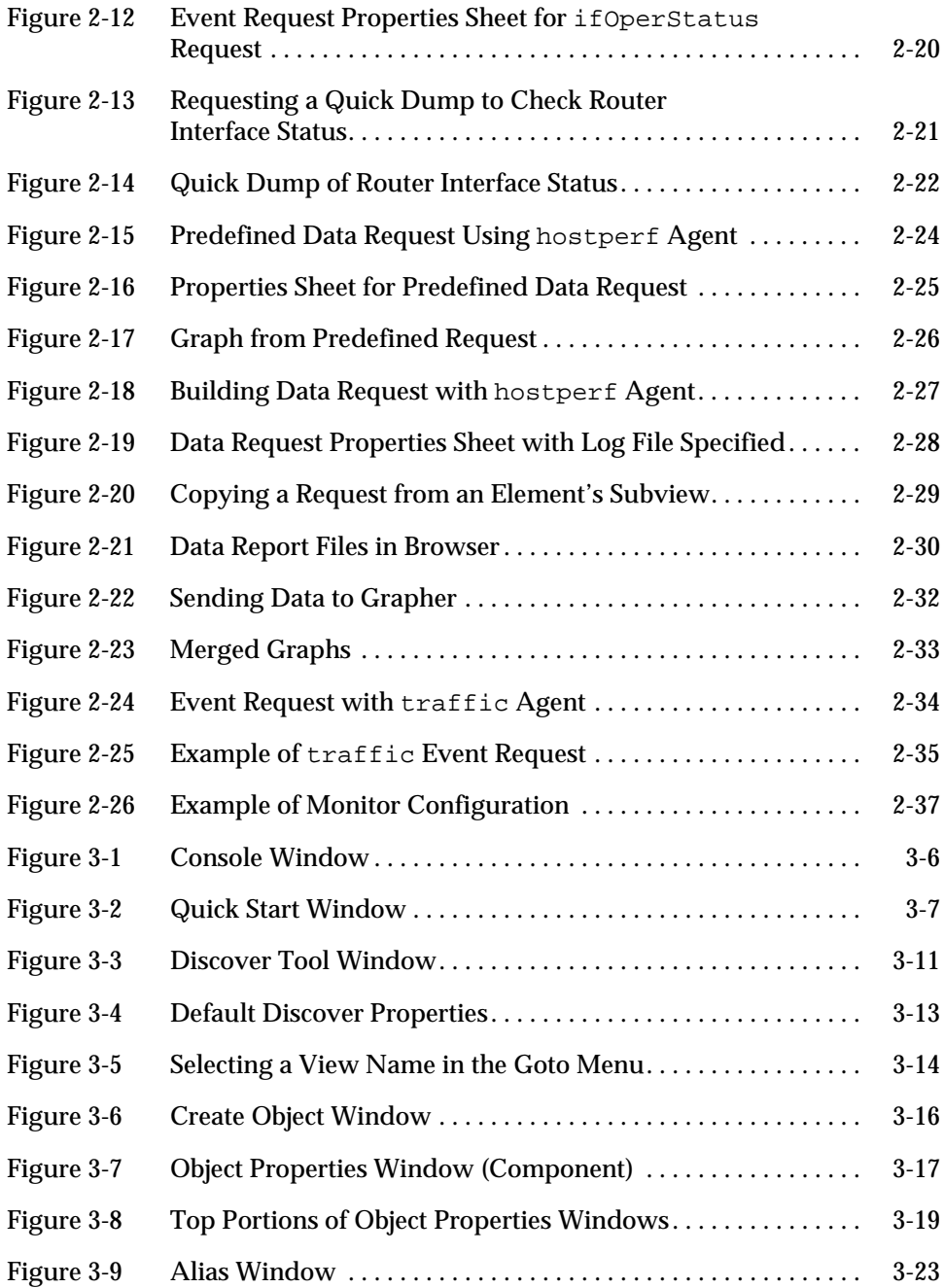

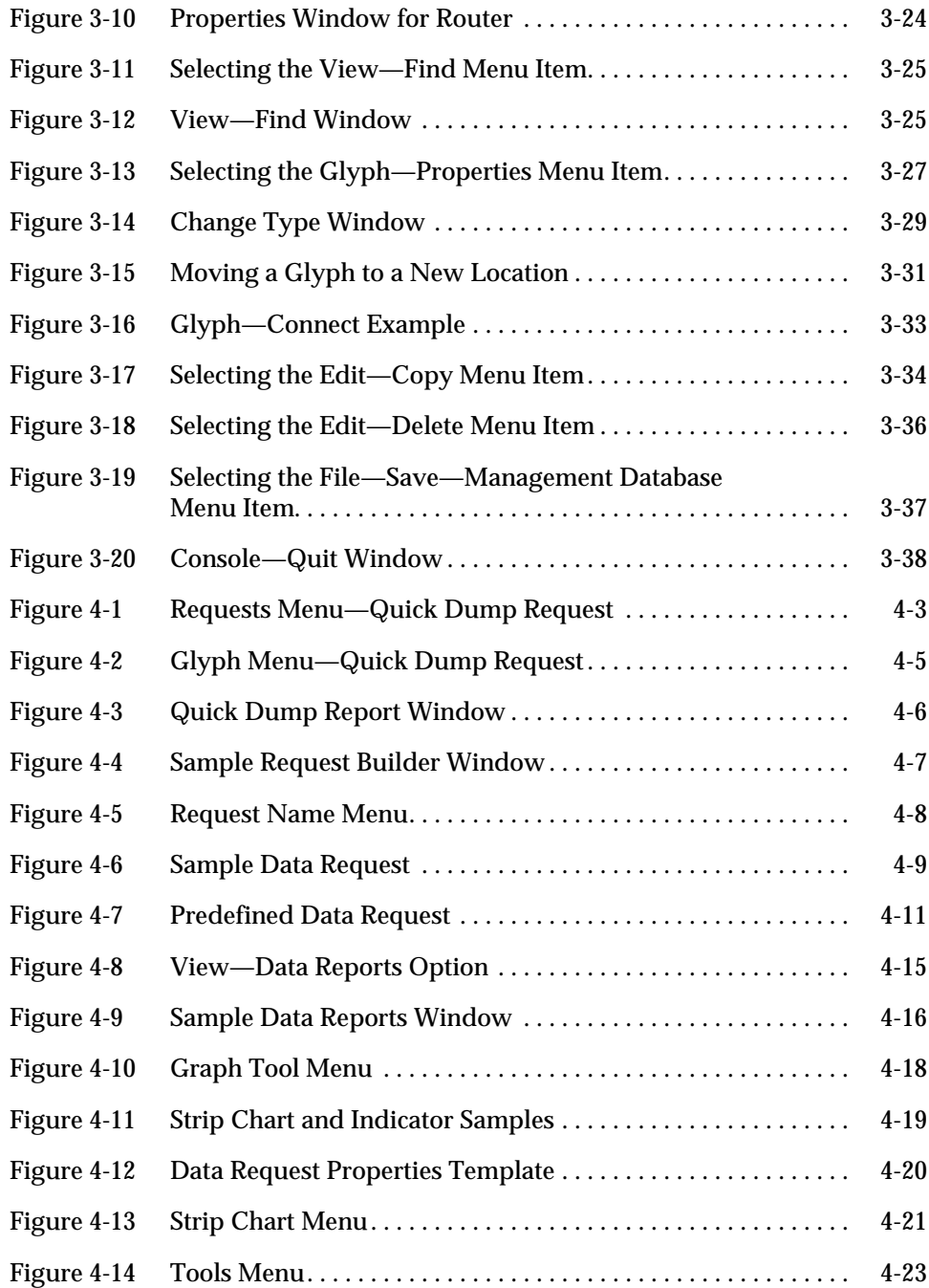

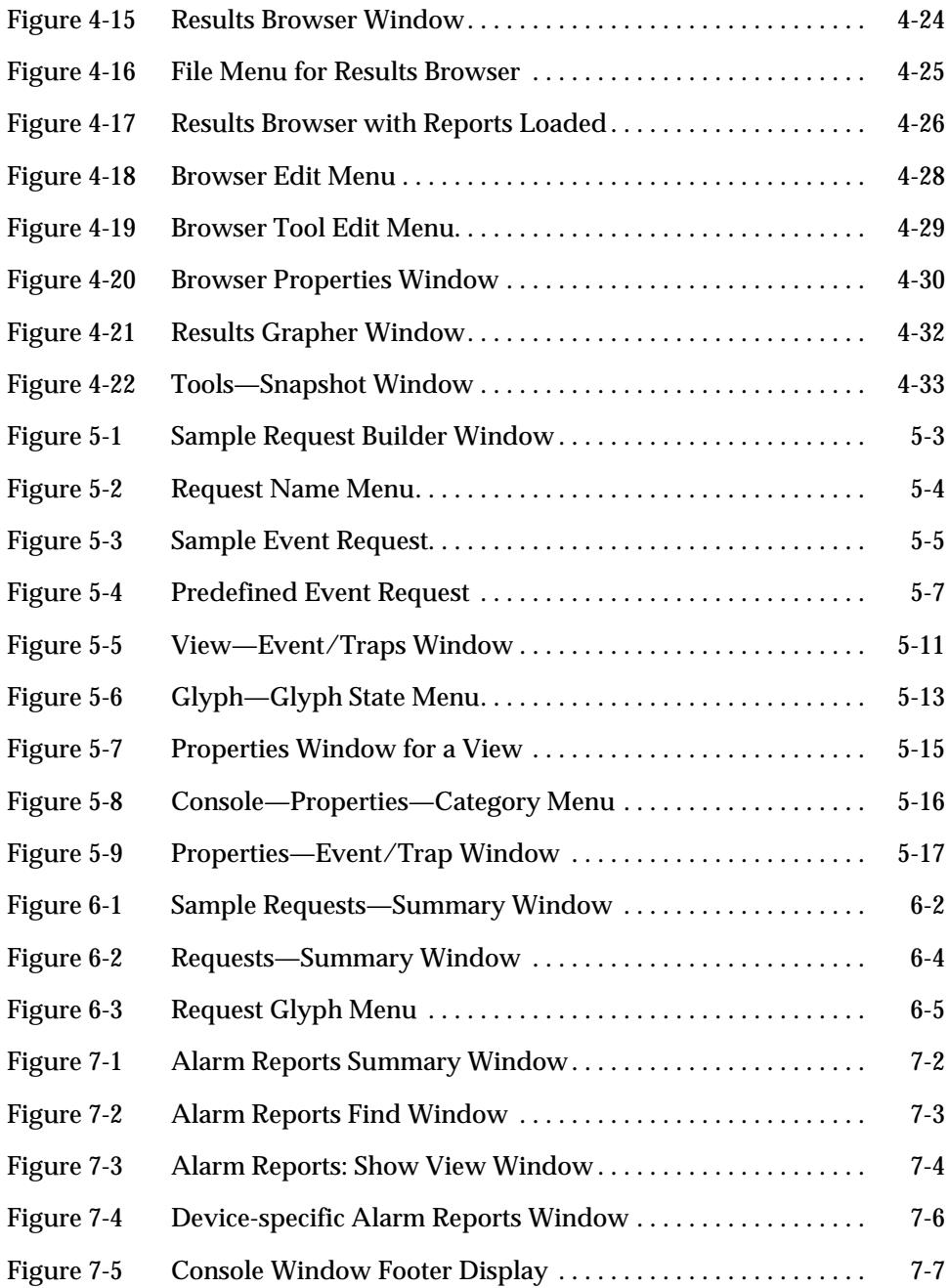

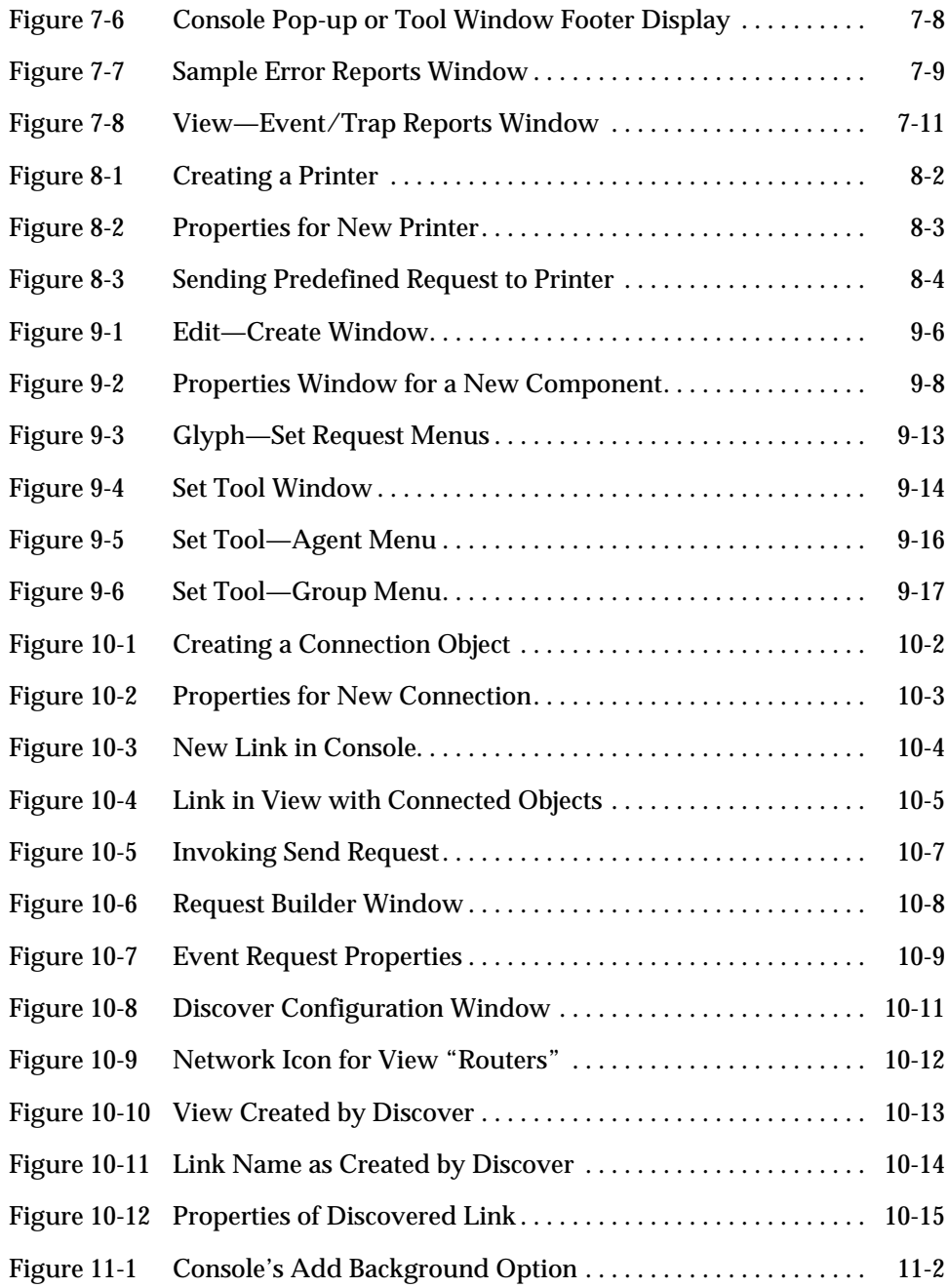

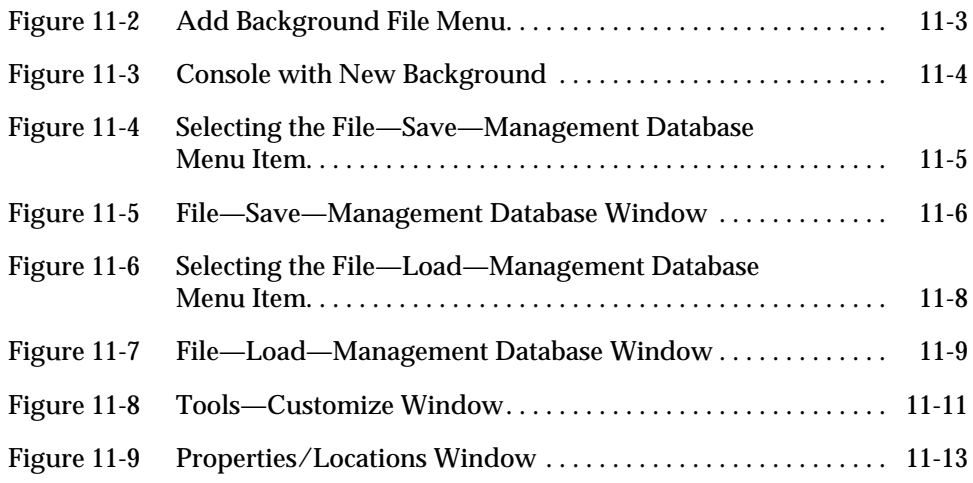

# *Tables*

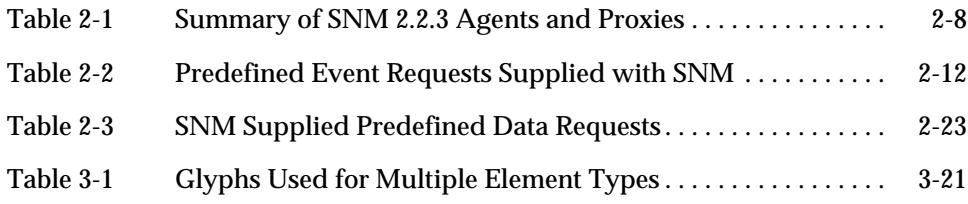

## *Preface*

The *SunNet Manager 2.2.3 User's Guide* provides information on how to use SunNet Manager™. The document focuses on helping users perform basic management tasks with SunNet Manager. This book is task-oriented; the *SunNet Manager 2.2.3 Reference Manual* provides more depth of detail on the topics covered in this guide.

Like other OpenWindows applications, the SunNet Manager Console uses the OPEN LOOK™ graphical user interface. The OPEN LOOK interface allows you to perform a variety of operations through direct manipulation of windows, icons, glyphs and menus on your workstation screen. This guide assumes that you are already familiar with the use of OPEN LOOK screen objects, such as buttons, scroll bars, and the like. If you are new to the OpenWindows user interface, you might consult the following SunSoft Press books:

- **•** *Solaris OpenWindows User's Guide*
- **•** John A. Pew, *Guide to Solaris*

At the end of this chapter there is an explanation of the conventions followed in this guide when describing use of the mouse.

#### *How to Use this Book*

Chapters 3 through 11 of the *SunNet Manager 2.2.3 User's Guide* each describe a series of steps for common tasks you will perform with SunNet Manager. Use the Table of Contents or the Index to locate the task you want more information about.

On-line help is available for most SunNet Manager windows. On-line help provides brief descriptions of window menus, buttons, and fields. Because this manual does not include detailed descriptions of every field in the many windows that make up the SunNet Manager user interface, you should use online help or the *SunNet Manager 2.2.3 Reference Manual* to choose menu options or to fill in field values. To get on-line help, press the Help key on your keyboard. (See Chapter 3 of the *SunNet Manager 2.2.3 Installation Guide* for instructions on setting up access to on-line help.) Help **On-line help is** available.

#### *How This Book Is Organized*

Below is a summary of the chapters in this book. If you are unfamiliar with SunNet Manager, you should read the chapters and use the procedures in consecutive order.

Chapter 1, "Overview and Concepts," introduces basic SunNet Manager concepts, such as Console, agents, and management database, that you will encounter throughout this guide.

Chapter 2, "Network Management with SunNet Manager," provides some guidance on how to use SunNet Manager to accomplish network management objectives.

Chapter 3, "Creating and Modifying the Management Database," contains step-by-step tutorials that show you the tasks involved in creating a management database.

Chapter 4, "Requesting Data from Agents," contains tutorials showing how to retrieve data from agents.

Chapter 5, "Specifying Events," contains steps for setting up and modifying event notification.

Chapter 6, "Viewing and Managing Requests," contains tutorials showing how to use the Request Viewer.

Chapter 7, "Viewing Reports," shows how to obtain error and trap reports for your network.

Chapter 8, "Managing Printers," provides steps to follow to implement management of printers.

Chapter 9, "Managing SNMP Devices," introduces SNMP concepts and contains tutorials for managing machines running the SNMP proxy agent.

Chapter 10, "How to Create and Manage a Link," provides examples of the use of link management, using both the Console's graphical editor function and the Discover Tool.

Chapter 11, "Customizing SunNet Manager," contains tutorials for customizing the Console environment, such as creating new glyphs and modifying the Tools menus.

Chapter 12, "If You Encounter Problems…," provides some guidance for situations where you encounter problems using SunNet Manager.

## *Compatibility*

For definitive compatibility information, see the *SunNet Manager 2.2.3 Important Product Information* document that accompanies this product.

## *SunNet Manager Electronic Mail Distribution Service*

SunSoft has available a service on a mail server that contains information and software from various sources that are relevant to SunNet Manager.

**Note –** SunSoft provides this material as a service to the SNM community—without charge, without warranty, and without support of any kind whatsoever.

For information on accessing the service, send a mail message to snm-server@sun.com, with "help" as the body of the message. The server sends back a help file describing how to access the service through electronic mail.

If you wish to submit any nonproprietary applications, agents, MIBs, application notes, or other data to the server, contact snm-servermanager@sun.com.

**Note –** The server does not process messages from users named root, operator, system, daemon, or mailer-daemon.

#### *Command Line Examples*

All command line examples in this guide use the C-shell environment. If you use either the Bourne or Korn shells, refer to sh(1) and ksh(1) man pages for command equivalents to the C-shell.

## *What Typographic Changes and Symbols Mean*

The following table describes the type changes and symbols used in this book.

| <b>Typeface or</b><br>Symbol                                      | <b>Meaning</b>                                                                 | Example                                                                                                    |
|-------------------------------------------------------------------|--------------------------------------------------------------------------------|----------------------------------------------------------------------------------------------------|
| AaBbCc123                                                         | The names of commands, files,<br>and directories; on-screen<br>computer output | Edit your . login file.<br>Use $1s$ -a to list all files.<br>system% You have mail.                              |
| AaBbCc123                                                         | What you type, contrasted with<br>on-screen computer output                    | system% su<br>Password:                                                                                          |
| $<$ AaBbCc123>                                                    | Command-line placeholder:<br>replace with a real name or<br>value              | To delete a file, type $rm$ $\leq$ filename>.                                                                    |
| $A$ aBb $Cc123$                                                   | Book titles, new words or terms,<br>or words to be emphasized                  | Read Chapter 6 in User's Guide. These<br>are called <i>class</i> options.<br>You <i>must</i> be root to do this. |
| Code samples are included in boxes and may display the following: |                                                                                |                                                                                                    |

*Table P-1* Typographic Conventions

*Table P-1* Typographic Conventions

| Typeface or<br>Symbol | <b>Meaning</b>                       | Example  |
|-----------------------|--------------------------------------|----------|
| $\%$                  | UNIX C shell prompt                  | system%  |
|                       | UNIX Bourne and Korn shell<br>prompt | system\$ |
| #                     | Superuser prompt, all shells         | system#  |

## *Mouse Conventions*

This book assumes that you are using a Standard Sun workstation three-button mouse. The mouse buttons are called SELECT (left), ADJUST (middle), and MENU (right).

*Click* means to press and quickly release a mouse button.

*Press* indicates you should hold the button down until an action is completed, such as a menu appearing.

## $O$ verview and Concepts

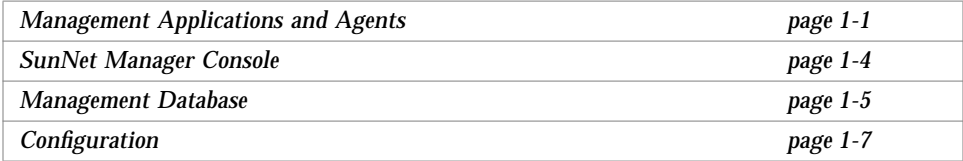

SunNet Manager is a comprehensive set of tools and services that you can use to perform fundamental tasks in managing your network. SunNet Manager is also an extensible platform that allows you to develop your own network management applications. This chapter introduces basic concepts underlying the use of SunNet Manager to manage your network.

## *1.1 Management Applications and Agents*

The SunNet Manager package provides both management applications and agent software. You install the SunNet Manager software on the system from which you will manage the network—this system is known as the *management station*. *Management applications* are the processes that allow you to initiate management tasks and collect management information. *Agents* are processes that access the device or element being managed at the request of a management application.

Most agents that are provided with SunNet Manager return information about entities on the Sun workstation on which the agent software is installed. A second type of agent, a *proxy agent*, provides information about entities on *other* systems or other vendors' devices. Each agent returns a certain set of information or *attributes* to the management application. For example, the hostmem agent returns information about memory usage on the system on which the agent is installed. The Simple Network Management Protocol (SNMP) proxy agent returns information about SNMP objects on any device that supports the SNMP standard.

Proxy agents provide two main advantages:

**•** They allow the management application to manage objects using virtually any protocol. SunNet Manager agents and proxy agents communicate with the management applications through the Remote Procedure Call (RPC) protocol. Proxy agents translate the RPC protocol into the protocol that the managed objects understand. This is illustrated in Figure 1-1.

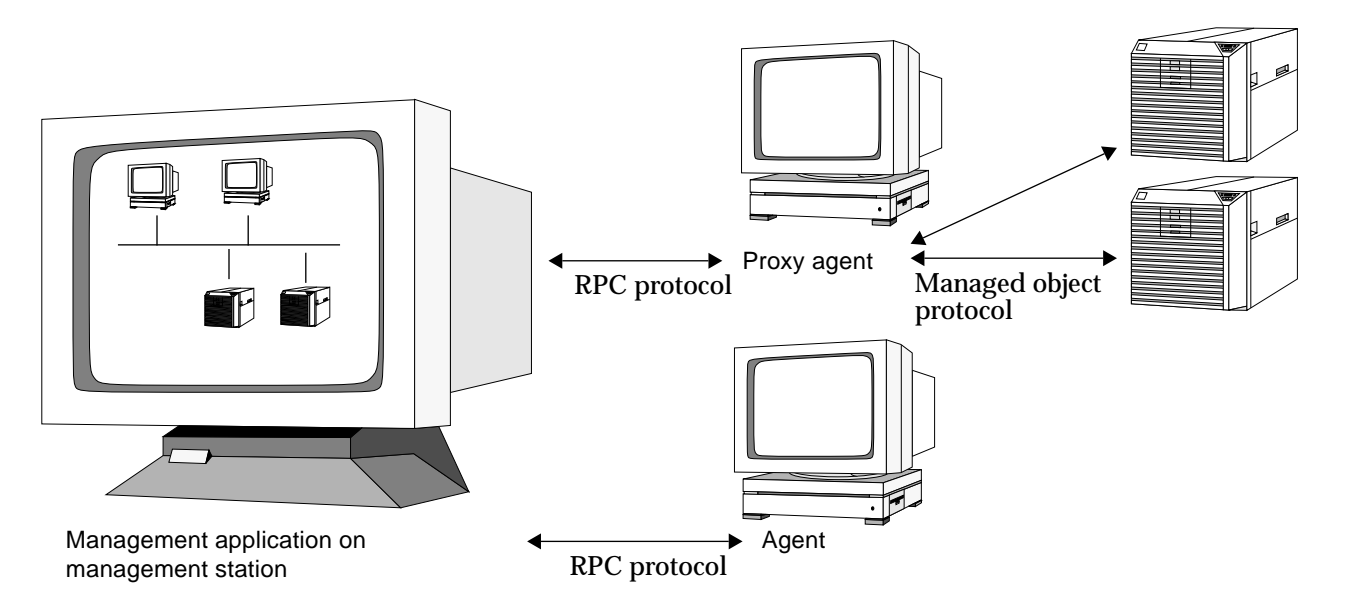

*Figure 1-1* Agent and Proxy Communications Protocol

**•** A single proxy agent can provide management access to multiple devices. The management application only needs to communicate with one proxy agent to manage many devices. The real advantage of this becomes apparent

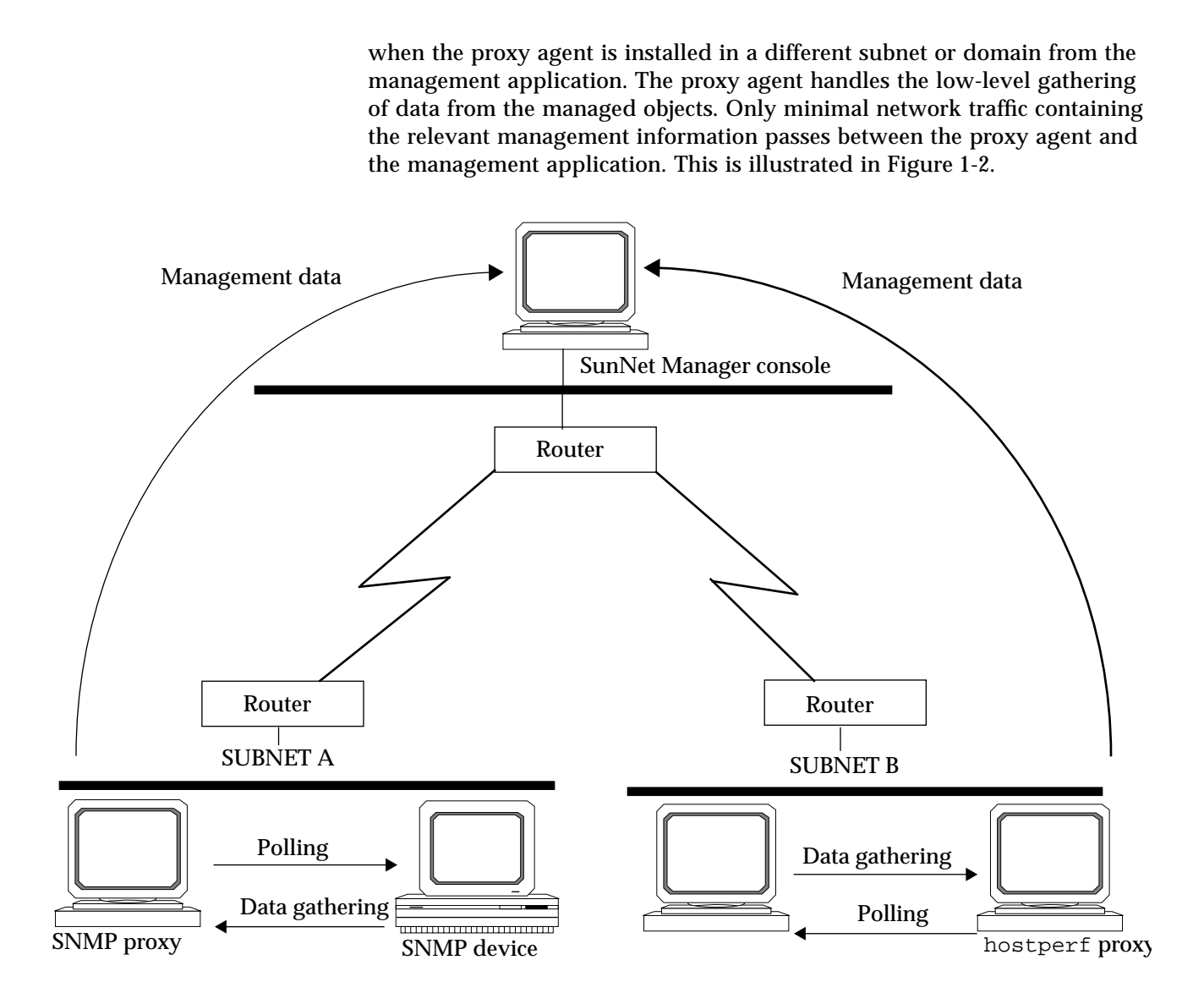

*Figure 1-2* Using Proxy Agents across Networks

The SunNet Manager package includes a collection of agents and proxy agents. For a list of SunNet Manager agents and brief descriptions of the data they return, see Appendix B of the *SunNet Manager 2.2.3 Reference Manual*.

*1*

## *1*

## *1.2 SunNet Manager Console*

The SunNet Manager Console is the central management application in the SunNet Manager package. The Console is a graphically-oriented interface that allows you to create a representation of your network. You can use the Console to initiate management tasks and display management information. Figure 1-3 shows some examples of Console functions.

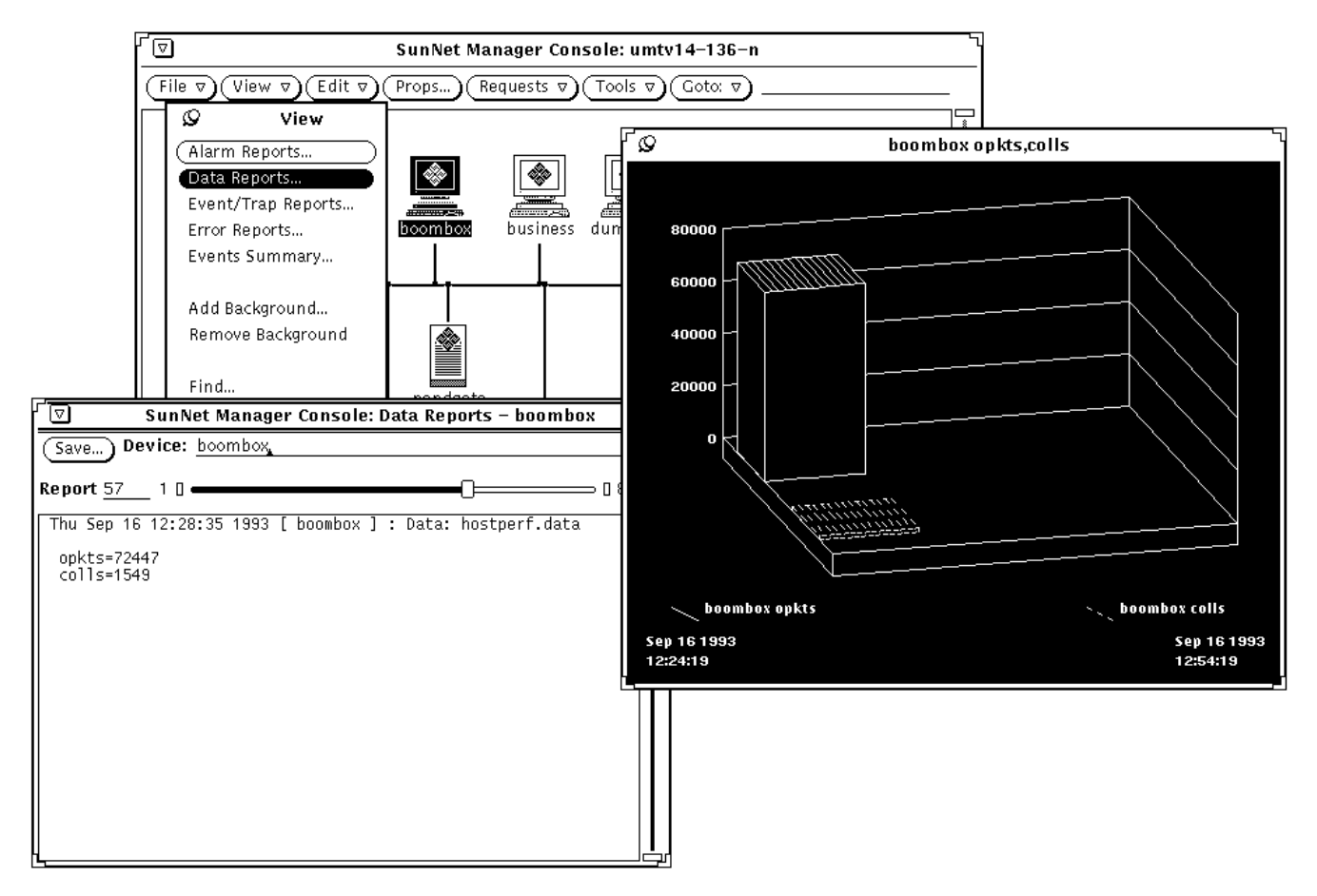

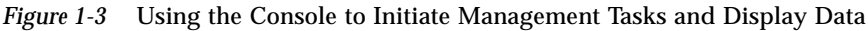

The Console provides mechanisms to initiate requests to agents for *data reporting* and for specifying *events*.

Data reporting allows you to direct agents to send reports of management data on a periodic basis. For example, you can direct the hostperf agent to return at one-hour intervals the percentage of CPU being used on a particular system. You can choose to have the reported data displayed in a log, in a chart or graph, or stored in a disk file.

SunNet Manager provides additional tools for viewing and analyzing the returned data: the Results Browser allows you to analyze data that has been stored to a disk file, while the Results Grapher allows you to see a graphical representation of either incoming data or stored data.

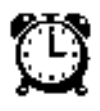

Event reporting allows you to direct agents to send reports of management data when an event takes place in the network. An event is an occurrence of certain user-defined conditions. For example, you can direct the hostperf agent to send a report whenever the CPU percentage on a system exceeds a set number. You can choose to have the Console reflect the report of an event by visual or audible indicators, or have the report of an event automatically launch a predefined program.

## *1.3 Management Database*

The Console and other management applications rely on a *management database* (MDB) that contains definitions of the elements being managed, the agents that are available, and the requests that have been made to agents. The management database contains:

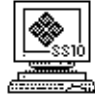

**• Definitions of each** *type* **of element that can be represented in the SNM Console.** This element type definition specifies the name of the element type (for example, ss10 for a SPARCstation 10) and the glyph (or icon) associated with it. The elements.schema file provided with SunNet Manager defines many general element types.

The elements.schema file is located in the the struct directory. (The default path for this directory is /usr/snm/struct for the Solaris 1.1.1 version of SNM, or /opt/SUNWconn/snm/struct for the Solaris 2.3 version.) In addition, you can create your own element schema file that defines one or more element types.

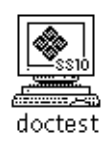

**• Definitions of** *instances* **of element types.** The element instance definition represents a particular element in your network—usually the name of a device. An element instance also defines those agents that can be used to manage the element. In the Console, glyphs represent the instance definition of each element. Element instance definitions can be created automatically by a management application such as the Discover Tool, or created "manually" using the Console's Edit➤Create function.

**• Definitions of the agents that the management application can use to manage elements.** Each agent can return different sets of information or *attributes*. The set of attributes that can be returned by each agent is defined in an agent *schema* file. At least one agent schema file should be installed on the management station for each agent that a management application will direct. (The SNMP proxy agent can be used with many agent schema files for different SNMP devices. Three SNMP schema files are included with SNM: snmp.schema, snmp-mibII.schema, and sun-snmp.schema.)

Note that while technically all agents and schema files are available for any element instance, some agents are more appropriate for certain element types than others. A set of agent schema files are provided with SunNet Manager. The default location for these agent schema files is:

- **•** /usr/snm/agents, if you've installed the Solaris 1.1.1 version of SNM
- **•** /opt/SUNWconn/snm/agents, if you've insalled the Solaris 2.3 version of SNM

The contents of the agent schema files are described in the man page for each agent.

**• Definitions of predefined requests that you can invoke for a managed object in the Console.** SNM has a set of predefined requests that cover a wide range of your information-gathering needs. These save you the trouble of building requests for individual elements. These requests are stored in \$HOME/.SNMpredefined.

The management database present while you are running the Console—referred to as the *runtime database—*can be saved to an ASCII file and later reloaded into the Console. This feature allows you to save or backup your database—with any customizations you might have made—across system reboots. It also allows you the advantage of a portable database file. For example, you can manage multiple databases from the same Console or, within the same network, manage the elements in the same database from different machines.

## *1.4 Configuration*

The two basic types of SunNet Manager configuration are:

- **• Configuration of the operation of the Console and SunNet Manager tools.** You change values associated with these programs through the Props (Properties) button in the Console window. An example of this type of configuration is changing the way a glyph responds to an event from blinking (the default) to changing color. See Chapter 9 of the *SunNet Manager 2.2.3 Reference Manual* for a description of configurable properties.
- **• Configuration of certain operating characteristics of SunNet Manager agents and daemons on the system on which the agents and daemons are installed.** Most network administrators do not need to perform this type of configuration.

The characteristics of SNM agents and daemons are defined in the snm.conf file. For example, you can specify the locations of the log files generated by the SunNet Manager daemons. (The snm.conf file is located in the /etc directory if you've installed SNM 2.2.3 on a SunOS 4.x machine; if you've installed the Solaris 2.3 version of SNM 2.2.3, this file is located in /etc/opt/SUNWconn/snm.)

Additionally, you can specify information relevant to the operation of the SNMP proxy agent, such as the location of SNMP schema files and the maximum number of requests that an SNMP proxy agent subprocess will handle. You can also specify security access for agents on the system where the snm.conf file resides. See the snm.conf (5) man page and the man pages for individual agents for more information. There is list of all the agents shipped with SNM 2.2.3 in Table 2-1 in the next chapter.

Depending on your network management needs, you might not need to do much in the way of configuration of SNM to make the product very useful. The default values for Console- and agentrelated parameters are designed to be appropriate for most network adminstrators' needs.

*1*

## *Network Management with SunNet Manager 2*

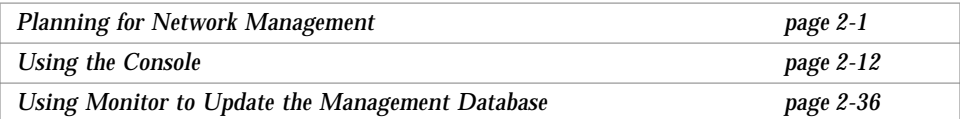

This chapter is intended to provide you with some ideas on how to set up and use SunNet Manager to meet network management goals. The methods described here are not the *only* way these goals could be met. The approach that is best suited for a given situation will depend upon the particular network configuration, network management priorities, and the network management applications available.

## *2.1 Planning for Network Management*

Before installing the agent software and starting up the management Console, a typical first stage is to devote some thought to planning your network management installation. How are you going to use SunNet Manager to manage your network? The following steps indicate the types of specific questions you will need to answer:

#### **1. What are your critical nodes?**

You need to identify those devices that have impact on the greatest number of users on the network — such as gateways, hubs, print servers, and software servers. If you are only interested in monitoring these devices, you can reduce the number of elements to create and monitor on the SNM Console.

#### **2. What views do you want to have of your network?**

On a small network, you may choose to place all the critical nodes into a single view. For example, Figure 2-1 shows a network consisting of two subnets, A and B, which are connected by a gateway.

SPARCstations and diskless workstations mount their software from the servers. One of the software servers in each subnet doubles as a print server. An IP/X.25 router provides a connection to a public switching network.

Taking the servers and gateways as the critical nodes, these could be placed into a single view. You could create these elements one-at-a-time, using the Console's Edit➤Create function, as described in Section 3.5, "Creating Elements." With only one view required, the elements could be simply placed in the Home view, as shown in Figure 2-2.

For most situations, however, you will want to have multiple views to represent functional groupings of network devices and to represent the network topology — the various networks and subnetworks, and the types of connections used and locations of the routers and gateways. For example, you might want views to depict devices in particular buildings, or a view that consists of only routers.

*2*

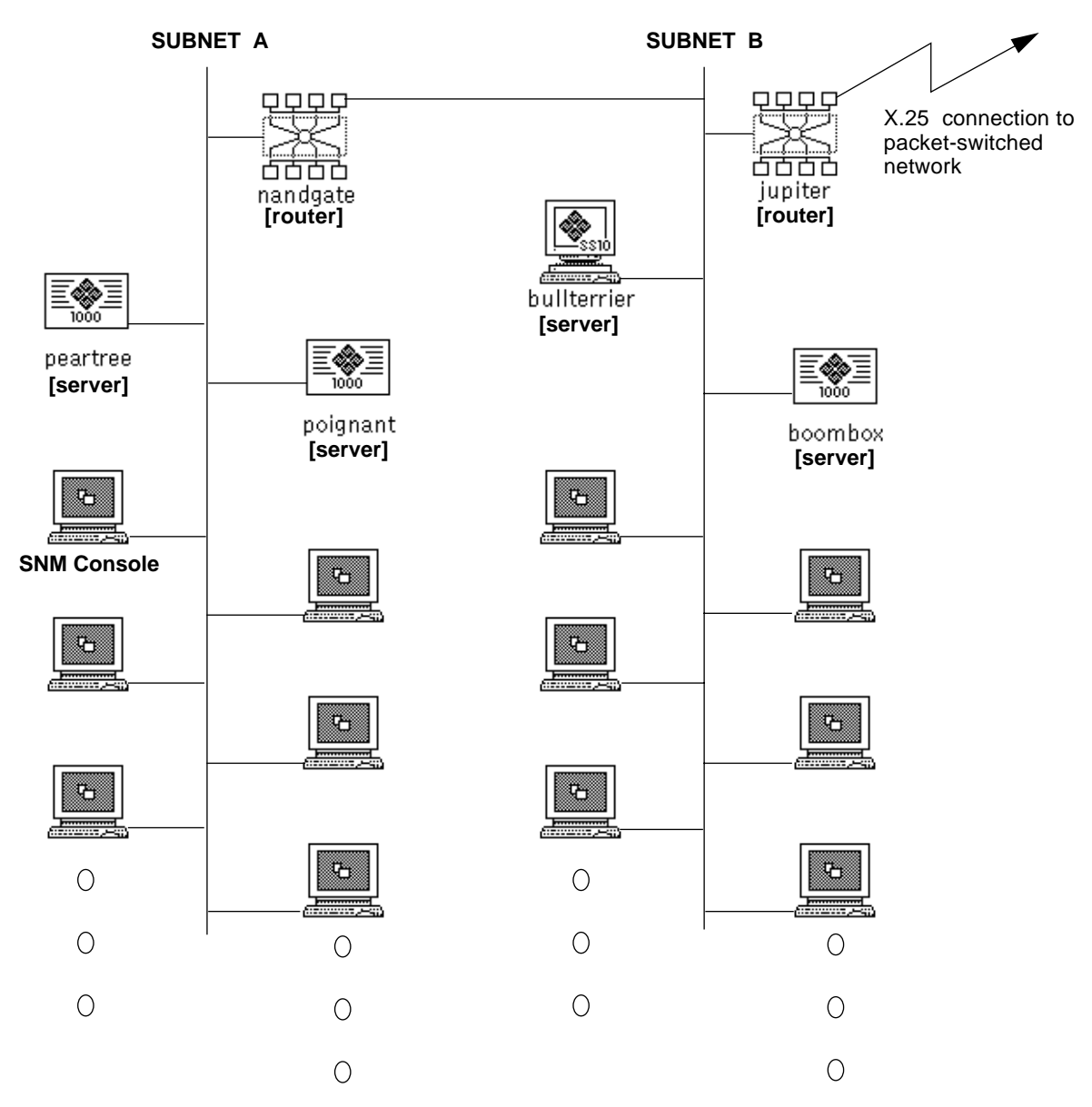

.

*Figure 2-1* Example of a LAN Configuration

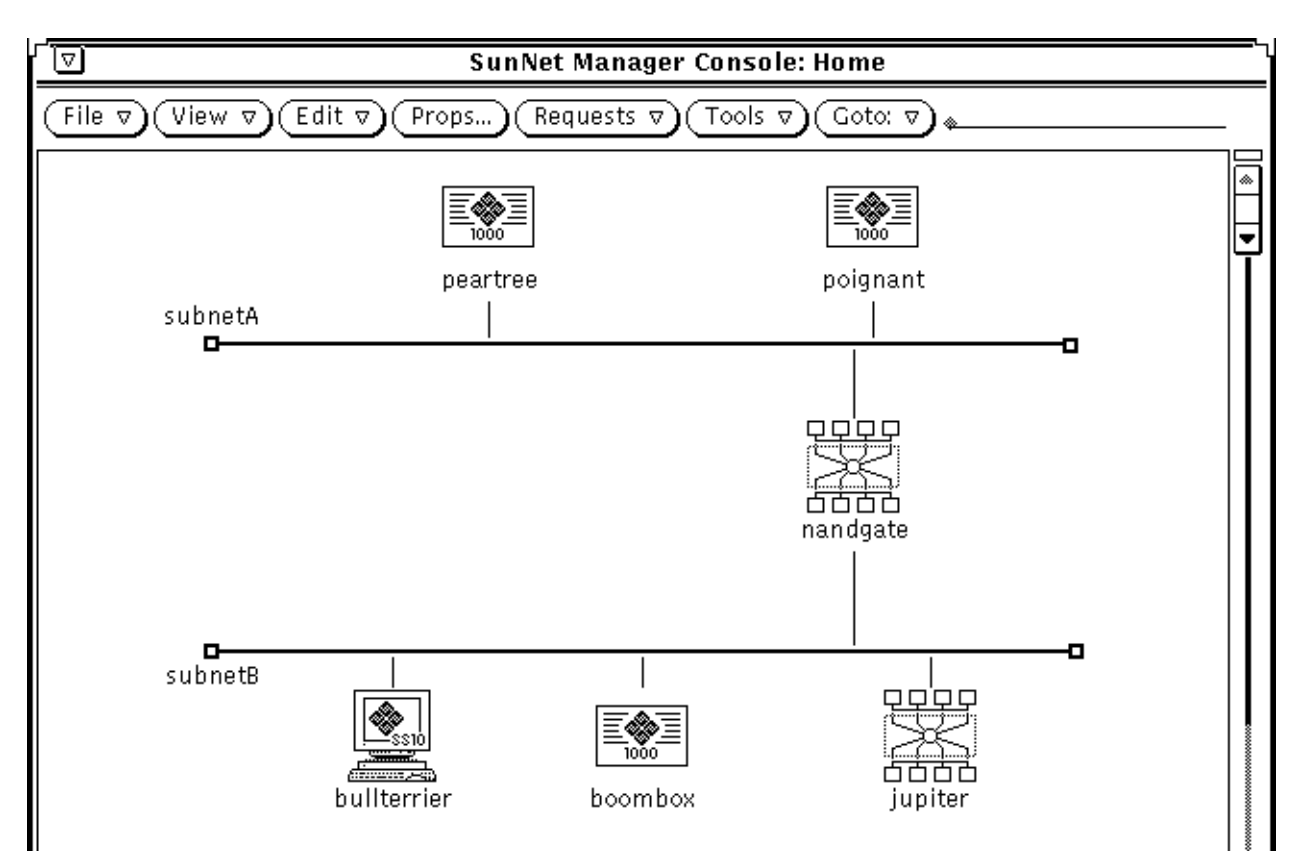

*Figure 2-2* Critical Nodes in Home View

Taking our sample network in Figure 2-1, we might want to create a separate view for each subnet as well as separate views by type of device routers, software servers, and print servers. You could create these views one-at-a-time using the Console Edit➤Create function, as described in Section 3.5, "Creating Elements." For most purposes, though, it is more convenient to let the Discover Tool build a hierarchy of views to represent your network topology, as described in Chapter 5 of the *SunNet Manager 2.2.3 Reference Manual*. For our sample network of Figure 2-1, views
⊡ **SunNet Manager Console: Home** File  $\triangledown$  $\overline{\text{View }\triangledown}$ Edit  $\sigma$ Props... Requests  $\nabla$ Tools v Goto:  $\nabla$ ◈ ÷ Net. Net B Routers **Print Servers** Servers  $\overline{\mathbf{P}}$ ∏⊛∏

grouping elements by function (software servers, routers, etc.) and subnetwork could be created in the Home view, as shown in Figure 2-3.

*Figure 2-3* SunNet Manager Console Views

The cloud glyphs in Figure 2-3 represent the separate views into the LAN and its subnetworks. Figure 2-4 shows the elements within these clouds. The same element may occur within multiple views. A software server, such as poignant, can occur both in the Servers view as well as in the Net\_B view, which shows all nodes in a subnetwork.

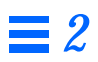

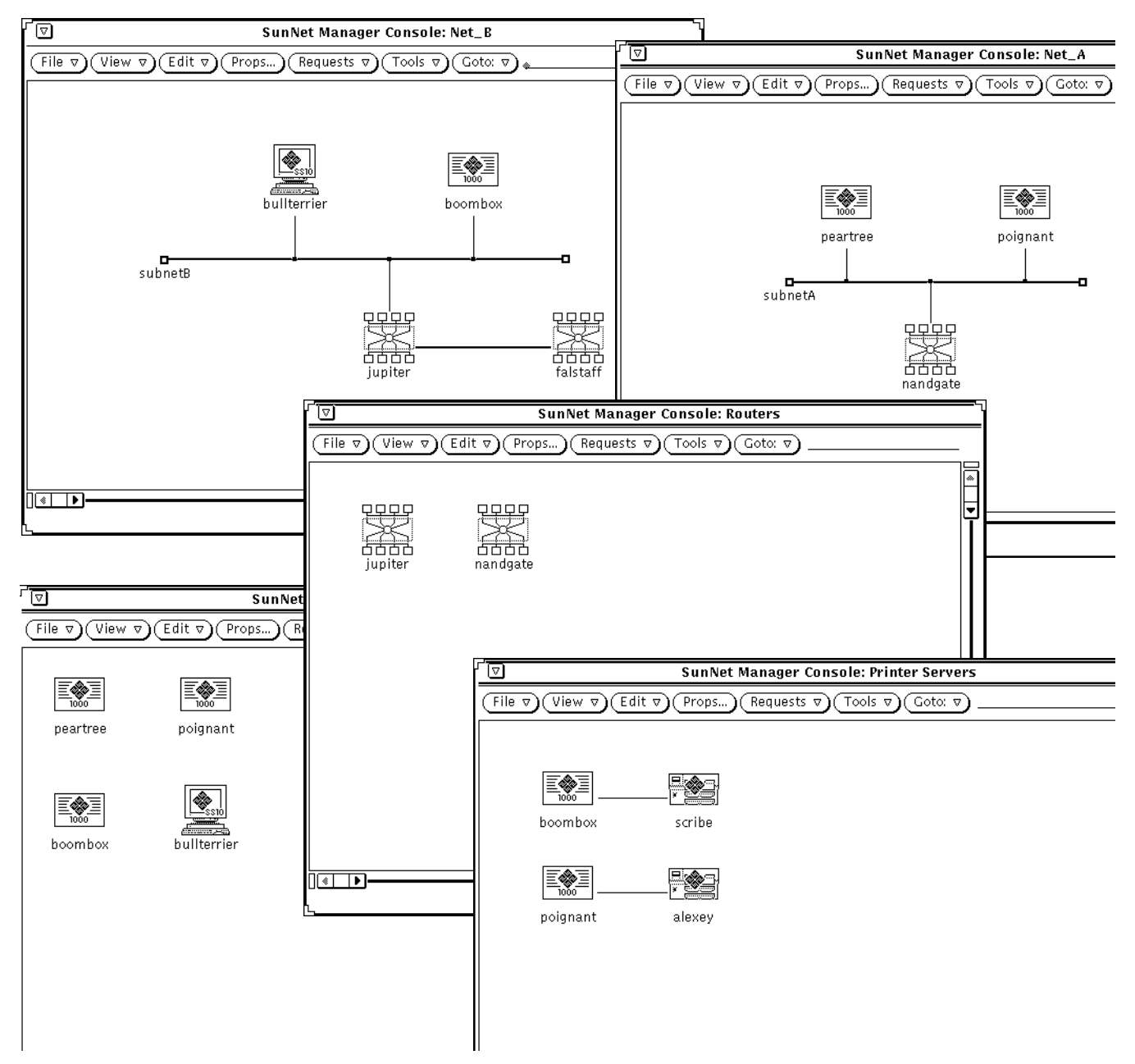

*Figure 2-4* Elements within Console Views

## **3. What type of information do you need to manage the network?** There are three different types of information that SNM can provide you:

#### **a. Event notification**

You will want to be notified of critical events. SNM's event request mechanism allows you to define the conditions that will generate an event notification. Once the event request is specified, it is sent to the agent. The agent generates an event if the specified condition becomes true. You will need to select agents that support the particular conditions you want to test for.

If one of your critical nodes becomes inoperative or unavailable to users, you will want to know this *immediately.* This means that you will want to specify a fairly frequent interval of polling in the appropriate event requests (for example, every five minutes).

If you want to know of certain key devices, such as routers, not only whether they are currently down, but whether they have been down at any time since you last cleared an event, you will want to choose Color By Priority as the method for notifying you of a critical event on the Console. You can then take advantage of the "decay-to-blue" feature. When the specified event occurs for the target device, its glyph will turn red and then will change to blue if the condition (e.g., unavailability) is no longer true.

In addition to events generated by agents in response to SNM event requests, there are also unsolicited events — called "traps" — generated by Simple Network Management Protocol (SNMP) devices, such as routers. For information on how to set up SNM to receive traps, refer to Section 9.3, "Setting Up SNM to Receive Traps from a Device."

### **b. Data reporting**

You will want statistical information to compare the performance of your critical nodes, such as servers and gateways, over a period of time. Data reporting can also provide you with statistics on network traffic levels at various times. Collecting data on resource utilization rates can help you determine whether particular network resources are being overburdened.

In most cases, you will probably not want continual polling for data as this can itself add an additional burden to the network. If you activate data-gathering periodically, you can develop an historical record that can help you spot trends and determine "normal" load levels.

### **c. Topology information**

You will also want information on changes to the network's topology, such as the addition of new devices and connections. Discover Tool's Monitor function can be used to update the management database. Configuration of a typical network is likely to change slowly. Rather than burden the network with frequent Discover searches, weekly searches may be sufficient.

**4. What agents will provide you with the type of information you want?** Once you know what type of event or data reports you will need to manage your network, you will be able to determine which agents are required to provide the type of information you want.

Table 2-1 provides a summary of the agents shipped with SNM 2.2.3. In some cases agents return information similar to that provided by certain UNIX commands, and this is indicated in the table.

| <b>Name</b> | <b>Description</b>                                      | <b>Related UNIX</b><br>Command | <b>Type</b>       |
|-------------|---------------------------------------------------------|--------------------------------|-------------------|
| diskinfo    | Reports disk usage information                          | df                             | Agent             |
| etherif     | Ethernet interface statistics for SunOS 4.x clients     |                                | SunOS 4.x agent   |
| etherif2    | Ethernet interface statistics for Solaris 2.x clients   | —                              | Solaris 2.x agent |
| hostif      | Monitors interfaces that send IP packets                | netstat -i                     | Agent (see note)  |
| hostmem     | Memory utilization information for SunOS 4.x clients    | netstat -m                     | SunOS 4.x agent   |
| hostmem2    | Memory utilization information for Solaris 2.x clients  | netstat -m                     | Solaris 2.x agent |
| hostperf    | Reports host system performance data                    | rup and<br>perfmeter           | Proxy agent       |
| iostat      | Reports input/output statistics for SunOS 4.x clients   | iostat                         | SunOS 4.x agent   |
| iostat2     | Reports input/output statistics for Solaris 2.x clients | iostat                         | Solaris 2.x agent |
| ippath      | Reports IP packet trace information                     |                                | Proxy agent       |
| iproutes    | Reports IP route table and statistics                   | netstat -r                     | Agent             |
| layers      | Protocol layer statistics for SunOS 4.x clients         | netstat -rs<br>netstat -s      | SunOS 4.x agent   |
| layers2     | Protocol layer statistics for Solaris 2.x clients       | netstat -rs,<br>netstat -s     | Solaris 2.x agent |

*Table 2-1* Summary of SNM 2.2.3 Agents and Proxies

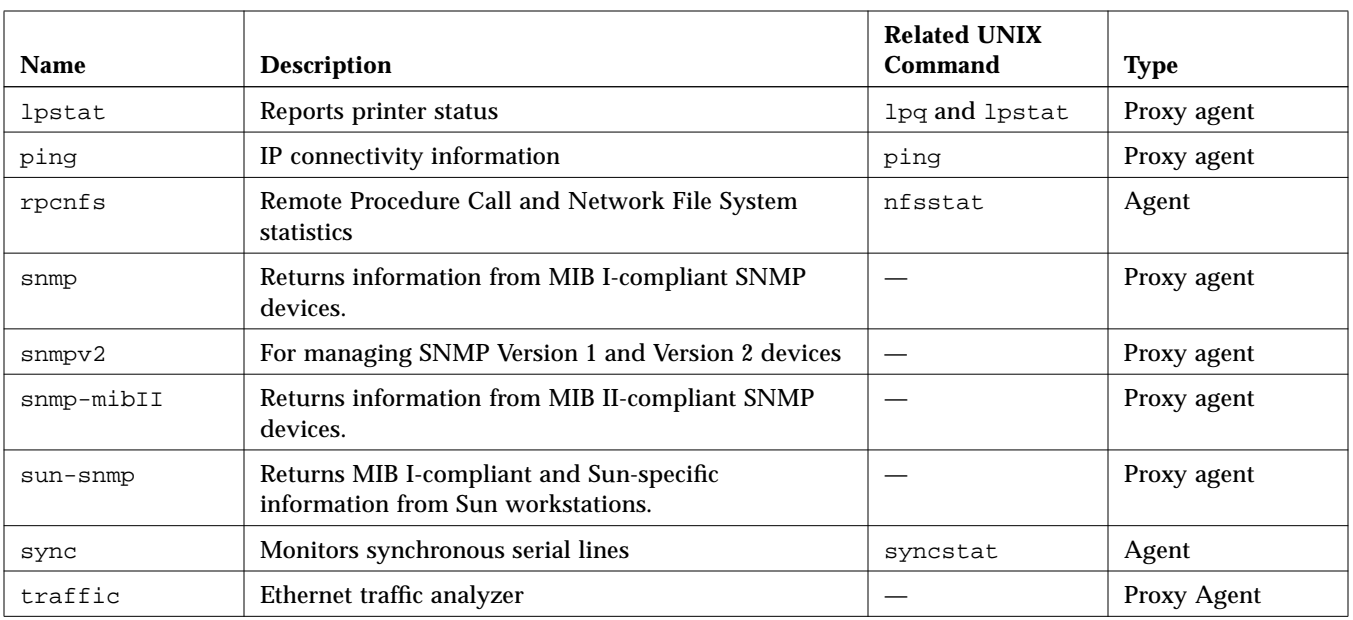

#### *Table 2-1* Summary of SNM 2.2.3 Agents and Proxies

If you've installed SNM, you can get specific information about each agent by consulting the man page for na.*<agent-name*>. For example:

hostname% **man na.ping**

To have access to the man pages, make sure that you have set your MANPATH environment variable, as described in Chapter 3 of the *SunNet Manager 2.2.3 Installation Guide*.

In the case of the na. snmp proxy agent, there are three schema files shipped with SNM that can be used with it (snmp, snmp-mibII, and sun-snmp). You can get information on the snmp and snmp-mibII schema files in the man pages for *<agent-name>*.schema. For example:

hostname% **man snmp-mibII.schema**

The sun-snmp.schema file supports the features of the Sun enterprisespecific SNMP agent, snmpd, for Sun workstations and servers. To access information on this agent, enter the following command:

hostname% **man snmpd**

Proxy agents *can* be mounted solely on the management machine. However, as the proxy agent polls remote devices, and these devices respond, this adds to the network traffic load. A more efficient arrangement is to distribute proxy agents to collect information within separate domains or subnetworks, as depicted in Figure 2-5. This reduces the network traffic between the management station and managed devices.

For example, if the management station wants to know if any router in a remote subnet is down, it can send a single event request to a ping proxy agent in that domain and the proxy agent only responds when it detects that a router is not available. The regular polling of the routers is limited to the subnet where the proxy system is located.

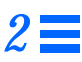

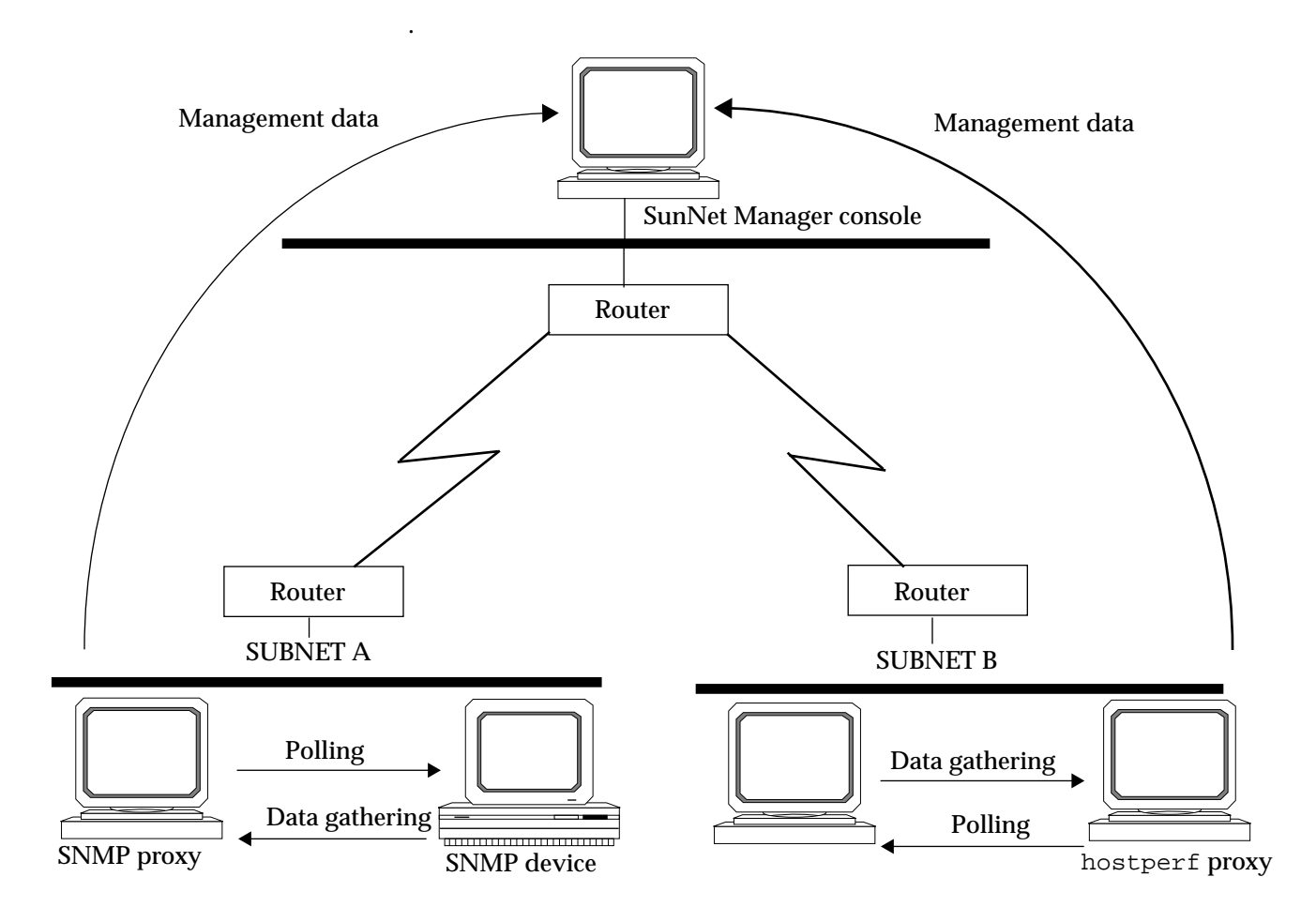

*Figure 2-5* Using Proxy Agents across Networks

For information on installing the SNM agents, refer to Chapter 4 of the *SunNet Manager 2.2.3 Installation Guide*. Note that certain of the agents listed in Table 2-1 are to be installed only on SunOS 4.x machines. For each of these agents there is a corresponding agent (those with a name ending in "2") intended specifically for use on Solaris 2.x machines.

# *2.2 Using the Console*

The SNM Console provides you with three methods for gathering information from agents:

- **•** *Quick Dumps* are one-time data reports of values for all attributes in an agent attribute group or table. You can find detailed instructions for using Quick Dumps in Section 4.1, "Making a One-Time Request for Data."
- **•** *Data* reports gather values for selected attributes over time. They are useful for comparative analysis and observing trends. You can find detailed instructions for creating data requests in Section 4.2, "Requesting Periodic Data<sup>"</sup>
- **•** *Event* reports notify you of changes in the values of attributes, based upon predefined conditions. They are useful for reporting abnormal conditions. You can find detailed instructions for creating event requests in Section 5.1, "Specifying an Event."

What follows are some examples of how these functions can be used to accomplish network management goals.

# *2.2.1 Using Event Requests to Monitor Critical Nodes*

You can specify the conditions that define an event, and the type of notification you want to receive, using the Event Request properties window. You can compose your own event request or, more conveniently, you can use one of SNM's predefined requests. The predefined requests included with SNM 2.2.3 are summarized in Table 2-2.

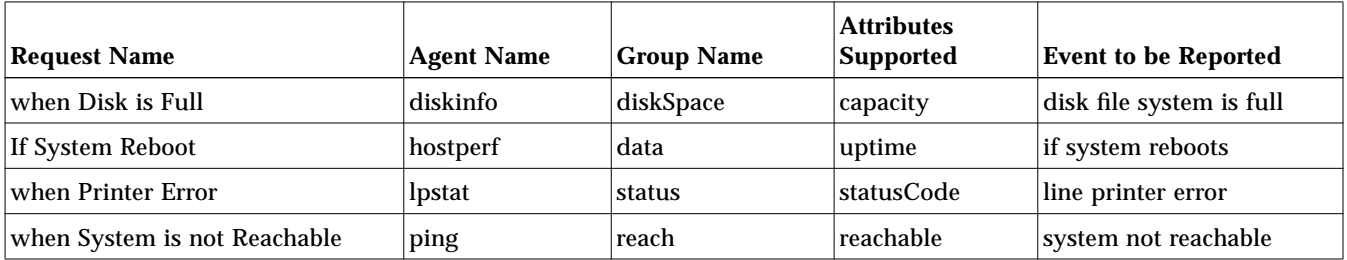

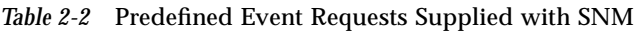

The use of event requests is illustrated in the examples that follow. Detailed step-by-step instructions on how to define and launch event requests can be found in Chapter 5, "Specifying Events."

## *2.2.1.1 Example: Using* ping *to Monitor Availability of Critical Nodes*

To be informed immediately if any of your critical nodes goes down, you can use an event request with the ping agent. The most convenient method to set up such a request is to use the predefined event request "when System is not Reachable."

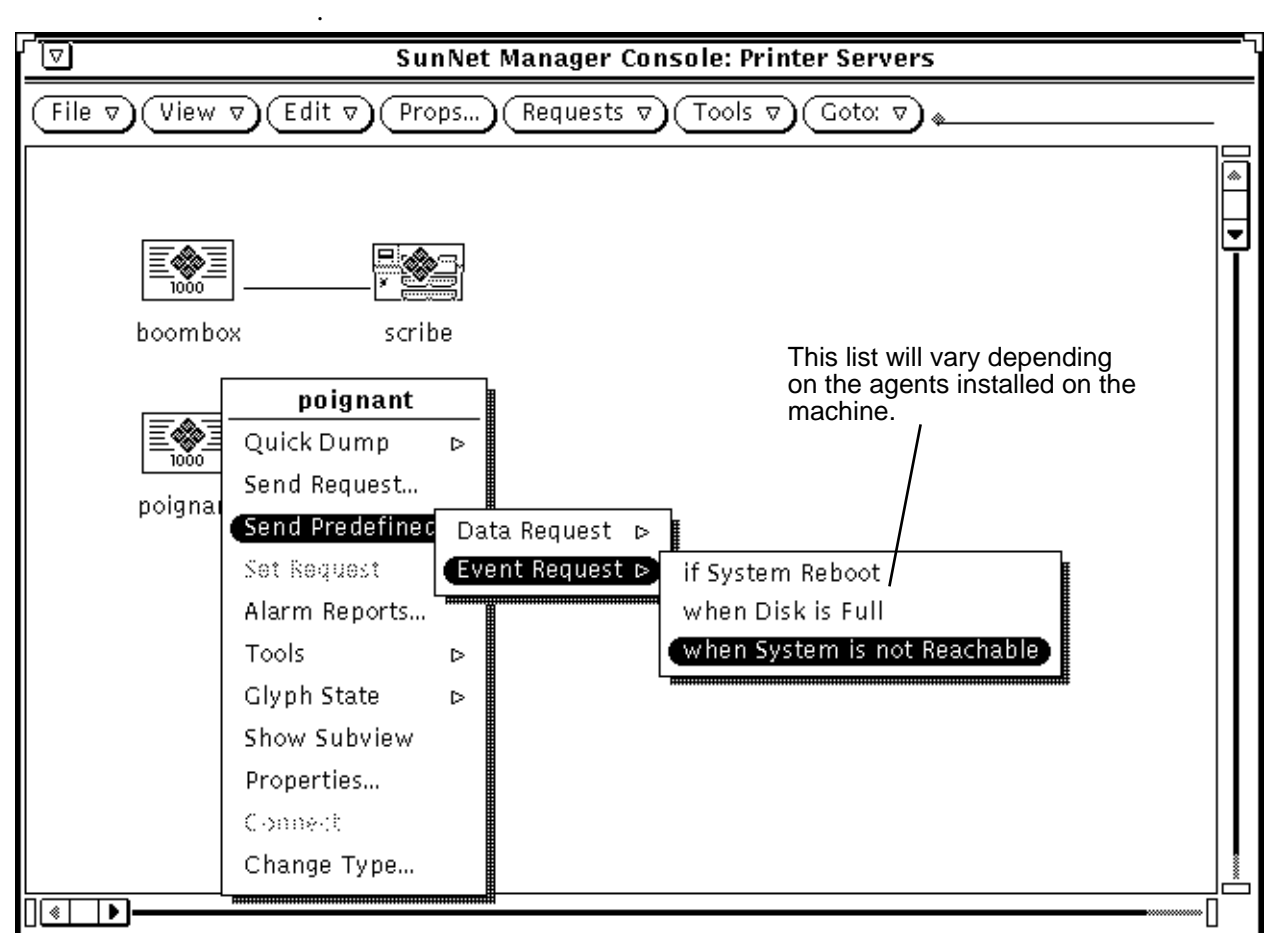

*Figure 2-6* Sending Predefined Event Request

If you press the MENU button over the glyph representing the target device, this displays the glyph menu. You can select the predefined event request from this menu as shown in Figure 2-6.

However, the "when System is not Reachable" predefined request does not take advantage of the "decay-to-blue" feature because its effect on the glyph, when an event occurs, is to blink the glyph (as indicated on the properties sheet for this request in Figure 2-8).

If you want to know if certain critical devices, such as routers, have been unreachable at any time since you last cleared an event for them, even if they are reachable now, the decay-to-blue feature will turn the glyph blue to indicate this. You can define a new event request for your routers, to take advantage of this feature, by using the "when System is not Reachable" predefined request as a starting point. To do this, you first select the target router and then access the Request Builder window by pulling down the Console Requests menu, as shown in Figure 2-7.

In the example in Figure 2-7, you select the agent (ping), attribute group (reach), request type (Event Request), and then "when System is not Reachable" — the name of the predefined event request that you can use as a starting point for specifying the new event request. Once these are selected, then click SELECT on the Apply button and the properties sheet will be displayed, as shown in Figure 2-8.

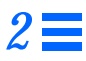

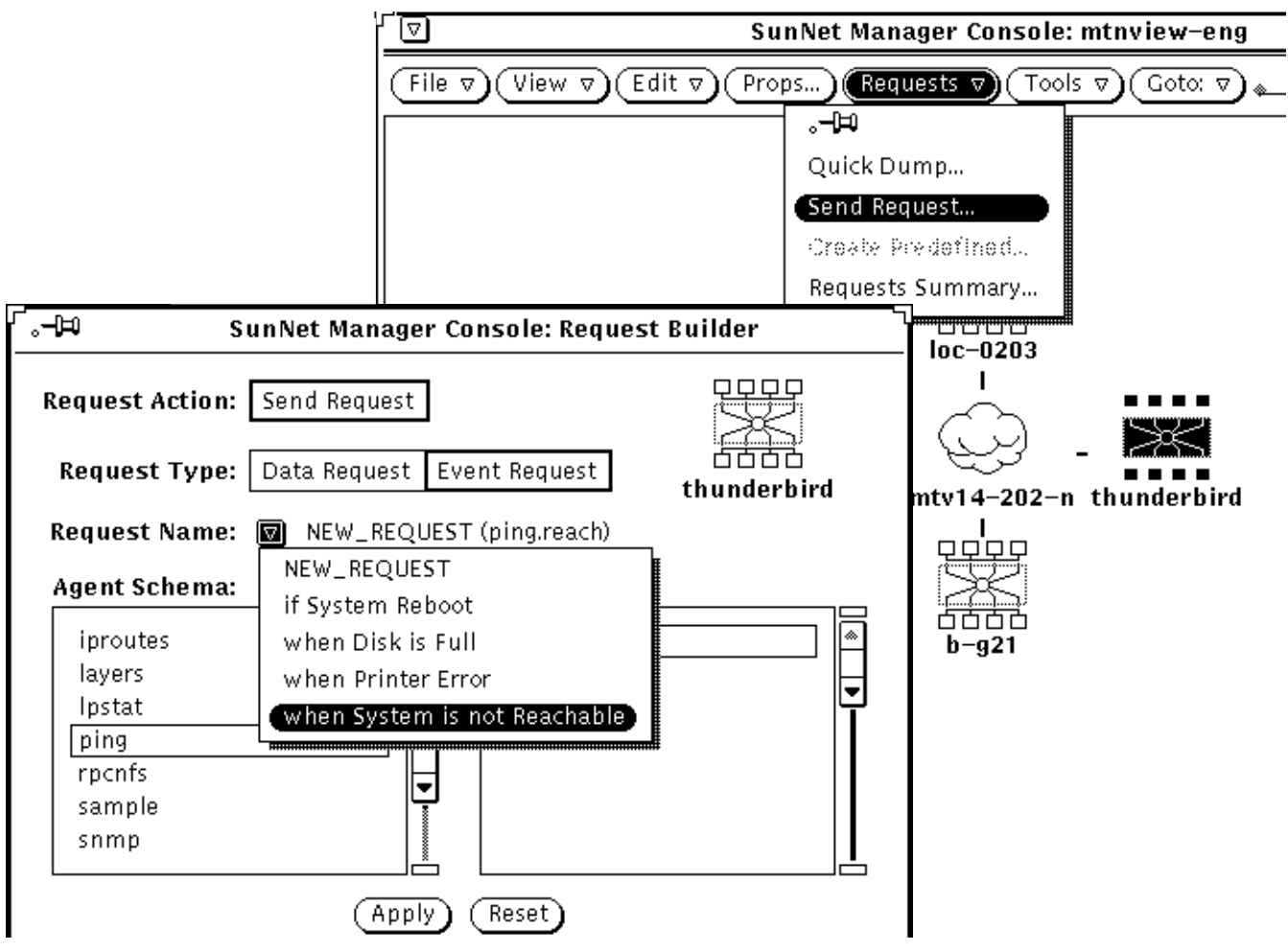

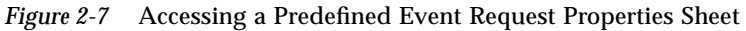

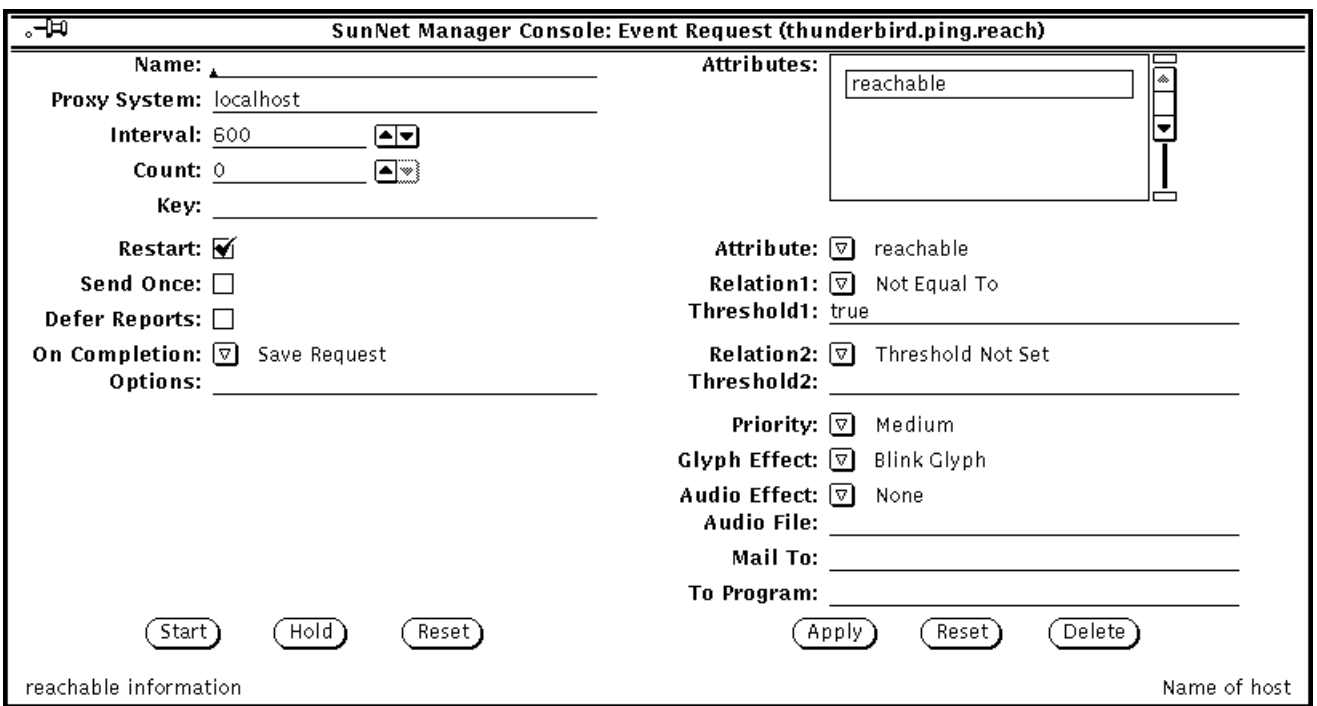

*Figure 2-8* Example: Event Request Properties Sheet

Once you have accessed the properties sheet for the event request, you can create a new event request to take advantage of the decay-to-blue feature by changing the Glyph Effect field to Color By Priority.

If an event causes the glyph state to change color, the new glyph state is propagated through the view hierarchy. If the glyph state is propagated to the Home view and the Console is closed to an icon, the SNM icon changes to indicate that an event has occurred that changed the glyph state. You can thus be notified of this event even if the Console is displaying a different view or the Console is closed to an icon.

The Polling Interval value is stated in terms of seconds. In this case, the proxy agent polls every 600 seconds (ten minutes). A Count field value of 0 means that polling will continue indefinitely.

## *2.2.1.2 Example: Using* sysUpTime *to Monitor SNMP Devices*

A limitation of the ping agent is that it can only determine if a device is available on the occasions that it polls the device. But you may want to be notified if routers have gone down momentarily and then become available again between polls. You can use the SNMP sysUpTime attribute to check for this on devices that support Simple Network Management Protocol (SNMP).

To build an event request, press MENU over the target element and select Send Request to invoke the Request Builder window.

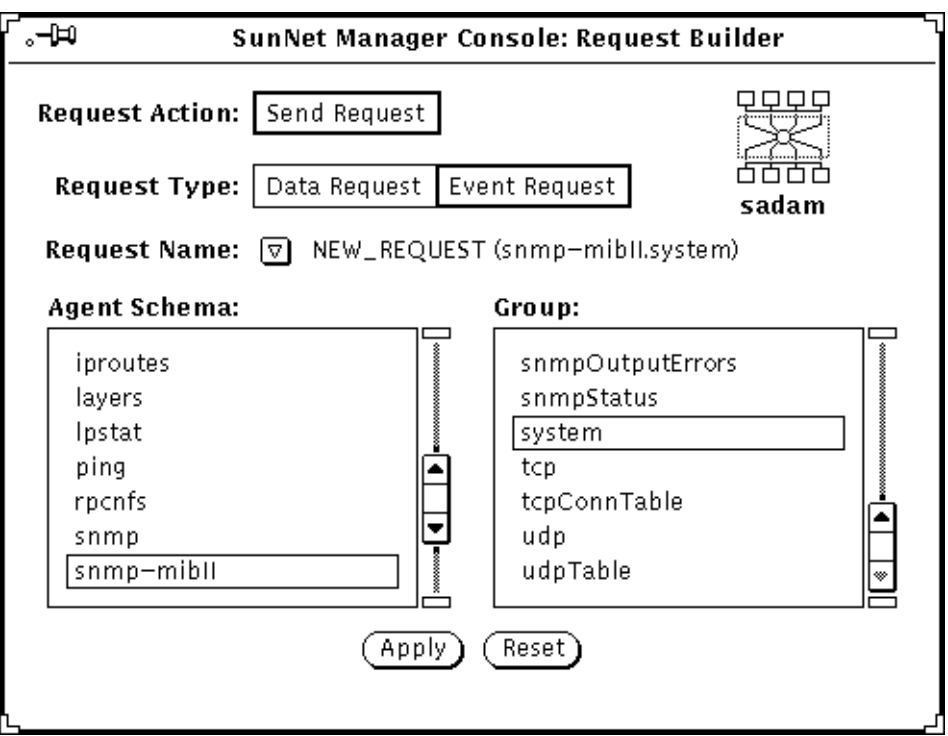

*Figure 2-9* Accessing snmp system Group for Event Request

As shown in Figure 2-9, select Event Request, the snmp-mibII agent, and the system group. Click SELECT on the Apply button to access the event request properties sheet, as shown in Figure 2-10.

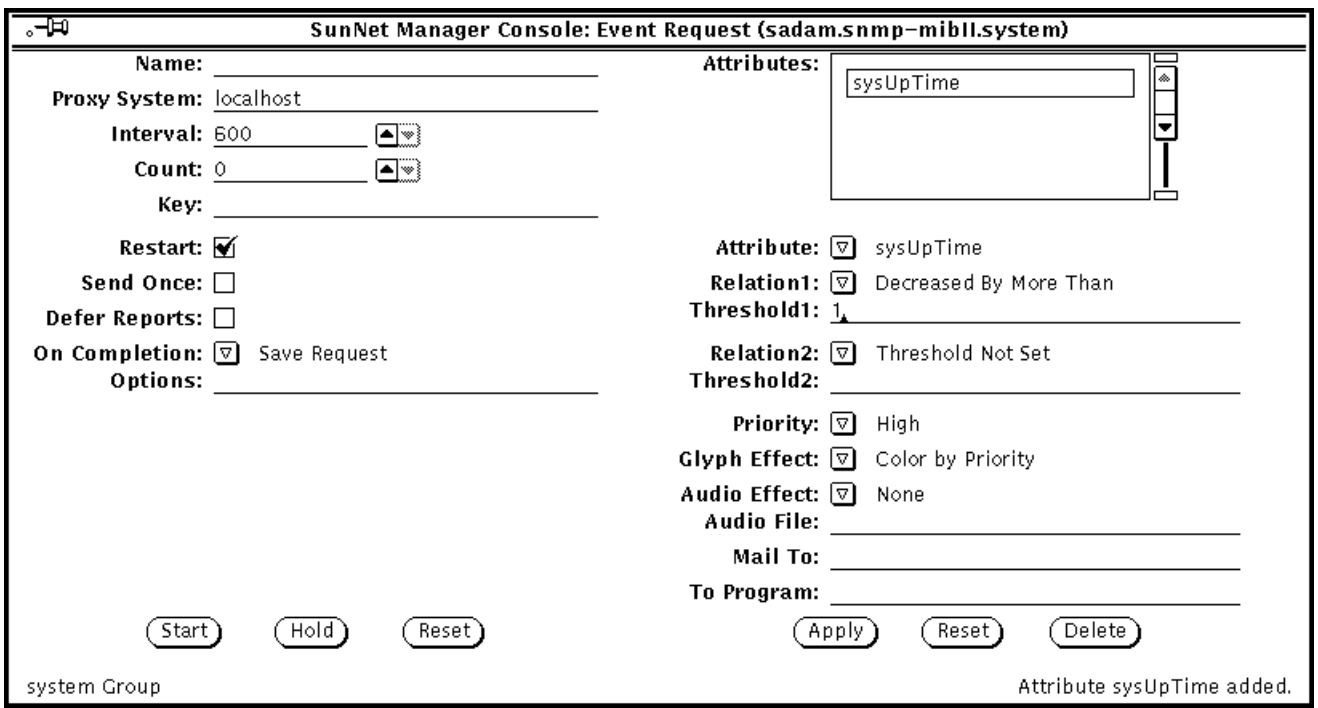

*Figure 2-10* sysUpTime Event Request

In Figure 2-10 the following values have been entered in the event request fields:

- **• Attribute:** sysUpTime is selected.
- **• Relation:** Decreased by More Than is selected.
- **• Threshold1:** Enter 1.

The condition that generates an event is the value of sysUpTime decreasing by more than .001 seconds. In other words, if the length of time the system is up is less than on the previous poll, we know that the system went down between polls. sysUpTime measures the time, in hundredths of a second, since the last system restart.

- **• Interval:** The polling interval is set to 600 seconds (ten minutes).
- **• Count:** Set to 0 to continue indefinitely.
- **• On Completion:** By setting this field to Save Request, the request is not deleted if you stop it.
- **• Priority:** High is selected.
- **• Glyph Effect:** Because we have selected High Priority, Color by Priority will turn the glyph red if an event occurs. To make these selections take effect, click SELECT on the Apply button. The attribute name will then appear in the window at the upper right. Click SELECT on the Start button to launch the request.

## *2.2.1.3 Example: Using* ifOperStatus *to Monitor Router Interfaces*

You can also use the SNMP ifOperStatus attribute to monitor the availability of router interfaces. Once you have selected the target router, access the Request Builder, by selecting Send Request from the glyph popup menu or the Console Requests pulldown menu.

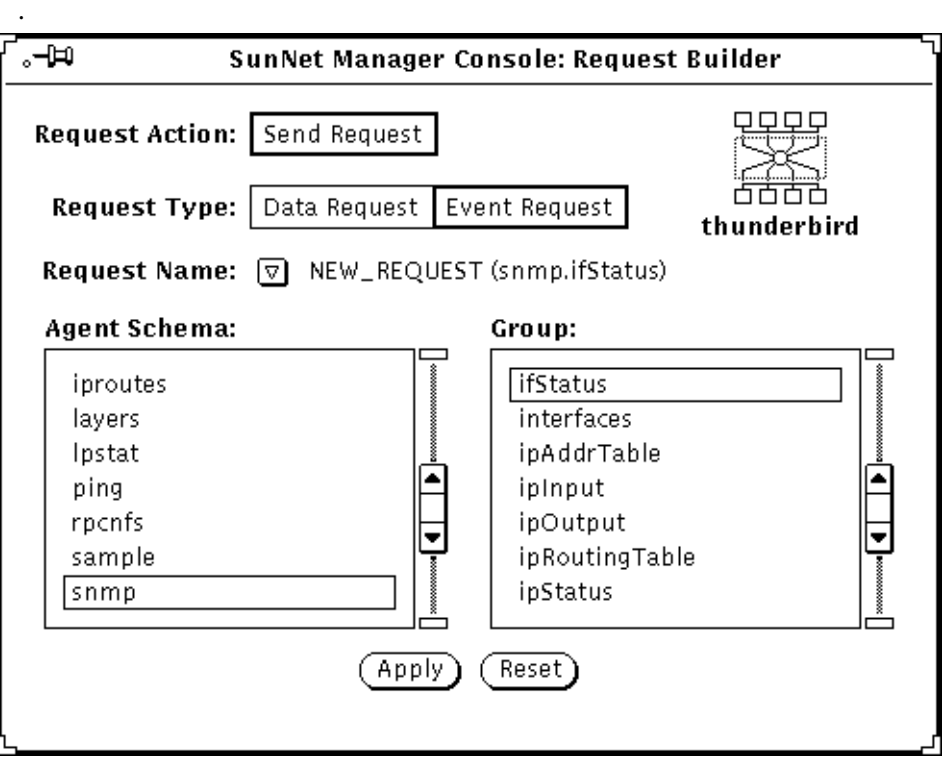

*Figure 2-11* Accessing snmp ifStatus Group for Event Request

As shown in Figure 2-11, select Event Request, the snmp agent, and the ifStatus group. Click SELECt on the Apply button to access the event request properties sheet, as shown in Figure 2-12.

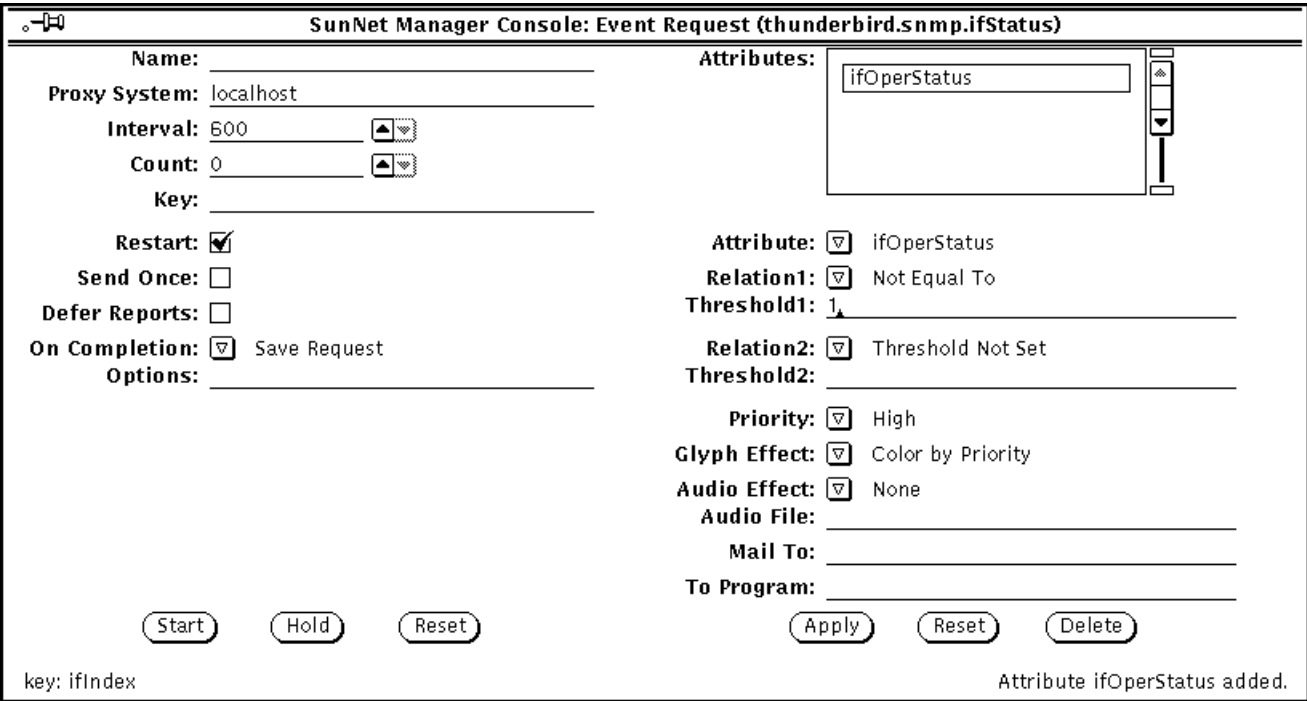

*Figure 2-12* Event Request Properties Sheet for ifOperStatus Request

In Figure 2-12 the following values have been entered in the event request fields:

- **• Attribute:** ifOperStatus is selected.
- **• Relation:** Not Equal To is selected.
- **• Threshold1:** Enter 1. The condition that defines a critical event is the interface not being up. The interface is not up if ifOperStatus has a value other than 1.
- **• Key:** If this field is left blank, an event is generated if *any* of the router's interfaces are not up. If you only want to test for a particular interface, then enter the ifIndex number for that router in the Key field.

If you want to generate a one-time report to check the status of all interfaces on a router, you can use the glyph popup menu to send a Quick Dump to a target router using the snmp ifStatus group, as shown in Figure 2-13.

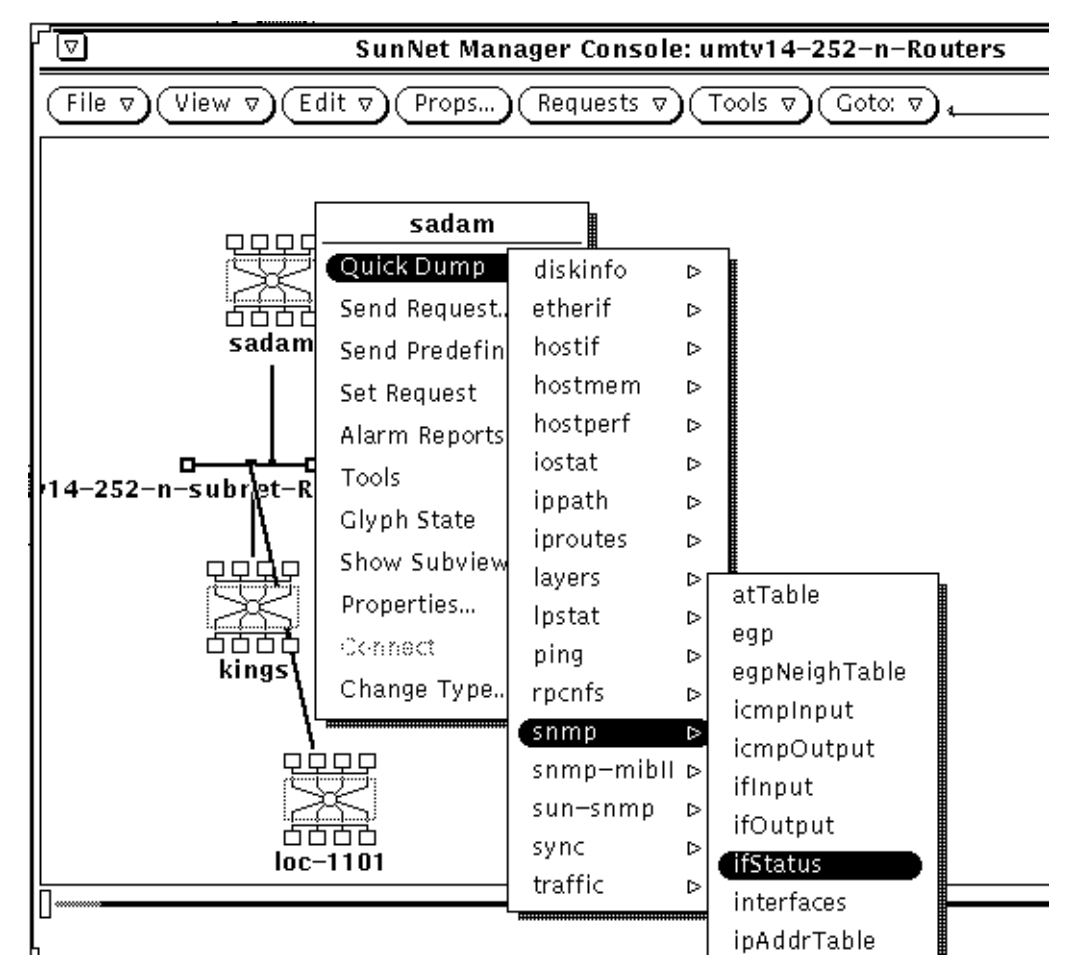

*Figure 2-13* Requesting a Quick Dump to Check Router Interface Status

This Quick Dump returns the status of all interfaces, as shown in Figure 2-14.

|     | SunNet Manager Console: Quick Dump Report - sadam |                              |         |                      |                              |                                                                |                                         |  |                                           |  |
|-----|---------------------------------------------------|------------------------------|---------|----------------------|------------------------------|----------------------------------------------------------------|-----------------------------------------|--|-------------------------------------------|--|
|     |                                                   |                              |         |                      |                              | Tue Jun 28 14:51:55 1994 [ sadam ] : Ouick Dump: snmp.ifStatus |                                         |  |                                           |  |
| KEY |                                                   | ifIndex ifDescr ifType ifMtu |         |                      | ifSpeed                      | ifPhysAddress                                                  | ifAdminStatus ifOperStatus ifLastChange |  |                                           |  |
|     |                                                   | bf0<br>1o0<br>leO            | 24<br>6 | 4352<br>1536<br>1500 | 9600<br>10000000<br>10000000 | 08:00:20:12:E7:21                                              |                                         |  | 00:00:00.00<br>00:00:00.00<br>00:00:00.00 |  |

*Figure 2-14* Quick Dump of Router Interface Status

# *2.2.2 Using Data Requests to Monitor Performance*

Data requests can be used to gather comparative data in such areas as network traffic levels or the performance of critical nodes, such as servers and routers. A data request causes an agent to report the values of specified attributes for a target device. You can request a one-time report of current data (a Quick Dump), or reporting of data at periodic intervals. Data reports can be viewed in a real-time graph or logged to a file for later viewing.

Continual data polling can generate a lot of additional network traffic. You will probably want to collect data only at periodic intervals, to establish an historical record, to help you gauge trends and determine normal levels of activity.

You can define your own data requests using the Data Requests properties window (shown below in Figure 2-19), or, more conveniently, you can use one of SNM's predefined data requests. Table 2-3 lists the predefined data requests shipped with SNM 2.2.3.

| <b>Request Name</b>            | <b>Agent Name</b> | <b>Group Name</b> | <b>Attributes</b><br><b>Supported</b>     | <b>Function</b>                                                                                                    |
|--------------------------------|-------------------|-------------------|-------------------------------------------|----------------------------------------------------------------------------------------------------|
| <b>Graph Host Performance</b>  | hostperf          | data              | $cpu\%$<br>intr<br>disk<br>ipkts<br>opkts | <b>CPU</b> utilization<br># of device interrupts<br># of disk transfers<br># of if input pkts<br># of if output pkts |
| Record Disk Space              | diskinfo          | diskSpace         | all                                       | disk space information                                                                                               |
| <b>Record Host Performance</b> | hostperf          | data              | all                                       | <b>Statistics of Host</b>                                                                                            |
| Show Host Interfaces           | hostif            | if                | all                                       | host interface statistics                                                                                            |
| <b>Show NFS Statistics</b>     | rpcnfs            | client            | all                                       | RPC and NFS statistics                                                                                               |
| Show Path to Host              | ippath            | path              | all                                       | trace IP packet's path<br>between proxy and<br>target system                                                         |
| <b>Show Routing Statistics</b> | iproutes          | routes            | all                                       | Routing statistics                                                                                                   |
| Show snmp System Info          | snmp              | system            | all                                       | System information                                                                                                   |
| Show snmp-mibII System Info    | snmp-mibII        | system            | all                                       | System information                                                                                                   |
| Show sun-snmp System Info      | $sun - s$ nmp     | system            | all                                       | System information                                                                                                   |

*Table 2-3* SNM Supplied Predefined Data Requests

.

To view a system's performance in a real-time graph, you can select the predefined data request "Graph Host Performance." As shown in Figure 2-15, you can launch this data request from the target host's glyph popup menu.

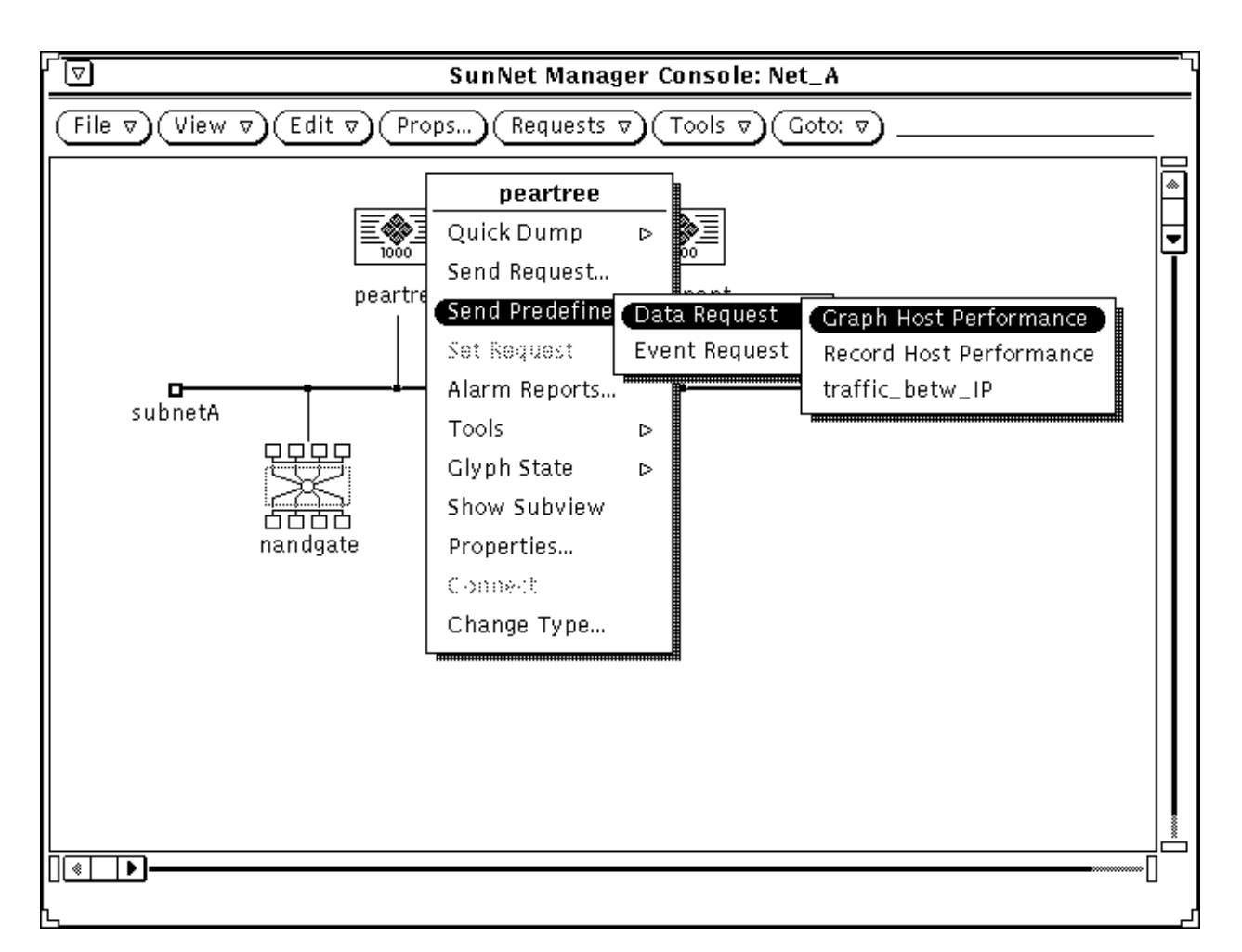

*Figure 2-15* Predefined Data Request Using hostperf Agent

The Data Report Properties sheet reflecting the values of the predefined request is shown in Figure 2-16.

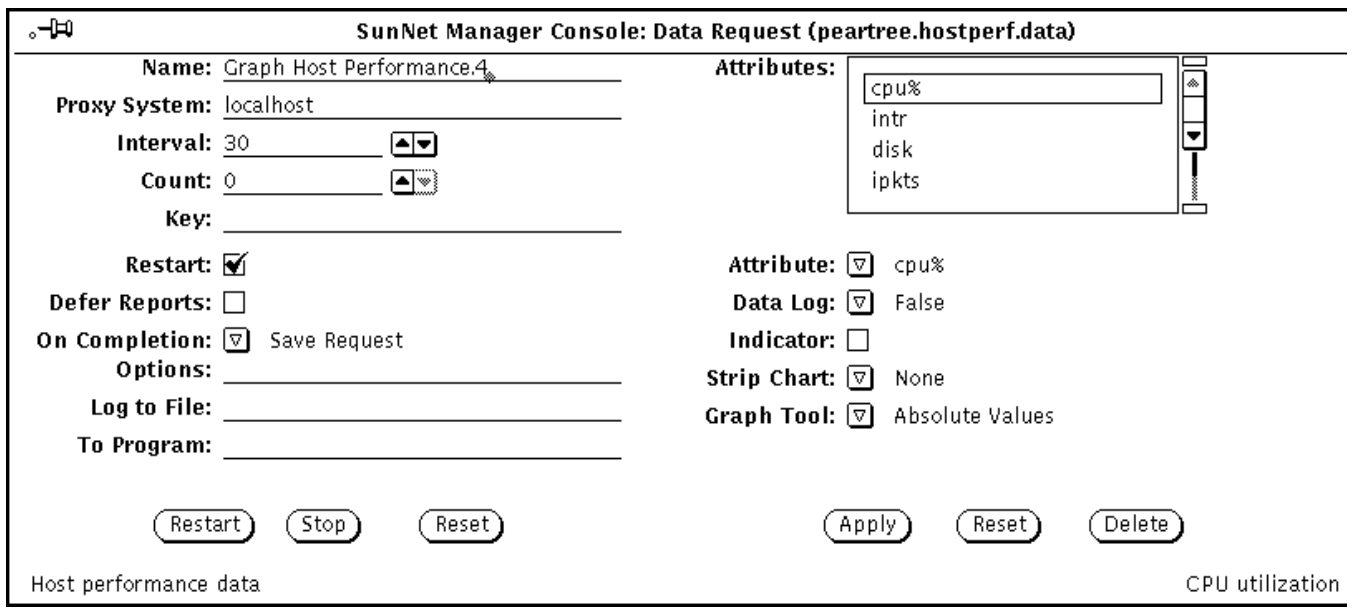

*Figure 2-16* Properties Sheet for Predefined Data Request

You can launch this request at each of your critical nodes. For each such request, you will receive a graph such as the one shown in Figure 2-17.

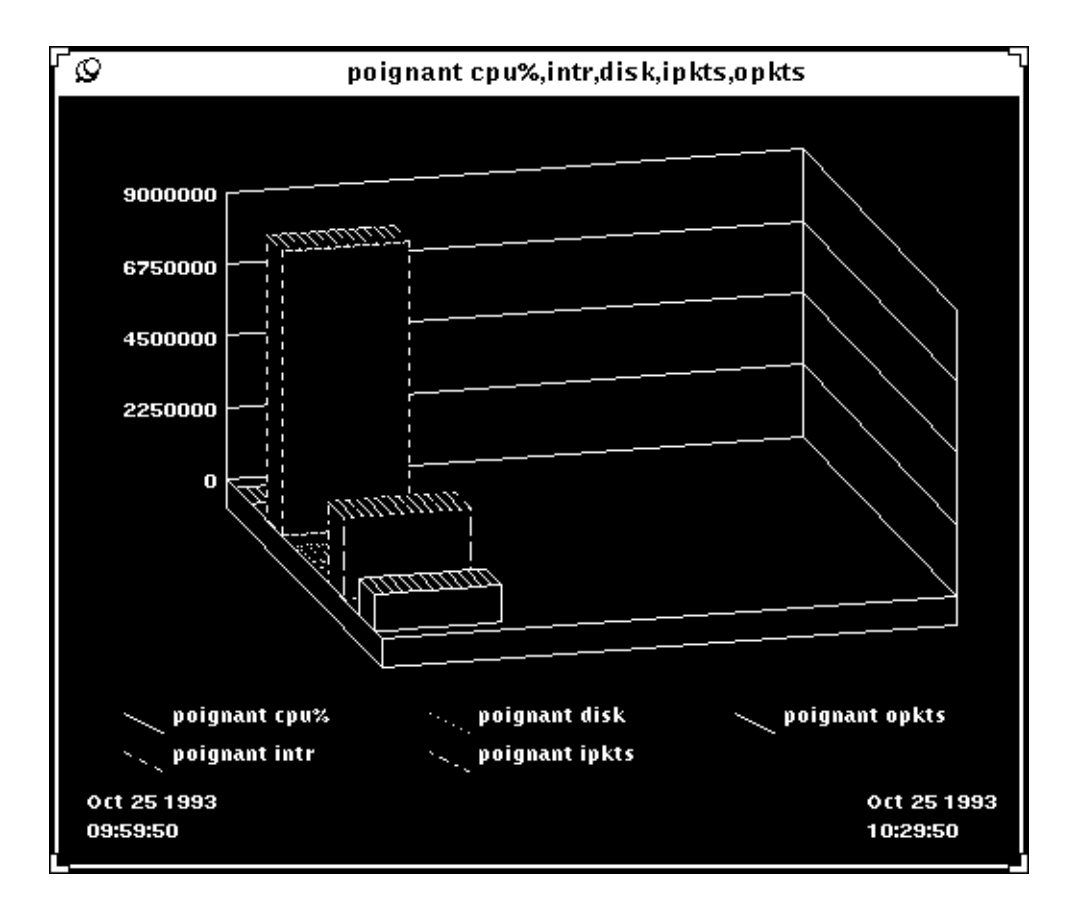

*Figure 2-17* Graph from Predefined Request

The hostperf agent can also be used for data reports, where the data is logged to a file. To build such a request for a target device, you first select the device and then invoke the Request Builder window via the Console's Requests➤Send Request option, as shown in Figure 2-18.

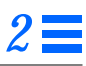

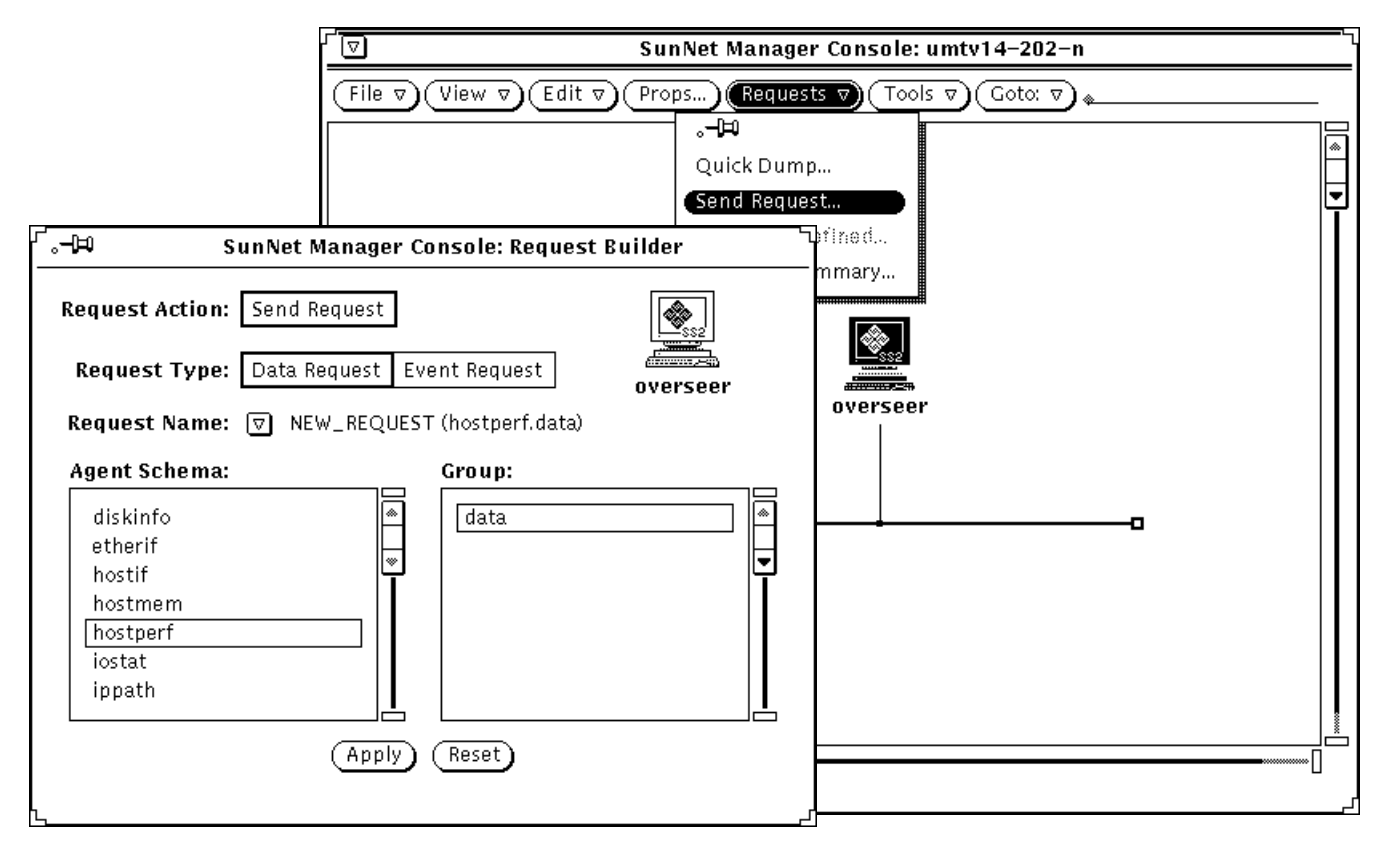

*Figure 2-18* Building Data Request with hostperf Agent

After selecting Data Request type and the hostperf agent, you click on the Apply button to invoke the Data Request properties sheet, shown in Figure 2-19.

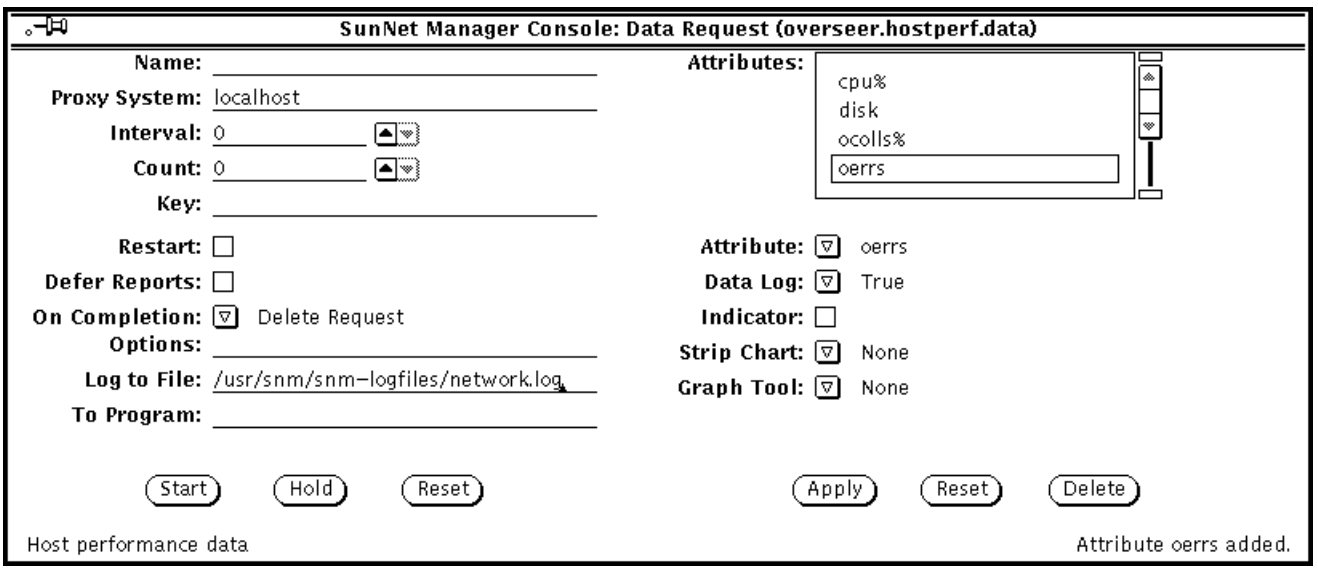

*Figure 2-19* Data Request Properties Sheet with Log File Specified

The fields are filled in as follows:

- **• Log to File**: Here we have entered /usr/snm/snm-
- logfiles/network.log as the file where the reports are stored.
- **• Attribute:** We have selected the cpu%, disk, ocolls%, and oerrs attributes. After selecting each attribute we then added it to the Attributes window by clicking on the Apply button.
- **• Data Log:** This is set to true (the default) to log data to the file indicated in the Log to File field.

Clicking SELECT on the Start button launches the request.

The subview for each device will show you all the active requests targeted at that device. To access the subview for a device, double-click SELECT on the glyph for that device. The active requests targeted at that device will be represented by glyphs, as shown in Figure 2-20.

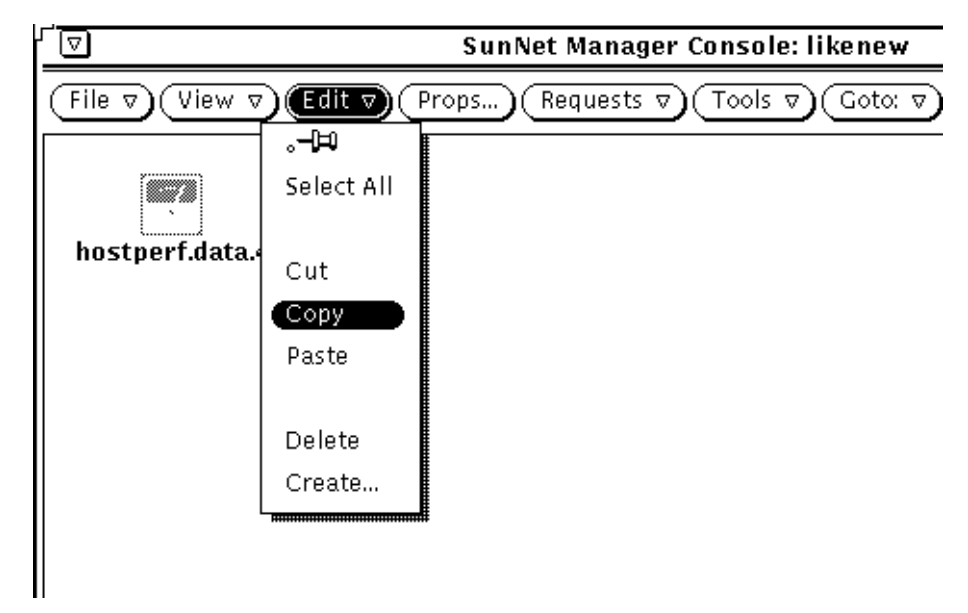

*Figure 2-20* Copying a Request from an Element's Subview

Once a request is launched for one device, you can copy and paste this same request from the subview of the initial device to the subview of each additional device you want to track. As shown above, you can use the Console Edit➤Copy function to copy requests from the subview of one element to the clipboard. You can then paste this request into the subview of each of multiple elements. This launches a clone of the initial data request for each additional device where you paste the request.

The data reports received from these requests can be viewed using the Results Browser. The Results Browser is invoked from the Console Tools menu. The log file where the data is stored can be loaded into the Results Browser via the Browser's File≻Load option. Figure 2-21 shows the Results Browser loaded with the log file specified in the Log to File field in Figure 2-19 above.

| 회<br><b>Results Browser</b>                                                                                                    |                                              |                              |                              |                                                                          |                          |  |  |  |
|----------------------------------------------------------------------------------------------------|----------------------------------------------|------------------------------|------------------------------|--------------------------------------------------------------------------|--------------------------|--|--|--|
| File $\triangledown$ ) (Edit $\triangledown$ )<br>Folder $\boxed{\nabla}$ Main                                                                                                    |                                              |                              |                              |                                                                          |                          |  |  |  |
| boombox<br>bullterrier<br>iupiter<br>peartree                                                                                                    | hostperf<br>hostperf<br>hostperf<br>hostperf | data<br>data<br>data<br>data | Data<br>Data<br>Data<br>Data | Oct 25 08:12:01<br>Oct 25 08:11:41<br>Oct 25 08:12:18<br>Oct 25 08:11:14 | 132<br>133<br>131<br>133 |  |  |  |
| poignant<br><b>Report 1</b> 1 0 $\Box$                                                                                                    | hostperf                                     | data                         | Data                         | Oct 25 08:11:30                                                          | 133<br>$=$ 133           |  |  |  |
| [ poignant - hostperf - data ] Data Report<br>Requested Mon Oct 25 08:11:30 1993 by<br>poignant<br>Mon Oct 25 08:11:32 1993 from poignant<br>Sent at<br>Logged at Mon Oct 25 08:11:32 1993<br>Delta time 59327991, Error code O, report flags OxO<br>$cpu% = 5$<br>Report<br>cswitch = 37518119<br>$intr = 8773265$<br>Clone<br>$avenrun_1 = 5.6875$<br>$avenrun_5 = 5.4453125$<br>Delete<br>avenrun_15 = 4.07421875<br>disk = 171548<br>Print<br>Þ<br>uptime = 6d 20:47:59.91<br>boottime = Mon Oct 18 11:23:33 1993<br>curtime = Mon Oct 25 08:11:32 1993<br>cpubusy = 3180064<br>pgin = 51943<br>$pqout = 29335$<br>pswpin = O<br>pswpout = 0<br>ipkts = 2527687<br>ierrs = 34<br>opkts = 1144198<br>oerrs = 0<br>colls = 52262<br>ocolls% = 4 |                                              |                              |                              |                                                                          |                          |  |  |  |

*Figure 2-21* Data Report Files in Browser

The report streams from each request can be selected in the top window of the Browser, and various operations can be performed on streams. Within each stream, you can view individual reports, and print, clone, or delete reports. Using the Results Browser is discussed in Section 4.5.1, "Analyzing Stored Data: Results Browser," and in Chapter 6 of the *SunNet Manager 2.2.3 Reference Manual*.

If you want to compare the data from the different streams over a particular attribute, such as cpu%, you can do this by merging the data from the various files into a single graph. To accomplish this, the Grapher tool can be invoked from the Browser as shown in Figure 2-22.

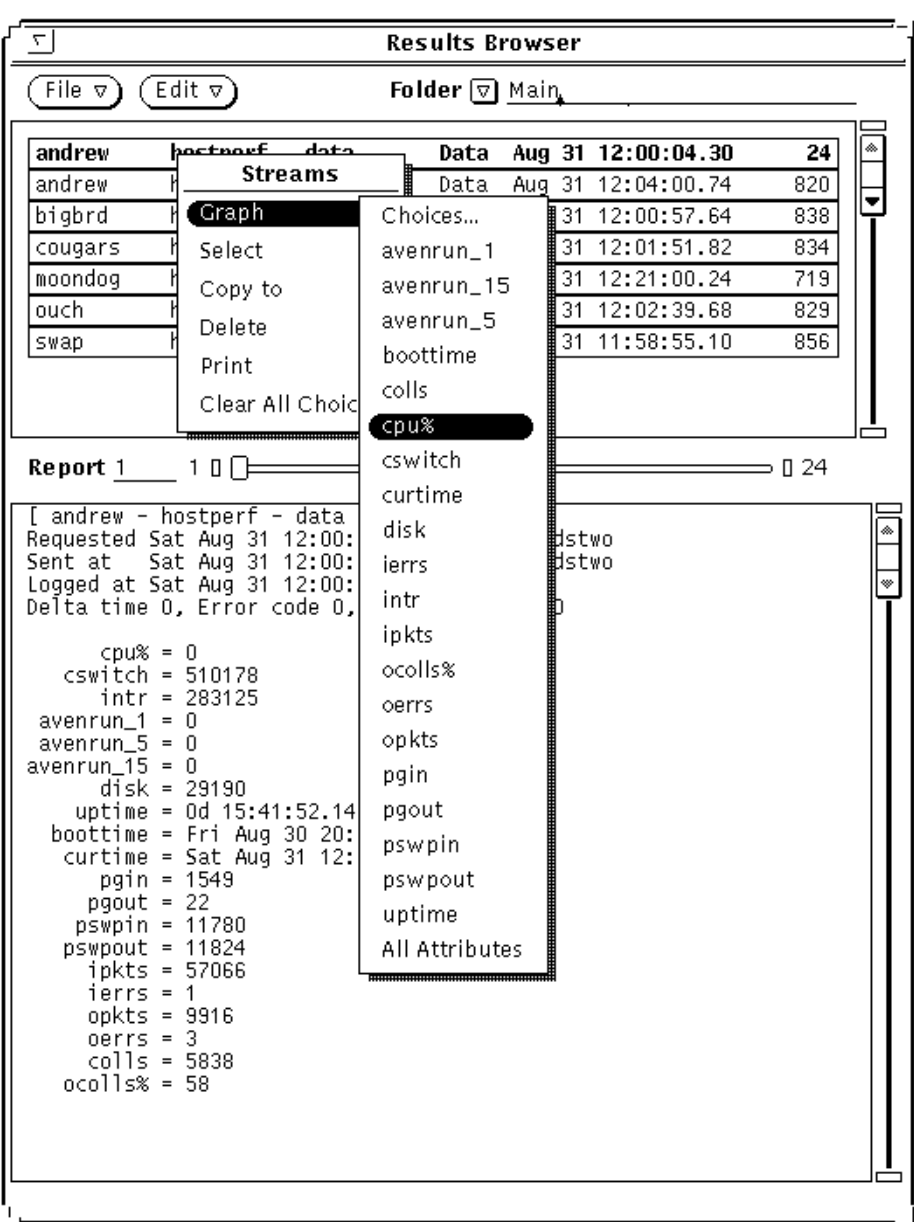

*Figure 2-22* Sending Data to Grapher

After invoking the Grapher from the Browser, as shown above, you receive the window shown in Figure 2-23. The merged graph allows you to quickly compare the CPU utilization of multiple nodes.

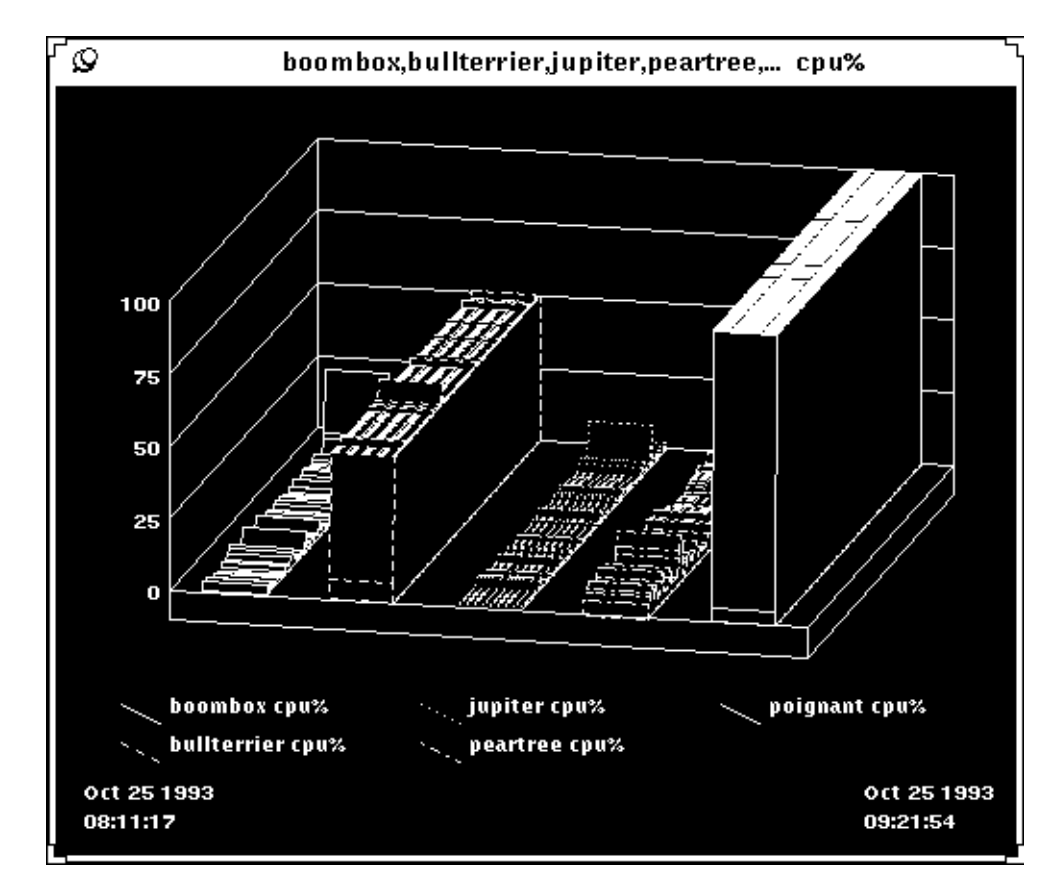

*Figure 2-23* Merged Graphs

Graphing the various attributes available from the Streams➤Graph menu shown in Figure 2-22 allows you to quickly assess the individual performance characteristics of each critical node, as well as determine potential problem areas for overall operation of the network. Grapher features such as "zooming" and merging can help you to refine comparisons of the data you have logged. A detailed discussion of the Grapher's features can be found in Chapter 7 of the *SunNet Manager 2.2.3 Reference Manual*.

## *2.2.3 Monitoring Network Traffic Load*

The use of periodic data reporting may help you to determine thresholds in capacity utilization rates or traffic levels where problems begin to occur. You can then use these known threshold levels to define event requests, so that you are notified when these conditions occur. In the example below the traffic agent is used to generate an event report when there is an unusually high level of activity between any two nodes on the network. In this case the particular threshold may have been determined by previous sampling of traffic levels on this network.

This event request is targeted at the Ethernet bus in each of the network's subnets. To generate this event request, you select the Ethernet bus glyph in a subnet view, and then invoke the Request Builder by selecting the Console's Requests➤Send Request option. As shown in Figure 2-24, you select Event Request type, the traffic agent, and the BetweenIP group.

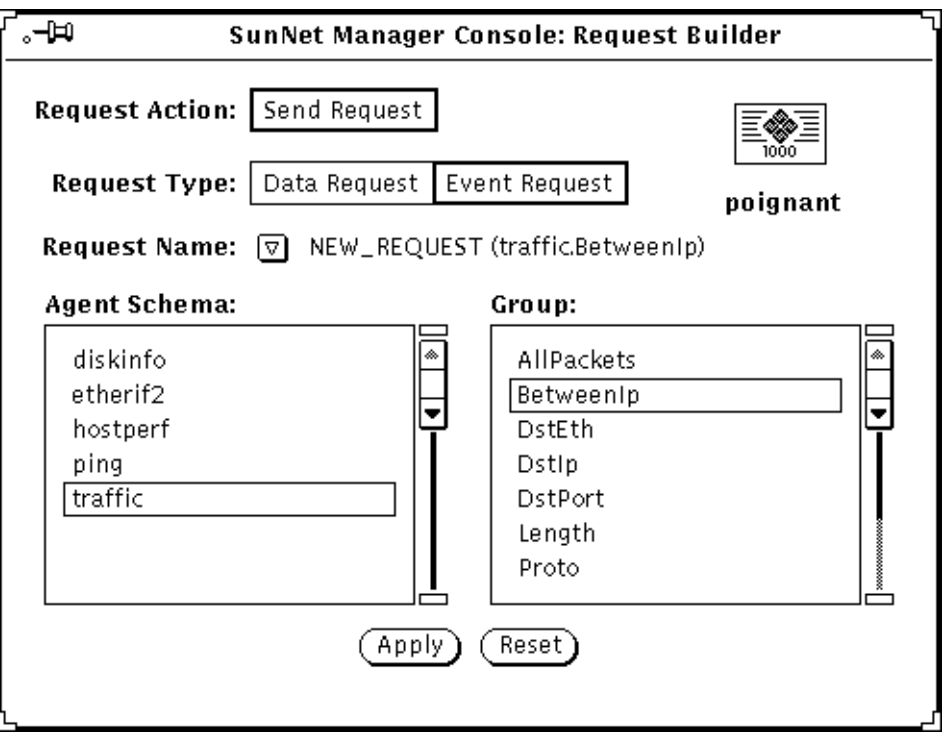

*Figure 2-24* Event Request with traffic Agent

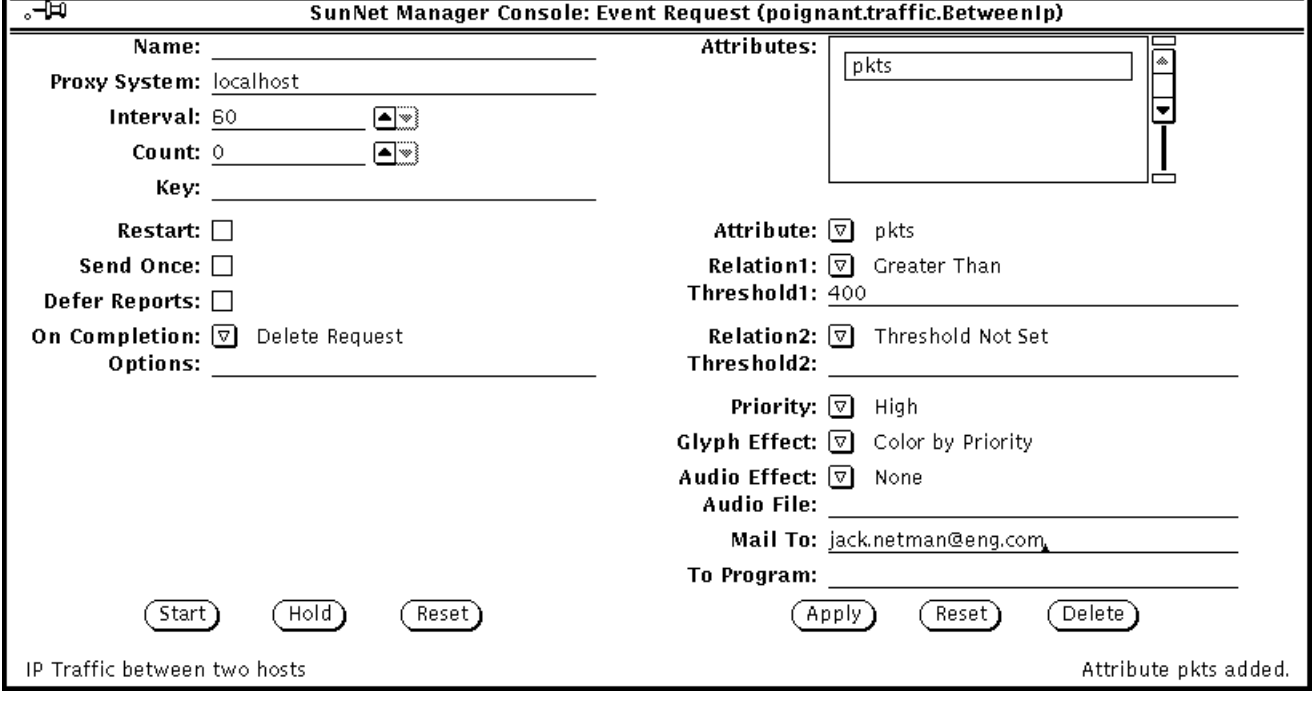

You click SELECT on the Apply button to invoke the Event Request Properties window, as shown in Figure 2-25.

*Figure 2-25* Example of traffic Event Request

In this case the fields have been filled out as follows:

- **• Attribute:** Set to "pkts".
- **• Relation1:** Set to Greater Than.
- **• Threshold1:** Set to 400.

From past observation of the network you may have determined that if more than 400 packets are being sent between any two nodes, this is an abnormally high rate of network activity. "Greater Than 400" thus defines the condition for an event notification being generated.

**• Glyph Effect:** Set to Color by Priority. This allows you to take advantage of the decay-to-blue feature, to indicate that this condition has occurred at some time since you last cleared an event.

- **• Mail To:** You can specify your e-mail address in this field. Any e-mail message generated by this event would contain the IP addresses of the two nodes whose packet activity exceeded 400.
- **• Interval:** This value is set to 60 so that the agent polls every minute to compare the result with the specified threshold value.
- **•** Count: This value is left at 0 (the default) so that the event request will continue indefinitely.

When you click SELECT on the Start button you launch this request. Once you have launched this event request for the gateway node in one subnet, you can copy this request (see Figure 2-20 on page 2-29) from the subview of that node and paste it into the subview of a gateway node on each additional Ethernet subnet you want to monitor. Copying the request to the subview of an element launches a clone of that event request targeted at the node where the request has been copied.

# *2.3 Using Monitor to Update the Management Database*

The Discover Tool provides you with a mechanism to build a hierarchy of views that represent the topology of your network. Discover's *monitor* function allows you to schedule periodic searches for new additions to the network, or nodes not uncovered previously.

Rather than burden the network with frequent Discover searches, Monitor might be scheduled to run once every week. To access the Monitor Configuration window (shown in Figure 2-26), do the following:

- **1. Press MENU on the Tools button on the Console control panel to pull down the Tools menu. Select Discover.**
- **2. When the Discover window appears, click SELECT on the Configuration Options button.**
- **3. Press MENU on the Configuration Category button and select Monitor.**

A window like that in Figure 2-26 will appear.

*2*

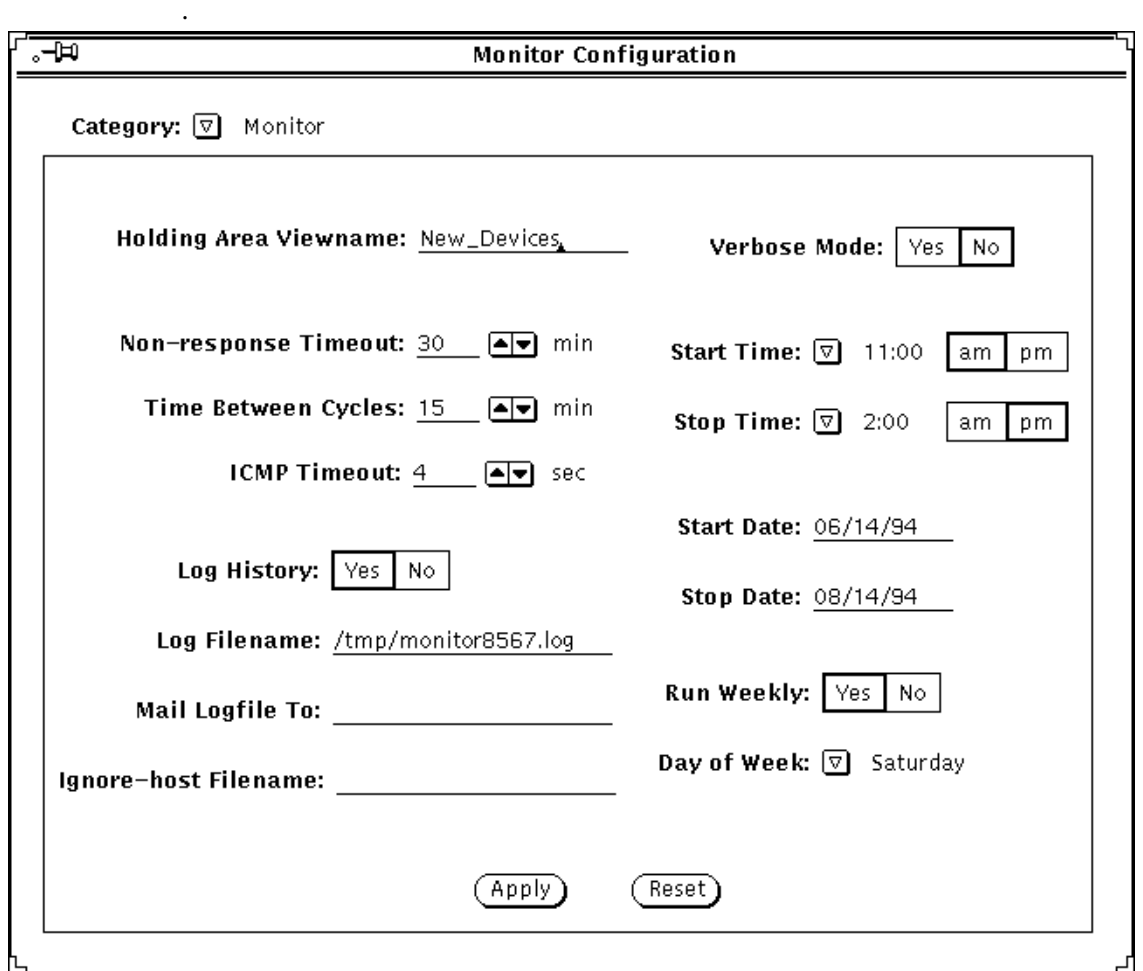

*Figure 2-26* Example of Monitor Configuration

When Monitor discovers new devices, it adds them to a holding area view. In Figure 2-26 this view is named "New\_Devices." In this example Monitor is configured to run weekly. You can select the day of the week Monitor will run, and define the time period for it to run on those days.

Refer to Chapter 5 of the *SunNet Manager 2.2.3 Reference Manual* for information on configuring Monitor.

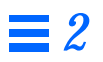

# *Creating and Modifying the*  $M$ anagement Database

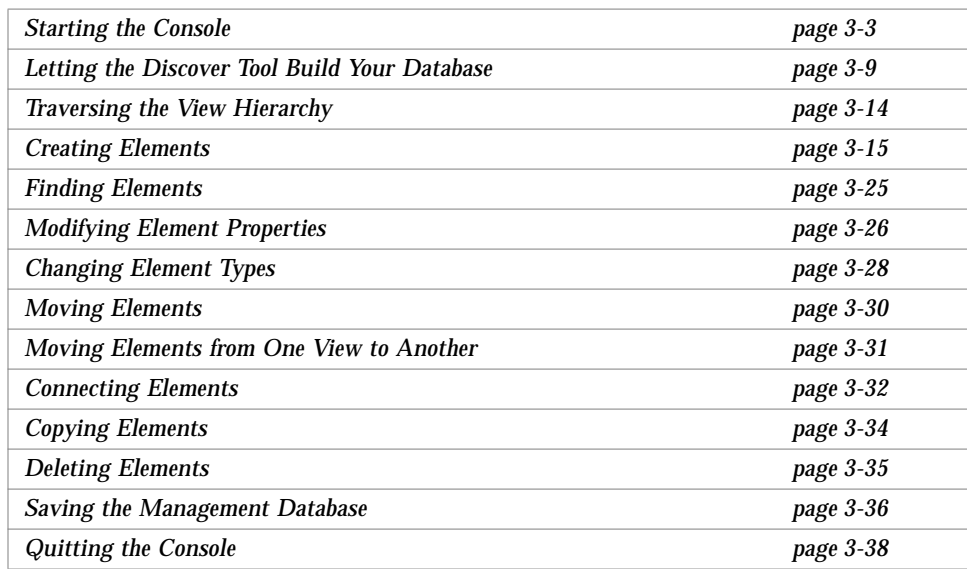

The SunNet Manager (SNM) Console allows you to depict the network elements that you manage in a hierarchy of glyphs (pictorial representations of network elements). This graphic representation of your management domain is reflected in the *runtime management database*, which is your entire collection of network elements, possible element types, and predefined requests, as that collection is stored on your machine.

This chapter addresses the critical tasks of how to start and quit the Console and how to create the initial runtime database. This chapter also describes the tasks of modifying the database as network elements and agents are added, deleted, or modified.

**Note –** All command line examples in this guide use the C-shell environment. If you use the Bourne or Korn shells, refer to the sh(1) or ksh(1) man pages, respectively, for compatibility information.

The Discover Tool is a utility that automatically finds (discovers) *physical* elements in your network and places them in the runtime database. The alternative to running Discover is to create elements one-at-a-time, using the Console's Edit➤Create function.

The Discover Tool allows you to conduct "customized" searches for network elements, so that you can, for example, find all of your routers or all of the machines running SNM agents. You can also target your search to a specific subnetwork or limit your search to the set of subnetworks within a specified number of hops of your subnetwork. Discover Tool is discussed briefly in this chapter and in more detail in Chapter 5 of the *SunNet Manager 2.2.3 Reference Manual*.

# *3.1 Adding SunNet Manager to the Your PATH Variable*

You start the SNM Console from the command line. To do this, you could type the full path name. For example, if SNM was installed on a Solaris 2.3 machine in the default location, you could enter:

host% **/opt/SUNWconn/bin/snm &**

However, to save yourself the trouble of typing the complete path each time you start up the SNM Console, you should set the PATH environment variable in your .cshrc file (or .profile file if a Bourne or Korn shell is used) to point to the location of the SNM executable files (the SNM Console, and tools such as Discover).
For a C-shell, enter the following in your .cshrc file:

#### *For Solaris 1.x:*

**setenv PATH \${PATH}:/usr/snm/bin**

#### *For Solaris 2.x:*

**setenv PATH \${PATH}:/opt/SUNWconn/bin**

If you're using a Bourne or Korn shell, consult the examples in Chapter 3 of the *SunNet Manager 2.2.3 Installation Guide*. The examples in the rest of this chapter assume that you've set the PATH environment variable to point to the appropriate location.

**Note –** If you installed SunNet Manager in a location other than the default (/usr/snm on Solaris 1.x machines, /opt/SUNWconn/snm on Solaris 2.x), you must set the environment variable SNMHOME to the installation directory before invoking the command to start SunNet Manager. See Chapter 3 of *SunNet Manager 2.2.3 Installation Guide* for instructions for setting this variable.

## *3.2 Starting the Console*

You can use the  $-q$  option to suppress the Quick Start window. See the following subsection for details.

If no management database exists when you start the SNM Console — which is the case for first-time users—you receive a Quick Start window, shown in Figure 3-2 on page 3-7. If a database exists, you go directly to the SNM Console window (shown in Figure 3-1), skipping the Quick Start window.

### *3.2.1 Startup Commands*

Append an ampersand (&) to your snm command line to put your command in the background.

To start the Console when there is no database or to restart the Console with the runtime management database from the last Console session (assuming no intervening reboot), enter

host% **snm &**

If there is no database present you receive the Quick Start window, described in the following subsection.

To start the Console and initialize (in effect clearing) the runtime database, enter:

host% **snm -i &**

After invoking this command, you receive the Quick Start window, described in the following subsection.

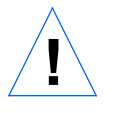

**Caution –** Use the -i option with care. If you have created a runtime management database in a prior Console session, the -i option deletes this database.

You can use the  $-i$  option in conjunction with the file name of an ASCII database file. For example:

host% **snm -i /home/alex/snm/osaka.dbase &**

The effect of a command such as the preceding is to delete a runtime database, if one exists, and to load the specified ASCII database file into the runtime database. The Quick Start window will not appear. Section 3.15, "Saving the Management Database," on page 3-36 tells you how to save your runtime database to an ASCII file.

A variation of the preceding command example is to invoke snm, specifying an ASCII database, but not specifying the -i option. For example:

host% **snm /home/alex/snm/osaka.dbase &**

The effect of a command such as the preceding is to merge the specified ASCII database file into the runtime database, if one exists.

**Note –** If a database specified on an snm command line has any elements in common with an already-present runtime database, snm generates an error and does not load the specified database. In the Console, invoke View➤Error Reports to obtain a message telling you why the load was unsuccessful.

The snm command has two additional command-line options,  $v1$  and  $v2$ . Use the v1 option if you are loading database files used with SNM 1.x. Use the v2 option only if you are loading multiple database files, one or more, but not all, of which are for SNM version 1.x. The v2 option allows you to distinguish those files that are not from version 1.x. For example:

host% **snm -v1 /home/alex/snm/west.dbase -v2 /home/alex/snm/osaka.dbase**

If you enter an invalid option, snm displays a usage message and exits. If you enter an invalid file argument (either the file is not found or has an invalid format), you receive the SNM Console display, with a message indicating that the specified file could not be loaded.

After invoking a valid snm command, if you do not receive the Quick Start window, you receive the Console window such as the one shown in Figure 3-1.

# *3*

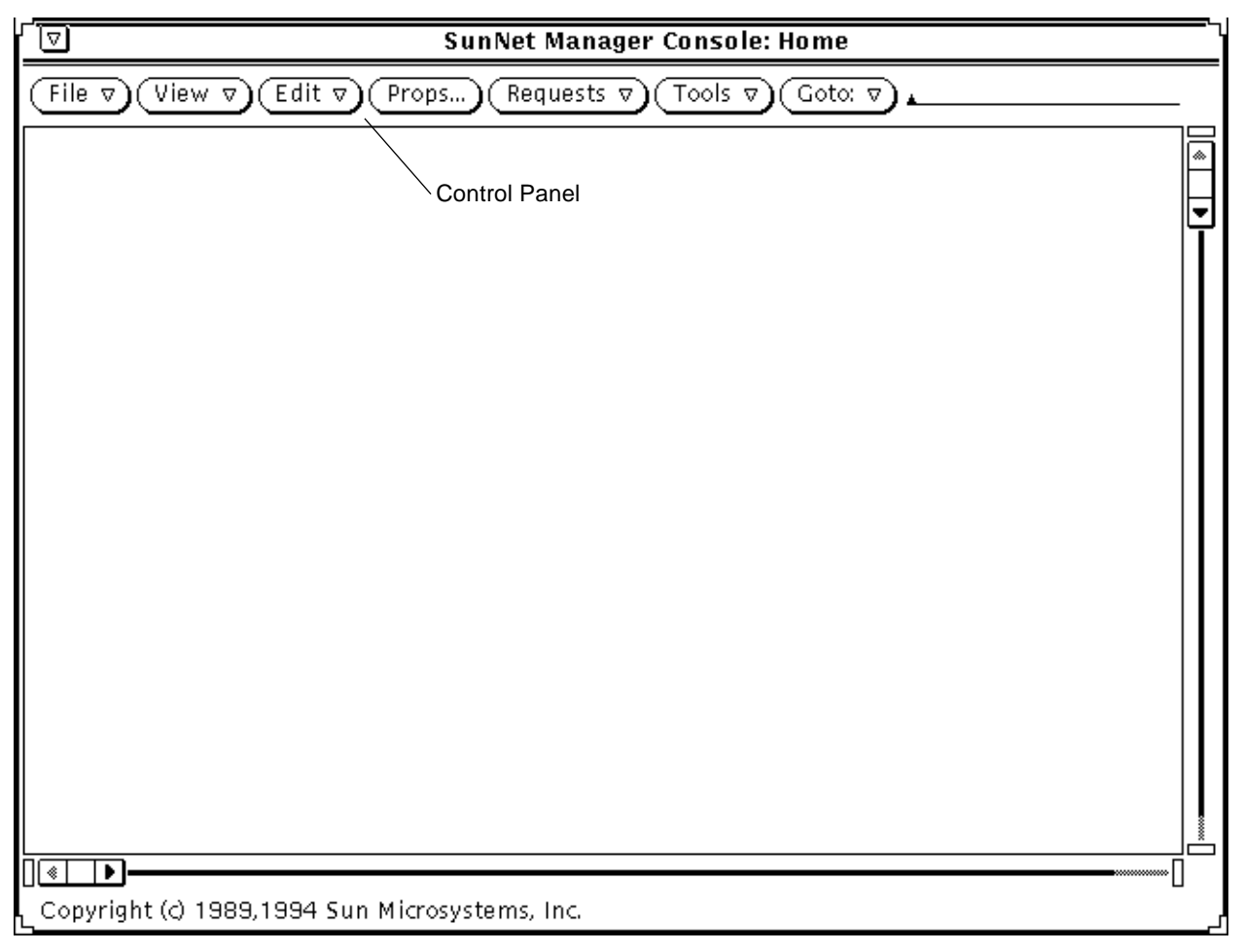

*Figure 3-1* Console Window

## *3.2.2 Quick Start Window*

After invoking SunNet Manager with the -i option or with no command-line arguments when there is no database present, you receive the Quick Start window shown in Figure 3-2.

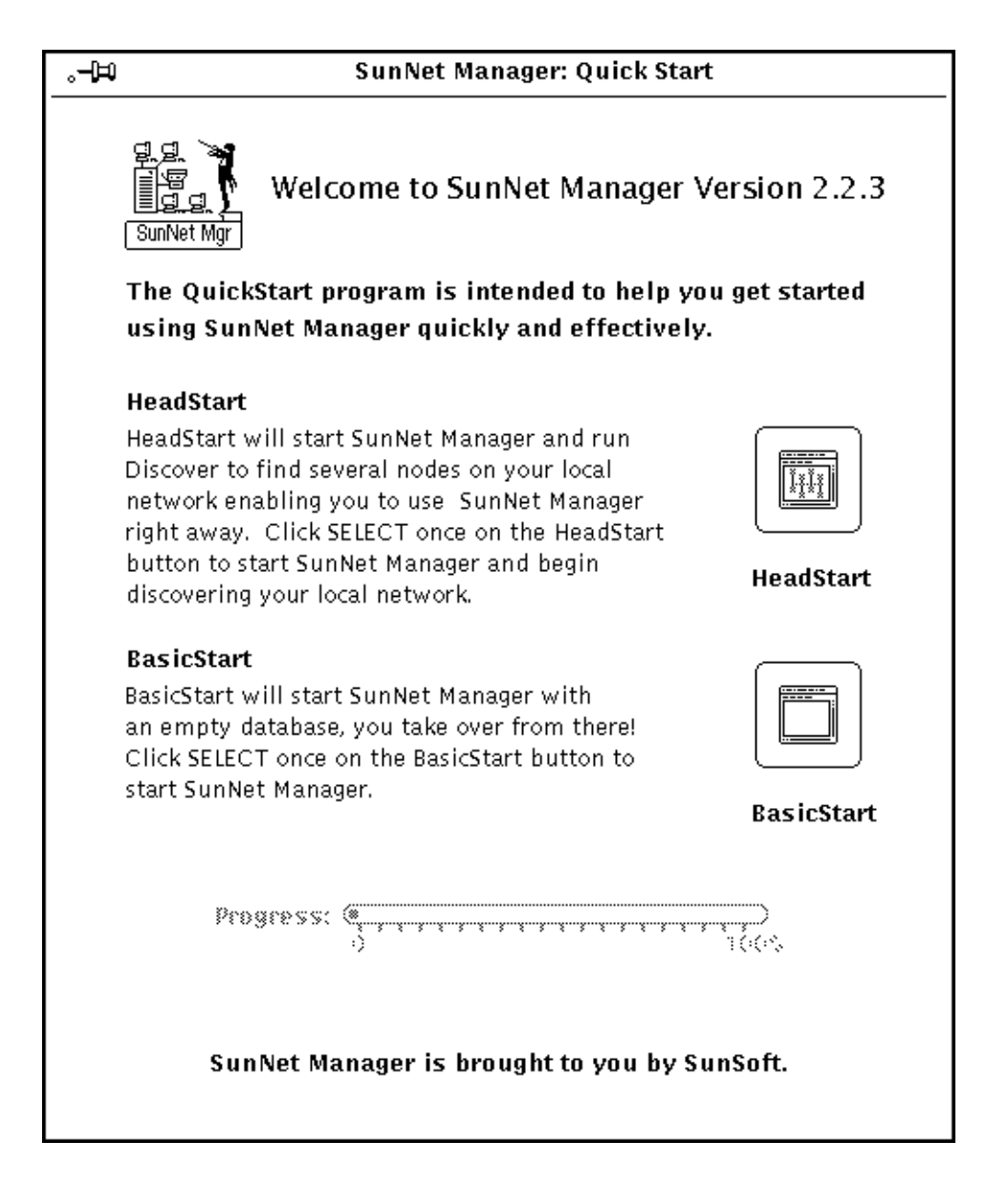

*Figure 3-2* Quick Start Window

**Note –** You can suppress the Quick Start window by using the -q option. This option works when you invoke  $s$ nm with no other options or with the  $-i$ option.

In the Quick Start window, you have two large buttons—HeadStart and BasicStart—to choose from. When the window first comes up, the Progress bar is dimmed. Clicking SELECT on these buttons has the following effects:

- **•** The HeadStart button launches the SNM Console and discovers a few nodes (up to a maximum of ten) on the local subnetwork, so that you can begin using SunNet Manager immediately.
- **•** The BasicStart button skips the discovery of local nodes, and directly invokes the SNM Console window, as shown in Figure 3-1.

The HeadStart button is the recommended choice for first-time users.

When you select either HeadStart or BasicStart, SunNet Manager loads the snm.glue file (a file used by SunNet Manager that you should never edit), plus the various schema files for the agents and element definitions shipped with the product. Watch the progress bar in the Quick Start window to view the progress of the files being loaded. When all of these files are in place, the Console window is displayed.

## *3.2.3 Notes on the Console Window*

There are a number of characteristics of the Console window that you can configure. For example, you can change the text that appears in the title bar of the Console window. This and other settings are specified in the Windows category of the Console Properties window. See Chapter 9 in the *SunNet Manager 2.2.3 Reference Manual* for more information.

You initiate most SNM activities through pull-down menus accessed in the abbreviated menu buttons in the Console's control area. (See Figure 3-1 on page 3-6.) The effect of a menu selection differs depending on whether or not a glyph is selected (highlighted) in the Console window. In general, if a glyph is selected, your menu choice affects only the highlighted element. If no glyph is selected, your menu choice either affects all elements or has no consequences for any single element.

## *3.3 Letting the Discover Tool Build Your Database*

In this section, we discuss only the discover function of the Discover Tool. This is the only function you are likely to need when you first bring up the Console. See Chapter 5 in the *SunNet Manager 2.2.3 Reference Manual* for detailed instructions on all features of the Discover Tool.

The Discover Tool, invoked from the Tools menu in the Console window or from a command line, finds subnetworks, routers, and hosts. By default, Discover limits its search to the local subnetwork to which your SunNet Manager machine (the machine on which the Console is running) is attached. Discover can be configured to extend its search beyond the local subnetwork by invoking the Discover "properties sheet," available through the ConfigurationOptions button (see Figure 3-3). Discover Tool provides a convenient means to introduce and add elements to your database.

The Discover Tool has two functions:

- **•** A discover function, which, from the machine on which the SNM Console is running, finds hosts, routers, networks, and Simple Network Management Protocol (SNMP) devices reachable from the Console machine. On finding a network element, Discover stores a record for that element in the runtime database.
- **•** A monitor function, which compares the elements stored in the runtime database with the elements it finds at a specified interval or specified time. If new elements are detected, the monitor function stores elements in a holding area view (which you can name) and records these elements in a log file.

Both the discover and monitor functions have configuration windows, available through the Configuration Options button, that allow you to finetune the depth and breadth of the activities of the discover and monitor functions.

In general, you should have a minimum of 10-15 Mbytes of disk space available in the directory where the runtime database is stored. You can check the available disk space with the following command:

- df -a (if you're running Solaris 1.x)
- **•** df -k (if you're running Solaris 2.x)

You specify the database location during installation of the SNM software or by using the environment variable SNMDBDIR. If you have not specified SNMDBDIR, then the following directory is assumed:

- **•** /var/adm/snm for Solaris 1.1.1
- **•** /var/opt/SUNWconn/snm for Solaris 2.3.

The disk space required may vary according to the size of the network that is being discovered. As an example, a database that contains 647 components, 9 buses, and 11 views takes approximately 3.2 Mbytes of disk space. If your runtime database grows very large, you can run out of space in your file system. This can be a problem if the  $\sqrt{var}$  directory is in the root partition, which generally does not have a large amount of free disk space. In this case, you can change the directory specified by the SNMDBDIR environment variable to point to another partition with more free disk space.

The new directory should be created with mode 777 so that the database files can be written to the directory. When you run the Discover Tool, both you (as user) and root must be able to write to this directory—therefore, you should locate the database on a local file system rather than an NFS-mounted file system. (NFS servers usually do not allow root users on remote machines to have write permission.)

To invoke Discover, press MENU on the Tools button in the Console window and release MENU over Discover. You see the window shown in Figure 3-3.

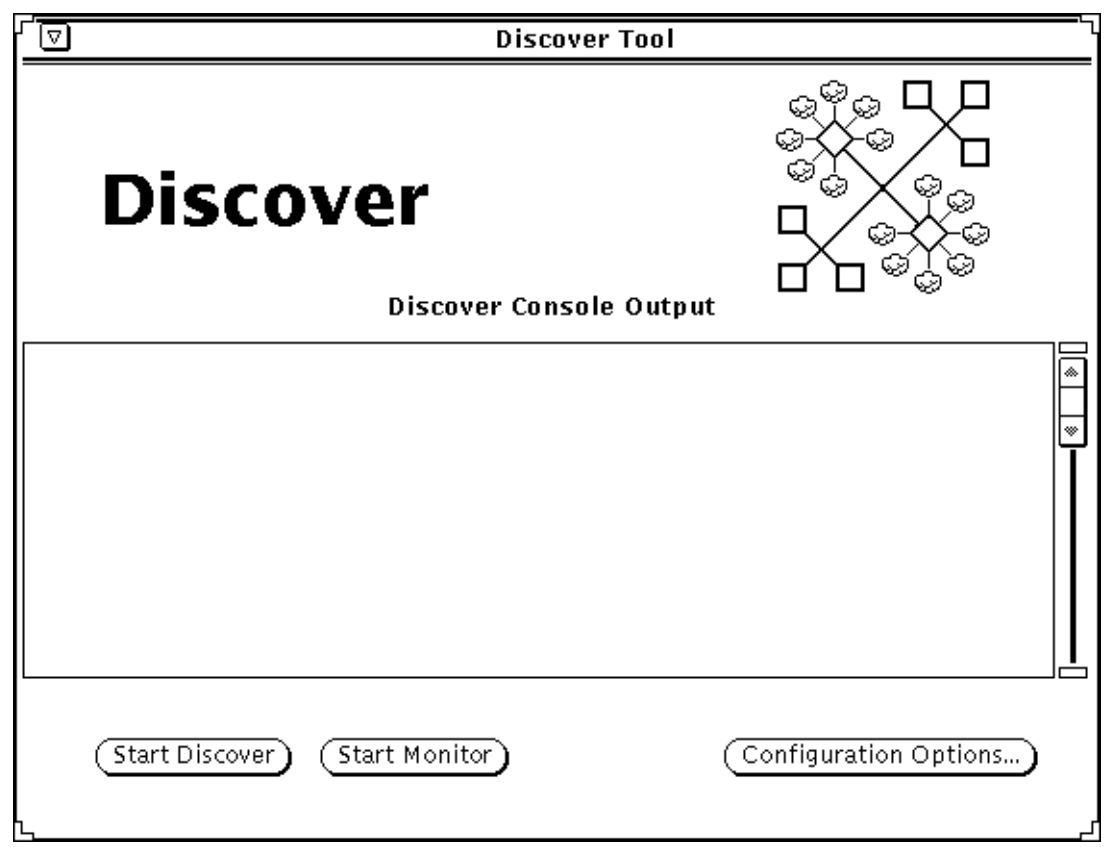

*Figure 3-3* Discover Tool Window

Click SELECT on Start Discover to start the discover function. When you do, the Start Discover button changes to Stop Discover. The discover function continues to run, within the boundaries of your local subnetwork (the extent of the search is configurable), till it has found all elements within the subnetwork or till you click SELECT on Stop Discover.

As the discover function works, it reports its progress in the Discover Console Output window and adds elements to the current view in the SNM Console window. Simultaneously, it is adding these elements to the runtime database.

# *3*

#### *3.3.1 Notes*

The Home view is the top level in the hierarchy of your management domain views.

As a default for the discover function, the Discover Tool finds network elements in the subnetwork to which the Console system is attached. If you enable the Discover Tool to reach beyond your local subnetwork, as it finds network elements, it constructs a hierarchy of views. You can double-click the SELECT button on each network glyph to display the elements, usually hosts and routers, contained in each of these views.

The console output section of the Discover window displays information about the program's progress.

You may want the management database to reflect logical groupings of elements. For example, you may want to have a view that only contains the routers in your management domain, or all the SNMP devices in a particular subnet. The Discover Tool has options that allow you to perform such specific groupings without difficulty. You customize Discover Tool searches by modifying the fields in the tool's "properties sheet," which is displayed when you click SELECT on the Configuration Options button. Figure 3-4 shows the Discover Tool properties sheet with the default values. Among the fields in this window we see the following:

- **• Maximum Hops**. This determines how far Discover extends its search from the starting point. (By default, the starting point of the search is the subnetwork where the Console machine is located.) Number of hops is the number of routers that a message traverses to get to a given device. The default value of 0 limits the search to the local subnetwork.
- **• Objects to Discover**. The options here allow you to search for all nodes, or only routers or only SNMP devices. To search for SNMP devices, make sure the correct SNMP read community string is used in order to gain access to information on SNMP devices. This is specified in the SNMP Community field.
- **• Add to All Views.** This field is important if you want to partition your management database by function — for example, if you want a separate hierarchy of views for only routers or only SNMP devices. In that case, if you are doing searches to populate these views that have only certain types of devices, you will want to select "No" for this field. If you enter "No" here, then you will need to specify the name of the device-specific view in the Viewname field (for example, you might have a view named "Routers" that contains only routers).

For more details on configuring Discover, see Chapter 5 in the *SunNet Manager 2.2.3 Reference Manual*.

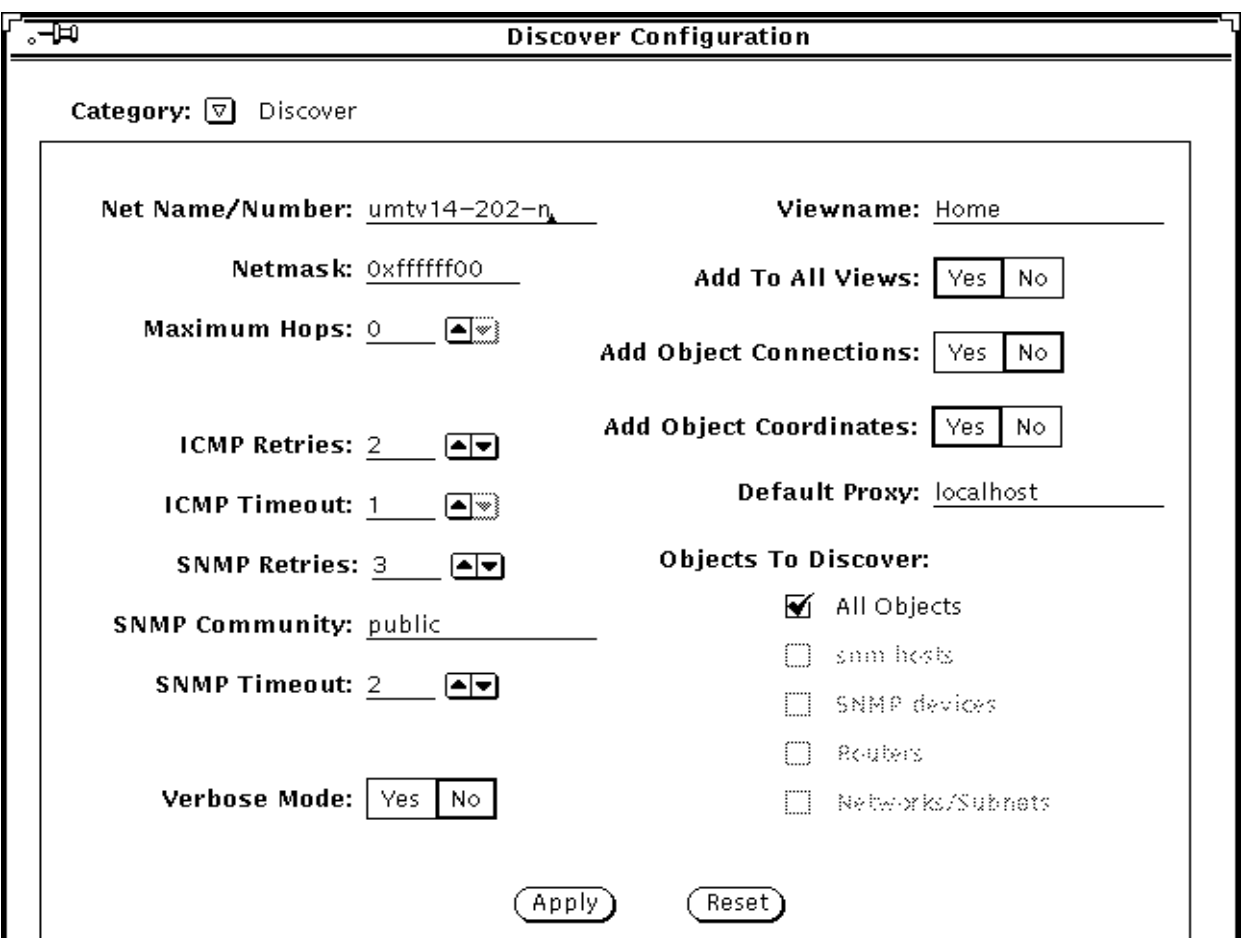

*Figure 3-4* Default Discover Properties

# *3.4 Traversing the View Hierarchy*

Whenever you start the Console, the Home view is displayed. Elements that are views can contain other elements, including other views. Other types of elements, such as components, can also contain other elements. The Console keeps track of up to 16 different views or elements as they are displayed. You can traverse through the Console view hierarchy in several ways.

- **•** If the element is a view, double-click SELECT over the glyph that represents the element to display the elements contained in the view.
- **•** To return to any of the views that have already been displayed, press MENU on the Goto button and release MENU over the name of the view you want to display.

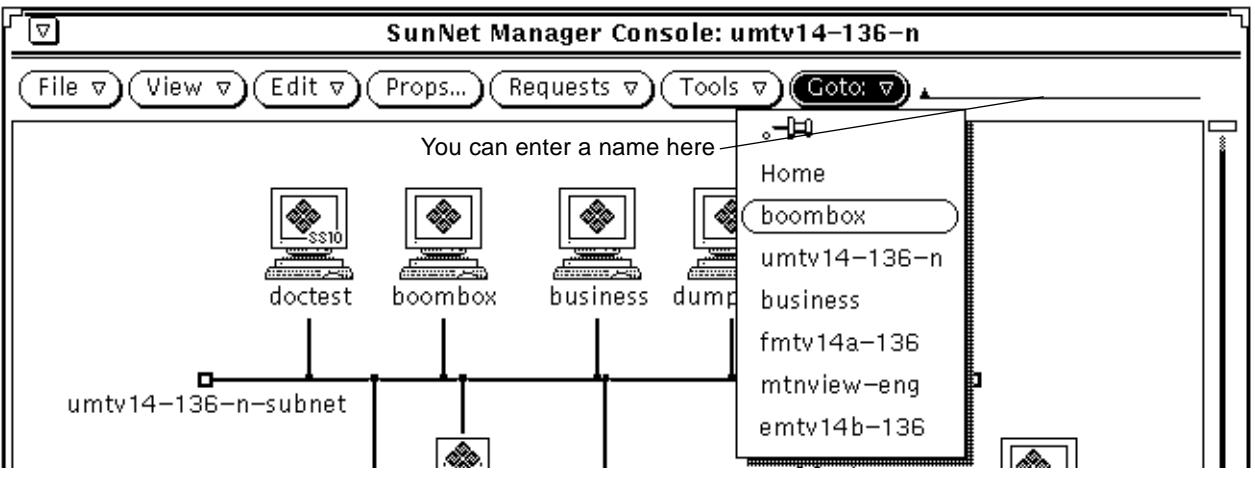

*Figure 3-5* Selecting a View Name in the Goto Menu

- **•** To return to the last view that was displayed, click SELECT on the Goto button.
- **•** If you know the name of an element in a view, you can use the Find option in the View menu to display the view(s) that contain the particular element. See Section 3.7, "Finding Elements," on page 3-25.

**•** If you know the name of the view you want to see, type in the view name on the line next to the Goto button and press Return. If the view name you specify is not part of the runtime database, the Console displays a message "View name *<view\_name>* does not exist" in the Console window footer area and leaves you in the current view.

#### *3.4.1 Notes*

To return to the Home view from any view, press MENU on the Goto button and choose the Home option. Or, you can type "Home" in the Goto line and click SELECT on the Goto button. If you often find it necessary to return to the Home view, you could have the Home view displayed whenever you click SELECT on the Goto button. This change is made in the Console Properties window Miscellaneous category. Refer to Chapter 9 of the *SunNet Manager 2.2.3 Reference Manual* for more information.

## *3.5 Creating Elements*

This section describes the Console's graphical editor function, accessible through the Edit▶Create button. This function limits you to creating elements one-at-a-time. For most purposes — particularly for large networks, the Discover Tool, described in Section 3.3, "Letting the Discover Tool Build Your Database," on page 3-9, and in Chapter 5 of *SunNet Manager 2.2.3 Reference Manual*, is a more convenient way to create elements.

You can create new elements of different types to represent particular views, networks, devices, and other components in your network. Elements are represented by glyphs, a type of icon, which appear in one or more views.

In the Console's control area, press MENU on the Edit button to open the Edit menu. Release MENU over the Create item. (Alternatively, you can press MENU over an empty space in the view to obtain a floating popup menu. Release MENU over the Create item.) You receive the window shown in Figure 3-6.

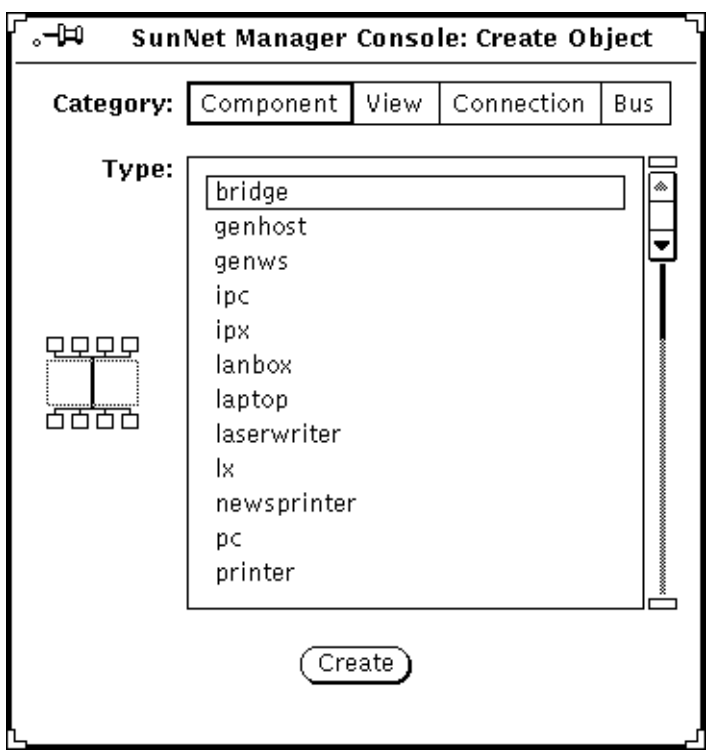

*Figure 3-6* Create Object Window

Click SELECT on your choices for Category and Type, then click SELECT on Create. If you select a Component as a category, you receive the window shown in Figure 3-7.

# *3*

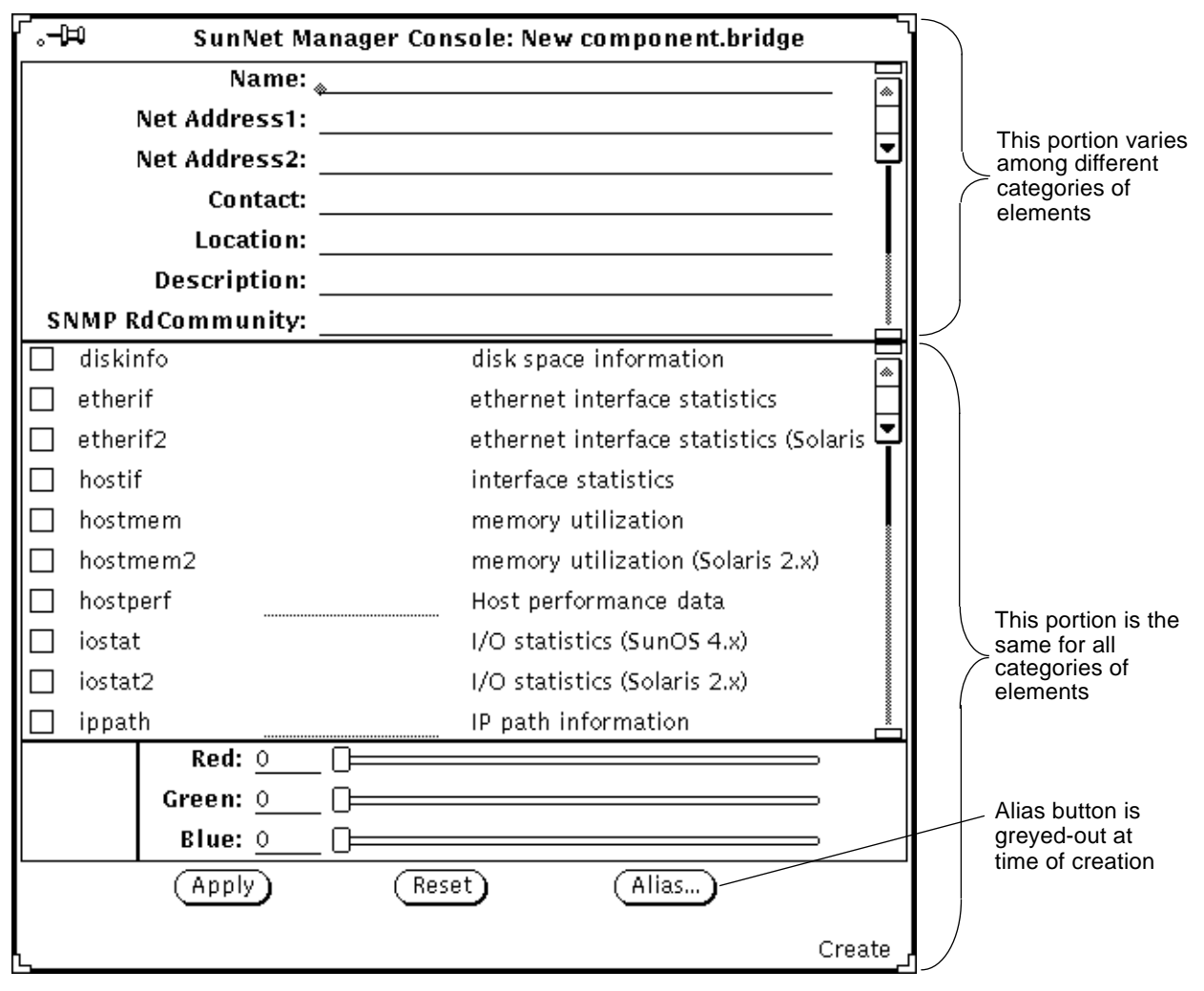

*Figure 3-7* Object Properties Window (Component)

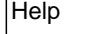

Help On-line help is available for this window.

The top portion of the window in Figure 3-7 is the element data. You *must* fill in the Name field. Other fields are optional; you can use them to record information about the element for your reference. For the Name field, you can enter a valid IP address or name. If you enter a name, that name should be in a local operating-system configuration file (such as /etc/hosts) or in a directory service map or table. SNM does not check for the correctness of an IP

address or a name you enter until you send a request to that element after you have created it. (If the address or name is incorrect, obviously the request will be unsuccessful.)

Figure 3-7 shows the top, or data, portion of the object properties window for a component at creation time. Figure 3-8 shows the data portions of the object properties windows for the remaining element categories: view, connection, and bus.

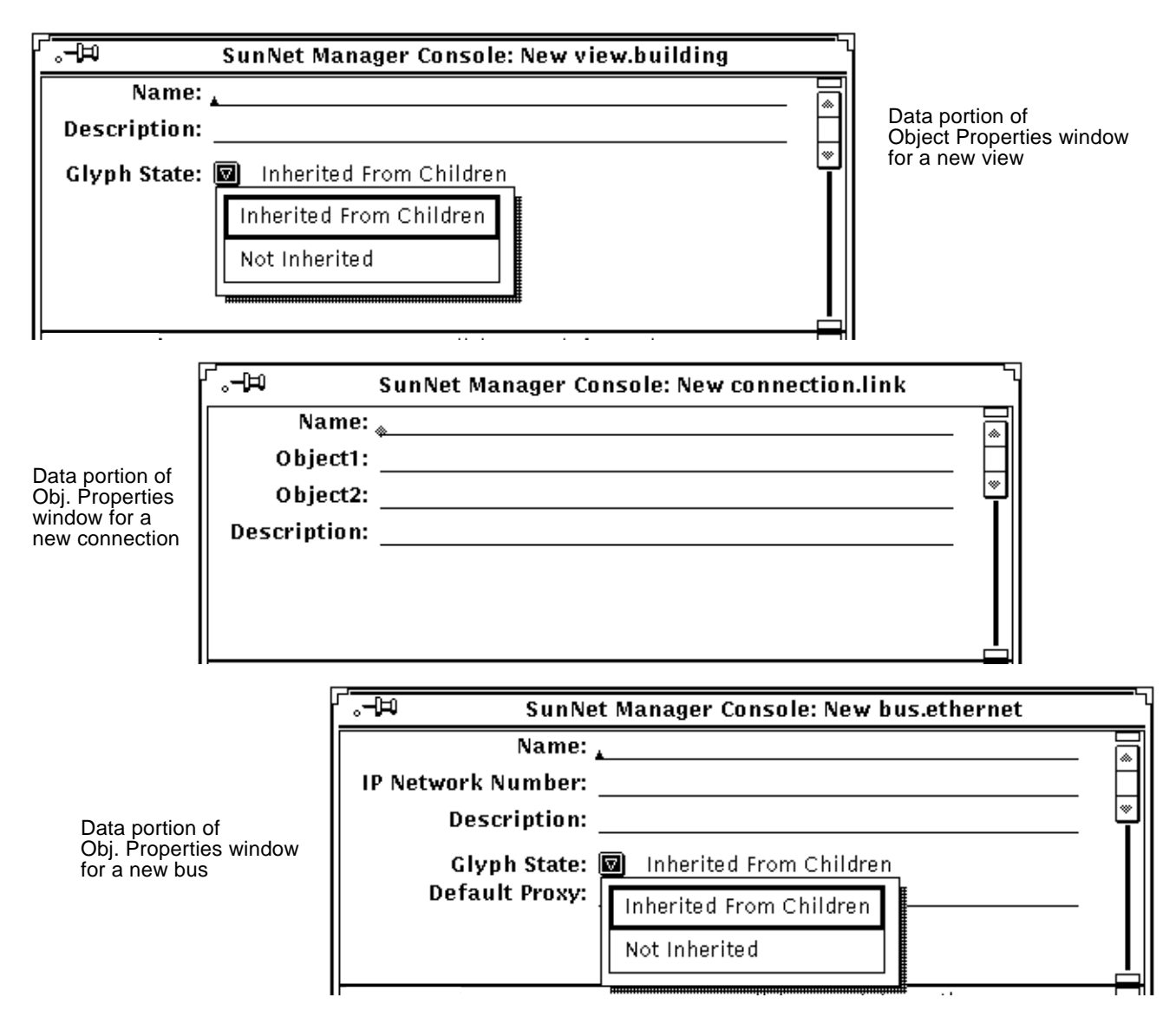

*Figure 3-8* Top Portions of Object Properties Windows

The middle portion of the new-element window is the list of agent schema files that the Console knows about. This and the bottom portion are the same for all categories of elements and is shown in Figure 3-7.

In the middle portion, click SELECT on the box to the left of a listed schema to toggle a check mark—this specifies that the element can be managed with this schema. Check all schemas that apply to the element. The line to the right of some schema names indicates that a proxy system may be defined. If you do not define a proxy system, the default proxy system will be the system on which you are running the Console.

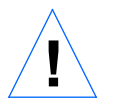

**Note –** Merely checking a schema does not make the element manageable from the Console; the appropriate agent software must be installed and running on the target system. See Chapter 4 of the *SunNet Manager 2.2.3 Installation Guide* for instructions on running the getagents script to install agents. The exceptions to this are the hostperf and ping proxy agents. On most Sun and many other vendors' machines on a TCP/IP network, you can check off the hostperf and ping agents and use the Console machine (localhost) as the proxy.

The bottom portion of the Properties window allows you to specify a color for the glyph associated with the element.

When you finish entering data and making selections in the new-element window, click SELECT on Apply. A glyph for the element you just defined appears in the current view with the name you specified.

#### **Note –** The glyphs in Table 3-1 are used for more than one type of element.

| Glyph | <b>Element Category</b> | <b>Element Type</b>            |
|-------|-------------------------|--------------------------------|
|       | Component               | ss330<br>ss370<br>sun-deskside |
|       | Component               | sun-server<br>sun470           |
|       | Connection              | link<br>rs232                  |

*Table 3-1* Glyphs Used for Multiple Element Types

## *3.5.1 Notes*

The IP address field in the Properties window for the element is not used to manage the device—it is for your information only.

The blank line next to some agent schema names allows you to specify the name of the system on which the proxy agent resides. This system name is for a default proxy system. You can specify a different proxy system name for data reports and when specifying events. If you do not specify a proxy system in the Properties window or in the report request, the system on which the Console is running is assumed to be where the proxy agent resides.

You can create an element that will logically contain other elements. For example, if managing all the file servers in your management domain is important, you may want to create a view called File Servers. To do so, perform the following steps:

#### **1. Create an element of category View, as described previously.**

**2. Double-click SELECT on the new glyph.**

**3. In the empty view, create the element instance for each device. If the element instance definition already exists, copy the glyph into the view. (See Section 3.13, "Copying Elements," on page 3-34.)**

You can change the font used for the labels under element glyphs. This is done in the Console Properties window. (If you change the font, you must restart the Console for the change to take effect.) See the description of the Icon Font setting in Chapter 9 of the *SunNet Manager 2.2.3 Reference Manual*.

## *3.6 Creating Aliases*

SunNet Manager has an alias feature that allows you assign multiple names to an element. This feature is useful with machines that have multiple network interfaces (usually routers). You can use an alias in the same way that you use element names. That is, you can search on an alias or send requests that specify an alias.

**Note –** If you use unique names for each interface, the Discover Tool fills in aliases automatically when it creates a router. The discover function part of that tool fills in the first name it finds as the name of the element and the names of subsequently-found network interfaces as aliases.

To add one or more aliases for an element, do the following:

**1. Press MENU over the glyph to which you want to add aliases.** You can also click SELECT on the glyph to highlight it, then press MENU over the glyph.

You receive the properties window for that element, such as the one shown in Figure 3-7 on page 3-17.

**2. In the properties window, click SELECT on the Alias button.** You receive the window shown in Figure 3-9.

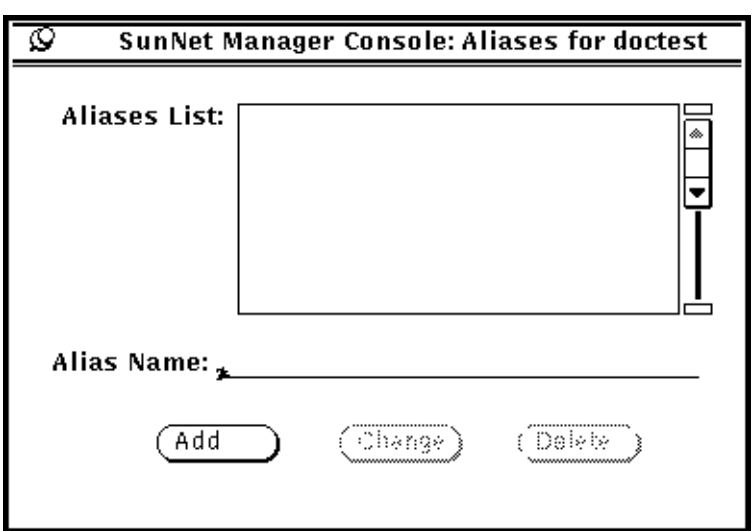

*Figure 3-9* Alias Window

#### **3. Enter a name and click SELECT on Add.**

The name you entered appears in the Aliases List.

To change or delete an alias, click SELECT on the alias in the Aliases List, then click SELECT on Change or Delete.

The same rules apply to aliases as to element names, as specified in Section 3.5, "Creating Elements": you can use an IP address or a name.

The properties window for a router has two IP address fields. For example:

# *3*

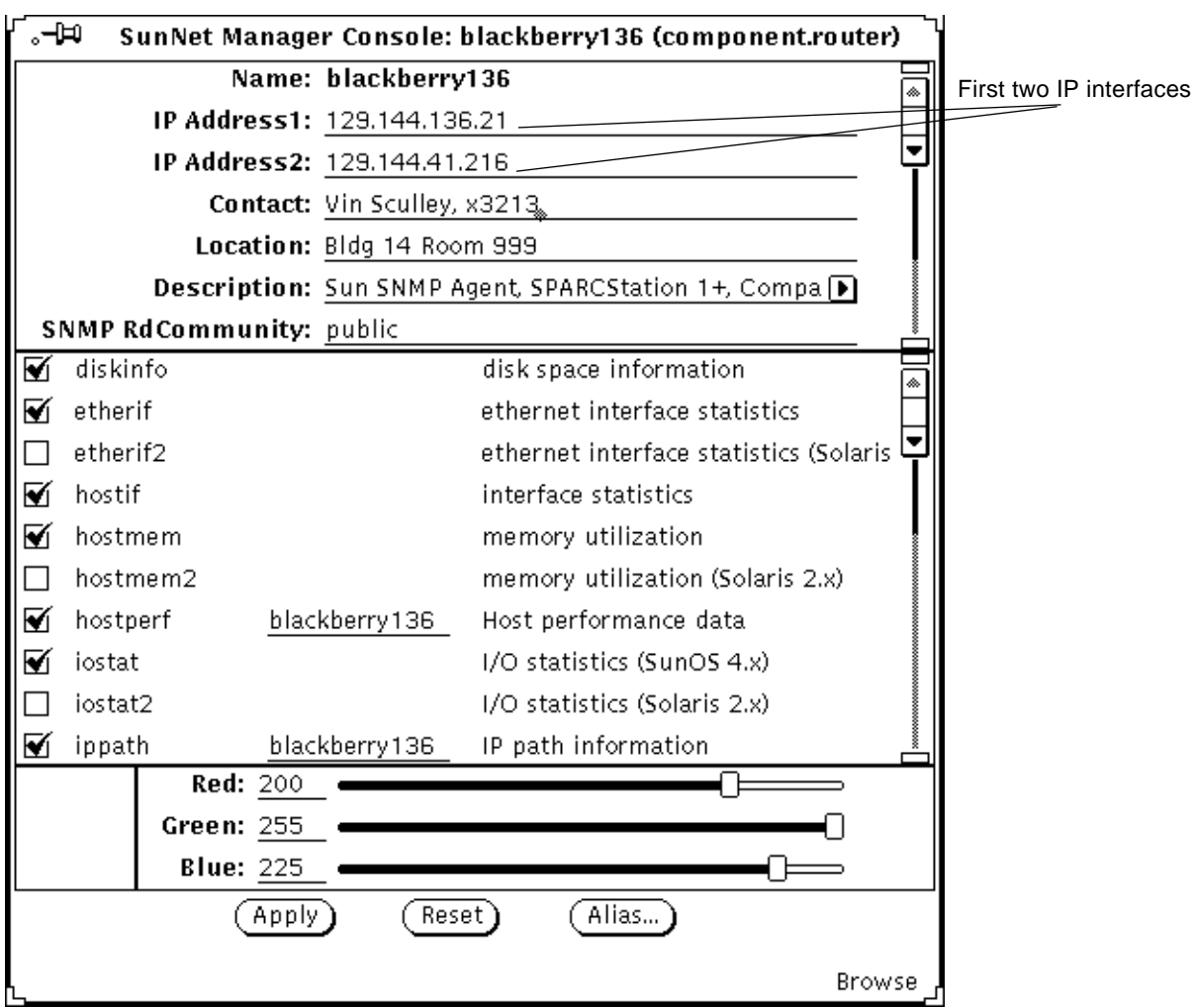

*Figure 3-10* Properties Window for Router

You are not, however, limited to managing the two interfaces identified in the IP Address fields. The alias feature allows you to add a name for each interface on a machine. As noted above, the Discover Tool does this automatically.

# *3.7 Finding Elements*

The Find option of the View menu displays the view(s) in which a specified element is located.

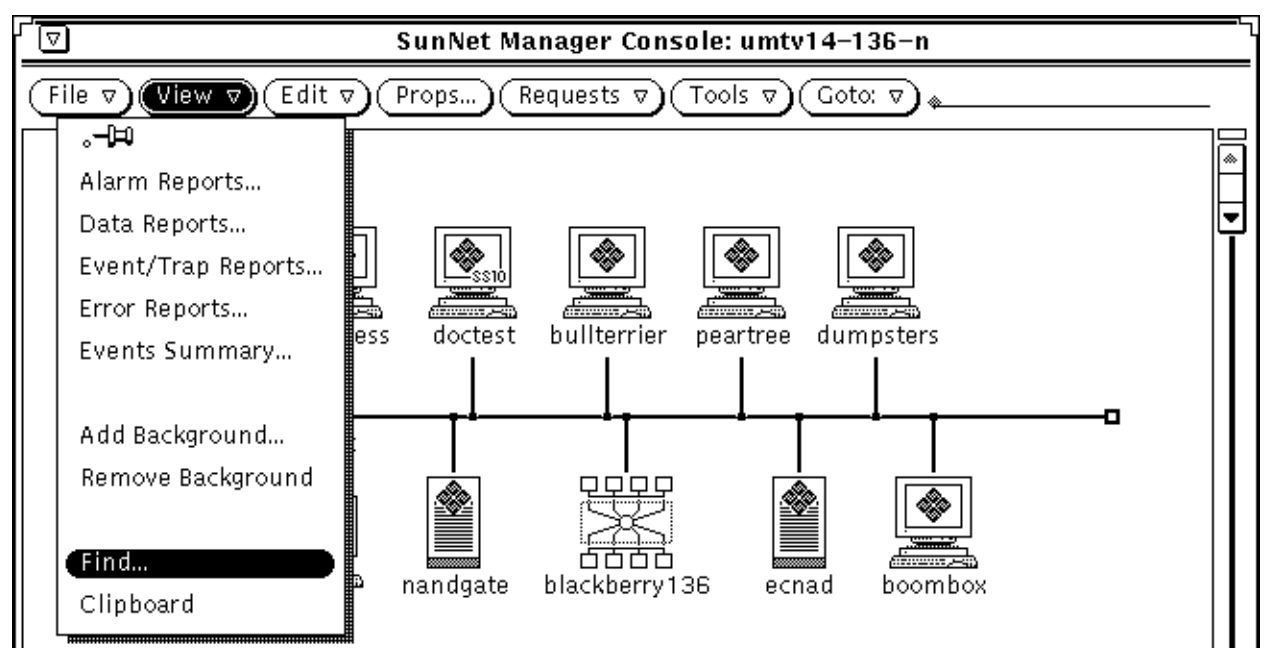

#### **1.** In the Console window, invoke View≻Find.

*Figure 3-11* Selecting the View—Find Menu Item

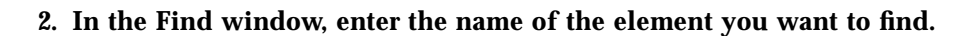

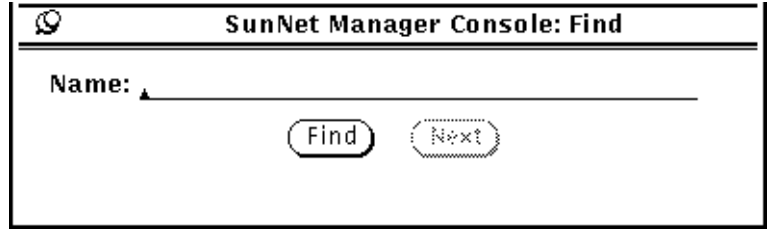

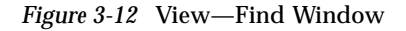

**3. Click SELECT on the Find button in the window or press Return.**

#### *3.7.1 Notes*

If an element is found, the Console displays the view in which the element is located and the element is highlighted. If the element appears in more than one view, the Next button displays normally (not greyed-out). Click SELECT on the Next button to see the next view in which the element is located.

You can also use the Find function key on the left side of your keyboard to display the Find window.

SNM has an alias feature that allows an element to have multiple names. You can use the Find feature to search on any of the names associated with an element.

## *3.8 Modifying Element Properties*

The properties of an element instance that can be modified in the element's properties sheet are the agent schemas that apply to the element, the color of the element, and the information in the optional fields. Chapter 2 of the *SunNet Manager 2.2.3 Reference Manual* describes the fields in the Properties window. Note that you cannot modify the name of an element instance once it has been created. To rename an element instance, you must delete and re-create it with the new name.

- **1. Over the glyph that represents the element that you want to modify, press MENU to open the Glyph menu.** Alternatively, click SELECT on the glyph and press the Props button on the left side of your keyboard.
- **2. Release MENU over Properties to open the Properties window for the element.**

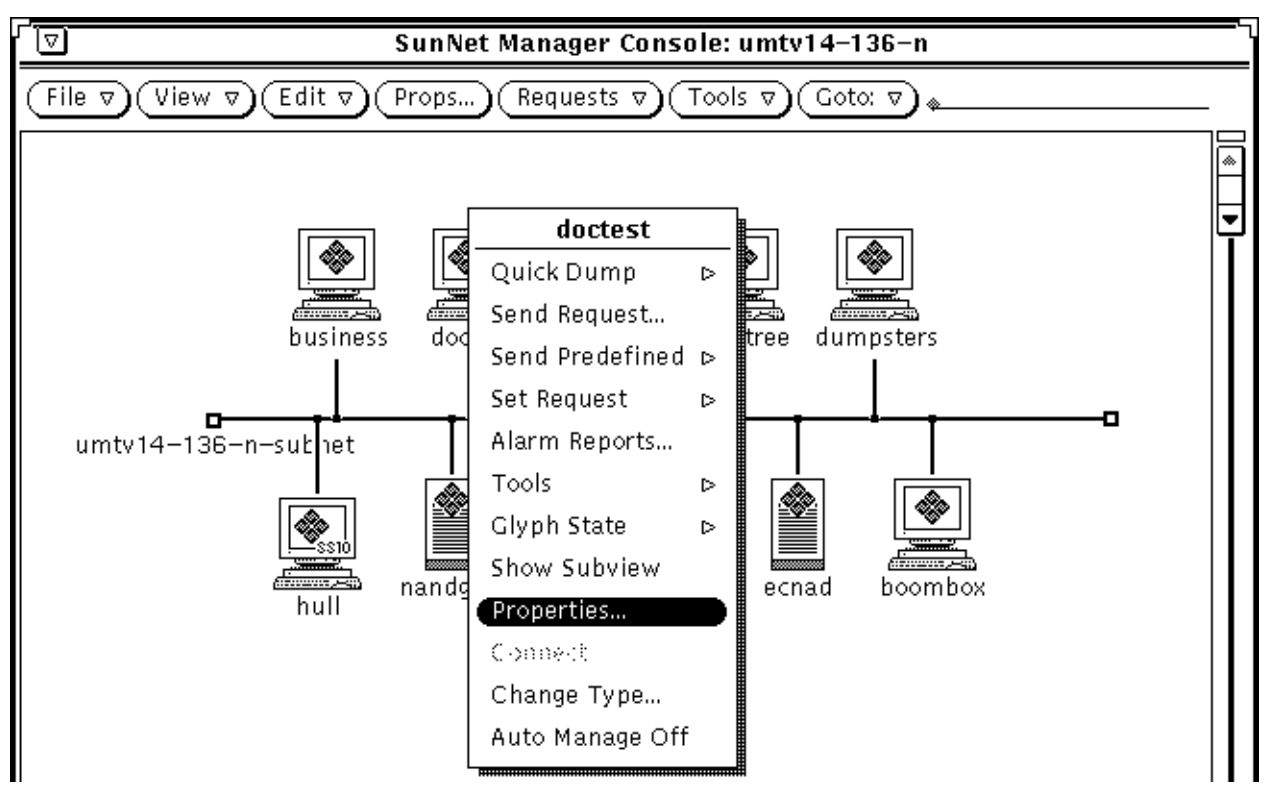

*Figure 3-13* Selecting the Glyph—Properties Menu Item

**3. Modify the fields within the Properties window for the element, as you want.**

See Figure 3-7 on page 3-17 and Figure 3-8 on page 3-19 for examples of Properties windows.

**4. Click SELECT on the Apply button to incorporate the changes to the element.**

# *3.9 Changing Element Types*

SNM has four categories of elements: component, view, bus, and connection. See Figure 3-6 on page 3-16. Of these categories, only an element in the component category allows for a change of type. A partial list of the types is visible in Figure 3-6. You might find it useful to change the type of a component. To do so, perform the following steps:

- **1. Over the glyph that represents the element that you want to modify. Press MENU to open the Glyph menu.**
- **2. Release MENU over Change Type. You receive the following Change Type window shown in Figure 3-14.**

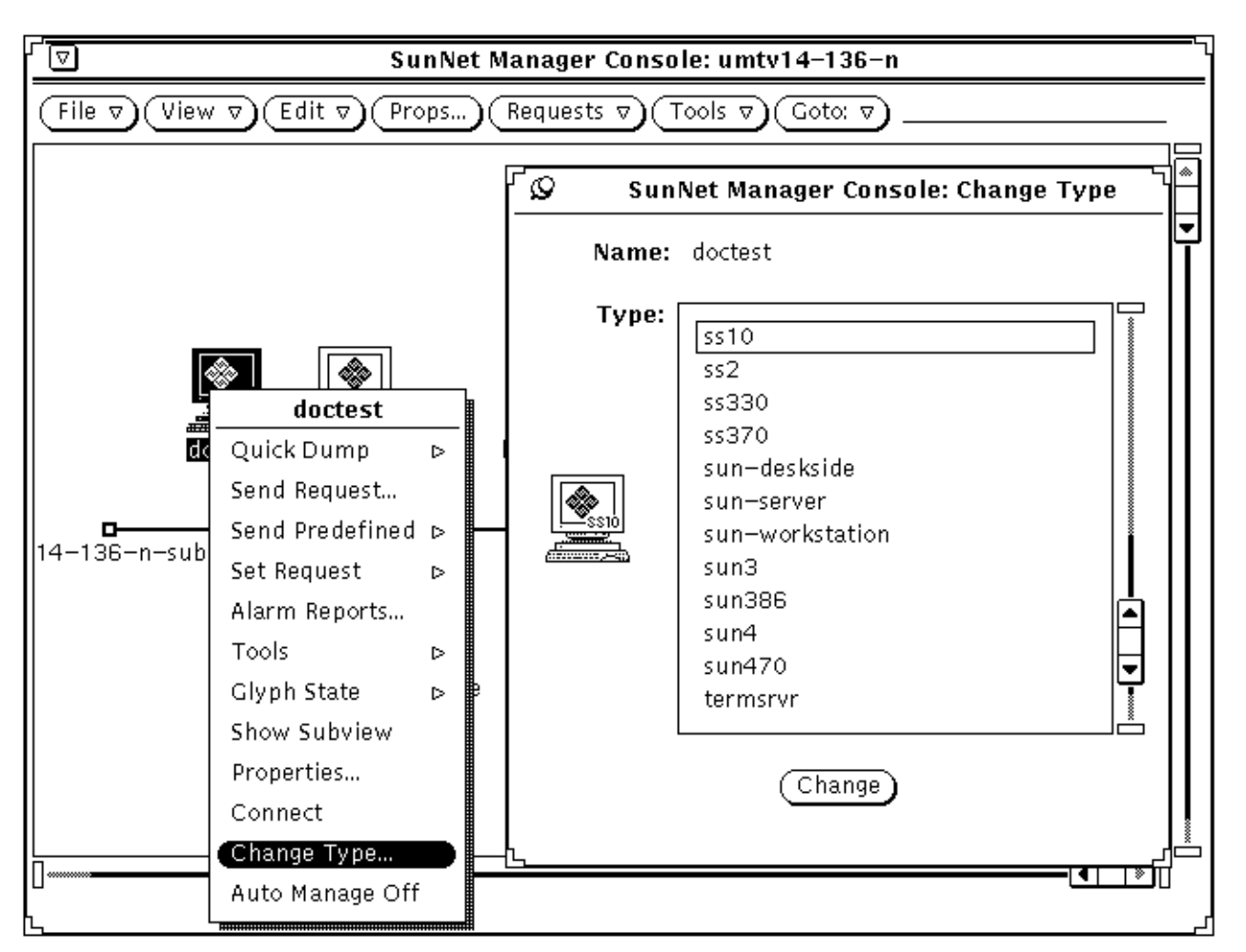

*Figure 3-14* Change Type Window

**3. Click SELECT on the new element type and click SELECT on Change.** At this point, the Change Type window disappears and the changed element appears in the Console window represented by its new glyph.

#### *3.9.1 Notes*

You can change element types only for components, such as workstations, servers, printers. These types are displayed in the Type menu in the Change Type window, such as the one shown in Figure 3-14. You cannot change elements of category view, bus, or connection.

As the Discover Tool finds network elements, it distinguishes among machines running SNM agents, SNMP devices, routers, and networks and subnetworks. (You can, in fact, restrict the Discover Tool's search to one or any combination of these types of objects.) The first three object types are in the component category of SNM elements. The last, networks and subnetworks, are in the view category and cannot be changed.

## *3.10 Moving Elements*

You can move an element within a view or from one view to another.

## *3.10.1 Moving Elements within a View*

**1. Over the glyph that represents the element to be moved, press SELECT to highlight the glyph.**

If you wish to move multiple elements at the same time, click ADJUST on subsequent glyphs.

**2. Drag the mouse pointer to the desired new location and release.**

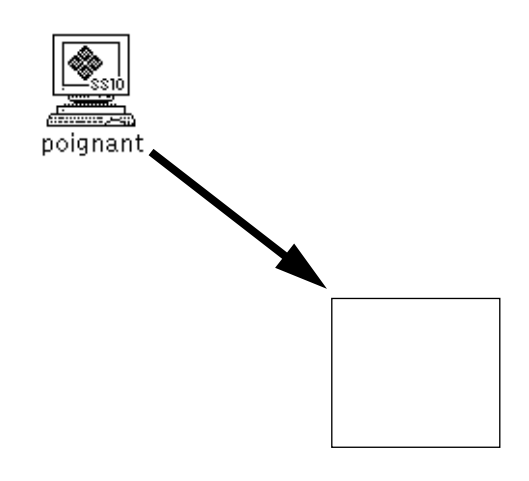

*Figure 3-15* Moving a Glyph to a New Location

# *3.11 Moving Elements from One View to Another*

**1. Over the glyph that represents the element to be moved, click SELECT to highlight that glyph.**

To move multiple elements at the same time, click ADJUST on subsequent glyphs.

When you cut or copy an element or set of elements, the element(s) are stored in the clipboard, a staging area for subsequent paste operations. To view the contents of the clipboard, in the Console window, press MENU on View➤Clipboard and release MENU.

- **2.** In the control area of the Console window, invoke Edit▶Cut. Or, press MENU over an empty space in the view to open the Edit menu as a floating popup menu. Release MENU over Cut.
- **3. Use the Goto button in the Console's control area to switch to the view where the glyph(s) will be moved.** See Section 3.4, "Traversing the View Hierarchy," on page 3-14.

#### **4.** In the Console's control area, invoke Edit▶Paste.

*3.11.1 Notes*

You can also use the Cut and Paste function keys on the left side of your keyboard instead of Edit menu functions.

You cannot cut an element with an associated request, nor delete an element that contains another element in its subview.

# *3.12 Connecting Elements*

You can draw a connection from a selected (highlighted) element to the element glyph where the mouse pointer is located.

- **1. Click SELECT over one of the elements to highlight it.**
- **2. Over the other element (the element to be connected to), press MENU to open that element's Glyph Menu.**
- **3. Release MENU over Connect.**

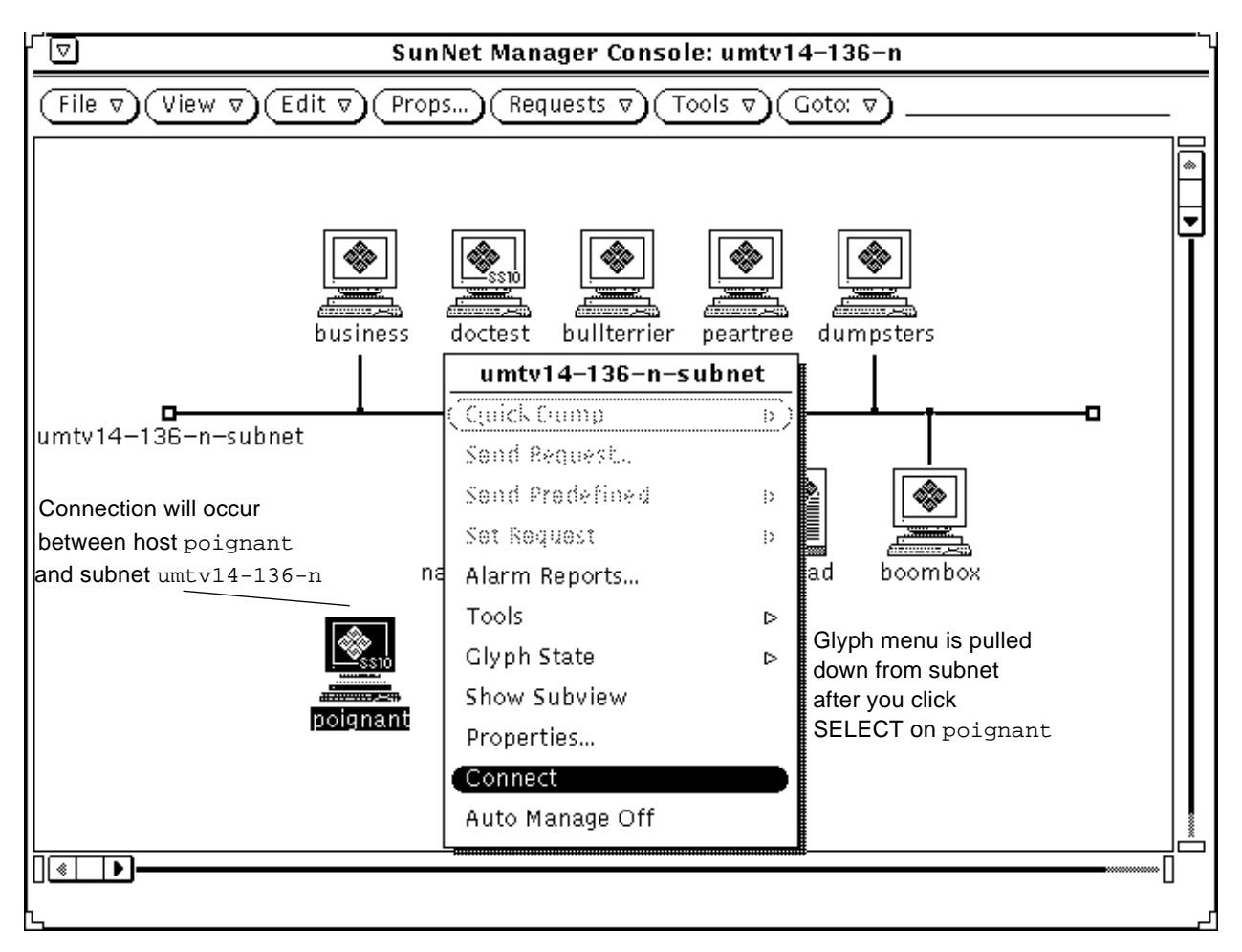

*Figure 3-16* Glyph—Connect Example

#### *3.12.1 Notes*

These connections should not be confused with the Connections element type category, which includes RS-232 connections and other links. The connections described in this task are also known as "simple" connections. They are *not* elements and cannot be managed. Simple connections are useful only in graphically representing connectivity between elements.

When either of the connected elements is moved, the connection moves also.

The color of the connection is based on the color of the second, "connected to" element. Whenever you select (highlight) this element, the connection is also highlighted.

# *3.13 Copying Elements*

Once you have created an element, you can create many instances of that element in various views in your database. To do this, you copy the element from one view to another.

When you cut or copy an element or set of elements, the element(s) are stored in the clipboard, a staging area for subsequent paste operations. To view the contents of the clipboard, in the Console window, press MENU on View➤Clipboard and release MENU.

**1. Click SELECT on the glyph that represents the element to be copied to highlight it.**

If you wish to copy multiple elements in a view at the same time, click ADJUST on subsequent glyphs.

**2.** In the control area of the Console window, invoke Edit▶ Copy. Alternatively, you can press MENU over an empty space in the view to open the Edit menu as a floating popup menu.

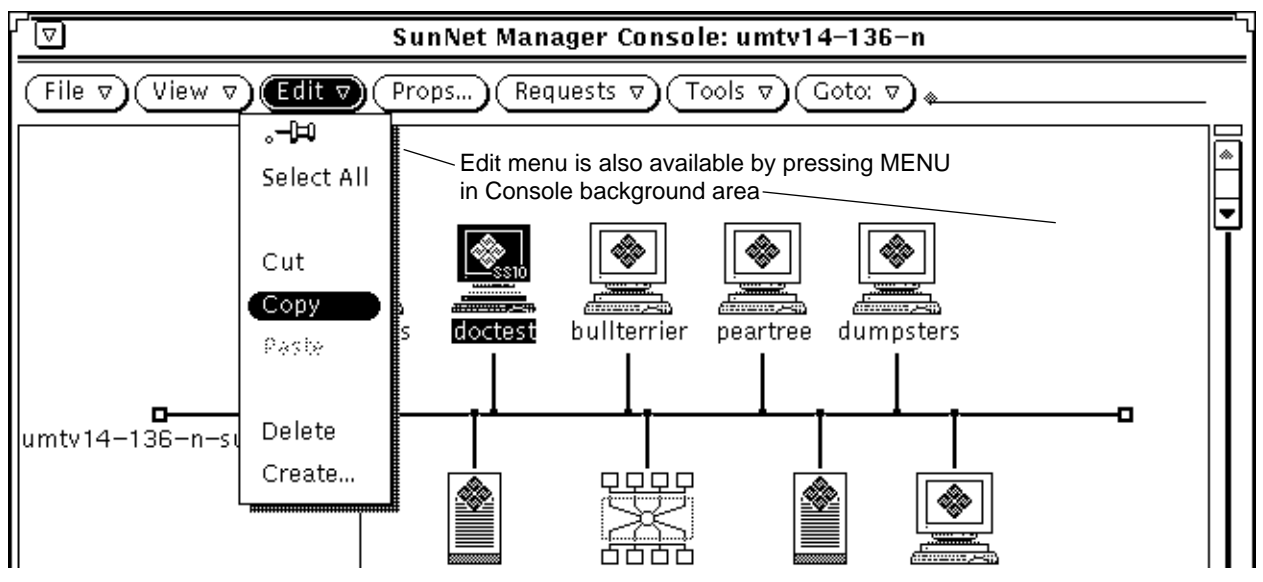

*Figure 3-17* Selecting the Edit—Copy Menu Item

- **3. Use the Goto menu to move to the view to which the element will be copied.**
- **4. Invoke Edit**➤**Paste (from the Edit button or from a floating popup menu in an empty space in the new view).**

#### *3.13.1 Notes*

You can use the Copy and Paste function keys on the left side of your keyboard instead of the Edit menu functions.

The Copy function copies the element into the Console clipboard. Once an element has been copied into the clipboard, it can be pasted into as many views as needed.

If an element and the view into which it will be copied are both displayed in the same view, you can use the Console's "drag and drop" function:

- **1. Press SELECT over the glyph that represents the element to be copied to highlight it.**
- **2. While still pressing the SELECT mouse button, drag the mouse pointer to the glyph that represents the view to which the element will be copied. Then, release the mouse button.**

## *3.14 Deleting Elements*

You can delete an element instance from a view.

- **1. Click SELECT over the glyph to be deleted to highlight it.** If you wish to delete multiple elements at the same time, click ADJUST on subsequent glyphs.
- **2. In the Console's control area, invoke Edit**➤**Delete.** Alternatively, you can press MENU over an empty space in the view to open the Edit menu as a floating popup menu.

When you cut or copy an element or set of elements, the element(s) are stored in the clipboard, a staging area for subsequent paste operations. To view the contents of the clipboard, in the Console window, press MENU on View➤Clipboard and release MENU.

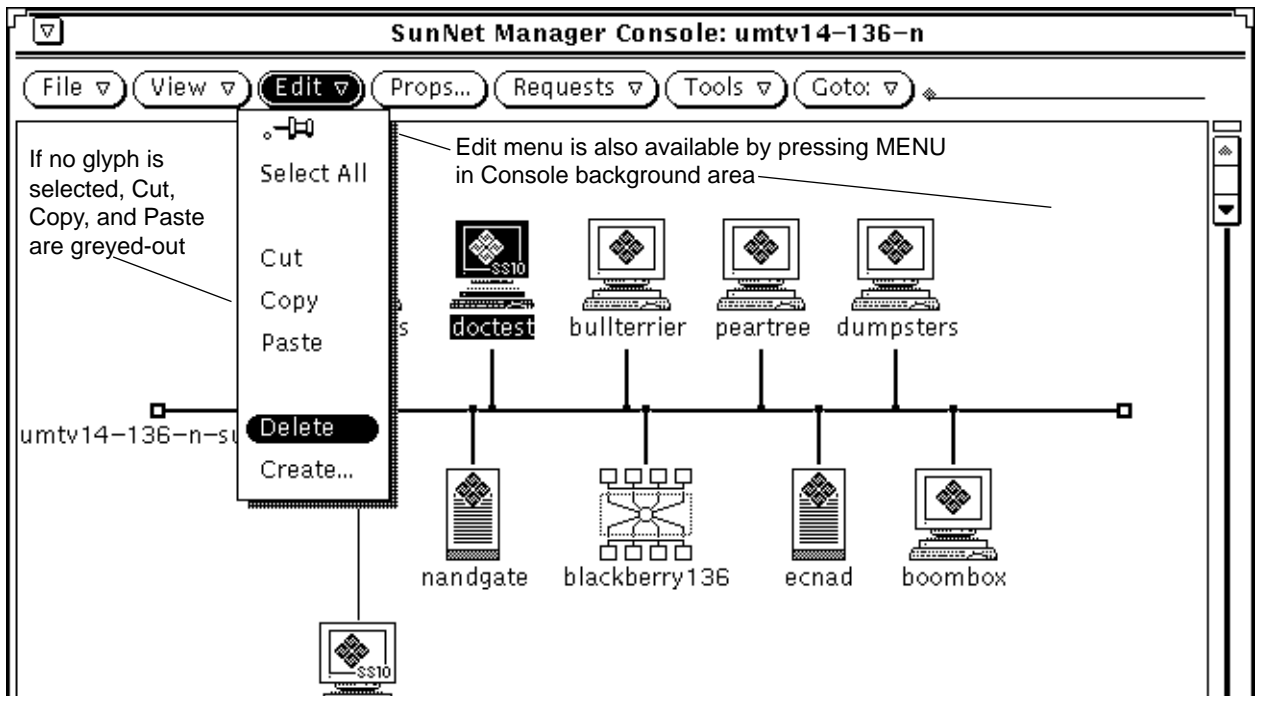

*Figure 3-18* Selecting the Edit—Delete Menu Item

### *3.14.1 Notes*

You cannot delete an element that has a request associated with it. You also cannot delete an element that contains another element in its subview.

The Cut option of the Edit menu removes an element from a view and places it in a clipboard, but the Delete option removes the element from the view but also from the database. The Delete option does not place an element in the clipboard so you cannot paste a deleted element.

## *3.15 Saving the Management Database*

The runtime database contains element and request instances that you have created. This runtime database can be saved to an ASCII file, allowing you to reinvoke the SNM Console with the same database.

#### **1.** In the Console window, press MENU on File≻Save≻Management **Database and release MENU.**

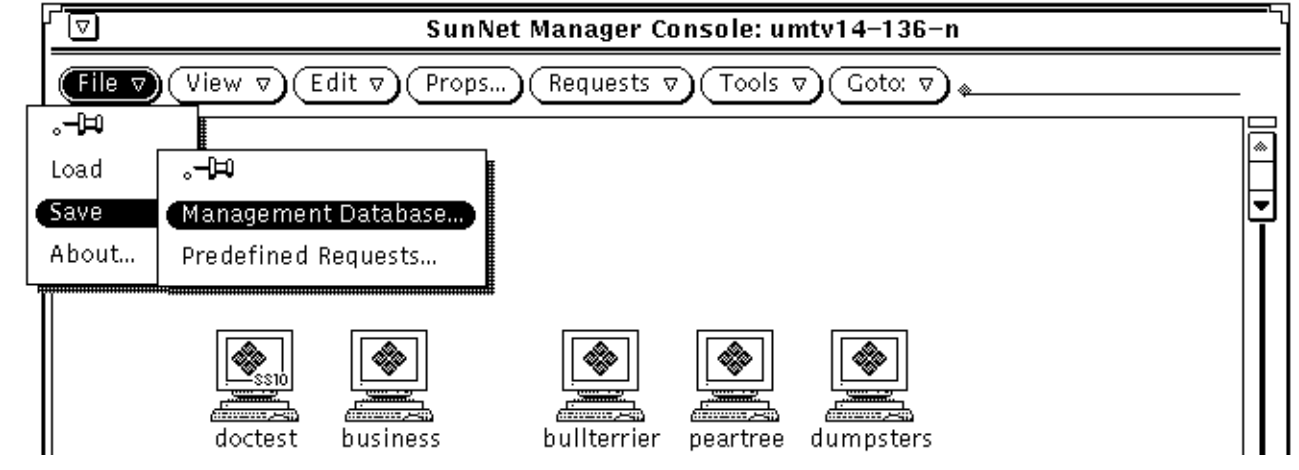

*Figure 3-19* Selecting the File—Save—Management Database Menu Item

Help On-line help is available for this window.

- **2. In the Save popup window, enter the directory and file name in which you want the management database stored.**
- **3. Click SELECT on the Save button to store the database to the file.**

### *3.15.1 Notes*

When you invoke File▶Save▶Management Database, SNM takes a snapshot of the current database and stores it in a single, ASCII file. Note that the structure of this stored database—a single file—is entirely different from the structure of the runtime database. The runtime database consists of a set of special database files under a directory name having the following form:

- **•** /var/adm/snm (or \$SNM\_HOME)/db.*<login>* (or db.*<*\$SNM\_NAME*>)* for Solaris 1.1.1
- **•** /var/opt/SUNWconn/snm (or \$SNM\_HOME)/db.*<login>* (or db.*<*\$SNM\_NAME*>)* for Solaris 2.3

Assuming /var is for files that grow and because a saved ASCII database is static and possibly large, it is recommended you not store the ASCII files under /var.

When restarting the Console, you may specify whether to continue to use the runtime database from the previous run of the Console, or to reinitialize the database from ASCII structure and instance files. See the section Section 3.2, "Starting the Console," on page 3-3 in this chapter for instructions for reinitializing the database.

# *3.16 Quitting the Console*

You quit a Console session by using the Quit option of the Console's window menu.

- **1. In the title bar of the Console window, press MENU and release MENU over Quit.**
- **2. If there are any active requests, you will see the following popup verification window:**

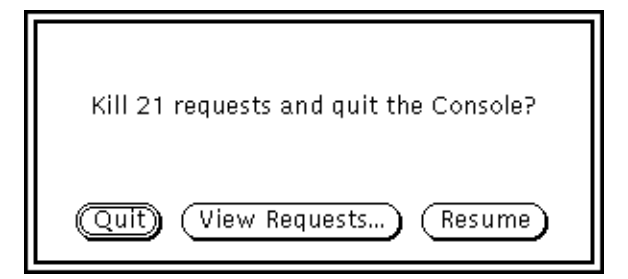

*Figure 3-20* Console—Quit Window

You can click SELECT on one of the following:

- **•** Quit, to have the Console kill all active requests before stopping.
- **•** View Requests, to display the Request Viewer window.
- **•** Resume, to continue running the Console.

### *3.16.1 Notes*

When you quit a Console session, the verification window is displayed by default if there are any active requests. You can choose to have the verification window *always* displayed or *never* displayed—this is specified in the Console
Properties window, under the Miscellaneous category. See the description of the Verify Quit setting in Chapter 9 of the *SunNet Manager 2.2.3 Reference Manual*.

# *3*

# $Required Data from Agents$

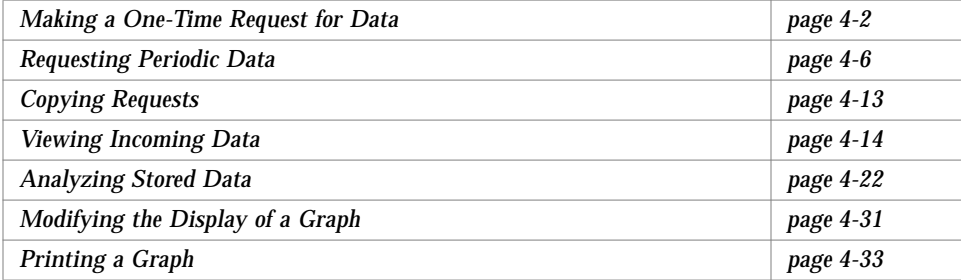

You can request an agent return values for some or all attributes in a single agent group. Your request can either be for a single, quick snapshot of all the values in the agent group, or it can be a request for periodic reporting of one or more attribute values. For the latter type of requests, you can specify report characteristics such as:

- **•** number of reports from the agent
- **•** interval between reports
- **•** whether the reports should be stored in a file
- **•** whether the attribute values reported should be displayed graphically

This chapter describes how to request data reports from agents and how to view or analyze the returned data.

# *4.1 Making a One-Time Request for Data*

A Quick Dump retrieves all the values in an attribute group for a target system. You can initiate a Quick Dump request in one of two ways.

*4.1.1 Quick Dump via the Console Requests Menu*

- **1. Click SELECT over the glyph that represents the target element.**
- **2. Press MENU on the Requests button in the SNM Console.**
- **3. Release MENU over Quick Dump to receive a Request Builder window such as the one shown in Figure 4-1.**

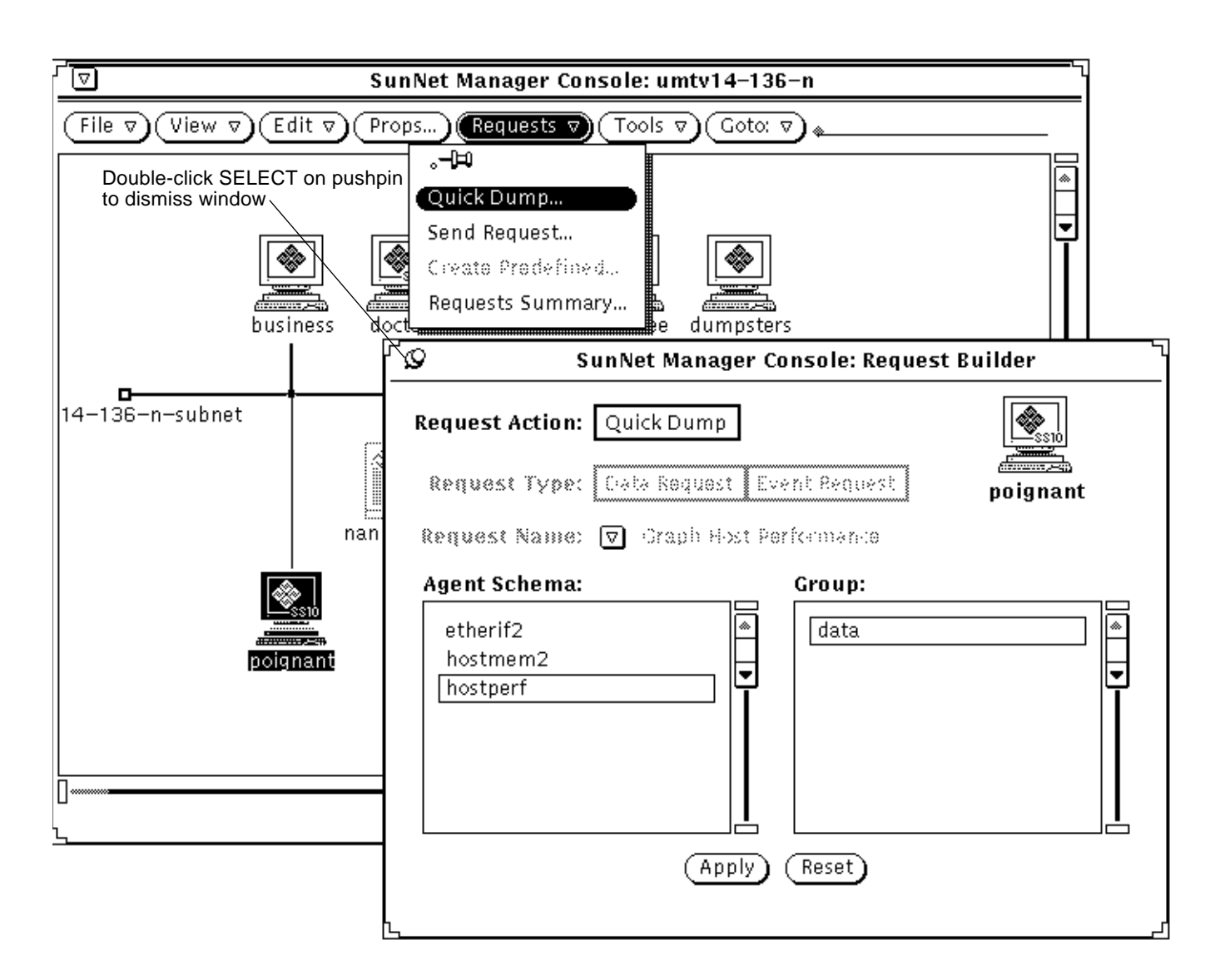

*Figure 4-1* Requests Menu—Quick Dump Request

**4. In the Request Builder window, click SELECT on, first, the Agent Schema, and, second, the Group you want for that schema. Click SELECT on Apply to send the request.**

Clicking on Apply dismisses the Request Builder window. Within seconds you receive a Quick Dump Report window, as shown in Figure 4-3.

**5. To dismiss the Quick Dump Report window, double-click SELECT on the pushpin in the upper left corner as shown in Figure 4-1.**

### *4.1.2 Quick Dump via the Glyph Menu*

The glyph does not have to be highlighted for you to obtain the glyph menu.

- **1. Press MENU over the glyph that represents the target element to open the Glyph menu for that element.**
- **2. Press MENU over Quick Dump and drag right over the desired agent name and attribute group name as shown in Figure 4-2.**

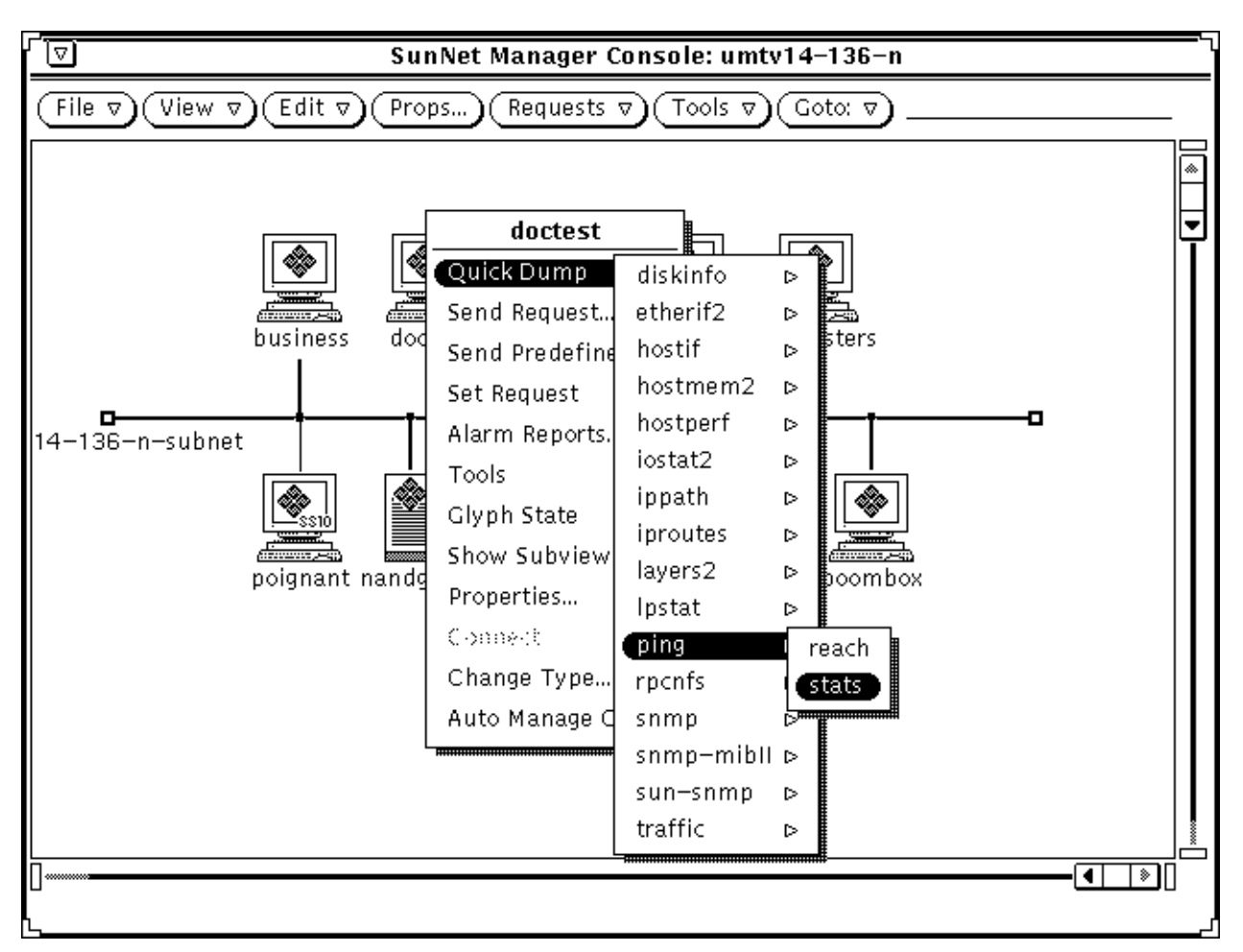

*Figure 4-2* Glyph Menu—Quick Dump Request

Releasing MENU on the attribute group name starts the Quick Dump request. Within seconds you receive a Quick Dump Report window, as shown in Figure 4-3.

**3. To dismiss the Quick Dump Report window, click SELECT on the pushpin in the upper left corner as shown in Figure 4-3.**

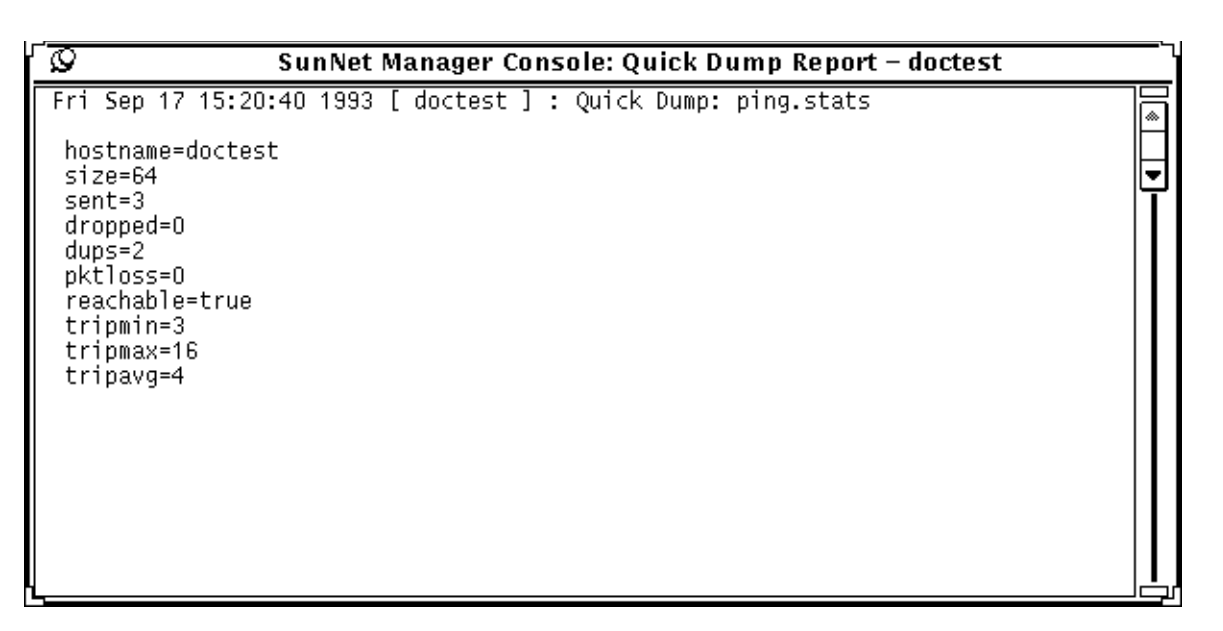

*Figure 4-3* Quick Dump Report Window

#### *4.1.3 Notes*

Table attributes are displayed in tabular form when possible and the Quick Dump window is automatically stretched if necessary.

Data returned in the Quick Dump window is not stored and is not displayed in the Data Reports window.

The Get operation of the Set Tool returns the same information for SNMP devices as the Quick Dump. The Set Tool is described in Chapter 8 of the *SunNet Manager 2.2.3 Reference Manual*.

### *4.2 Requesting Periodic Data*

A data request causes an agent to automatically report the values of specified attributes for a target system at specified intervals. You can compose your own request, targeting a specific machine for a specific set of information. More conveniently, you can use one of SNM's predefined requests. These requests save you the trouble of composing requests for individual machines.

SNM is shipped with a number of predefined requests that will satisfy many of your network management needs. In the course of making a data request, you can choose one of the available predefined requests, modify a predefined request for a specific need, or build your own request.

### *4.2.1 Sending a Data Request via the Console Requests Menu*

- **1. Move the mouse pointer over the glyph that represents the target element and click SELECT.**
- **2. Press MENU on the Requests button in the SNM Console and release MENU over Send Request.**

The window shown in Figure 4-4 will be displayed. The Request Action field is automatically set to Send Request.

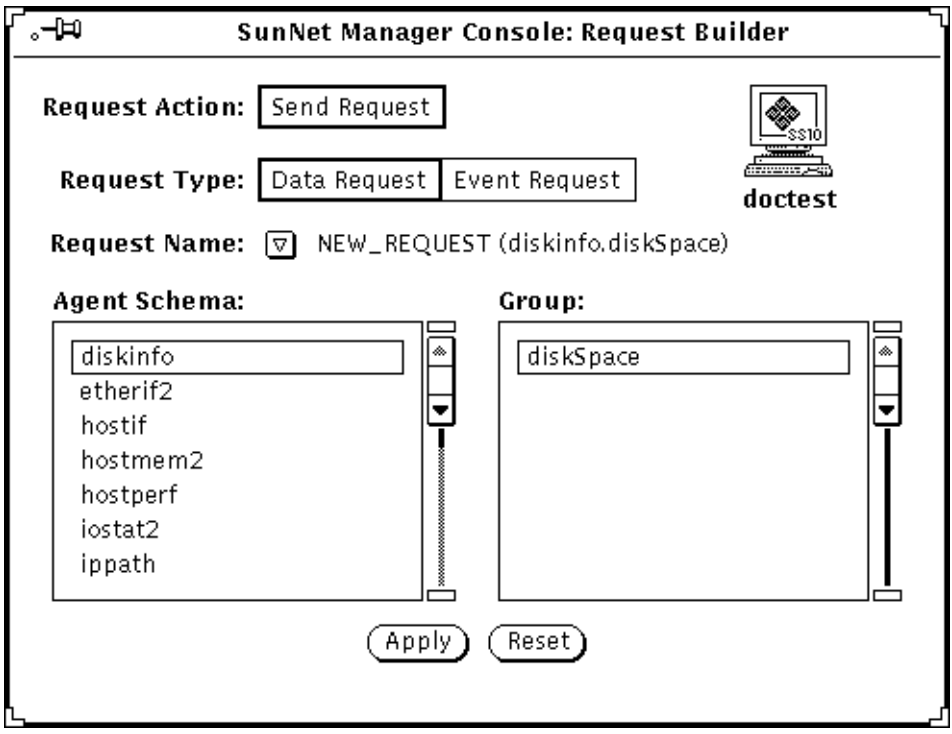

*Figure 4-4* Sample Request Builder Window

**3. Click SELECT on the Request Type you wish to send (data, for our present purposes). Press MENU on the Request Name abbreviated menu button. You receive the menu shown in Figure 4-5.**

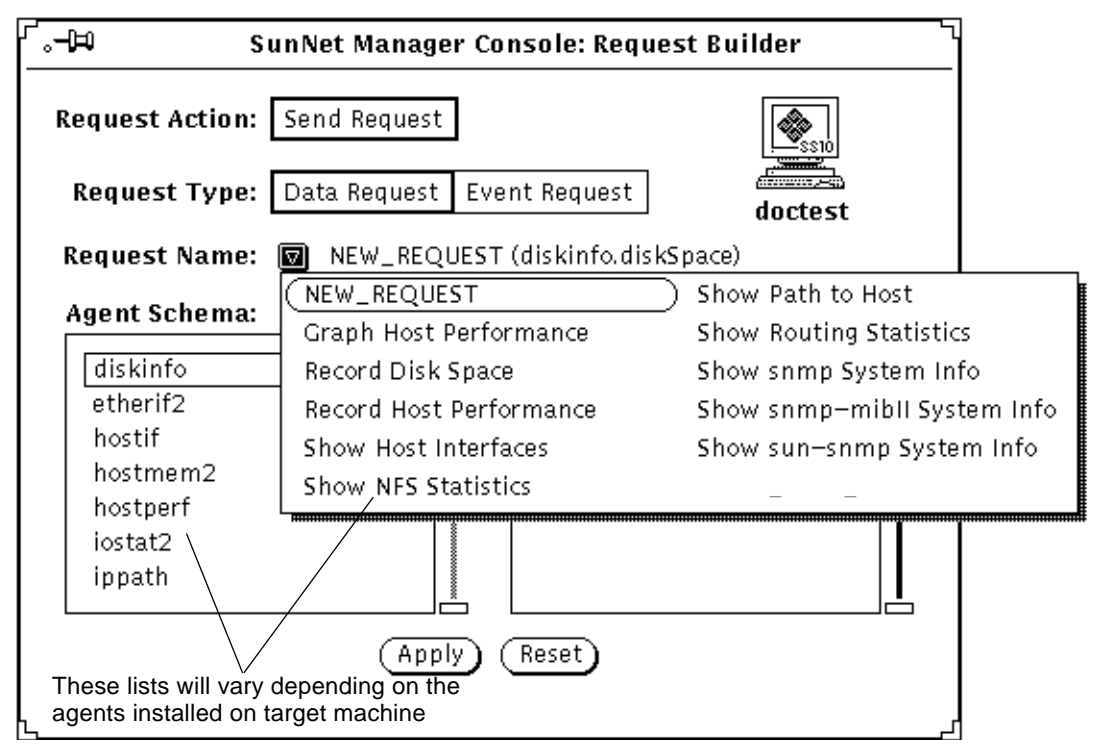

*Figure 4-5* Request Name Menu

Choose one of the requests from the Request Name menu. Most users will find it easier to use a predefined request as is or modify a predefined request, rather than creating a new request. If you need to create your own request, do the following:

- **a. Click SELECT on an agent in the Agent Schema scrolling list**
- **b. Click SELECT on a group name in the Group scrolling list.**
- **c. Choose NEW\_REQUEST from the Request Name pull-down menu.**
- **4. After choosing either NEW\_REQUEST or a predefined request name from the Request Name menu, click SELECT on the Apply button.** You receive a Data Request properties window as shown in Figure 4-6.

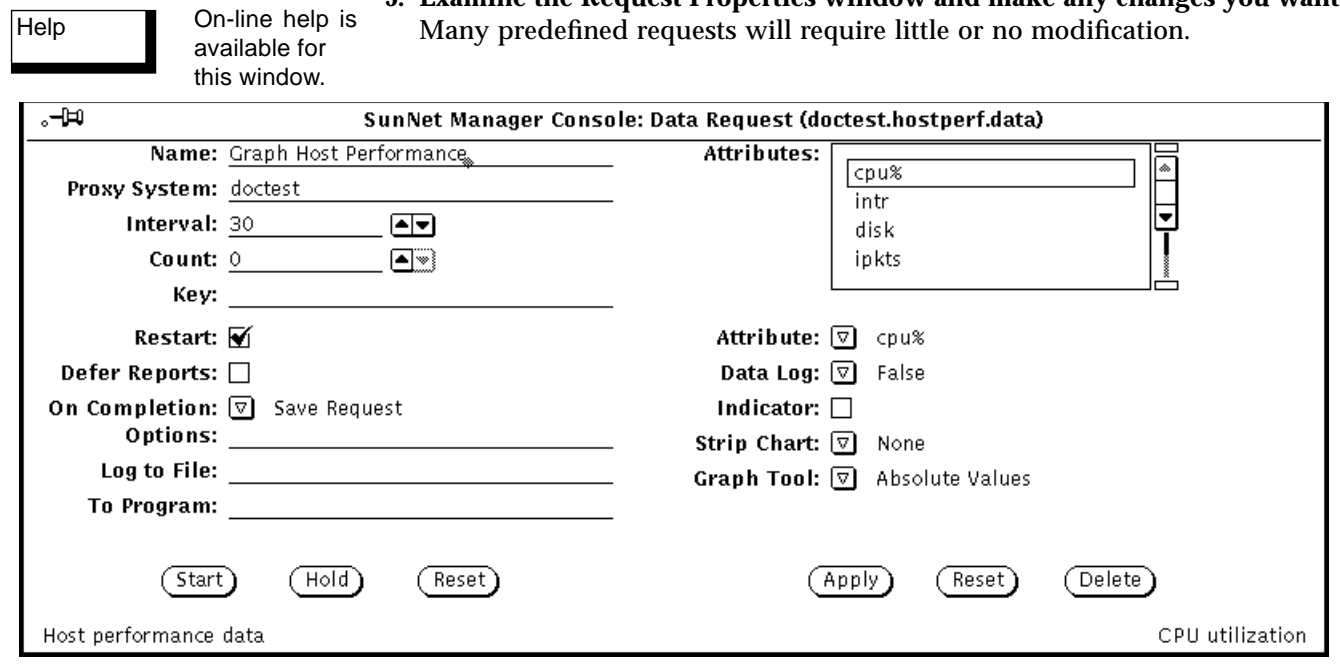

**5. Examine the Request Properties window and make any changes you want.**

*Figure 4-6* Sample Data Request

The example above shows the predefined data request "Graph Host Performance".

On the left side of the request window, modify or fill in the report characteristics fields. On the right side of the request window, select (or accept) the attributes on which you want the agent to send data, and how you want to view the data. Press MENU on the Attribute menu button and release MENU over the attribute you want. Click SELECT on Apply to add the attribute to your request. For a description of the fields in the Data Request template, refer to Chapter 3 of the *SunNet Manager 2.2.3 Reference Manual*.

**6. After you have selected and applied attributes and their viewing options, click SELECT on the Start button on the lower left side of the window to send the data request to the agent.**

### *4.2.2 Sending a Data Request via the Glyph Menu*

This procedure is identical to the preceding procedure except that, instead of selecting a glyph and pulling down the Requests menu, you move the mouse cursor over the glyph and pull down the Glyph menu. In the Glyph menu, release MENU over Send Request. You then receive a Request Builder window, from which you can use a predefined request or create your own request.

The glyph menu has a Send Predefined option, in addition to the Send Request option. The difference between the Send Predefined and Send Request options is that, with the former, you choose a request and send it immediately, without receiving a Request Builder and a request properties window. With the glyph's Send Request (and Console's Requests➤Send Request) option you have the intervening steps of the Request Builder and request properties windows.

### *4.2.3 Sending a Predefined Data Request via the Glyph Menu*

SNM is shipped with a number of predefined data requests. These predefined requests save you the trouble of setting and filling in values in a data request.

To send a predefined data request, do the following:

- **1. Over the glyph for the element to which you want to send the request, press MENU over Send Predefined.**
- **2. Pull right over Data Request and continue to pull right to obtain the menu of predefined data requests shown in Figure 4-7.**

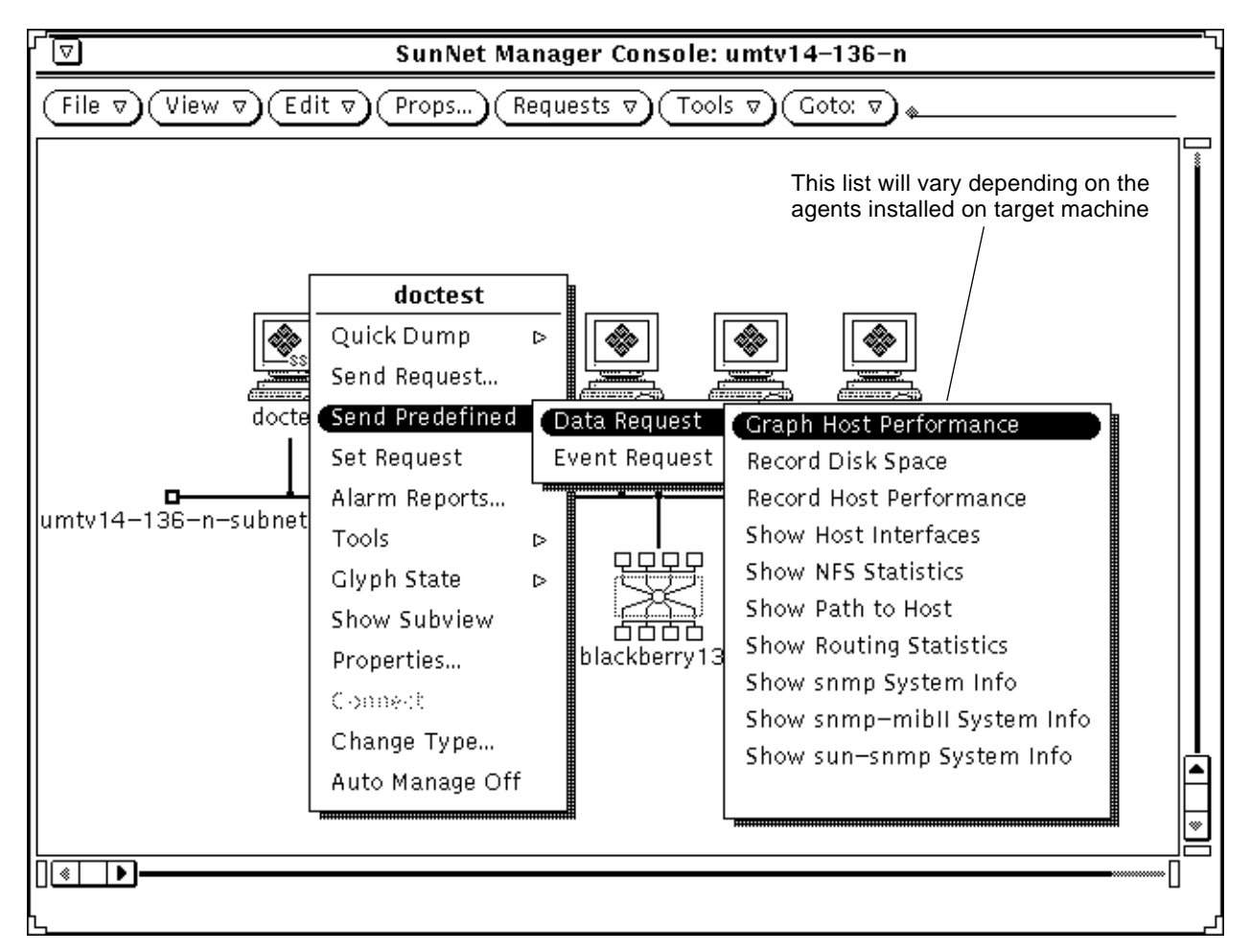

*Figure 4-7* Predefined Data Request

#### **3. Release MENU over the predefined request you want.**

You receive no properties window for the request; the request is sent immediately following your menu selection.

To view the properties associated with a predefined request, click SELECT on the glyph to which you are sending a request, then in the Console's control area, invoke Requests➤Send Request. In the Request Builder window, choose the name of the predefined request you want from the Request Name menu, then click SELECT on Apply. You then receive the properties window for that predefined request.

Alternative ways to view the properties of a request:

- **•** Double-click on the glyph for the target of your request, then click SELECT on the glyph for the request and click SELECT on the Props button in the Console's control area.
- **•** Invoke Requests➤Requests Summary from the Console's control area. In the Requests Summary window, find and click SELECT on your request, then click SELECT on the Props button in the Requests Summary window. In that window, the Select and Sort menus can be very useful in finding your request.

See Section 6.2, "Viewing and Modifying Properties of a Request," on page 6-3 for instructions on the use of a request glyph and the Requests Summary window.

For further background on predefined requests see Chapter 3 of the *SunNet Manager 2.2.3 Reference Manual*.

#### *4.2.4 Notes*

The predefined requests available (and the agents listed in the Agent Schema list in a Request Builder window) for a given machine depend on the agents that have been checked off as present in the properties window for that machine. A machine that has been added to your database by the Discover Tool that does not have the SNM agents on it has the hostperf and ping agents checked off. Information is available from a machine without agents through SNM's proxy feature, just as if the hostperf and ping agents *were* on that machine. A machine with SNM agents installed that is added by Discover has the agents checked off that are actually present.

Messages indicating that the request has been started are displayed in the lower left footer of the Console window.

To view or modify the state of a Data Request or its properties, see Section 6.2, "Viewing and Modifying Properties of a Request," on page 6-3.

The default value of the Restart field in the Request Properties window is specified in the Requests category of the Console's Properties window. You access the Console's Properties window by clicking SELECT in the Props button in the Console's control area. Refer to Chapter 9 of the *SunNet Manager 2.2.3 Reference Manual* for more information.

### *4.3 Copying Requests*

Copying requests will allow you to quickly start the same Data Request for multiple elements. Each request is represented by a glyph that appears in the subview of an element. Because requests are represented by glyphs, copying requests is similar to copying elements.

- **1. Move the mouse pointer over the request glyph that you want to copy and click SELECT to highlight it.**
- **2. Press MENU to open the Edit menu.**
- **3. Drag the mouse pointer down to the Copy option and release.**
- **4. Move the mouse pointer over the target element (in either the same view or a different view). Double-click SELECT to display the subview of the element.**
- **5. In the element's subview, press MENU to open the Edit menu. Drag the mouse pointer down to the Paste option and release.**

#### *4.3.1 Notes*

You can also use the keyboard function keys that correspond to Copy and Paste instead of the Console Edit menu.

The Copy function copies the request into the clipboard. Once a request has been copied into the clipboard, it can be pasted into as many views as needed. In the Console window, invoke View➤Clipboard to view the contents of the clipboard.

Pasting a request into the view of an element launches the request for that element. If you specified a name for the original request, the same name is used for the copied request. If you did not specify a name for the original

request, the request name assigned to the copied request is incremented by 1. For example, if the original request uses the name hostperf.data.0, then a copied request becomes hostperf.data.1.

As an alternative to copying a request, you might find it easier to use the predefined request feature, described in Section 4.2.3, "Sending a Predefined Data Request via the Glyph Menu," on page 4-10.

## *4.4 Viewing Incoming Data*

You can view Data Request results as they are received by the Console in one of the following ways:

- **•** The Data Reports option of the View menu displays the received data reports in a simple text format. The values of attributes specified in a single Data Request are displayed.
- **•** The Results Grapher displays the values of a specified attribute on a graph. The Grapher is intended to aid in the visual analysis of collected attribute information. You can modify the display of graphs, including specifying graph colors and two-dimensional or three-dimensional displays. Graphs can be merged for comparison of data.
- **•** A Strip Chart can also display the values of a specified attribute in a simple graph. A Strip Chart is a simple graph of a single attribute for a single system. Although Strip Charts can be copied and pasted into different views, you cannot merge multiple Strip Charts. Because each Strip Chart is automatically scaled, it is not very practical to try to compare data among multiple Strip Charts.
- **•** An Indicator displays the last reported value of an attribute for a particular request. If many different Data Requests are active, an Indicator can be a convenient way of seeing the latest reported value of an attribute.

## *4.4.1 Viewing Incoming Data for All Systems: Data Reports Window*

The View≻Data Reports window displays reported attribute values sent by the agent in response to a Data Request.

**1. In the Console window, press MENU in the View menu and release MENU over Data Reports as shown in Figure 4-8.**

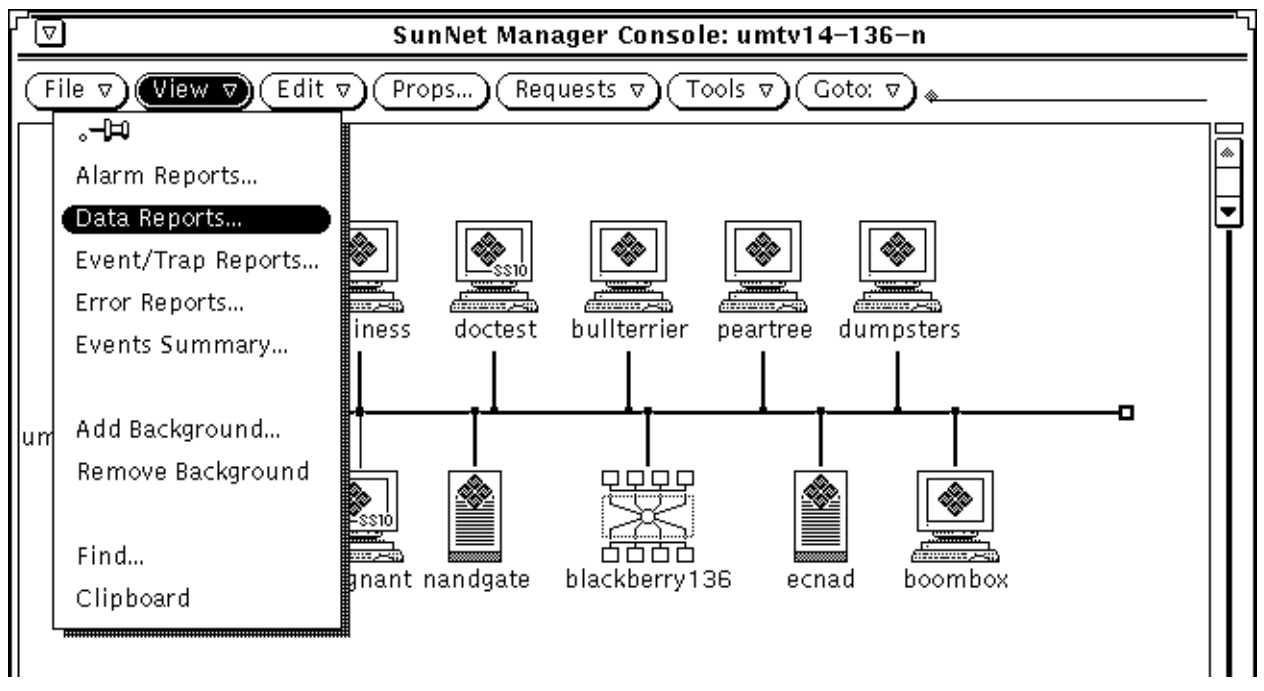

*Figure 4-8* View—Data Reports Option

The window shown in Figure 4-9 will be displayed.

**2. To examine data reports for a particular system, type in the device name after the Device prompt and press Return.**

To see entries for all elements again, press Ctrl-U to clear the Device line and press Return.

An alternative way of viewing reports for a particular system is to click SELECT on the glyph for that system, then invoke View➤Data Reports, as described above.

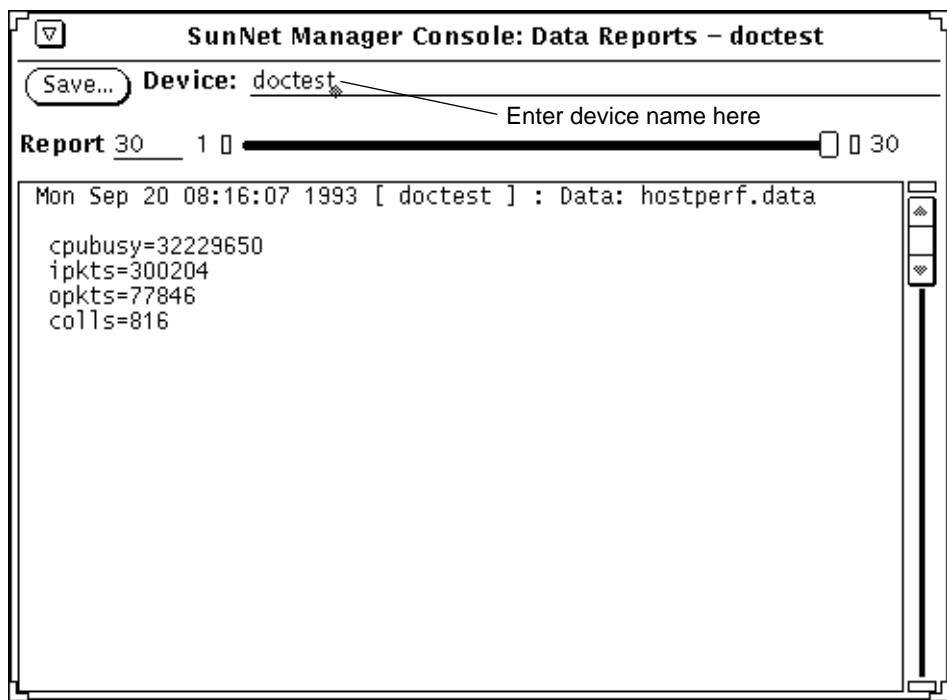

*Figure 4-9* Sample Data Reports Window

**3. To save the data reports to a file, click SELECT on the Save button.** A pop-up Save window appears, where you can enter the path and file name where the data reports are to be stored.

### **4. To browse through entries in the window:** Help On-line help is

- **•** Press SELECT on the slider and drag the slider to the left or right.
- **•** Click SELECT to the left or right of the slider.
- **•** Click SELECT on either end of the slider bar.
- **•** Enter the number of a report on the Report line and press Return.

available for this window.

#### *4.4.2 Notes*

The Data Reports window contains the most recently received data reports for all systems. The currently displayed entry and the total number of entries are identified in the slider bar. When Device is set for a particular element, the slider bar reflects the current and total number of entries for the element.

By default, the maximum number of data reports displayed in the Data Reports window is 1000. When the maximum limit is exceeded, the oldest data report is deleted.

### *4.4.3 Viewing Incoming Data: Grapher*

The Graph Tool (also known as the Grapher) is an application that displays reported attribute values in a graph whose display can be manipulated.

Or, invoke the Grapher from the command line: host% **snm\_gr**

- **1. Open the Data Request Properties window for the target element by either defining a new Data Request or modifying an existing request.** The Data Request window as shown in Figure 4-6 on page 4-9 will be displayed. See Section 4.2, "Requesting Periodic Data," on page 4-6.
- **2. Move the mouse pointer over the Graph Tool abbreviated menu button and press MENU. Drag and release on either Absolute Values or Delta Values.**

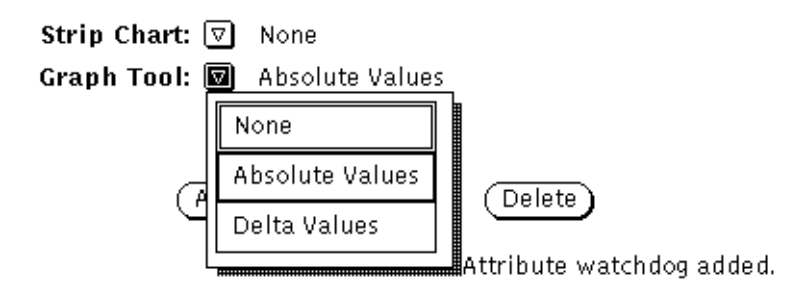

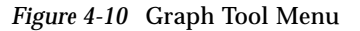

Choose Absolute Values to graph the values as they are reported. In graphs that use absolute values, the graphs use actual numbers, such as packet counts or collisions.

Choose Delta Values to graph the delta (or difference) between a previously reported value and the current reported value. In graphs that use delta values, the graph starts at zero or an arbitrary number and increments by however much it needs to accommodate changes.

**Note –** The predefined requests that are shipped with SunNet Manager have Absolute Values selected in the Graph Tool field.

#### *4.4.4 Notes*

You can modify the display of the graph. See Section 4.6, "Modifying the Display of a Graph," on page 4-31.

The Results Grapher is automatically started to graph attribute values as they are returned. The Grapher runs as a separate process from the Console and remains running when you quit or close the Console. You can invoke the Grapher from a command line by entering snm\_gr. See the snm\_gr (1) man page.

By default, graphs are displayed on a black background. To display graphs on a white background, invoke the Grapher from the command line with the -b option. You can also modify the Tools menu to add the -b option when invoking the Grapher. See Section 11.4, "Modifying the Console Tools Menu," on page 11-11.

Graphs can be printed by using the OpenWindows Snapshot utility. Snapshot is available from the Tools menu. See Section 4.7, "Printing a Graph," on page 4-33 for more information.

### *4.4.5 Viewing Incoming Data: Strip Charts and Indicators*

You can choose the Strip Chart or Indicator options in the Data Request Properties window. These options allow you to monitor the value of a single attribute from the Console view. An Indicator shows the last reported value of an attribute. A Strip Chart is an auto-scaled chart of reported values for a single attribute.

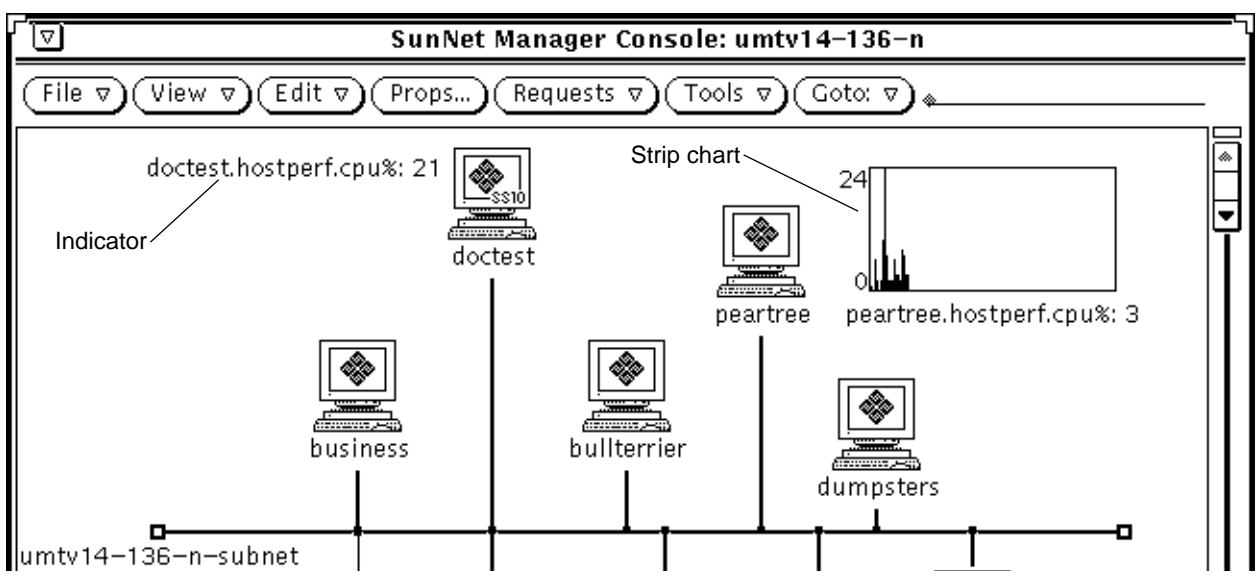

*Figure 4-11* Strip Chart and Indicator Samples

**1. Open the Data Request Properties window for the target element by either defining a new Data Request or modifying an existing request. See Figure 4-12.**

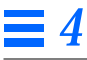

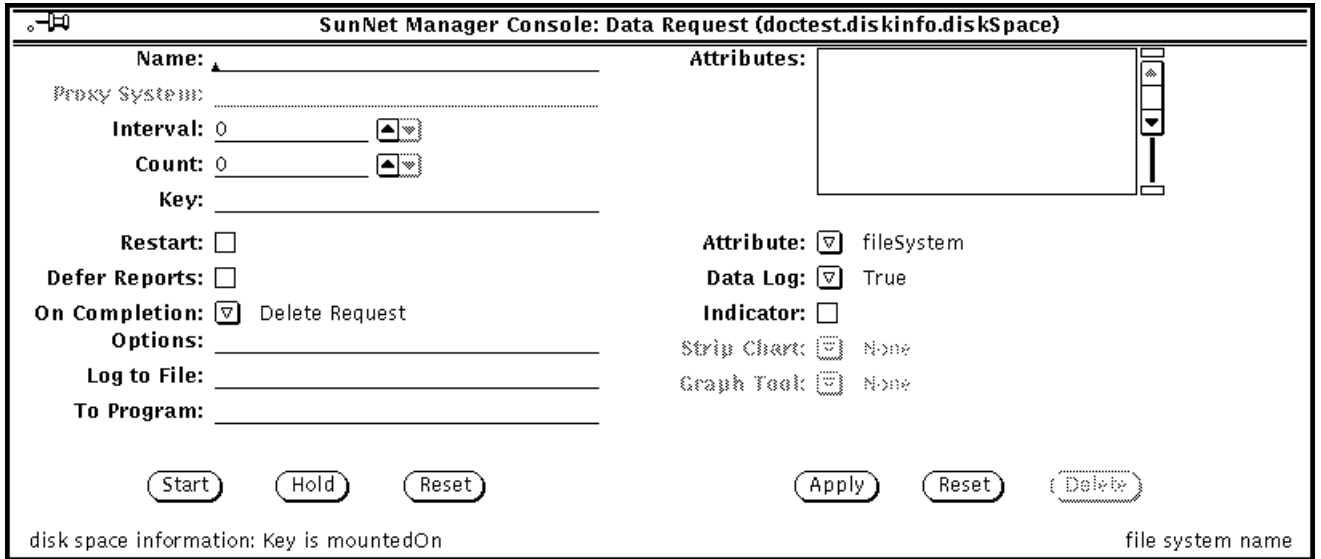

*Figure 4-12* Data Request Properties Template

- **2. To specify that the attribute data be displayed in an Indicator, move the mouse pointer over the box next to the Indicator field and click SELECT.** A check mark appears in the box.
- **3. To specify that the attribute data be displayed in a Strip Chart, move the mouse pointer down over the Strip Chart abbreviated menu button and press MENU. Drag the mouse pointer down to either Absolute Values (chart the received values) or Delta Values (chart the differences between received values).**

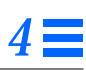

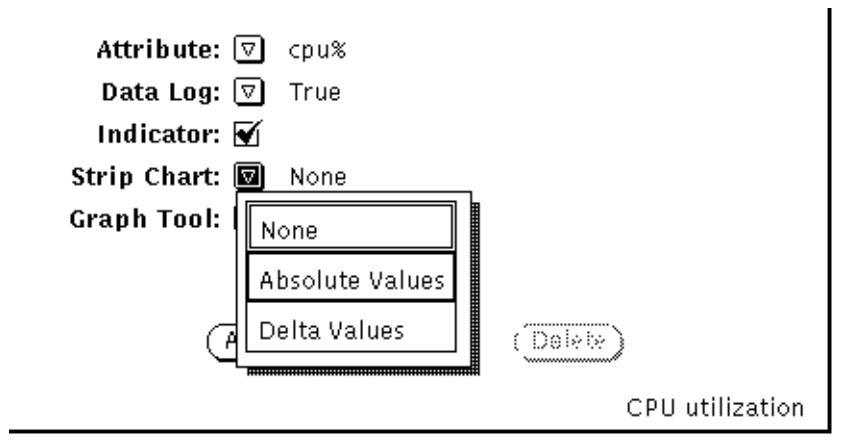

*Figure 4-13* Strip Chart Menu

### *4.4.6 Notes*

Indicators and Strip Charts are automatically positioned in the view from which the request is launched. You can move Indicators or Strip Charts within a view, or cut, paste, or copy them into other views.

A maximum of 64 Indicators or 128 Strip Charts can be displayed in the view where the associated request is started.

You can modify certain properties of Strip Charts with their Properties window. For example, you can specify the maximum height and width of a Strip Chart. To modify the properties of a Strip Chart:

- **1. Move the mouse pointer over the Strip Chart you want to modify and press MENU to open its Glyph menu.**
- **2. Drag the mouse pointer down to Properties and release to open the Properties window.**

#### **3. Modify the Properties window, as necessary.**

Note that the Properties window for Strip Charts is similar to an Element Properties window. The middle portion of the window, for selecting agent schemas, and the bottom portion, for color selection, do not apply to Strip Charts.

**4. Click SELECT on the Apply button to modify the Indicator or Strip Chart.**

Help **On-line help** is available for this window.

# *4.5 Analyzing Stored Data*

You can analyze data that has been stored into a disk file by using the following tools:

- **•** Results Browser
- **•** Results Grapher

The following types of data files can be analyzed:

- **•** Event/Trap Reports file. Unless a different log directory was specified during installation, this file is located at:
	- **•** /var/adm/snm/event.log for Solaris 1.x installations.

**•** /var/opt/SUNWconn/snm/event.log for Solaris 2.x installations. The log file is defined by the event-log keyword in the /etc/snm.conf file.

- **•** Data report entries that have been saved to a disk file (see Section 4.4.1, "Viewing Incoming Data for All Systems: Data Reports Window," on page 4-14).
- **•** Data report files specified with the Log to File field in the Data Request window.
- Any other files that use the data format specified by snm. logfile(5).

### *4.5.1 Analyzing Stored Data: Results Browser*

The Results Browser allows you to retrieve and organize stored data.

the command line: host% **snm\_br**

Or, invoke the Browser from

**1. Move the mouse pointer over the Tools button and press MENU to open the Tools menu.**

The menu shown in Figure 4-14 will be displayed.

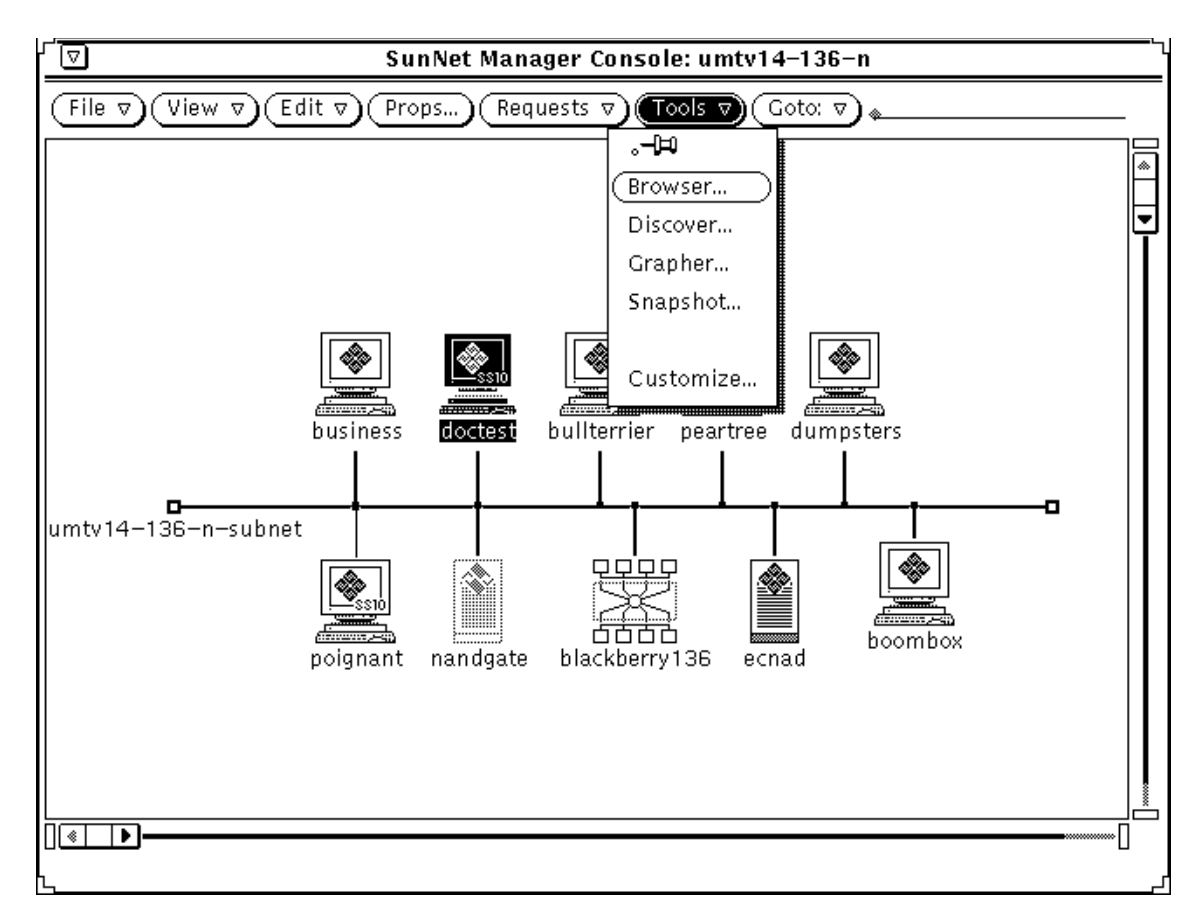

*Figure 4-14* Tools Menu

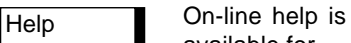

this window.

#### **2. Drag the mouse pointer down to Browser and release to open the Results Browser.** available for

The window shown in Figure 4-15 is displayed.

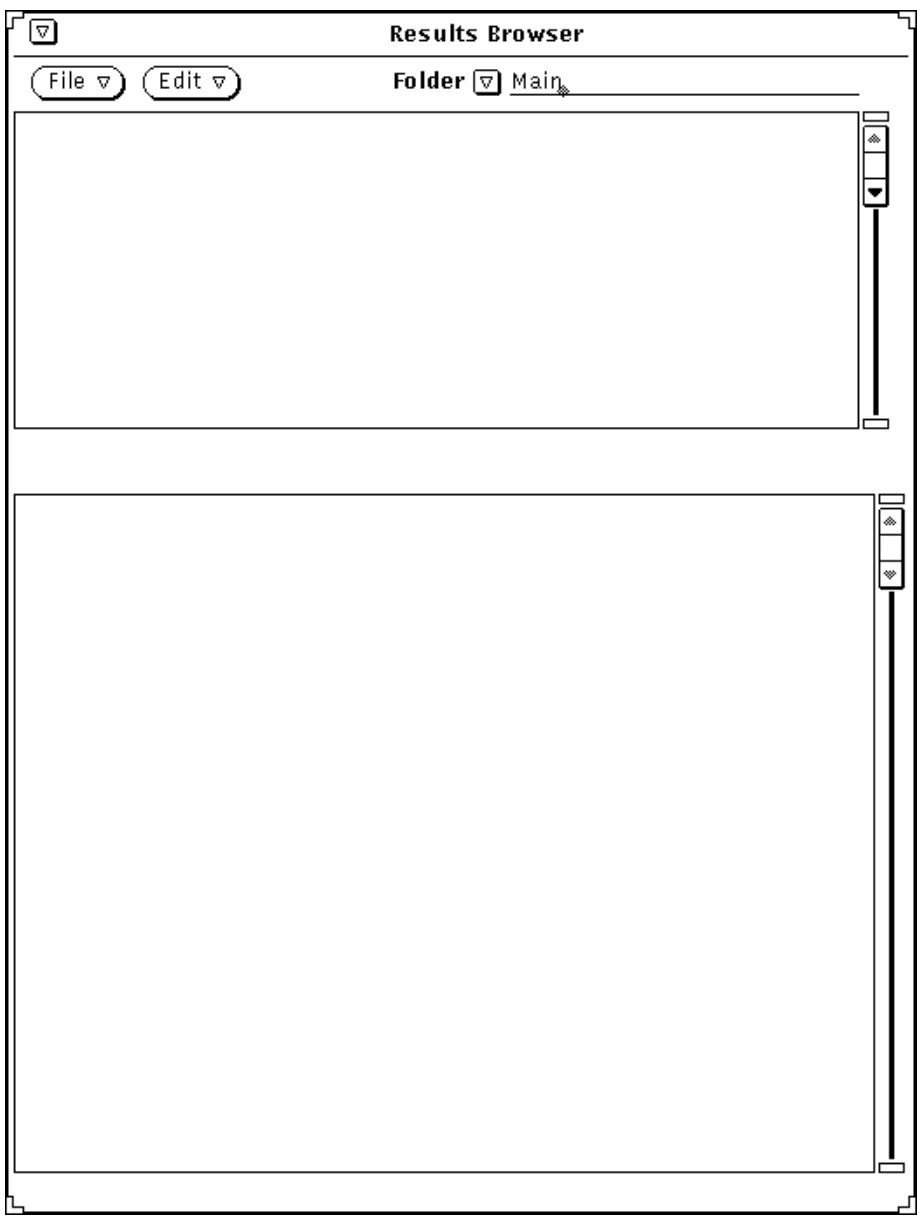

*Figure 4-15* Results Browser Window

**3. In the Results Browser file menu, move the mouse pointer over the File button and press MENU to open the File menu. Drag the mouse pointer down to Load. You receive the window shown in Figure 4-16.**

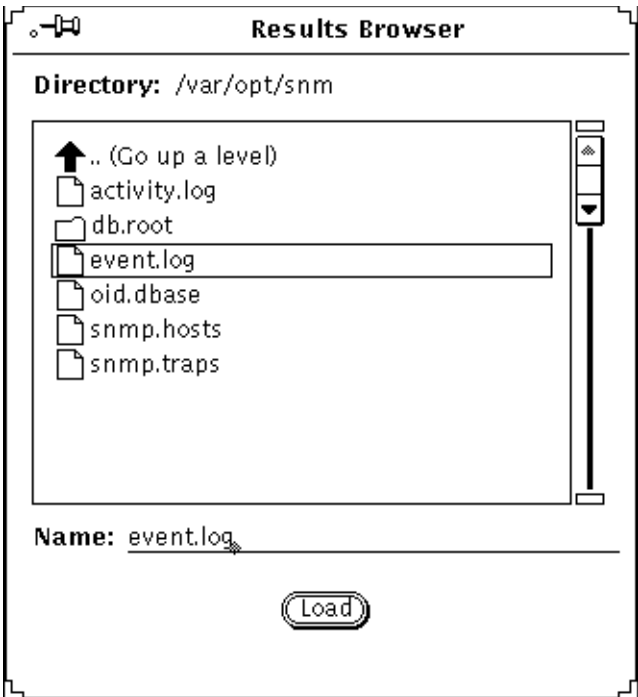

*Figure 4-16* File Menu for Results Browser

**4. Enter the directory and file name of the file to be loaded and click SELECT on the Load button. You receive the window shown in Figure 4-17.**

Data loaded into the Browser is automatically organized into report streams and grouped by request and type of data. A *stream* is the set of requests associated with a specific pairing of hostname or IP address and agent name. For example, all of the data reports from the hostmem2 agent for poignant would make up a single stream. The reports from the layers2 agent for the same machine make up a different stream, as do the layers2 reports for a different machine.

| Edit $\triangledown$<br>File $\triangledown$<br>Folder $\boxed{\nabla}$ Main<br>boombox<br>hostperf<br>data<br>Sep 24 08:06:33<br>416<br>Data<br>business<br>hostperf<br>data<br>Data<br>Sep 22 10:02:33<br>264<br>layers2<br>icmp<br>Sep 22 09:47:39<br>40<br>129.144.31.68<br>Data<br>doctest<br>rponfs<br>client<br>Sep 24 08:15:12<br>20<br>Data<br>129.144.31.77<br>hostperf<br>data<br>Sep 24 07:34:02<br>496<br>Data<br>hostperf<br>data<br>Sep 22 09:51:50<br>26<br>peartree<br>Data<br>poignant<br>hostmem2<br>streams<br>Sep 24 08:00:04<br>56<br>Data<br>File performance.txt loaded, 1318 reports read. | ∣⊽। |  |  | <b>Results Browser</b> |  |  |  |
|----------------------------------------------------------------------------------------------------|-----|--|--|------------------------|--|--|--|
|                                                                                                    |     |  |  |                        |  |  |  |
|                                                                                                    |     |  |  |                        |  |  |  |
|                                                                                                    |     |  |  |                        |  |  |  |
|                                                                                                    |     |  |  |                        |  |  |  |
|                                                                                                    |     |  |  |                        |  |  |  |
|                                                                                                    |     |  |  |                        |  |  |  |
|                                                                                                    |     |  |  |                        |  |  |  |

*Figure 4-17* Results Browser with Reports Loaded

#### **5. To view individual reports in a report stream, double-click SELECT on the line that represents the stream.**

#### *4.5.1.1 Notes*

See Chapter 6 of the *SunNet Manager 2.2.3 Reference Manual* for a complete description of Results Browser features.

The Browser runs as a separate process from the Console and remains running when you quit or close the Console.

The first column in the Browser scrolling list of streams can contain a hostname or an IP address.

You can invoke the Browser from a command line by entering snm\_br. When you invoke the Browser from the command line, you can also specify the path and name of one or more data files to be loaded automatically when the Browser's main window is displayed.You can print Browser report streams to a specified printer. To do so:

- **1. Select the report streams you wish to print.**
	- **a. Move the mouse pointer into the top portion of the Browser window where the names of the report streams are displayed.**
	- **b. Press MENU to open the Streams menu.**
	- **c. Drag the mouse pointer down to Select, then continue to drag right to By System, By Agent and Group, or By Report Type.**
	- **d. Continue to drag right on the appropriate system name, agent group name, or report type.**
	- **e. Repeat steps a through d until all desired streams are selected.**
- **2. Move the mouse pointer over the report streams and press MENU to open the Streams menu.**
- **3. Drag the mouse pointer down to Print. (See Figure 4-18.)** The default printer is lp. To change the printer, modify the Browser Properties window as explained in the following summary.

Or, click SELECT on the desired report stream name so that it is highlighted. To select more than one stream, click ADJUST on subsequent report stream names.

| <b>Results Browser</b> |               |                   |     |              |       |  |
|------------------------|---------------|-------------------|-----|--------------|-------|--|
| File $\nabla$          | Edit $\sigma$ | Folder [⊽] Main,  |     |              |       |  |
| boombox                | hostperf      | <b>Streams</b>    |     | №4 08:06:33  | 416   |  |
| business               | hostperf      | Graph             | ь   | \$2 10:02:33 | 264   |  |
| doctest                | layers2       | Select            | ь   | №2 09:47:39  | 40    |  |
| doctest                | rpcnfs        | Copy to           | Ĉ۶  | №4 08:15:12  | 20    |  |
| ecnad                  | hostperf      |                   |     | ា24 07:34:02 | 496   |  |
| peartree               | hostperf      | Delete            |     | 22 09:51:50  | 26    |  |
| poignant               | hostmem2      | Print             | 1⊅4 | 08:00:04     | 56    |  |
|                        |               | Clear All Choices |     |              |       |  |
|                        |               |                   |     |              |       |  |
| Report 1               |               |                   |     |              | II 26 |  |

*Figure 4-18* Browser Edit Menu

You can modify certain characteristics of the Browser display and the default printer. To do so:

- **1. Move the mouse pointer to the Edit button of the Browser window and press MENU to open the Edit menu.**
- **2. Drag the mouse pointer down to the Tool Properties option and release. (See Figure 4-19.)**

| <b>Results Browser</b>                                                                                          |                                                                         |                                              |                                                                                                    |                                     |  |
|----------------------------------------------------------------------------------------------------|-------------------------------------------------------------------------|----------------------------------------------|----------------------------------------------------------------------------------------------------|-------------------------------------|--|
| $[{\sf Edit}\,\,\triangledown)]$<br>File $\nabla$                                                               |                                                                         | Folder $\boxed{\nabla}$ Main                 |                                                                                                    |                                     |  |
| ا⊄ا⊸<br>boom<br>New Folder<br>busi<br>Empty Folder<br>doct<br>Delete Folder<br>docti<br>ecna<br>Tool Properties | ▆▛▆▆▛▆▆▛▆▆▛▆▆▛<br>▕▕▕<br>data<br>data<br>icmp<br>client<br>data<br>data | Data<br>Data<br>Data<br>Data<br>Data<br>Data | Sep 24 08:06:33<br>Sep 22 10:02:33<br>Sep 22 09:47:39<br>Sep 24 08:15:12<br>Sep 24 07:34:02<br>Sep 22 09:51:50 | 416<br>264<br>40<br>20<br>496<br>26 |  |
| poignant<br>hostmem2                                                                                            | streams                                                                 | Data                                         | Sep 24 08:00:04                                                                                                | 56                                  |  |
| Report 1<br>п.                                                                                                  |                                                                         |                                              |                                                                                                    | II 26                               |  |

*Figure 4-19* Browser Tool Edit Menu

**3. Modify Browser display or print options. (See Figure 4-20.)**

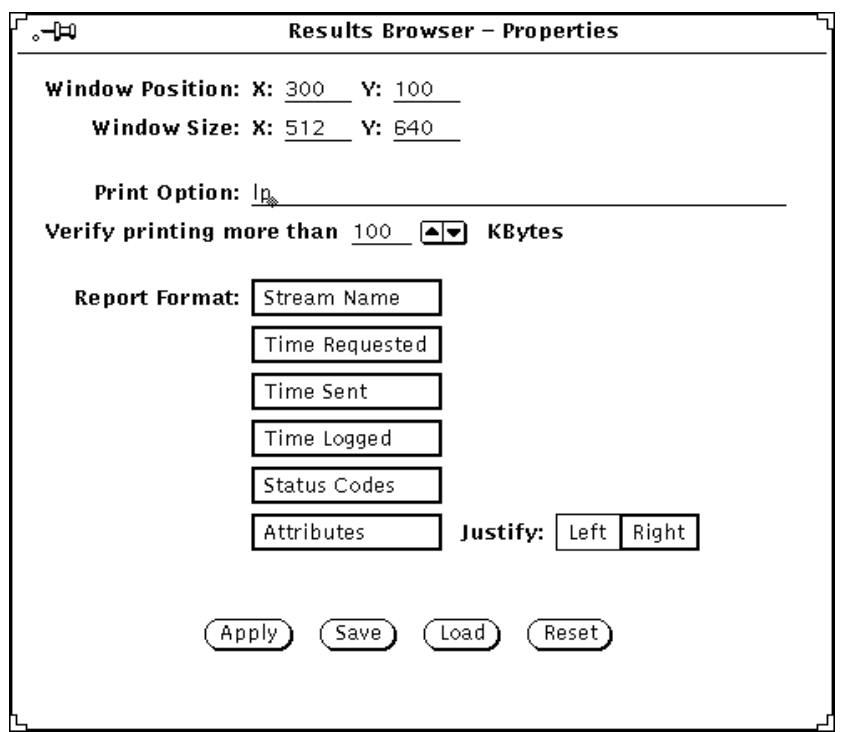

*Figure 4-20* Browser Properties Window

### *4.5.2 Analyzing Stored Data: Results Grapher*

The Results Grapher displays reported attribute values in a graph that can be manipulated.

**Note** − You can invoke the Grapher directly, by selecting Tools▶Grapher in the Console window or by invoking snm\_gr on a command line. However, the most useful way to use the Grapher is to invoke the Browser, then, from the Results Browser window, invoke the Grapher for a specific set of inputs. The procedure for this is specified below.

Or, invoke the Browser from the command line: host% **snm\_br**

**1. Move the mouse pointer over the Tools button and press MENU to open the Tools menu. Drag the mouse pointer down to Browser and release.**

- **2. Load the file into the Results Browser.**
	- **a. Move the mouse pointer over the File button and press MENU to open the File menu. Drag the mouse pointer down to Load.**
	- **b. Enter the directory and path name of the file to be loaded and click SELECT on the load button.**
- **3. In the Browser window, send the stream(s) that contain the data to be graphed to the Grapher.**
	- **a. Select the stream that contains the data to be graphed.**
	- **b. Move the mouse pointer into the scrolling list in the upper portion of the Browser window and press MENU to open the Streams menu.**
	- **c. Drag the mouse pointer down to Graph and drag right over the desired attribute name.**

#### *4.5.2.1 Notes*

You can modify the display of the graph. See Section 4.6, "Modifying the Display of a Graph," on page 4-31.

The Results Browser and Grapher run as separate processes and remain running when you quit or close the Console.

By default, graphs are displayed on a black background. To display graphs on a white background, invoke the Grapher from the command line with the -b option. You can also modify the Tools menu to add the -b option when invoking the Grapher. See Section 11.4, "Modifying the Console Tools Menu," on page 11-11 for more information.

Graphs can be printed by using the OpenWindows Snapshot utility. Snapshot is available from the Tools menu of the Console. See Section 4.7, "Printing a Graph," on page 4-33 for more information.

# *4.6 Modifying the Display of a Graph*

You can change the way that each graph is displayed.

- **•** To change the display of the graph:
	- **a. Move the mouse pointer over the displayed graph.**

Help **On-line help** is available for this window.

# *4*

Help On-line help is

Help **On-line help** is available for this window.

available for this window.

- **b. Press MENU and drag the mouse pointer down to Properties and release.**
- **c. Modify the Properties window of the graph.**
- **•** To change the viewing angle of the graph:
	- **a. Move the mouse pointer over the displayed graph.**
	- **b. Press MENU and drag the mouse pointer down to Controls and release.**
	- **c. In the Rotation Angles window, adjust the elevation and rotation of the graph by dragging the mouse pointer on the slider buttons.**
- **•** To zoom into a portion of the graph:
	- **a. Move the mouse pointer to a point in the graph along the X-axis and press SELECT.**
	- **b. Drag the mouse pointer to another point along the X-axis.**
- **•** To merge multiple graphs:
	- **a. In the Results Grapher main window, click SELECT on the names of the graphs you want to merge.**
	- **b. Click SELECT on the Merge button.**

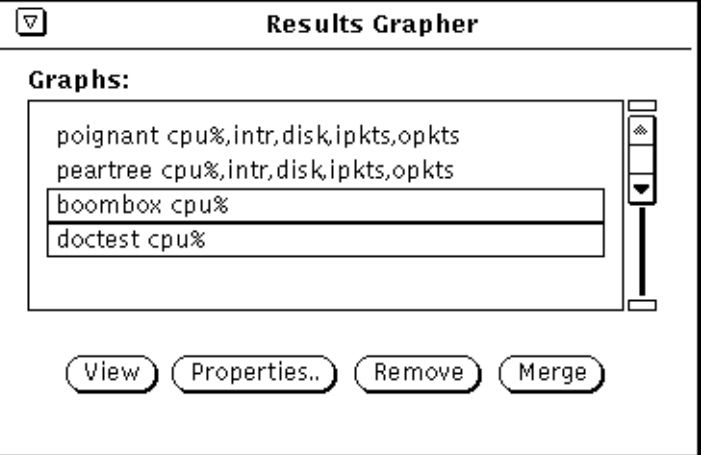

*Figure 4-21* Results Grapher Window

## *4.7 Printing a Graph*

You can print graphs (or strip charts) using the OpenWindows Snapshot utility. Snapshot is available from the Tools menu of the Console.

- **1. Start the Snapshot utility from the Console Tools menu or from the OpenWindows Programs menu.**
	- **•** In the Console, move the mouse pointer to the Tools button and press MENU to open the Tools menu. Drag the mouse pointer down to Snapshot and release.
	- **•** In an open area of your workstation display, press MENU to open the Workspace menu. Drag the mouse pointer right on Programs, then drag down to the Snapshot option and release.
	- **•** For more information on the Snapshot utility, refer to the *SunOS 4.x DeskSet Environment Reference Guide*.
- **2. In the Snapshot window, click SELECT on Window in the Snap Type field, then click SELECT on the Snap button. (See Figure 4-22.)**

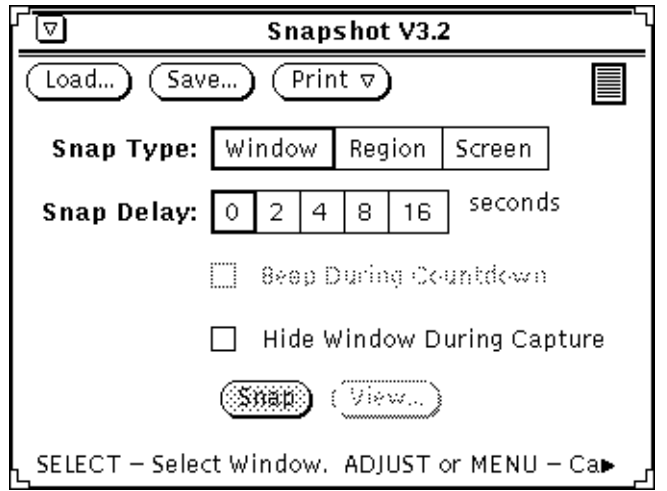

*Figure 4-22* Tools—Snapshot Window

**3. Move the mouse pointer to the graph to be printed and click SELECT.** Within a few seconds you should see the message "Snap succeeded" at the bottom of the Snapshot window.

#### **4. In the Snapshot window, press MENU on the Print abbreviated menu button.**

Drag the mouse pointer down to Print Snap to print the snapshot. Drag the mouse pointer down to Options to set up printer options.

#### *4.7.1 Notes*

If the Grapher displays the graphs on a black background, the graphs will print on a black background. To print graphs on a white background, you need to invoke the Grapher with the -b option. You can also modify the Tools menu to add the -b option when invoking the Grapher. See Section 11.4, "Modifying the Console Tools Menu," on page 11-11 for more information.
# *Specifying Events 5*

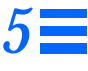

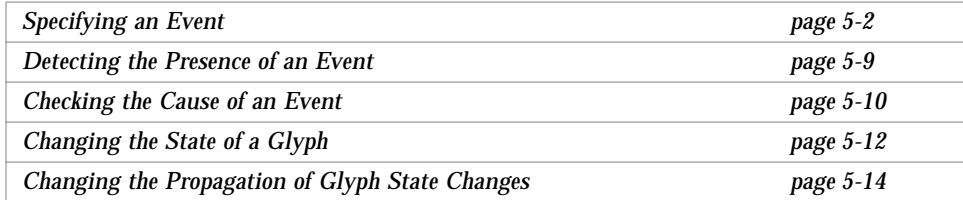

An event occurs when specified conditions are met. The SNM Console provides a mechanism—described in this chapter—that allows you to specify in the Console the following characteristics that pertain to an event:

- **•** condition(s) that define a particular event;
- **•** visual or audible indications of an event or the action that is to take place when the event occurs;
- **•** whether or not the visual indications of an event are propagated through the view hierarchy of the Console.

When you specify an event, a request is made to the appropriate agent. When an event occurs, the agent sends an event report back to the Console. You can specify various actions for the Console to perform when it receives an event report. For example, you can have the Console display a visual alarm, play an audio file, send a mail message, send the event report to a program, or any combination of these actions.

# *5.1 Specifying an Event*

You specify the event conditions, event notification, and actions for individual elements by using the Event Request Properties window.

SNM allows you to compose your own event request, targeting a specific machine for a specific set of information. More conveniently, you can use one of SNM's predefined requests. These requests save you the trouble of composing requests for individual machines.

SNM is shipped with a number of predefined event requests that will satisfy many of your network management needs. In the course of making an event request, you can choose one of the available predefined requests, modify a predefined request for a specific need, or build your own request.

## *5.1.1 Sending an Event Request via the Console Requests Menu*

- **1. Click SELECT on the glyph that represents the target element.**
- **2. Press MENU on the Requests button in the control area of the Console and release MENU over Send Request.**

The window shown in Figure 5-1 will be displayed. The Request Action field is automatically set to Send Request.

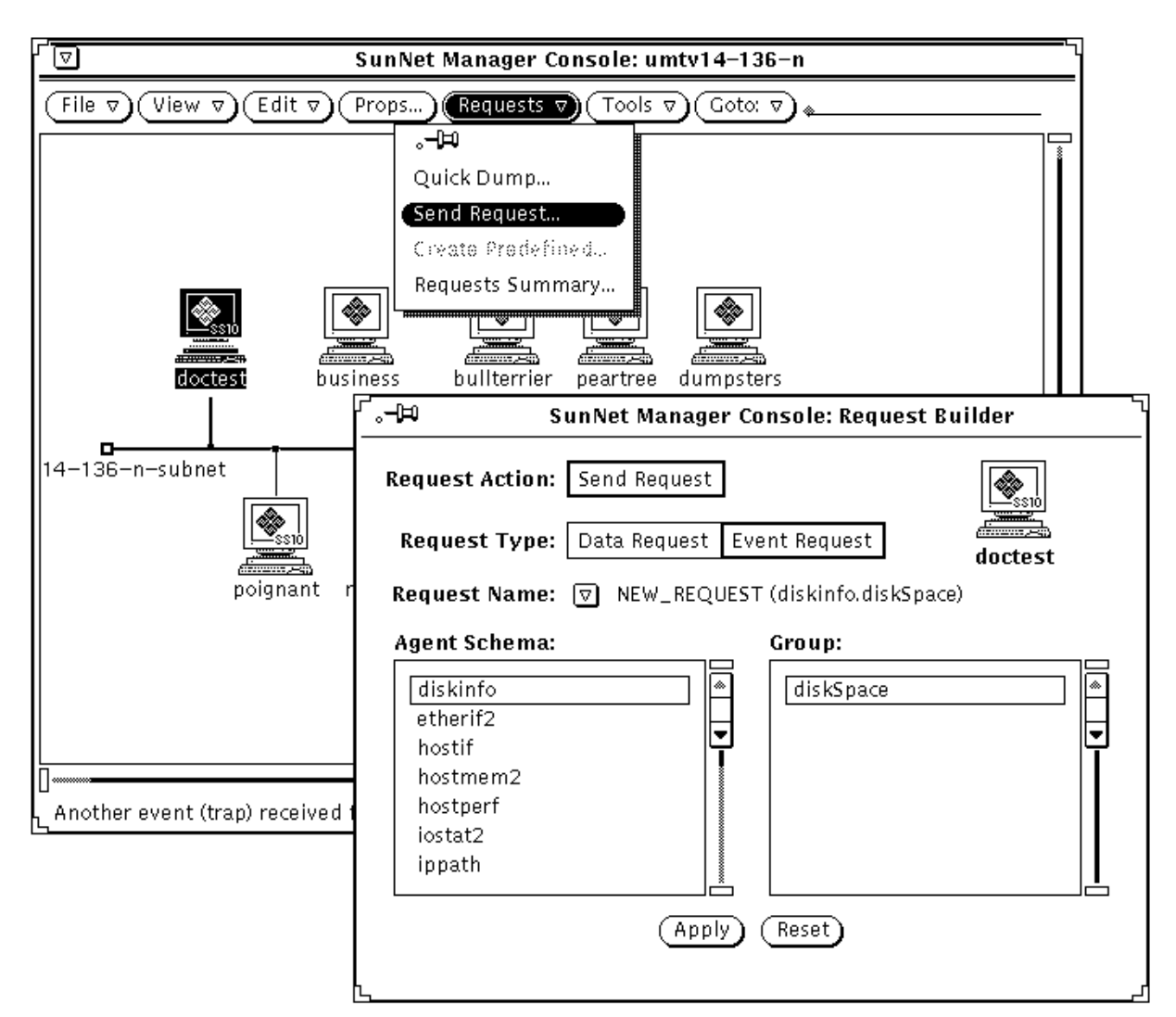

*Figure 5-1* Sample Request Builder Window

**3. Click SELECT on the Request Type you wish to send (event, for our present purposes). Press MENU on the Request Name abbreviated menu button. You receive the menu shown in Figure 5-2.**

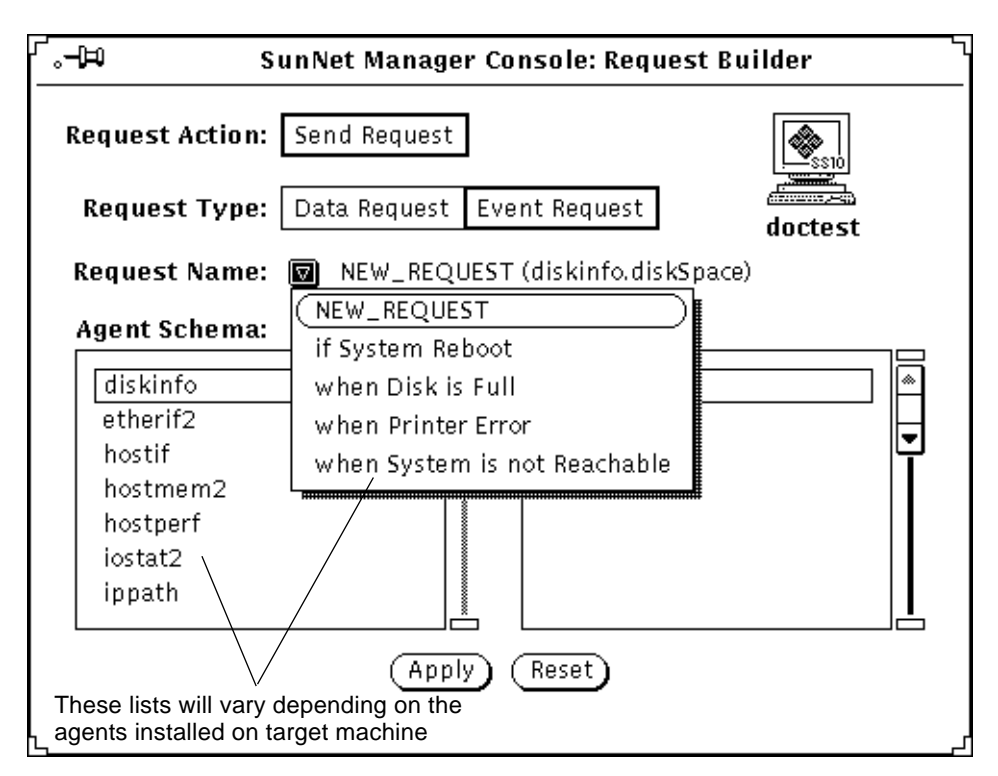

*Figure 5-2* Request Name Menu

Choose one of requests from the Request Name menu. Most users will find it easier to use a predefined request as is or modify a predefined request, rather than creating a new request. If you need to create your own request, do the following:

- **a. Click SELECT on an agent in the Agent Schema scrolling list**
- **b. Click SELECT on a group name in the Group scrolling list.**
- **c. Choose NEW\_REQUEST from the Request Name pull-down menu.**
- **4. After choosing either NEW\_REQUEST or a predefined request name from the Request Name menu, click SELECT on the Apply button.** You receive a Data Request properties window as shown in Figure 5-3.
- **5. Examine the Request Properties window and make any changes you want.** Many predefined requests will require little or no modification.

Help **On-line help** is available for this window.

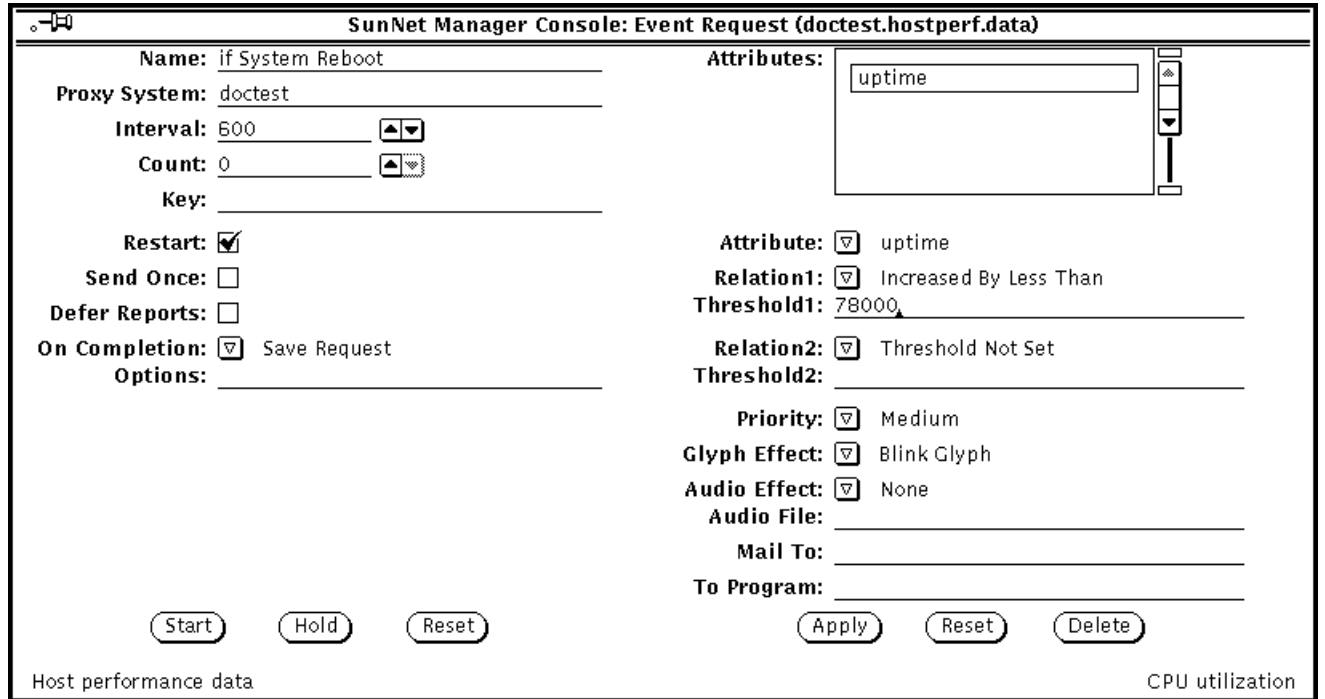

*Figure 5-3* Sample Event Request

The example above shows the predefined event request "if System Reboot".

On the left side of the request window, modify or fill in the report characteristics fields. On the right side of the request window, select (or accept) the attributes on which you want the agent to send data, and how you want to view the data. Press MENU on the Attribute menu button and release MENU over the attribute you want. Click SELECT on Apply to add the attribute to your request. For a description of the fields in the Event Request template, refer to Chapter 3 of the *SunNet Manager 2.2.3 Reference Manual* for more information.

**6. After you have selected and applied attributes and their viewing options, click SELECT on the Start button on the lower left side of the window to send the event request to the agent.**

### *5.1.2 Sending an Event Request via the Glyph Menu*

This procedure is identical to the preceding procedure except that, instead of selecting a glyph and pulling down the Requests menu, you select the glyph and pull down the glyph menu. In the glyph menu, release MENU over Send Request. You then receive a Request Builder window, from which you can use a predefined request or create your own request.

The glyph menu has a Send Predefined option, in addition to the Send Request option. The difference between the Send Predefined and Send Request options is that, with the former, you choose a request and send it immediately, without receiving a Request Builder and a request properties window. With the glyph's Send Request (and Console's Requests➤Send Request) option you have the intervening steps of the Request Builder and request properties windows.

### *5.1.3 Sending a Predefined Event Request via the Glyph Menu*

SNM is shipped with a number of predefined event requests. These predefined requests save you the trouble of setting and filling in values in an event request.

To send a predefined event request, do the following:

- **1. Over the glyph for the element to which you want to send the request, press MENU over Send Predefined.**
- **2. Pull right over Event Request and continue to pull right to obtain the menu of predefined event requests shown in Figure 5-4.**

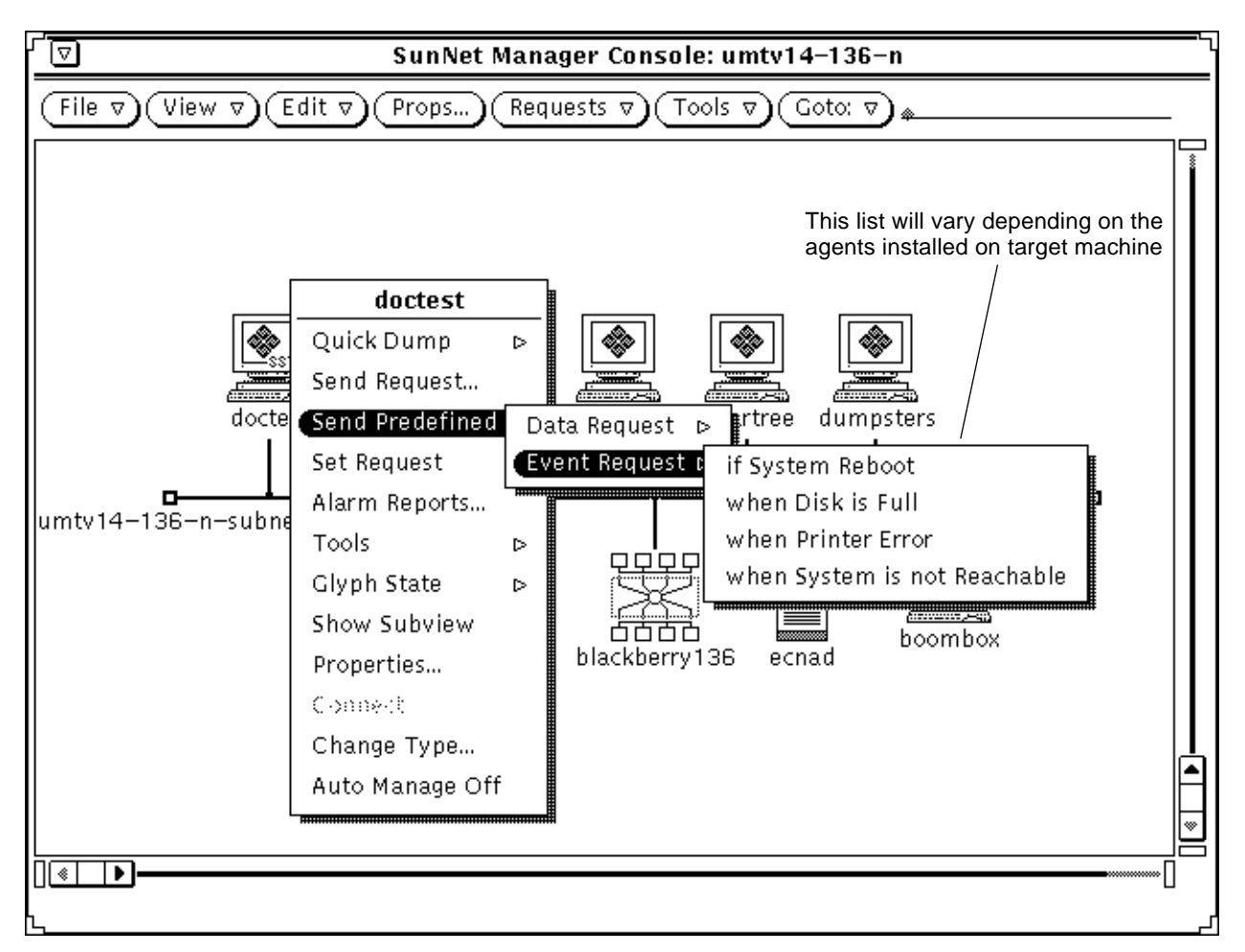

*Figure 5-4* Predefined Event Request

#### **3. Release MENU over the predefined request you want.**

You receive no properties window for the request; the request is sent immediately following your menu selection.

To view the properties associated with a predefined request, click SELECT on the glyph to which you are sending a request, then in the Console's control area, invoke Requests➤Send Request. In the Request Builder window, choose the name of the predefined request you want from the Request Name menu, then click SELECT on Apply. You then receive the properties window for that predefined request.

Alternative ways to view the properties of a request:

- **•** Double-click on the glyph for the target of your request, then click SELECT on the glyph for the request and click SELECT on the Props button in the Console's control area.
- **•** Invoke Requests➤Requests Summary from the Console's control area. In the Requests Summary window, find and click SELECT on your request, then click SELECT on the Props button in the Requests Summary window. In that window, the Select and Sort menus can be very useful in finding your request.

See Section 6.2, "Viewing and Modifying Properties of a Request," on page 6-3 for instructions on the use of a request glyph and the Requests Summary window.

For further background on predefined requests see Chapter 3 of the *SunNet Manager 2.2.3 Reference Manual*.

### *5.1.4 Notes*

The predefined requests available (and the agents listed in the Agent Schema list in a Request Builder window) for a given machine depend on the agents that have been checked off as present in the properties window for that machine. A machine that has been added to your database by the Discover Tool that does not have the SNM agents on it has the hostperf and ping agents checked off. Information is available from a machine without agents through SNM's proxy feature, just as if the hostperf and ping agents *were* on that machine. A machine with SNM agents installed that is added by Discover has the agents checked off that are actually present.

For event reports, the Interval and Count fields simply specify when the agent is to send a report. A report is forwarded to the Console system only if it has been determined that an event has occurred. For agents that are shipped with SNM, the value reported for an attribute is the value noted at the reporting interval. Thus, it is possible for event conditions to occur *between* reporting intervals which will not generate an event report.

If the Send Once field is off (no check mark appears in the accompanying box), it means that an event report will be sent for every event occurrence. If the Send Once field is on (a check mark appears in the accompanying box), it means that after the first event report is received by the Console, the request is killed. To specify Send Once, click SELECT on the box to display a check mark.

You can choose to have a Console window that is closed to an icon open automatically when an event or trap is received. You specify this in the Console's Properties window, available by clicking SELECT in the Props button in the Console's control area. See the description of the Open on Event or Trap setting in Chapter 9 of the *SunNet Manager 2.2.3 Reference Manual*.

By default, an event's glyph effect options remain in effect for 10 seconds beyond the reporting interval. If another event does *not* occur within this time, the Console cancels the glyph effect. You can increase the 10-second glyph effect overlap time in the Console Properties window. See the description of the Event Effect Overlap Time setting in Chapter 9 of the *SunNet Manager 2.2.3 Reference Manual*.

# *5.2 Detecting the Presence of an Event*

As described in the following section, you can use the Alarm Reports or Event/Trap Reports windows to monitor events. You obtain these from the View menu in the Console's control area (View➤Alarm Reports or View➤Event/Trap Reports). You can use either of these windows for all elements in a view or for a specific element. An alternative—and for many users, easier—way to detect an event for a specific element is to observe the visual effect of an event as it shows in a glyph.

If an event occurs, a glyph can blink, dim, change color, or remain unchanged. You choose the effect you want in the properties window for an event request at the time you make that request, as described in Chapter 3 of the *SunNet Manager 2.2.3 Reference Manual*.

SNM has a "decay-to-blue" feature that allows you to detect that a condition that caused an event report occurred and that the condition no longer exists. For example, a file server might exceed a threshold you have set for a certain number of NFS transactions, then fall below that threshold. To take advange of this decay-to-blue feature, you must specify Color by Priority as your Glyph Effect in an event request's properties window. Again, Chapter 3 of the *SunNet Manager 2.2.3 Reference Manual* has details.

See Section 5.4, "Changing the State of a Glyph," on page 5-12 for instructions on returning a glyph from its "event-occurred" or decayed state back to normal.

# *5.3 Checking the Cause of an Event*

When an event occurs, a report is returned to the Console that indicates the cause of the event. The Console gives you two ways to view an event report:

- **•** The Event/Traps Reports window, described in this section.
- **•** The Alarms Summary window (available in the View➤Alarm Reports window). This window displays error, as well as event and trap, reports and is described in Section 7.1, "Viewing Alarm Reports," on page 7-1.

To check the cause of an event in the Event/Trap Reports window, perform the following steps:

**1. In the Console's control area, press MENU over the View button and Release MENU over Event/Trap Reports. (See Figure 5-5.)**

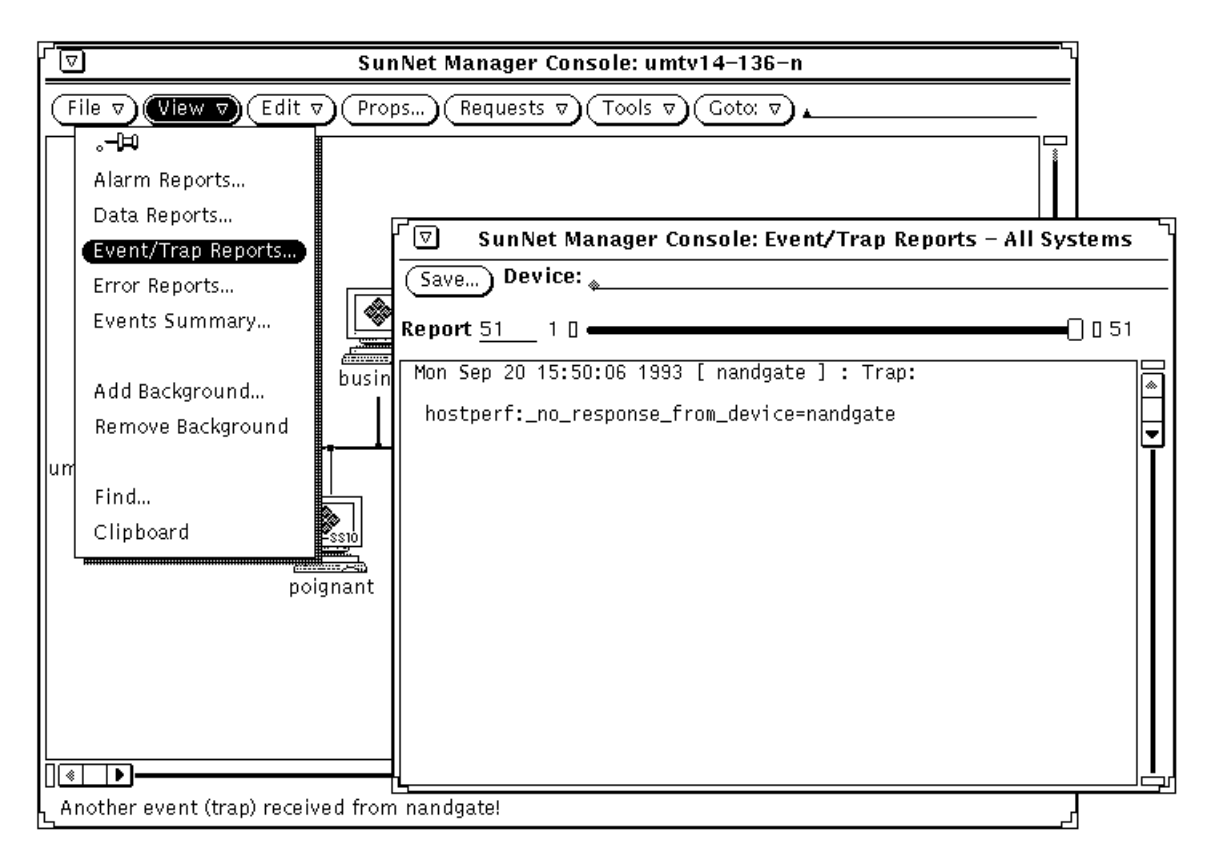

*Figure 5-5* View—Event/Traps Window

**2. To examine event and trap reports for a particular system, type in the device name after the Device prompt and press Return.**

To see entries for all elements again, press Ctrl-U to clear the Device line and press Return.

An alternative way to obtain an element-specific event or trap report is to click SELECT on the glyph in the Console window, then invoke View➤Event/Trap Reports.

**3. To save the event reports to a file, click SELECT on the Save button.** A pop-up Save window appears, where you can enter the path and file name where the Event/Trap Reports are to be stored.

# *5*

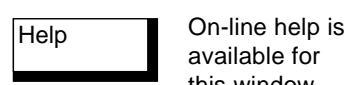

#### **4. To browse through entries in the log:**

- **•** Press SELECT on the slider and drag the slider to the left or right.
- **•** Click SELECT to the left or right of the slider.
- **•** Click SELECT on either end of the slider bar.
- **•** Enter the number of a report on the Report line and press Return.

### *5.3.1 Notes*

available for this window.

> Event/Trap Reports entries are time-stamped and show values for all attributes in the specified agent group. The attribute and value that caused the event are flagged with the relational operator and threshold values shown in parentheses to the right.

> By default, a maximum of 1000 event reports are displayed in the Event/Trap Reports window. You can change the maximum number in the Console Properties window. To view or change this setting (or any other event- or traprelated setting), click SELECT on Props in the Console's control area, then select Miscellaneous in the Category pulldown menu. See the description of the Maximum Event Reports setting in Chapter 9 of the *SunNet Manager 2.2.3 Reference Manual*.

# *5.4 Changing the State of a Glyph*

A glyph may change its state when an event or a trap is received for the element that is represented by the glyph. For example, if you have specified an event for an element and the notification is "Blink Glyph", the element's glyph state changes from "normal" to "blinking" when the event occurs. Once you have been alerted to the event, you may want to change the state of a glyph back to "normal." This is done using the Glyph State option of the Glyph menu for the element.

- **1. Over the glyph whose state you want to change, press MENU to open the Glyph menu for the element.**
- **2. Release MENU over Glyph State and drag right to the desired glyph state—Normal, Blink On/Off, or Dim On/Off. (See Figure 5-6.)**

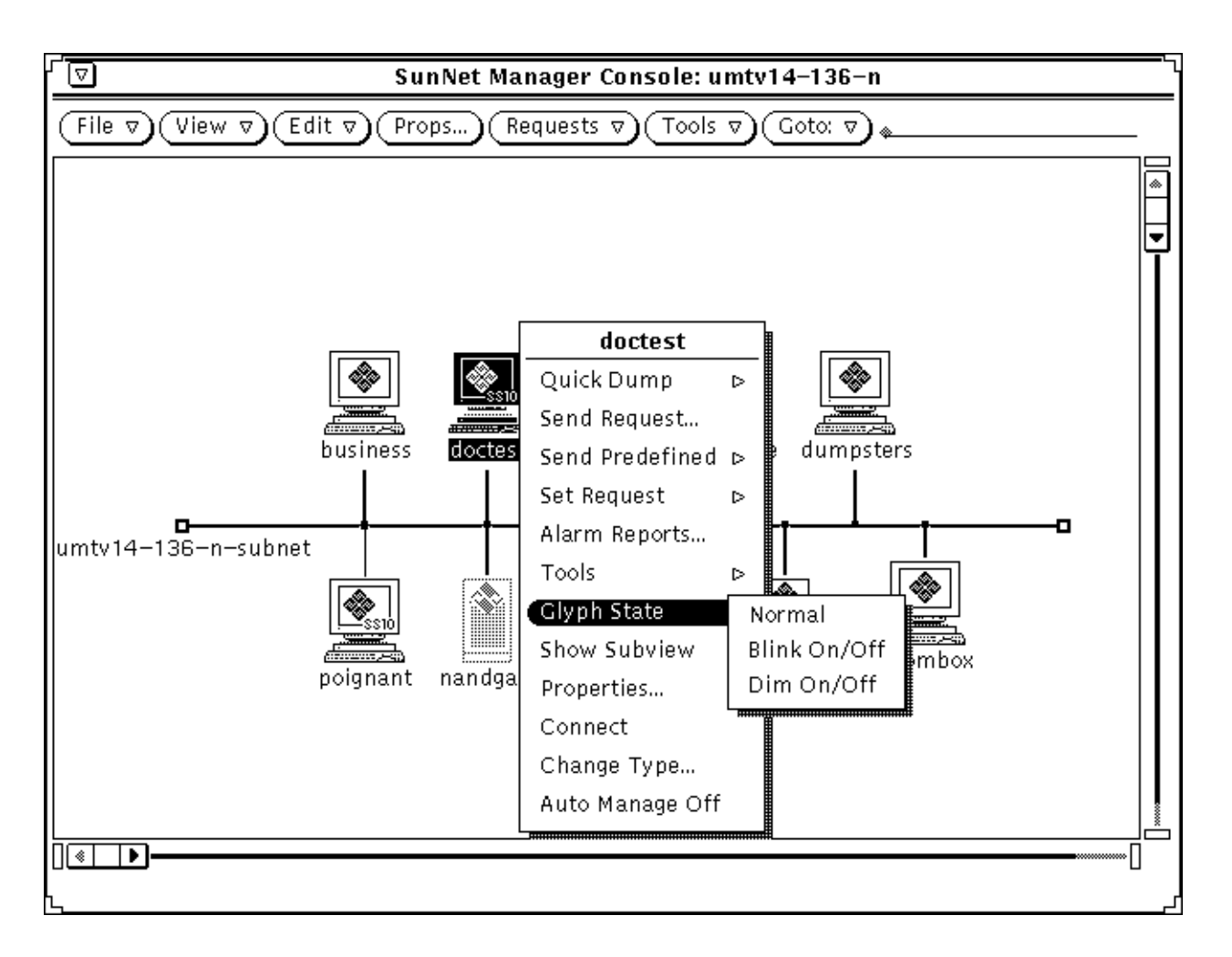

*Figure 5-6* Glyph—Glyph State Menu

### *5.4.1 Notes*

Whenever a glyph state is changed as a result of an event or a trap, the glyph state is propagated through the view hierarchy. If a glyph is contained in more than one view, its state is propagated through its multiple view hierarchies. When the Console is closed to an icon, glyph state changes reflected in the Home view cause the Console icon to display question marks.

When you change the state of a glyph, the new glyph state is propagated as though an event had occurred to change the glyph state. For example, if you change the glyph state of an element from "normal" to "blinking," the glyph state "blinking" propagates as if an event had occurred.

If you have multiple glyph states propagating into a single view and you change the glyph state for the view to "normal," the glyph states of the elements contained in the view are also reset to "normal." For example, if you change the glyph state of a view from "blinking" to "normal," this clears the effects of the event that caused the glyph state to change to "blinking." This allows you to clear multiple events by resetting the glyph state of a view.

You can also choose to have errors that are received from agents cause a change in the glyph state of an element. By default, this is not enabled. See the description of the Errors category of the Console Properties window in Chapter 9 of the *SunNet Manager 2.2.3 Reference Manual*.

# *5.5 Changing the Propagation of Glyph State Changes*

By default, glyph state changes caused by events or traps are propagated through the view hierarchy. You can disable glyph state propagation in several ways.

To disable glyph state propagation for a particular view:

- **1. Over the glyph that represents the view, press MENU to open the Glyph menu for the view.**
- **2. Release MENU over Properties to open the Properties window for the view. (See Figure 5-7.)**

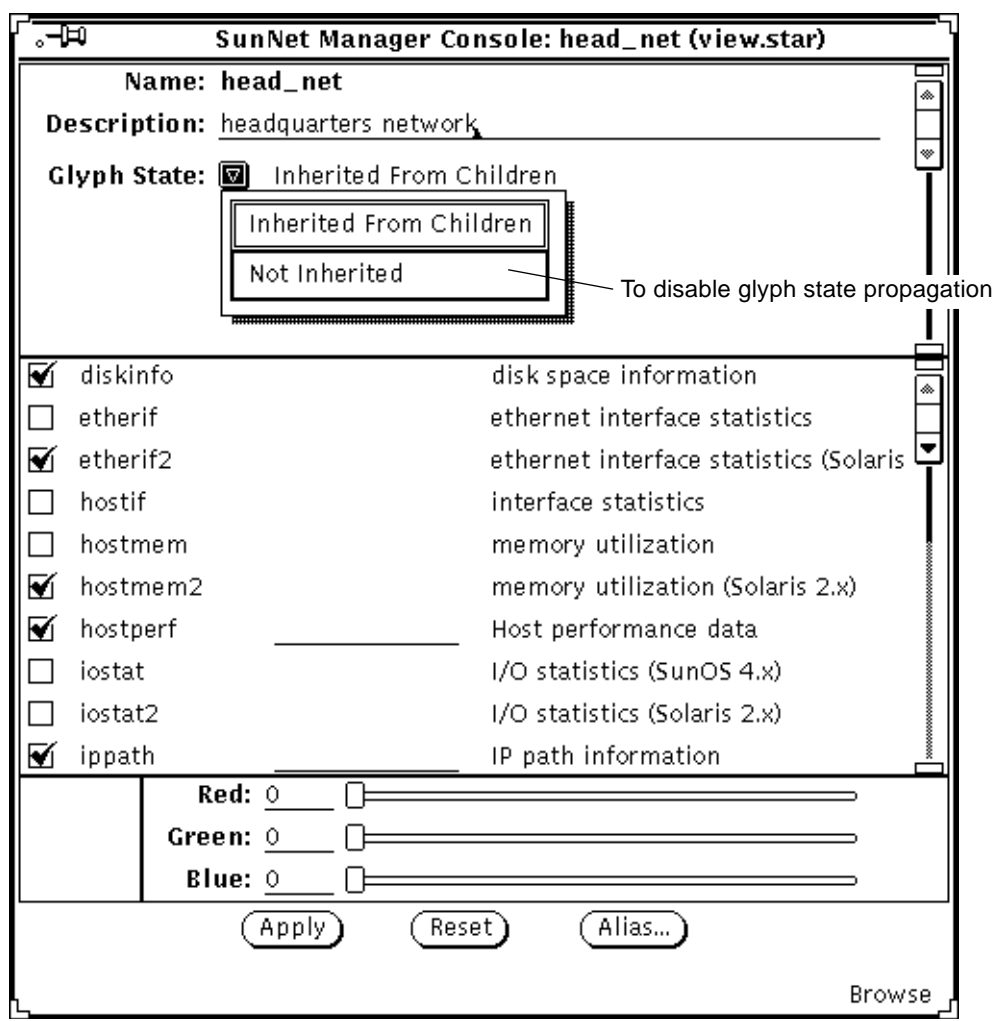

*Figure 5-7* Properties Window for a View

- **3. In the Properties window, press MENU over the Glyph State abbreviated menu button in the top portion of the window. Release MENU over the Not Inherited option.**
- **4. Click SELECT on the Apply button.**

To disable glyph state propagation for all views in the database:

- **1. Click SELECT on the Props button in the Console window.**
- **2. In the Console Properties window, press MENU over the Category abbreviated menu button to open the categories menu. Release MENU over Events and Traps. (See Figure 5-8.)**

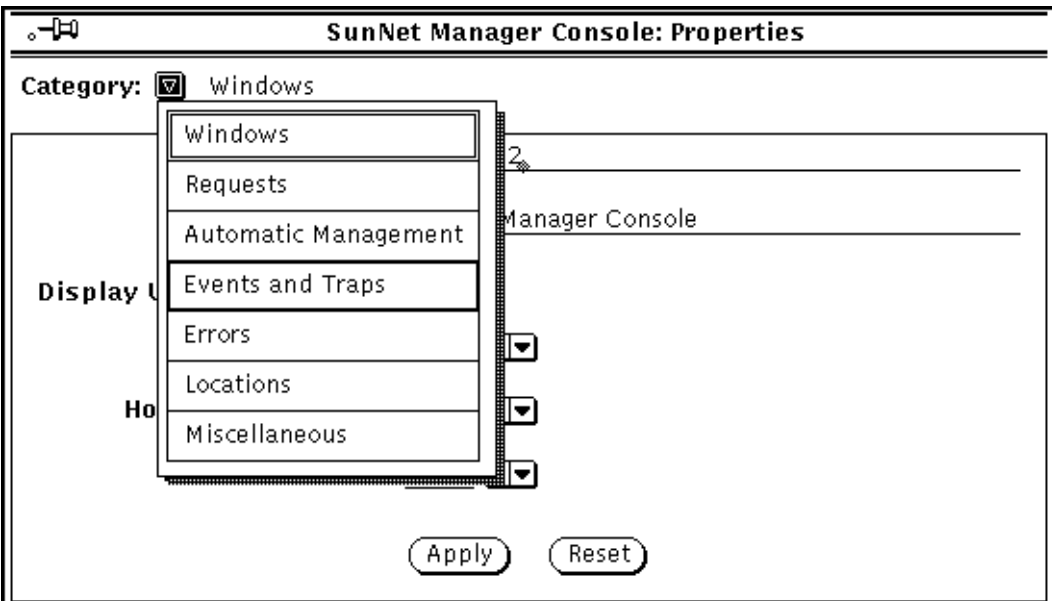

*Figure 5-8* Console—Properties—Category Menu

**3. In the Events and Traps categories window, click SELECT in the box next to the Propagate Event Effect setting to toggle the check mark off. (See Figure 5-9.)**

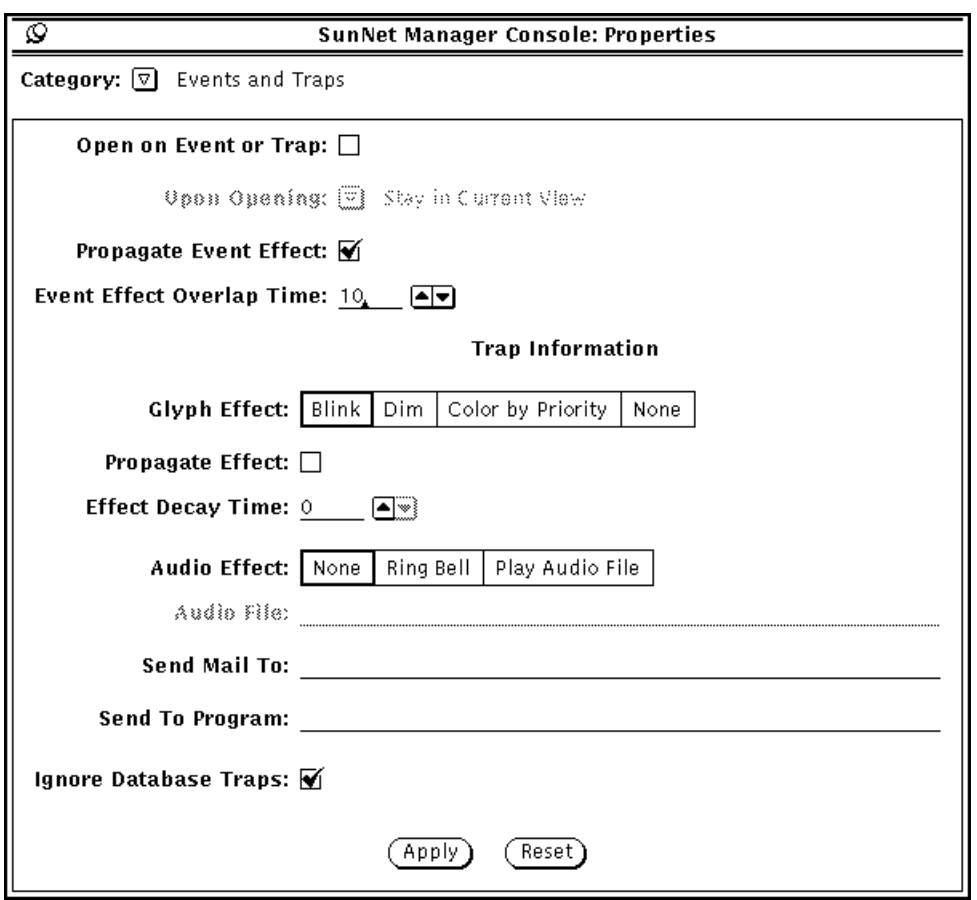

*Figure 5-9* Properties—Event/Trap Window

### **4. Click SELECT on the Apply button.**

To disable propagation of glyph states caused by traps:

**1. Open the Events and Traps category settings in the Console Properties window, as described in the previous steps.**

- **2. Click SELECT in the box next to the Traps Propagate Effect setting to toggle the check mark off.**
- **3. Click SELECT on the Apply button.**

# *Viewing and Managing Requests 6*

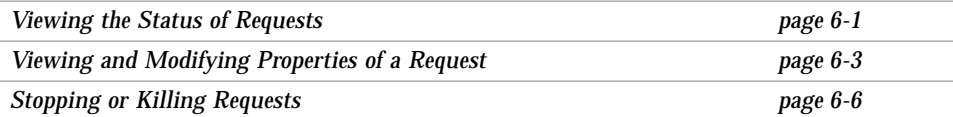

You can view and manage requests in several ways:

- **•** The SNM Console Requests➤Summary window allows you to view the status of all requests that have been started from the Console session. From the Requests➤Summary window you can stop, kill, or restart multiple requests at a time or modify the properties of a request.
- **•** Each request is associated with a request glyph that resides in the subview of the target element. From the Glyph menu for the request you can modify, stop, or kill the request.

This chapter describes how to view, modify, stop, and kill requests from the Requests Summary window and from the Glyph menu for the request.

# *6.1 Viewing the Status of Requests*

The SNM Console Requests➤Summary window allows you to view the status of all active or held Console requests. To receive the Requests➤Summary popup window:

**1. Move the mouse pointer over the Requests button and press MENU to open the Requests menu.**

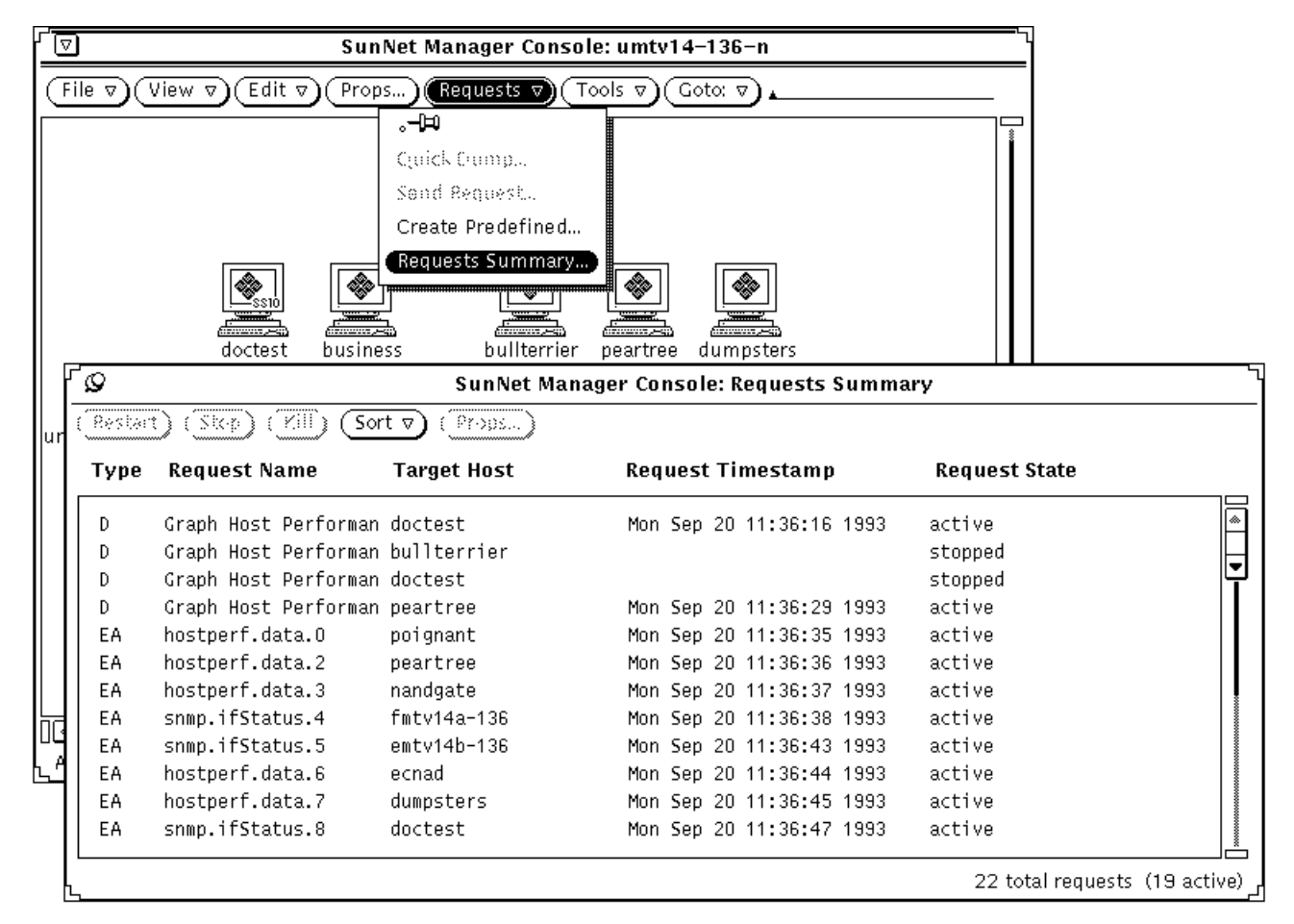

**2. Drag the mouse pointer down to Summary and release. (See Figure 6-1.)**

*Figure 6-1* Sample Requests—Summary Window

Help On-line help is available for this window.

- **3. To display the requests in a different order:**
	- **a. Move the mouse pointer over the Sort button and press MENU to open the Sort menu.**
	- **b. Drag the mouse pointer down and release on the desired sort.**

### *6.1.1 Notes*

Every active or held Console request is shown in one of several *states*:

- **•** When you start a request (you click SELECT on the Start button on the Properties window for the request), the request state is initially *awaiting activation*. Normally, the request state quickly changes to *being activated*, followed by *activ*e.
- **•** If an agent error occurs while a request is being activated, the request state changes to *stopped*.
- **•** An active request that is stopped or killed passes through the states *awaiting stop*, *being stopped*, and *stopped*.
- **•** A held request (you click SELECT on the Hold button on the Properties window for the request) is shown in *stopped* state.
- **•** If you specified Delete Request in the Upon Completion field in the Properties window of a request, the request disappears from the Requests➤Summary window when the request is completed. If you specified Save Request in the Upon Completion field in the Properties window of a request, the state of the request becomes *stopped* when the request is completed.
- **•** Note that the states *awaiting activation*, *being activated*, *awaiting stop*, and *being stopped* are normally temporary. If you notice that a request seems to be in one of these states for a long time without changing, you should make sure that the target element is reachable by using the ping agent to do a Quick Dump request.

# *6.2 Viewing and Modifying Properties of a Request*

You can modify a data or event request from the Requests➤Summary window or from the request glyph.

Help **D** On-line help is available for this window.

- To view the properties of a request from the Requests➤Summary window:
- **1. Click SELECT on the request whose properties you want to view or modify.**
- **2. Click SELECT on the Props button at the top of the window. (See Figure 6-2.)**

| √⊗                                                        |      | SunNet Manager Console: Requests Summary |             |                          |                               |
|-----------------------------------------------------------|------|------------------------------------------|-------------|--------------------------|-------------------------------|
| Sort $\triangledown$<br>Restart<br>Stop)<br>Kill<br>Props |      |                                          |             |                          |                               |
|                                                           | Type | <b>Request Name</b>                      | Target Host | <b>Request Timestamp</b> | <b>Request State</b>          |
|                                                           | D.   | Graph Host Performan doctest             |             | Mon Sep 20 11:36:16 1993 | active                        |
|                                                           | D    | Graph Host Performan bullterrier         |             |                          | stopped                       |
|                                                           | D    | Graph Host Performan doctest             |             |                          | stopped                       |
|                                                           | D.   | Graph Host Performan peartree            |             | Mon Sep 20 11:36:29 1993 | active                        |
|                                                           | EA.  | hostperf.data.O                          | poignant    | Mon Sep 20 11:36:35 1993 | active                        |
|                                                           | EA   | hostperf.data.2                          | peartree    | Mon Sep 20 11:36:36 1993 | active                        |
|                                                           | EA.  | hostperf.data.3                          | nandqate    | Mon Sep 20 11:36:37 1993 | active                        |
|                                                           | EA.  | snmp.ifStatus.4                          | fmtv14a-136 | Mon Sep 20 11:36:38 1993 | active                        |
|                                                           | EA.  | snmp.ifStatus.5                          | emtv14b-136 | Mon Sep 20 11:36:43 1993 | active                        |
|                                                           | EA.  | hostperf.data.6                          | ecnad       | Mon Sep 20 11:36:44 1993 | active                        |
|                                                           | EA.  | hostperf.data.7                          | dumpsters   | Mon Sep 20 11:36:45 1993 | active                        |
|                                                           | EA.  | snmp.ifStatus.8                          | doctest     | Mon Sep 20 11:36:47 1993 | active                        |
|                                                           |      |                                          |             |                          | 22 total requests (19 active) |

*Figure 6-2* Requests—Summary Window

To view the properties of a request from the request glyph:

**1. Move the mouse pointer over the glyph that represents the target element for which you have specified an Event or Data report, and double-click SELECT.**

Data requests are represented by a meter glyph, while event requests are represented by an alarm clock glyph. When a request is active, its glyph appears black or solid. When a request is stopped or held, its glyph is dimmed.

- **2. Move the mouse pointer over the glyph that corresponds to the request and press MENU to open the Glyph menu for that request.**
- **3. Drag the mouse pointer down to Properties and release. (See Figure 6-3.)**

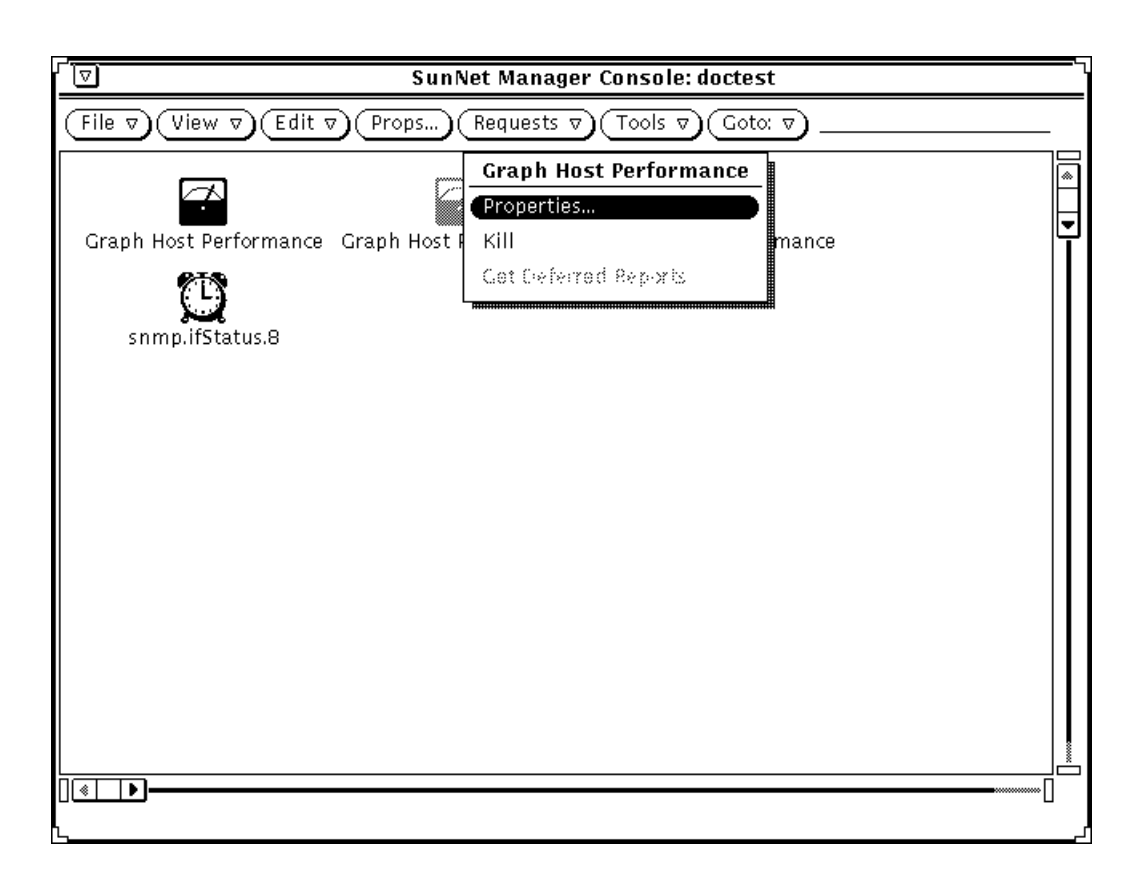

*Figure 6-3* Request Glyph Menu

### *6.2.1 Notes*

Once the Properties window for the request is displayed, you can modify request reporting characteristics or the attribute or event specifications.

To change how an attribute is logged or displayed, select the attribute in the Attribute values scrolling list by pointing the mouse at the entry and clicking SELECT. This causes the current values of the event definition to appear in the fields on the right side of the window. If you modify any of these fields, click the Apply button at the bottom of the window. To delete an attribute from a data request, select the attribute from the Attribute values scrolling list and click the Delete button at the bottom of the window.

When you modify a request, you are actually changing the specification for that request, not launching a new one. The original request is stopped and then restarted with the new specifications.

To send the modified request to the agent, click SELECT on the Restart button on the lower left of the window. Clicking the Stop button stops the request and saves it only if you have previously specified the Save Request option in the Upon Completion field. Otherwise, the Stop button effectively kills the request.

# *6.3 Stopping or Killing Requests*

Killing a request removes a request from the runtime database. Killing a request removes the request even if you have set the Upon Completion field in the Properties window to Save Request.

If the Upon Completion field in the properties of a request is set to Delete Request, then stopping the request is the same as killing the request. If the Upon Completion field is set to Save Request, then stopping the request saves the request in *stopped* state.

From the Requests➤Summary window you can stop or kill multiple requests at the same time. To stop or kill requests from the Requests➤Summary window:

#### **1. Select the requests you want to stop or kill.**

You can click SELECT on one request and click ADJUST on other requests that you wish to select.

Or, you can use the Select menu of the Requests➤Summary window:

- **a. Press MENU in the scrolling list area of the Requests**➤**Summary window to open the Select menu.**
- **b. Drag and release on the desired selection type.**
- **2. Click SELECT on the Stop or Kill button at the top of the Requests**➤**Summary window. (See Figure 6-2 on page 6-4.)**

# $Viewing$ *Reports*

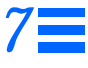

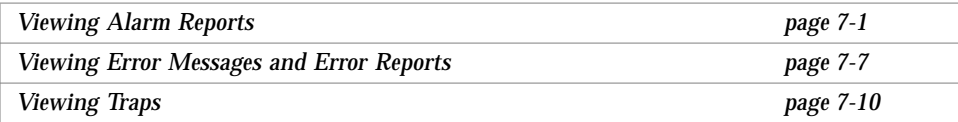

# *7.1 Viewing Alarm Reports*

There are four types of reports returned by SunNet Manager: data, event, error, and trap. Of these four, the Console groups the last three under the heading of "alarms." SNM allows you to view a summary of alarm reports for all elements within a given view. To do this, perform the following steps:

#### **1. Make sure there are no glyphs selected in the Console window.**

**2. Press MENU on the View button in the Console window and release MENU over Alarms.**

You receive a window such as the following:

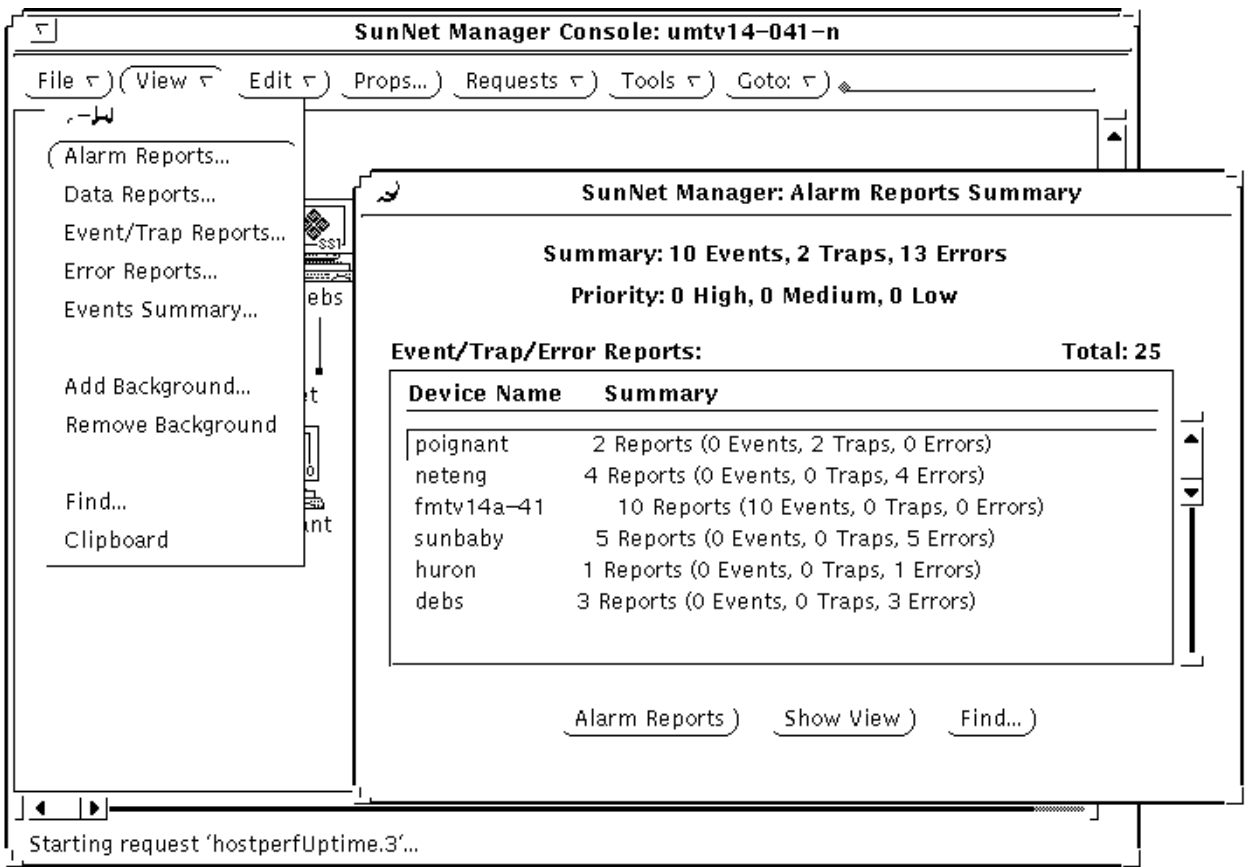

*Figure 7-1* Alarm Reports Summary Window

**Note –** If both the SNM Console Alarm Report Summary window and a device-specific Alarm Summary window are displayed simultaneously and reports continue to arrive for the device, the number-of-reports-received totals for the two windows will differ until the SNM Console Alarm Reports Summary window is next updated (every 30 seconds).

The following subsections describe functions available through the Alarm Reports feature, including (but restricted to) the functions available through the buttons—Alarm Reports, Show View, and Find—at the bottom of the Alarm Reports Summary window.

## *7.1.1 Finding a Device*

To find a device that is not visible in the window's scrolling list, you can scroll through the list or, more conveniently:

#### **1. Click SELECT on the Find button at the bottom of the window.** After clicking on Find, you receive the window shown in Figure 7-2.

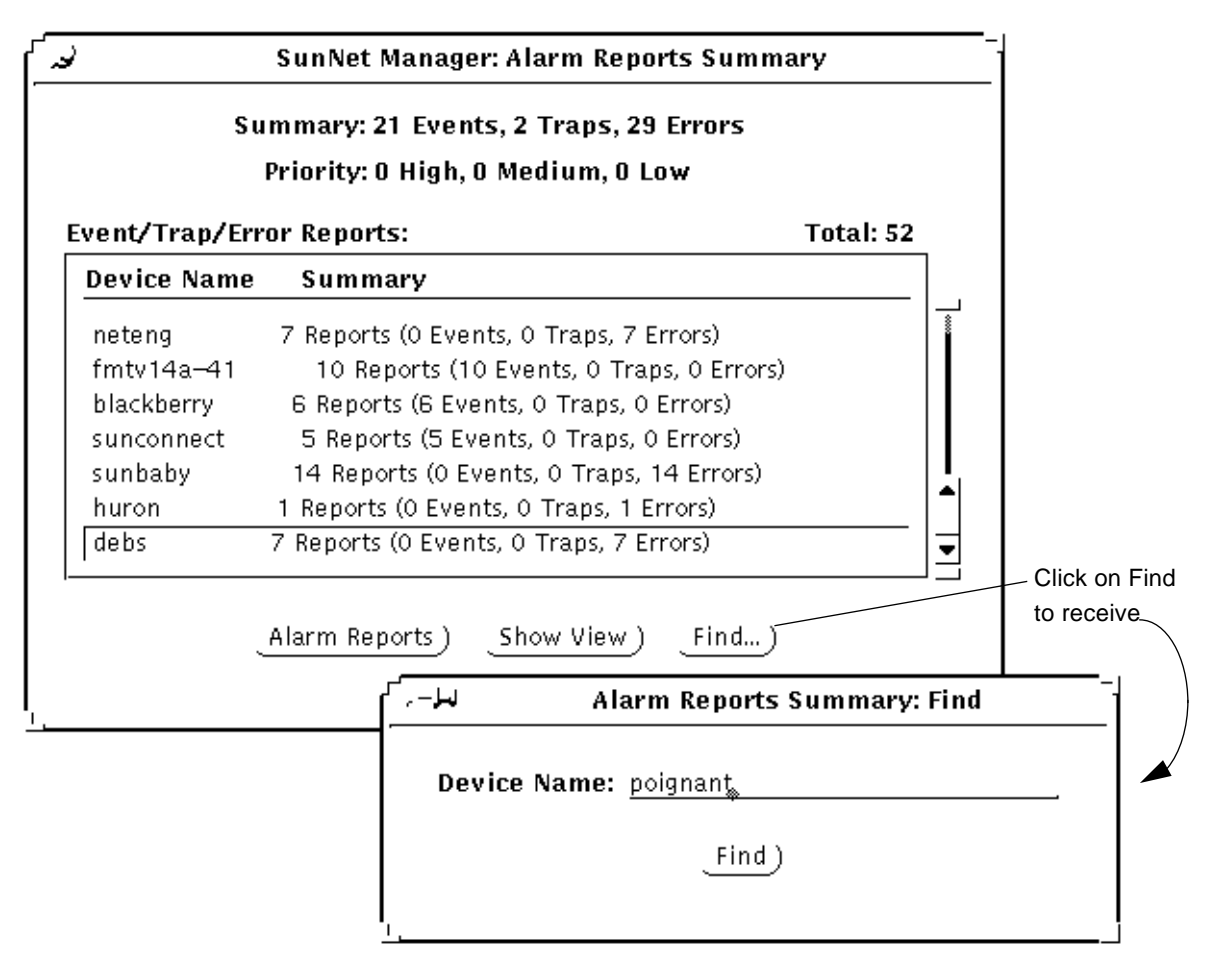

*Figure 7-2* Alarm Reports Find Window

**2. In the Device Name field, enter the name of the network element of the report for which you are looking for.**

#### **3. Click SELECT on Find in the Find window.**

If a line for a device is present, that line is displayed and highlighted in the Alarm Reports window's scrolling list. If a line for a device is not present, you receive the message "Device name not found" in a popup window.

### *7.1.2 Switching Views*

Through the Alarm Reports Summary window, SNM allows you to switch views for a specific device. (This function is also available through the View➤Find option in the Console window.) To show the current view for a device and to be able to switch views, do the following:

**1. Select the specific device in the Alarm Reports Summary window's scrolling list.**

#### **2. Click SELECT on the Show View button at the bottom of the Alarm Reports Summary window.**

You receive a window such as the one shown in Figure 7-3.

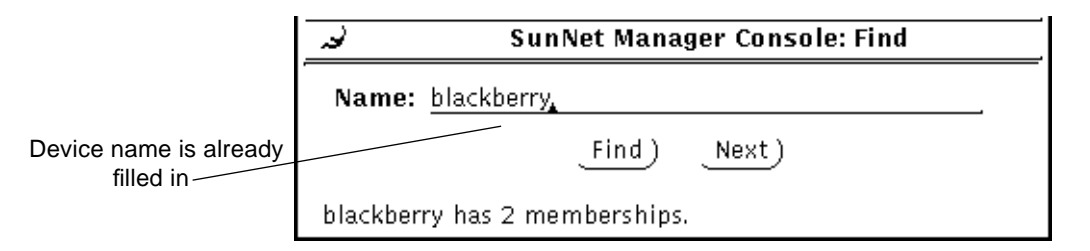

*Figure 7-3* Alarm Reports: Show View Window

If a device is in only one view, the Next button in the window above is greyedout.

**3. If a device is in multiple views, click SELECT on Next to switch from the current view (as displayed in the Console window) to the next view in which the specified device appears.**

In this context, "next" means the next view on the list of views as displayed by the Console's Goto menu.

## *7.1.3 Obtaining Device-specific Alarm Reports*

SNM gives you the ability to view further detail for a specific device. To obtain a device-specific report, you can use any of the following methods:

- **•** Double click on the line for a device in the scrolling list in the Alarm Reports Summary window.
- **•** Click SELECT on the line for a device in the scrolling list in the Alarm Reports window, then click SELECT on the Alarm Reports button at the bottom of the window.
- **•** Click SELECT on the glyph for a device and invoke View➤Alarm Reports in the Console menu
- **•** Invoke Alarm Reports from an element's glyph menu.

Using any of the preceding methods, you then receive an Alarm Reports window for the specified device, as shown in Figure 7-4.

# *7*

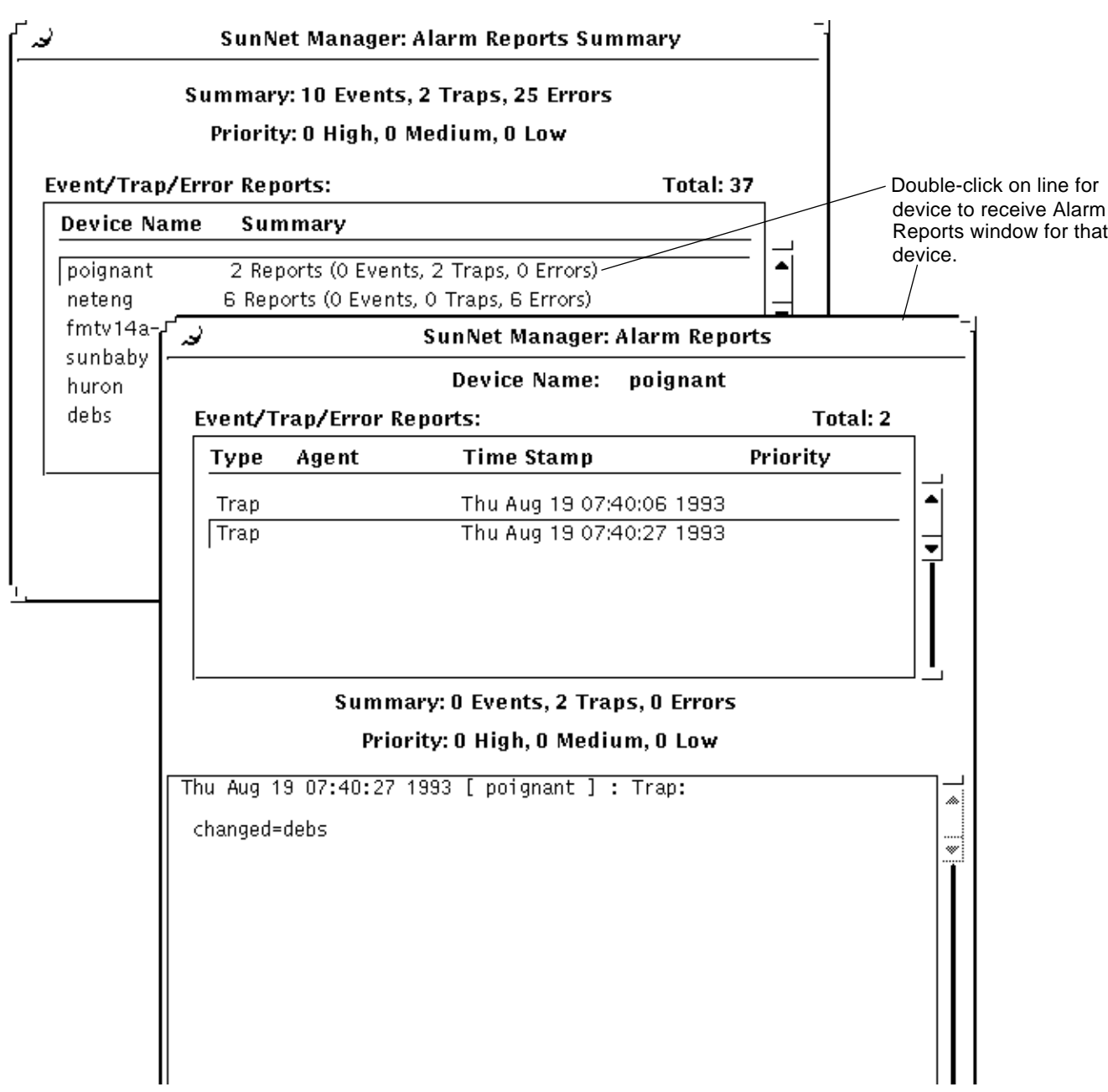

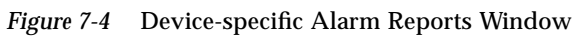

## *7.1.4 Features of Device-specific Alarm Reports Window*

A device-specific Alarm Reports window, such as the one shown in Figure 7-4, allows you to:

- **•** sort alarm reports
- **•** filter reports
- **•** find reports associated with a specific agent
- **•** save reports to a file
- **•** print reports

These functions are available through the View, Save, and Print buttons at the bottom of the Alarm Reports window. These functions are described in detail in Chapter 4 of the *SunNet Manager 2.2.3 Reference Manual*.

# *7.2 Viewing Error Messages and Error Reports*

The SunNet Manager Console displays error messages in several locations:

**•** Footer of the Console window.

These messages are generally brief messages about the status of an operation and are *temporary*. They will be overwritten by subsequent status messages. Because of the brevity of these messages, you are usually directed to the Error Reports window for more information about error messages.

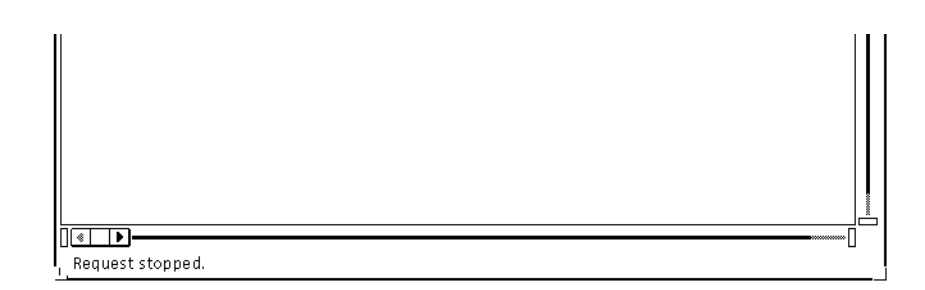

*Figure 7-5* Console Window Footer Display

**•** Footer of the Console pop-up windows or a tool (Results Browser, Grapher, Set Tool) window.

These messages are described in Appendix A of the *SunNet Manager 2.2.3 Reference Manual*.

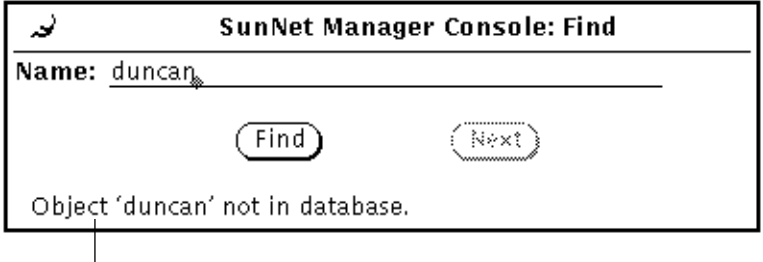

Pop-up window footer message.

*Figure 7-6* Console Pop-up or Tool Window Footer Display

**•** Error Reports window.

Errors detected by the Console and errors returned by agents are displayed in this window. These messages are described in Appendix A of the *SunNet Manager 2.2.3 Reference Manual* and in the man page for the agent.

To view the Error Reports window:

- **1. Move the mouse pointer over the View button and press MENU to open the View menu.**
- **2. Drag the mouse pointer down to Error Reports and release MENU. You receive:**

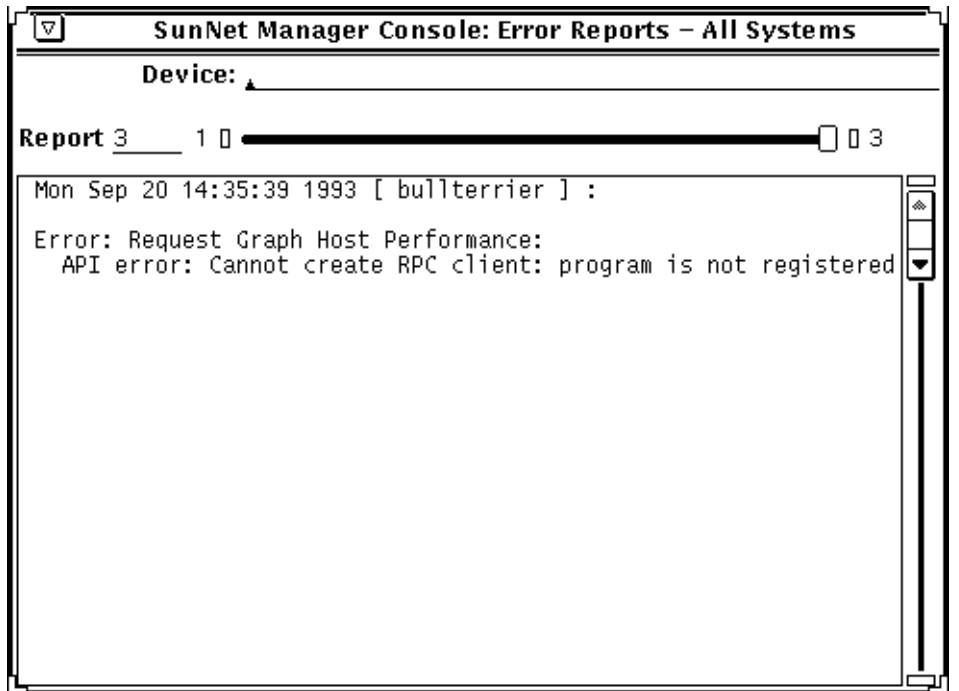

*Figure 7-7* Sample Error Reports Window

- **3. To examine error reports for a particular system, type in the device name after the Device prompt and press Return.** To see entries for all elements again, press Ctrl-U to clear the Device line and press Return.
- **4. To save the error reports to a file, press MENU in the output portion of the Error Reports window and release MENU over File**➤**Save or File**➤**Store as New File. In the window you then receive, select or enter a directory and enter a file name. Click SELECT on the Save button.**

- available for this window.
- **Help** On-line help is 5. To browse through entries in the log:
	- **•** Press SELECT on the slider and drag the slider to the left or right.
	- **•** Click SELECT to the left or right of the slider.
	- **•** Click SELECT on either end of the slider bar.
	- **•** Enter the number of a report on the Report line and press Return.

### *7.2.1 Notes*

Two types of agent errors are returned to the Console. Agent-specific errors are errors defined in the agent schema file—these error messages are described in the man pages for each agent. There are also "generic" errors, such as "unknown host" or "no threshold value"—these errors are described in Appendix A of the *SunNet Manager 2.2.3 Reference Manual.*

Agent errors can also be classified as "fatal" or "warning." All generic errors are fatal errors. Agent-specific errors can be either fatal or warning. Fatal errors cause the agent to stop servicing the request. Warnings are for your information only; the agent will continue to return reports.

The Errors category of the Console Properties window allows you to specify signal options and any operations to be started when the Console receives an error from an agent. The default Errors category settings cause the glyph for the target element to be dimmed only if a fatal error is reported for the element. The glyph effect is not propagated. You can change the Errors category settings—for more information, refer to Chapter 9 of the *SunNet Manager 2.2.3 Reference Manual*.

Fatal errors reported by agents, whether agent-specific or generic, are considered in the Console as high-priority errors. The Console treats warnings as low-priority errors. Thus, if you specify Color by Priority in the Glyph Effect setting for the Errors category in the Console Properties window, fatal errors will change an element glyph to red, and warnings will change an element glyph to yellow.

By default, a maximum of 100 error reports are displayed in the Error Reports window. You can change the maximum number in the Console Properties window. See the description of the Maximum Error Reports setting in Chapter 9 of the *SunNet Manager 2.2.3 Reference Manual*.

# *7.3 Viewing Traps*

A trap is an unsolicited report sent from an agent that usually signifies some unexpected error condition. Trap reports are displayed in the Event/Trap Reports window.

When a trap is generated, a trap report is returned to the Console that indicates the cause of the trap. The report is stored in the event.log file and may be viewed in the Event/Trap Reports window.

# *7*

#### **1. In the Console window, press MENU in View**➤**Event/Trap Reports and release MENU. You receive:**

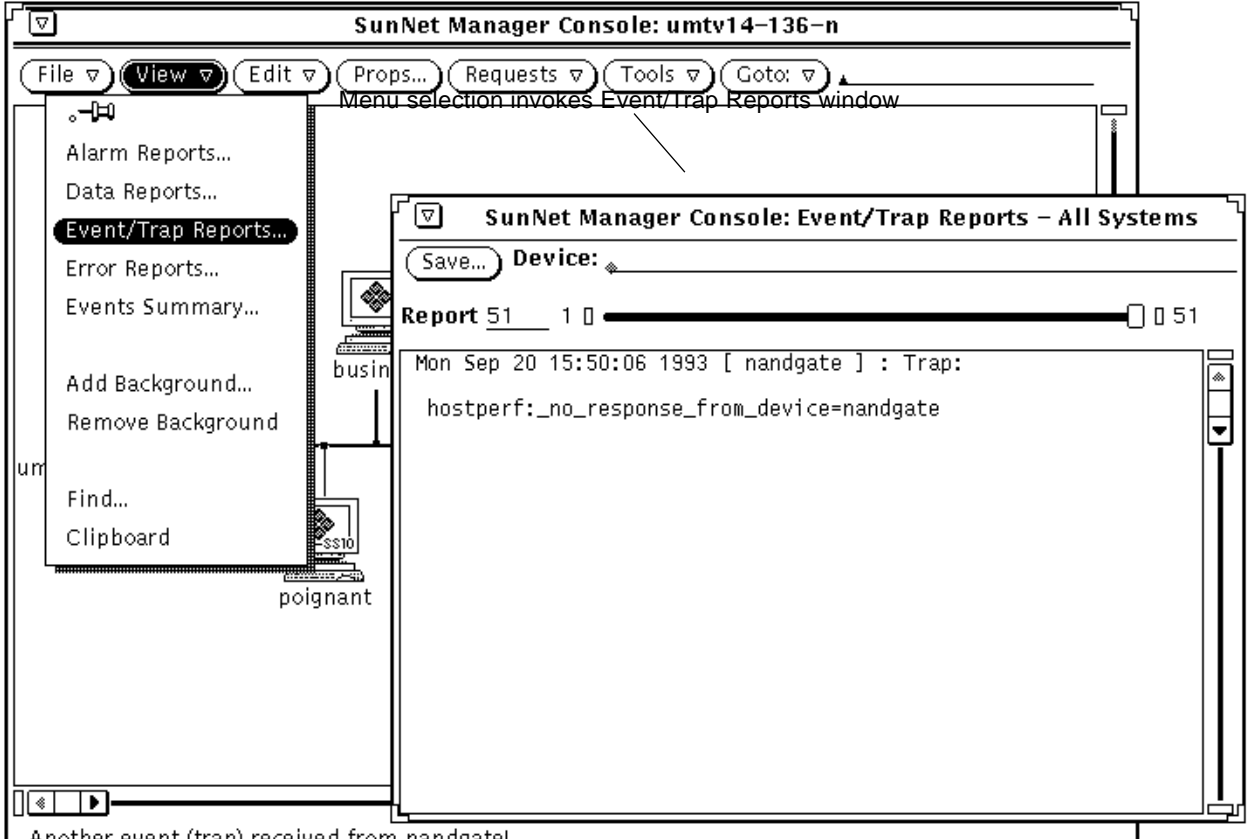

L Another event (tran) received from nandgate!

*Figure 7-8* View—Event/Trap Reports Window

**2. To examine trap reports for a particular system, type in the device name after the Device prompt and press Return.**

To see entries for all elements again, press Ctrl-U to clear the Device line and press Return.

An alternative way to obtain an element-specific trap reports is to click SELECT on the glyph in the Console window, then invoke View➤Event/Trap Reports.

**3. To save the Event/Trap Reports to a file, click SELECT on the Save button.** A pop-up Save window appears, where you can enter the path and file name where the event/trap reports are to be stored.

available for this window.

### **Help** On-line help is **4. To browse through entries in the log:**

- **•** Press SELECT on the slider and drag the slider to the left or right.
- **•** Click SELECT to the left or right of the slider.
- **•** Click SELECT on either end of the slider bar.
- **•** Enter the number of a report on the Report line and press Return.

### *7.3.1 Notes*

The Trap Information settings in the Events and Traps category of the Console Properties window allow you to specify signal options and any operations to be started when the Console receives a trap. The default Events and Traps category settings cause the glyph for the target element to blink only if a trap is reported for the element. By default, the glyph effect is propagated. If the Console window is closed to an icon, you can specify that it be opened automatically if an event or trap is received. To view or change event- and trap-related settings, click SELECT on Props in the Console's control area, then select Events and Traps in the Category pulldown menu. For more information on changing Trap Information settings, refer on the Console's Properties window in Chapter 9 of the *SunNet Manager 2.2.3 Reference Manual*.

Trap reports are generated when elements are added, changed, or deleted in the runtime database. By default, these traps are ignored by the Console. If you want to have these traps displayed, toggle the check mark off in the Ignore Database Traps setting for the Events and Traps category. If a glyph effect is specified for traps, the glyph representing the system on which the runtime database is located is affected.

**Note –** With the Ignore-Database-Traps option turned off in the Console's Props➤Events and Traps window, when you create an element, the trap report for that element says that the element was "created". An analogous operation using the database API returns the word "added" rather than "created".

Traps can be high, medium, or low priority. The Console considers SNMP traps forwarded by the SNMP trap daemon to be high-priority and traps generated by changes to the runtime database to be low-priority. Thus, if you specify
Color by Priority in the Glyph Effect setting for the Events and Traps category in the Console Properties window, SNMP traps will change an element glyph to red and database traps will change an element glyph to yellow.

By default, a maximum of 1000 trap reports are displayed in the Event/Trap Reports window. You can change this maximum number in the Console Properties window. See the description of the Maximum Trap Reports setting in Chapter 9 of the *SunNet Manager 2.2.3 Reference Manual*.

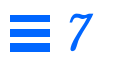

# *Managing Printers 8*

Through the lpstat agent, SNM allows you to check the queue and check the status of remote printers. A printer to be managed can be connected to a machine running SunOS 4.x or Solaris 2.x.

Perform the following steps to allow management of a remote printer:

**1. Install the SNM agents on the machine to which the printer is connected (the printer server).**

If the machine is running Solaris 2.x, use pkgadd; if it is running SunOS 4.x, use getagents. See Chapter 4 of *SunNet Manager 2.2.3 Installation Guide* for instructions on installing agents.

**2. In the Console window, create an element of category component and type** laserwriter**,** newsprinter**, or** printer**, as appropriate.** See Section 3.5, "Creating Elements," on page 3-15 for instructions on creating an element. Figure 8-1 shows an example Create Object window.

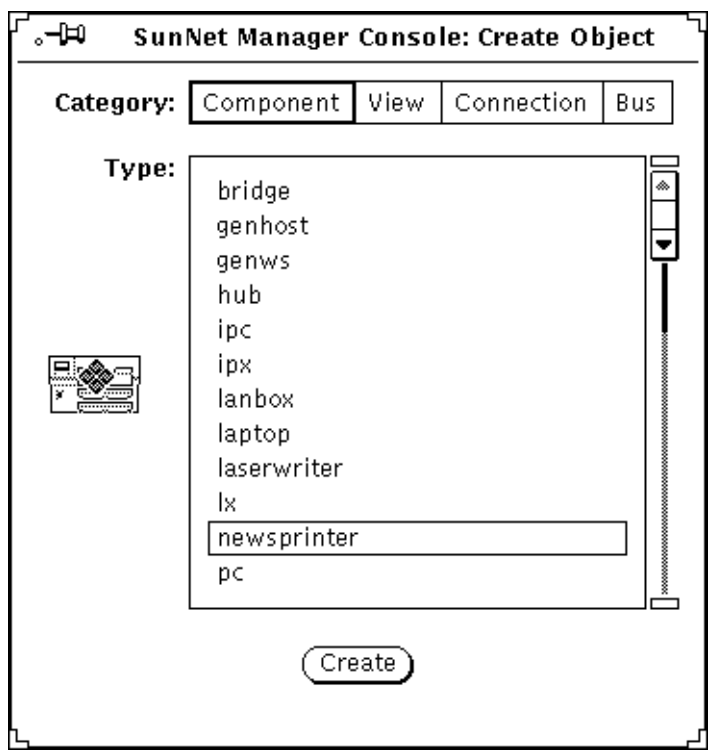

*Figure 8-1* Creating a Printer

- **3. After clicking SELECT in the window above, you receive an element properties window. In this window, do the following:**
	- a. Enter the name of the printer (print queue name)—*not* the name of the printer server.
	- b. Check off the lpstat agent.
	- c. Enter the name of the connected machine as the proxy.
	- d. Click SELECT on Apply.

Do not check off any agents other than lpstat. See Figure 8-2 for an example element properties window.

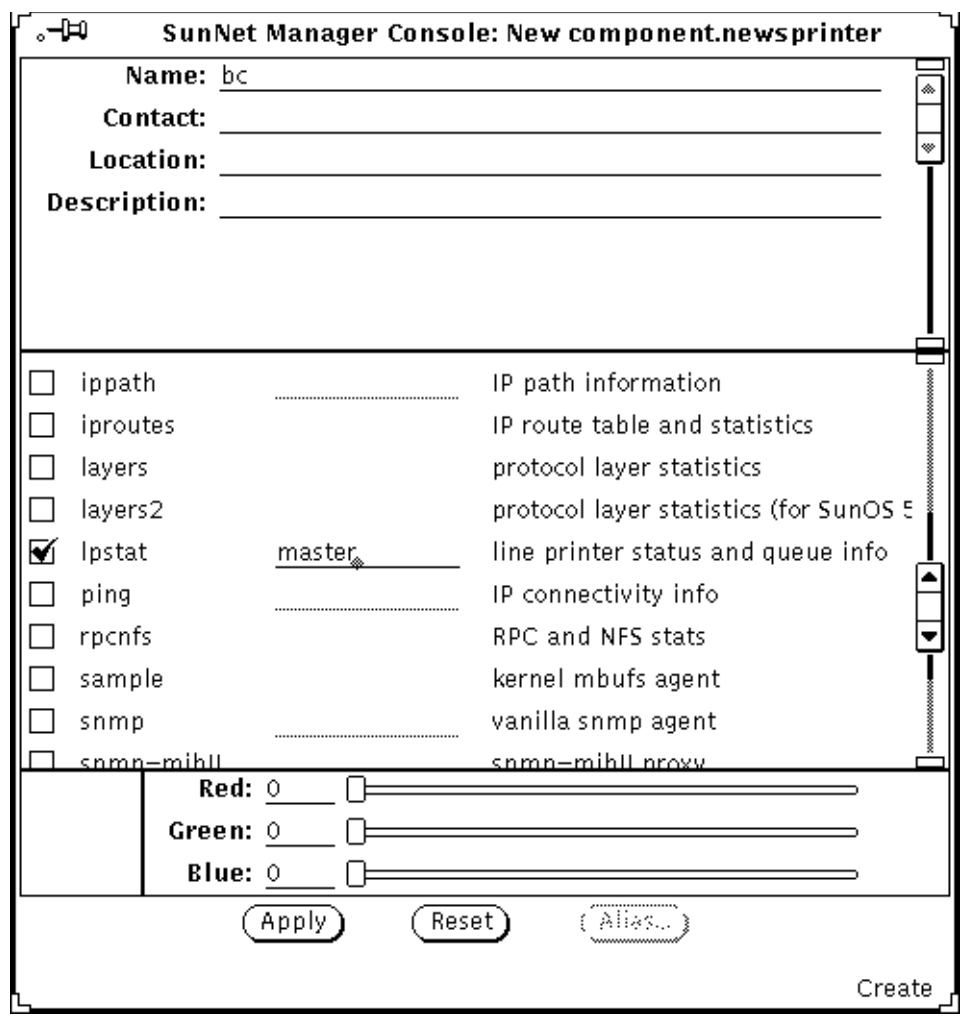

*Figure 8-2* Properties for New Printer

If you want to receive data or event reports from the printer server, you must create a separate element for that machine. When specifying agents for the printer server, do not check off the lpstat agent.

SNM allows you to obtain Quick Dumps and send data and event requests to the printer, just as you would send such requests to a workstation, server, or other type of element. SNM is shipped with a predefined event request so that you can be informed if the printer becomes unavailable. Use of this request is illustrated in Figure 8-3.

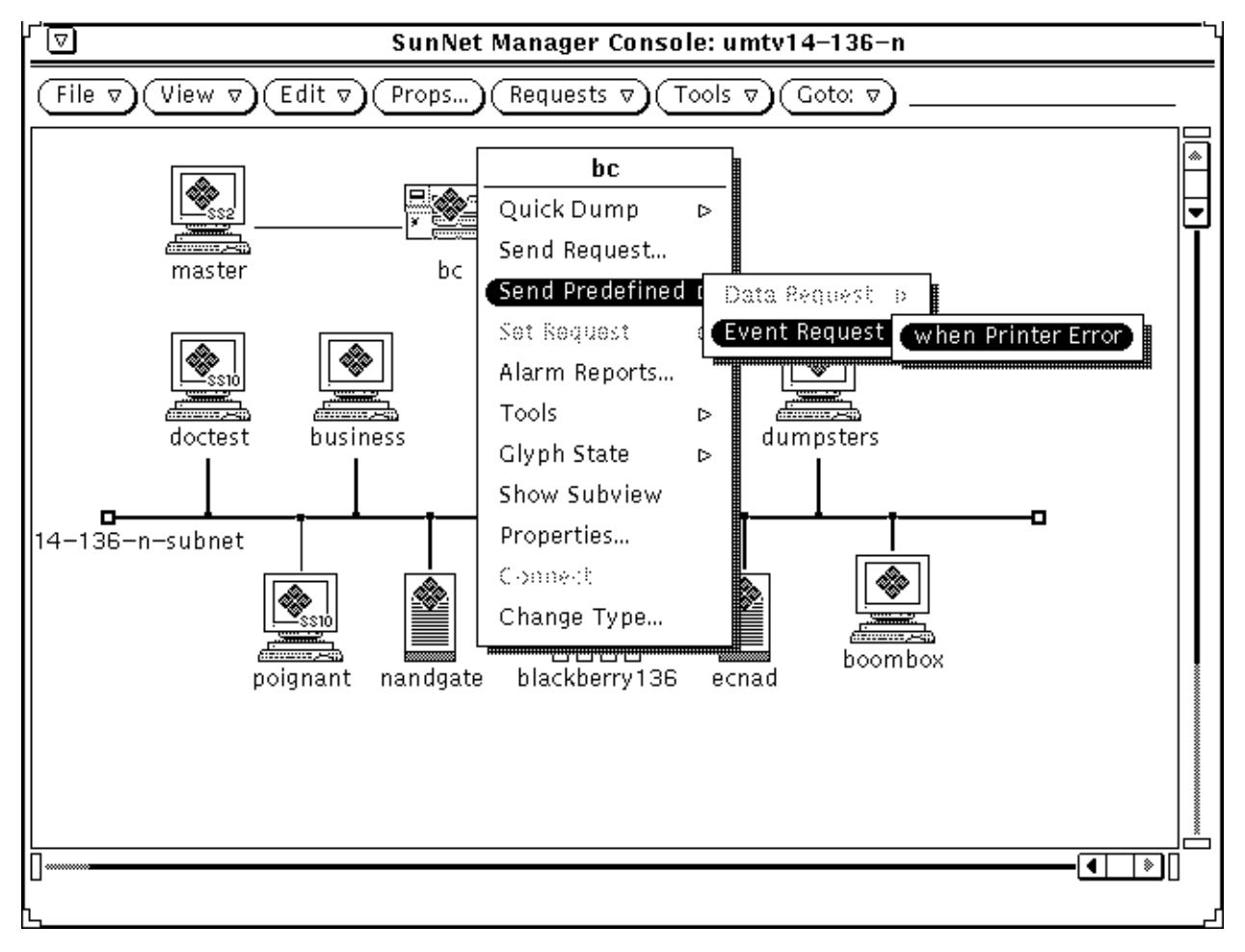

*Figure 8-3* Sending Predefined Request to Printer

Through the Quick Dump mechanism (in the printer's glyph menu press MENU on Quick Dump➤lpstat➤queue or ➤status), you can view the current job queue for a printer or obtain the current status. Status is reported as one of the following codes:

- **•** 0 idle
- **•** 1 waiting
- **•** 2 printing
- **•** 3 error

Through the lpstat agent, you can obtain a variety of information about print queue and printer status. There are some differences between information returned from printers connected to SunOS 4.x printer servers and that returned from Solaris 2.x print servers. See the na.lpstat (8) man page for details.

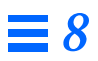

# *Managing SNMP Devices 9*

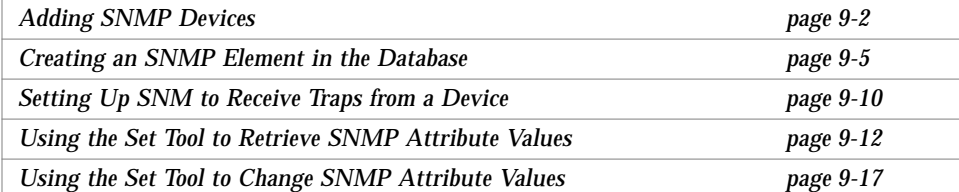

SunNet Manager (SNM) provides a proxy agent that supports the Simple Network Management Protocol (SNMP), the most widely-implemented network management protocol for managing TCP/IP networks. The *SNMP proxy agent* allows you to get data and event information from, and set attribute values for, devices that are manageable through SNMP. The proxy agent can handle requests from the Console for multiple SNMP devices on a network.

The *SNMP trap daemon* receives traps from SNMP devices, filters the traps, and translates the traps into SunNet Manager traps. The trap daemon then forwards the traps to one or more management stations.

Management of SNMP devices is similar to management of non-SNMP devices, with the following exceptions:

**•** Multiple schemas can be associated with an SNMP device (however, only one schema can be specified in a request).

**•** While SunNet Manager uses schema files to describe the attributes of a managed object, the SNMP protocol uses a Management Information Base (MIB) to describe the attributes of a managed object.

This chapter describes how to integrate SNMP devices into your SunNet Manager environment so that you can use SNMP to manage those devices. You should have some familiarity with SNMP concepts to proceed with the tasks described in this chapter. Refer to Chapter 11 of the *SunNet Manager 2.2.3 Reference Manual* for a detailed description of how the SNMP proxy agent works.

## *9.1 Adding SNMP Devices*

The following is an overview of how to add non-Sun SNMP devices to your management database. Detailed explanations of each step follow in the "Notes" section.

**Note –** If you are using SNMP to manage Sun workstations that contain the SNM-supplied SNMP agent (snmpd), you can skip this task and proceed to Section 9.2, "Creating an SNMP Element in the Database," on page 9-5.

- **1. Install the device on the network.**
- **2. Obtain the schema file for the device.**
- **3. Configure the SNMP proxy agent.**

The schema file should reside in a directory specified by na. snmp. schemas in the snm.conf file, for example:

```
# @(#)snm.conf2.36 4/14/94 - SunNet Manager configuration file
# Copyright (c) 1990,1993 by Sun Microsystems Inc.
# Site-specific configuration information
### Keywords for the SNMP proxy agent:
# Directory list for SNMP schema files. Separate each directory
# with a colon.
na.snmp.schemas /opt/SUNWconn/snm/agents
```
#### **4. On the Console system, load the schema file.**

Skip this step if you are using the SNMP schema files provided with SNM (snmp.schema for MIB I devices, or snmp-mibII.schema for MIB II devices). The schema file should reside in a directory specified in the SNM Console Properties window.

#### **5. Create the device in the Console.**

See section, Section 9.2, "Creating an SNMP Element in the Database," on page 9-5, for information pertaining to this step.

## *9.1.1 Notes*

The following is a detailed explanation of each step:

#### **1. Install the device on the network.**

Refer to the device documentation for installation information. If the device sends SNMP traps that you want forwarded to the SNM Console, you will also want to set up the SNMP trap daemon and Console for trap handling. See Section 9.3, "Setting Up SNM to Receive Traps from a Device," on page 9-10 for more information.

#### **2. Obtain the schema file for the device.**

SunNet Manager uses schema files to manage objects. You can obtain a schema file in one of several ways:

- **•** The vendor of the SNMP device may provide a SunNet Manager schema file. If the SNMP device sends enterprise-specific traps, the vendor may also supply a file that describes these traps—see Section 9.3, "Setting Up SNM to Receive Traps from a Device," on page 9-10 for more information about setting up SNM to handle enterprise-specific traps.
- **•** The snm-server@sun.com electronic mail server maintains a collection of schema files for various SNMP devices. For information on accessing the mail server, see Section , "SunNet Manager Electronic Mail Distribution Service" in the Preface of this book.
- If the SNMP device adheres to MIB I or MIB II specifications, you can use one of the schemas supplied with SNM—either snmp.schema (for MIB I) or snmp-mibII.schema (for MIB II). If you installed the SNMP proxy agent with getagents, the Sun-supplied SNMP schemas are automatically copied onto the host system with other schemas.

**•** If you do not have a schema file for the device that you want to manage, you can create a schema file from the MIB for the device with the mib2schema utility. Refer to Chapter 11 of the *SunNet Manager 2.2.3 Reference Manual* for more information.

Change the name of the schema, if necessary. The schema name is *not* the schema file name. The schema name is specified by the keyword  $\text{prox}$  in the schema file. If mib2schema was used to generate the schema file, this name is derived from the name of the MIB (not the MIB file name). This is the name that will appear in the list of agent schemas for each element. Therefore, you may want to edit this name to ensure that it is meaningful to you.

#### **3. Configure the SNMP proxy agent.**

- a. A single proxy agent can handle management requests for many devices. You can allow the SNMP proxy agent on the manager station to handle all SNMP requests. However, you may want to distribute the proxy agent to minimize network traffic—see Section 1.1, "Management Applications and Agents," for more information.
- b. On the proxy system, make sure that the schema file is available to the SNMP proxy agent. The schema file should reside in a directory specified by the na.snmp.schemas keyword in the snm.conf file on the proxy system. By default, the snm.conf file is located in the following directory:
	- **•**/etc for the Solaris 1.1.1 version of SNM 2.2.3
	- **•**/etc/opt/SUNWconn/snm for the Solaris 2.3 version of SNM 2.2.3

**Note –** If you modify the snm.conf file while the SNMP proxy agent is running, you need to kill the proxy agent (na. snmp) for the changes to take effect. Refer to Appendix A of the *SunNet Manager 2.2.3 Reference Manual* for information on how to kill the agent.

#### **4. On the Console system, load the schema file.**

Skip this step if you are using the SNMP schema files provided with SNM (snmp.schema for MIB I devices, or snmp-mibII.schema for MIB II devices).

To load the schema file into the Console:

a. Start the Console.

- b. Use the Load➤Management Database option in the File menu to load the schema file.
- c. Make sure that the schema file is located in a directory that is specified by the Schema Directories setting in the Console Properties window.

## *9.2 Creating an SNMP Element in the Database*

The Discover Tool, invoked from the Tools menu in the Console's control area, automatically creates SNMP elements. You can specify an option in Discover that allows you to discover only SNMP elements or SNMP elements in combination with other types of elements. See Chapter 5 of the *SunNet Manager 2.2.3 Reference Manual* for a description of the Discover Tool.

To create SNMP elements one-at-a-time, use the Console's graphical editor. Using this method, creating an element that will be managed with the SNMP proxy agent is essentially the same as creating any element in your database. To define an SNMP element instance in a Console view, you specify SNMPspecific information about that element in the Properties window.

**1. Move the mouse pointer to the Edit button and press MENU to open the Edit menu. Release MENU over the Create option. You receive the Create Object window:**

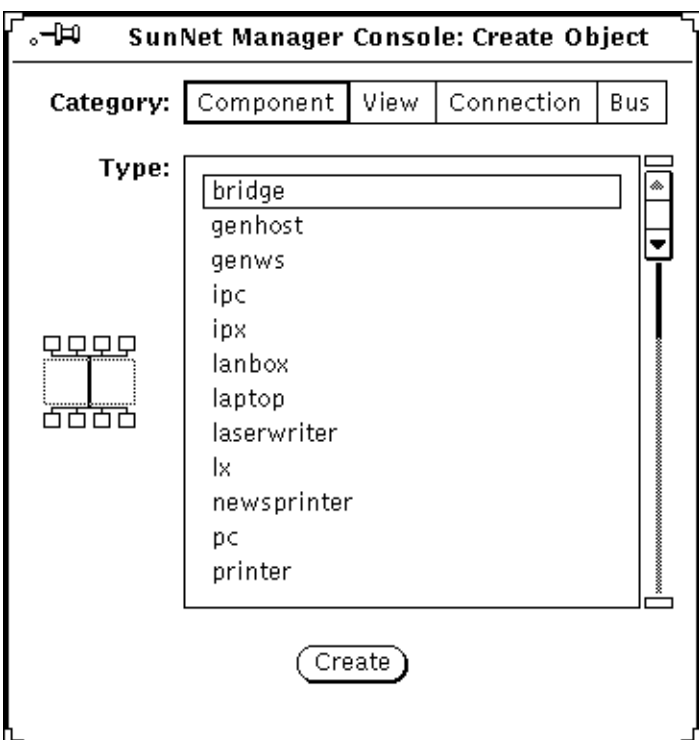

*Figure 9-1* Edit—Create Window

### **2. Click SELECT on the category of element and type of element you want. Then click SELECT on Create.**

#### **3. Fill in the Properties window for the element.**

The top portion of the Properties window is the element data. You must fill in the Name field; other fields are optional. Specify the SNMP Read Community and SNMP Write Community fields for the element. Although filling in the SNMP fields (including SNMP Vendor Proxy and SNMP Timeout) is optional, you should understand how the proxy agent uses this information—see the "Notes" section for this task.

The middle portion of the Properties window is the list of agent schemas that the Console knows about. Check the schemas that apply to the device. There are three SNMP schemas supplied with SunNet Manager: snmp describes the MIB I, snmp-mibII describes MIB II, and sun-snmp is the

Help **On-line** help is

available for this window.

schema file for the SNMP agent (snmpd) for Sun workstations. If you loaded any additional schemas into the Console, the names of these schemas appear in the schemas list. Note that the schema name is *not* the schema file name. The schema name is specified by the keyword proxy in the schema file. See Section 9.1, "Adding SNMP Devices," on page 9-2 for more information about setting the schema name.

**4. Click SELECT on the Apply button in the properties window.** A glyph for the element you just defined appears with the name you specified.

Figure 9-2 shows a properties window for a new component that has the SNMP schemas checked.

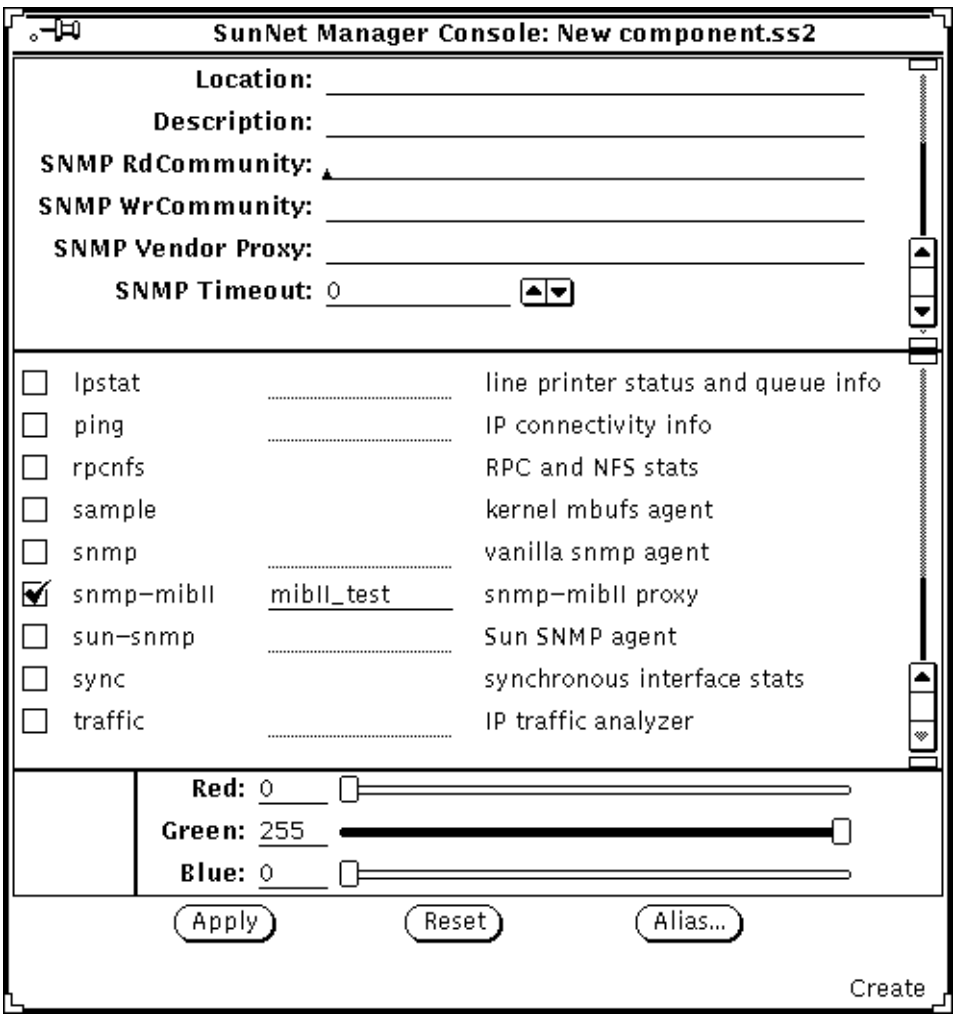

*Figure 9-2* Properties Window for a New Component

### *9.2.1 Notes*

The values in the fields SNMP Read Community, SNMP Write Community, SNMP Vendor Proxy, and SNMP Timeout are sent with the request to the SNMP proxy agent. If you do not specify values in the SNMP Read Community, SNMP Write Community, and SNMP Timeout fields, the SNMP proxy agent uses the following values:

- **•** Read community is "public".
- **•** Write community is "public".
- **•** Timeout will be the value (in seconds) specified by the keyword na.snmp.request timeout in the snm.conf file on the system where the SNMP proxy agent resides. The keyword's supplied value is 5 (seconds).

SNMP Vendor Proxy is an optional field that specifies the name of a proxy system with which the SNMP proxy agent will communicate. Normally, you do not need to specify a value for this field. If this field is used, the SNMP request is passed through the element to a secondary proxy. This field should *only* be specified when a vendor has supplied an SNMP proxy agent to manage a particular device or set of devices that do not support IP connectivity. The vendor's SNMP proxy agent communicates with the SunNet Manager SNMP proxy agent through SNMP, but communicates with the element using either SNMP or a different protocol.

You can select multiple SNMP agent schema files for an element. However, only one schema is associated with each request. Merely checking an SNMP agent schema on the Properties window does not make the element manageable through the SNMP proxy agent. SNMP agent software must be installed and running on the SNMP device. The MIB for the device must contain the same data definitions as the schema file used by the Console and the SNMP proxy agent.

The blank lines next to the SNMP agent schema names allow you to specify the name of the system on which the SNMP proxy agent resides. This system name is for a default proxy system. You can specify a different proxy system name for each request. If you do not specify a proxy system in the Properties window or in the report request, the system on which the Console is running is assumed to be where the proxy agent resides.

## *9.3 Setting Up SNM to Receive Traps from a Device*

Many SNMP devices send out unsolicited or unexpected reports called traps. For example, a trap may be sent when a device is restarted. When the SNMP trap daemon receives traps, it will forward all or only selected traps to one or more SNM Consoles.

- **1. Determine the location of the SNMP trap daemon.** See the "Notes" discussion later on in this section.
- **2. If the device sends out enterprise-specific traps or if the traps are not to be forwarded to the Console, create trap file entries for these traps.** For example:

```
#
# Example traps
enterprise 1.3.6.1.4.1.42
      1 CPU_Failure
      2 Power_Supply_Failure
      3 Network_Connection_Failure
      4 Over_Heating discard
      5 RealTimeClock_Failure discard
```
See the "Notes" discussion later on in this section.

**3. Specify where the trap daemon should forward the traps.**

The trap daemon can forward traps to one or more Consoles. By default, the trap daemon forwards SNMP traps *only* to the Console on its system. If this is the desired action for the trap daemon, skip this step and proceed to the following step.

Otherwise, add the keyword na.snmp-trap.rendez <*hostname*> in the snm.conf file. You can specify more than one host name—separate each host name with a colon (:). (If the keyword is not specified, "localhost" is assumed.) If you modify the snm.conf file while the SNMP trap daemon is running, you need to kill the trap daemon (na.snmp-trap) for the changes to take effect. (Refer to Appendix A of the *SunNet Manager 2.2.3 Reference Manual* for information on how to kill the daemon.) For example:

### Keywords for the SNMP trap proxy on wordstwo: # default file name of per-enterprise traps na.snmp-trap.default-trapfile /var/adm/snm/snmp.traps # na.snmp-trap.rendez rubicon

### **4. On the SNMP device, specify that traps be sent to the host where the trap daemon resides.**

See the "Notes" discussion below. Typically, you would specify the IP address of the host system. However, this is very device-specific. Refer to the device documentation to find out how to do this.

### *9.3.1 Notes*

A single trap daemon can accept trap messages from many devices. The trap daemon does not need to reside on the SNMP proxy agent system or the Console system. Like proxy agents, the SNMP trap daemon can be distributed in a network to reduce network traffic and distribute the processing load between systems. See Section 1.1, "Management Applications and Agents," for more information. For example, you might want to have traps from all of the SNMP devices on a subnet sent to one host system. The trap daemon on this system can then forward *some* or *all* of these traps to selected Console system(s).

The SNMP protocol defines six generic types of traps. In addition to returning generic traps, an SNMP device may return enterprise-specific traps, which are defined by the device vendor. (See the device documentation for information on enterprise-specific traps.) Enterprise-specific traps are usually defined in the device MIB. If the MIB for the device contains enterprise-specific traps and you used the mib2schema utility to generate a schema file, a trap file is automatically generated. This file may be copied into place or its contents can be appended to the existing trap file. (See the mib2schema(1) man page for more information.) Otherwise, create a trap file as described in Chapter 11 of the *SunNet Manager 2.2.3 Reference Manual*.

You may determine that certain generic or enterprise-specific traps do *not* need to be forwarded to the Console. For example, you may decide that a trap does not need to be sent to the Console every time a device is warm-started. You can add the optional keyword "discard" to trap definition entries in the trap file—see the trap file syntax in Chapter 11 of the *SunNet Manager 2.2.3 Reference Manual*.

The default trap file contains trap definitions according to enterprise ID. If multiple devices on the network use the same enterprise ID and all the trap file entries apply to each device, add the trap entries to the default trap file. The default trap file is specified by the keyword na.snmp-trap.defaulttrapfile in the snm.conf file on the system on which the trap daemon resides. Normally, the default trap file name is:

- **•** /var/adm/snm/snmp.traps for the Solaris 1.1.1 version of SNM 2.2.3
- **•** /var/opt/SUNWconn/snm/snmp.traps for the Solaris 2.3 version of SNM 2.2.3

If multiple devices on the network use the same enterprise ID, but the trap file entries apply to only specific device names, define an entry for each device in the SNMP host file. Refer to Chapter 11 of the *SunNet Manager 2.2.3 Reference Manual*.

## *9.4 Using the Set Tool to Retrieve SNMP Attribute Values*

You can use the Console to obtain Quick Dumps and data, event, and trap reports on SNMP devices, just as with any other type of device. See Chapter 4, "Requesting Data from Agents," Chapter 5, "Specifying Events," and Chapter 7, "Viewing Reports," for steps on how to get this information.

For SNMP devices you can also use the Set Tool to retrieve SNMP attribute values. Retrieving attribute values with the Set Tool allows you to examine an attribute's current value before you change it—see Section 9.5, "Using the Set Tool to Change SNMP Attribute Values," on page 9-17, for information on changing attribute values.

- **1. Move the mouse pointer over the glyph that represents the target SNMP device and press MENU to open the Glyph menu.**
- **2. Drag the mouse pointer down to Set Request. Drag right over the desired agent schema name and continue to drag right over the desired group or table name. For example:**

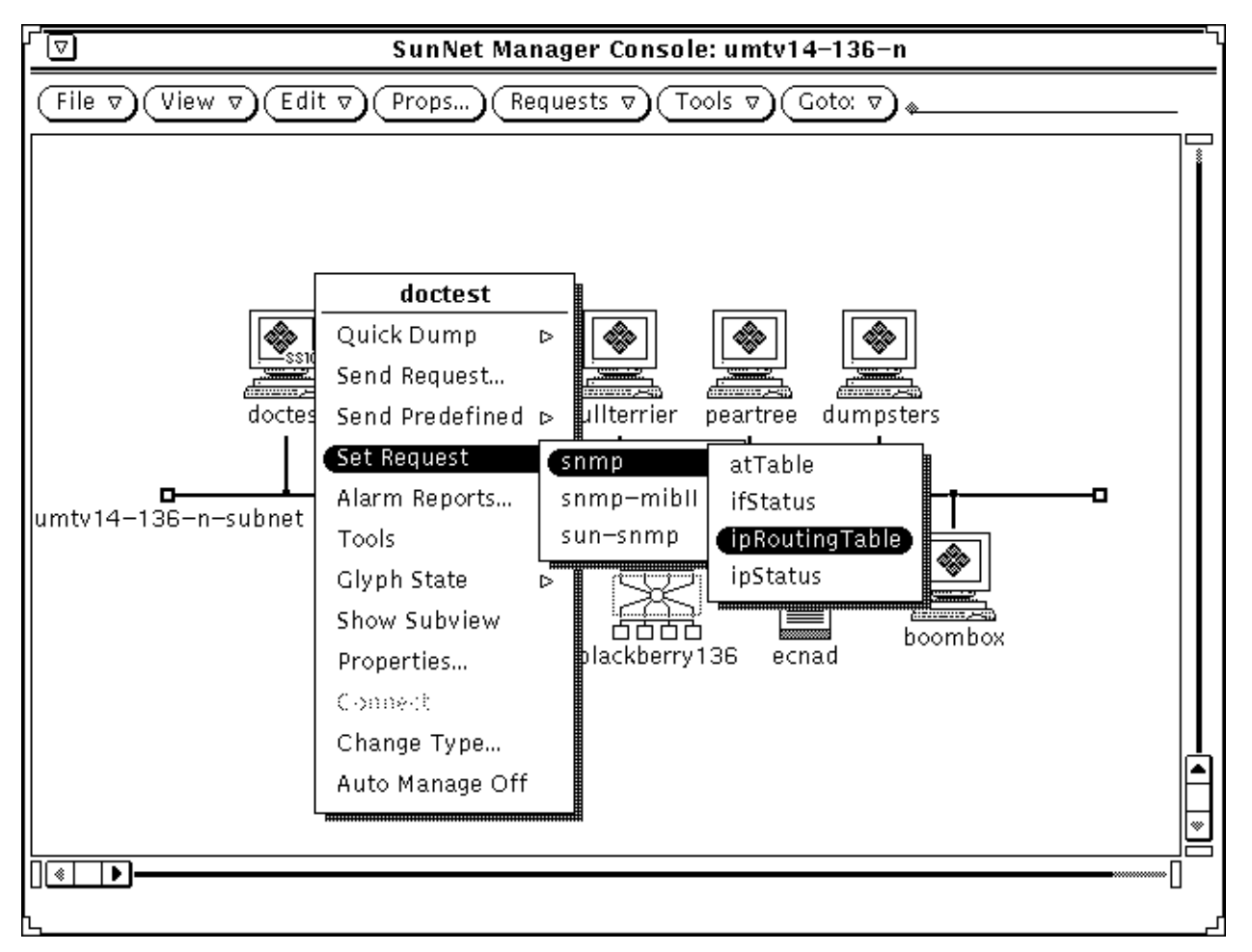

*Figure 9-3* Glyph—Set Request Menus

In your response to your menu selection, you receive a window such as the one shown in Figure 9-4.

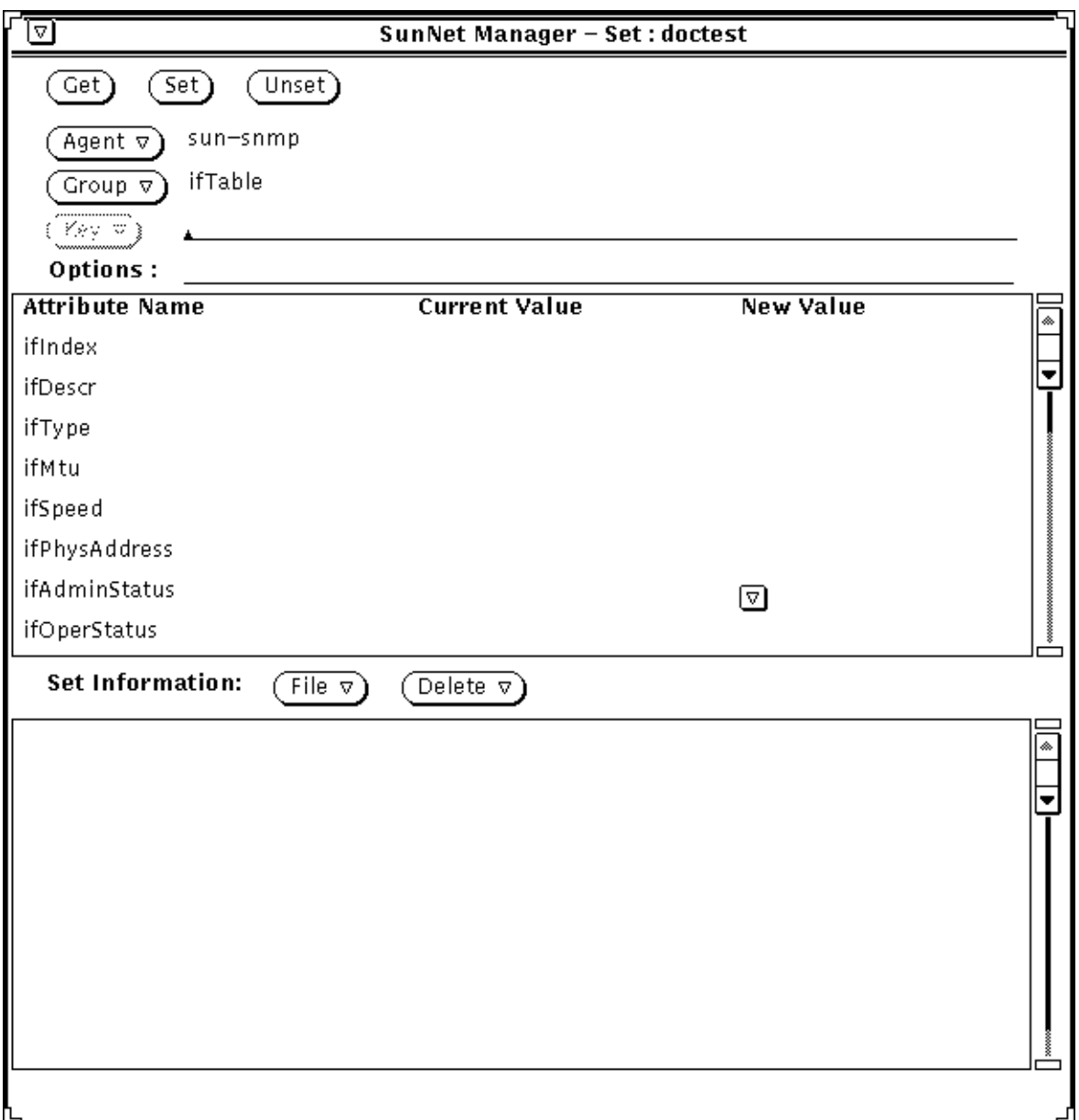

*Figure 9-4* Set Tool Window

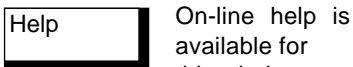

available for this window.

#### **3. In the Set Tool window, specify the key or options for the request.**

If the group is a table and you know the key of the row you want, type in the key value in the Key field. If you do not specify a key value, when you SELECT the Get button (in the next step) the first row of the table will be displayed by default and the Key menu generated. You can then choose a value from the Key menu by pressing MENU on the abbreviated menu button.

You can specify an SNMP read-community name in the Options field if it is different from the read-community you have previously specified in the Properties window for the element.

### **4. Click SELECT on the Get button. The attribute values are displayed in the attribute list.**

## *9.4.1 Notes*

In the control panel at the top of the Set Tool window, you can change the attribute group or agent schema name (or both) to retrieve attribute values for other attribute groups or for other agent schemas used by the target device.

- **•** To change the agent schema:
	- **a. Move the mouse pointer over the Agent abbreviated menu button.**
	- **b. Press MENU to open the list of agent schemas available for the target element.**
	- **c. Drag the mouse pointer to the desired agent schema and release.**

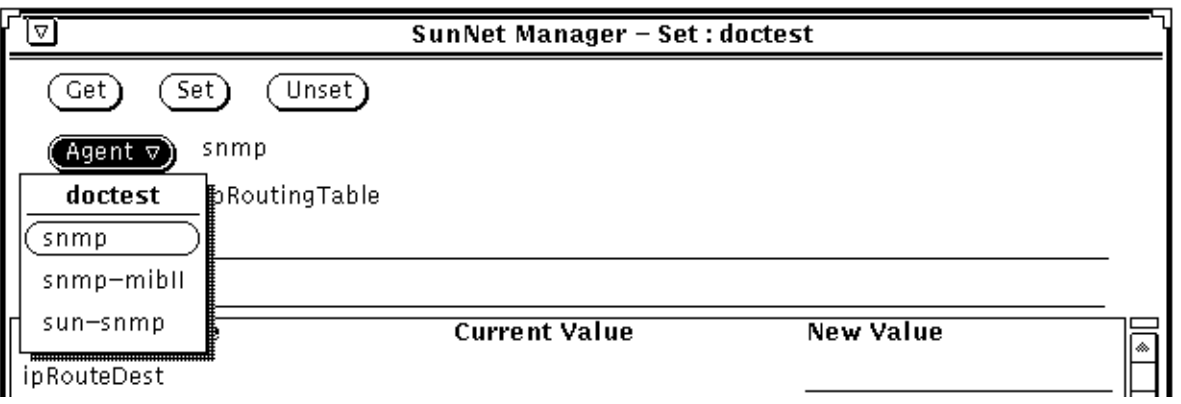

*Figure 9-5* Set Tool—Agent Menu

- **•** To change the attribute group:
	- **a. Move the mouse pointer over the Group abbreviated menu button.**
	- **b. Press MENU to open the list of attribute groups specified in the agent schema.**
	- **c. Drag the mouse pointer to the desired group and release.**
	- **d. If the group is a table and you know the key of the row you want, type in the key value in the Key field.**

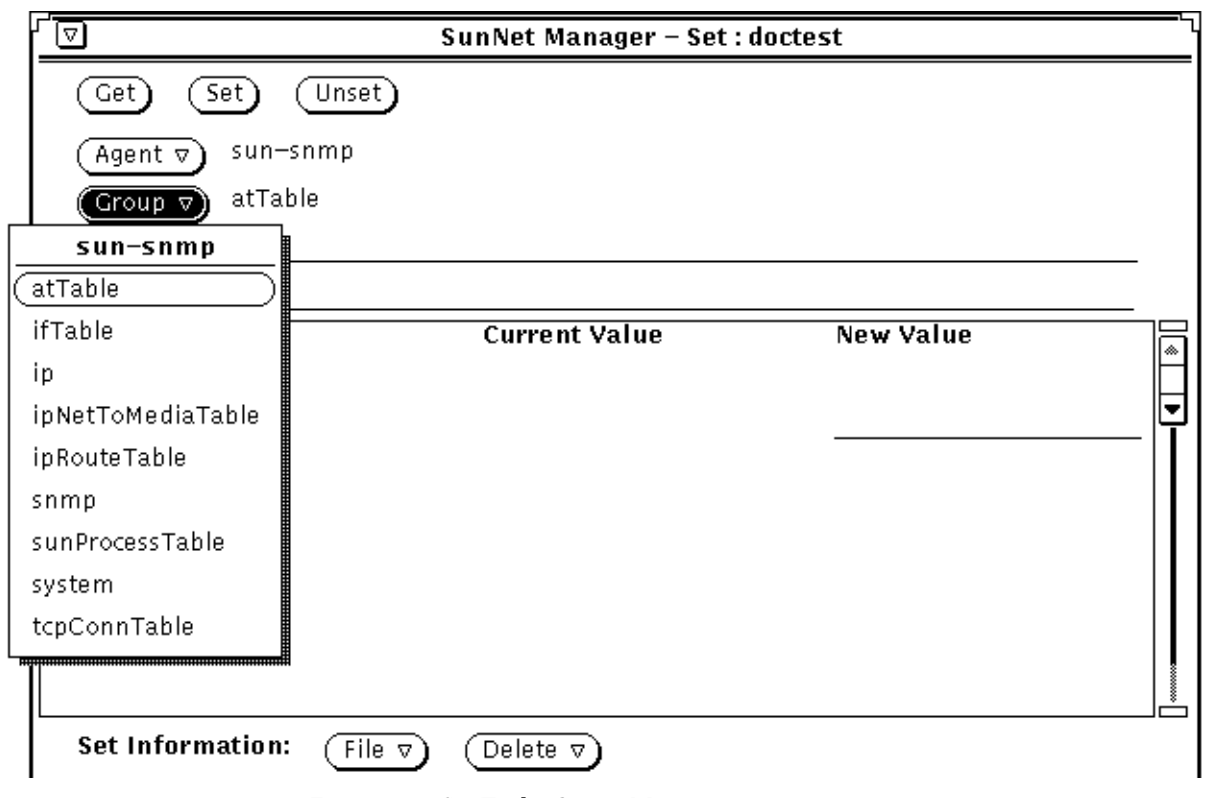

### *Figure 9-6* Set Tool—Group Menu

# *9.5 Using the Set Tool to Change SNMP Attribute Values*

A set request is used to request an agent to change the value of a particular attribute. With one Set Tool operation, you can send set requests to different agents for multiple attributes with one Set Tool operation.

- **1. Move the mouse pointer over the glyph that represents the target SNMP device and press MENU to open the Glyph menu.**
- **2. Drag the mouse pointer down to Set Request. Drag right over the desired agent schema name and continue to drag right over the desired group or table name. You receive a Set Tool such as the one shown in Figure 9-4 on page 9-14.**

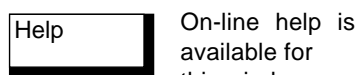

available for this window.

- **3. In the Set Tool window, specify the key or options for the request.** If the group is a table, type in the key value in the Key field. If you do not know the key, retrieve the available key values by clicking SELECT on the Get button.
- **4. Enter the new value on the line provided in the New Value column and press Return. The new value is shown in the lower portion of the window.**
- **5. To change another attribute in a different attribute group or agent schema, use the Group and Agent abbreviated menu buttons.** All the attributes in the selected group appear in the attribute list. If you want to change the value of an attribute of a row in a table, you must supply the key for that row. You can also click the Get button to display the current values of the attributes.

You can specify an SNMP write-community name in the Options field if it is different from the write-community you have previously specified in the Properties window for the element.

**6. Repeat the previous three steps until you have entered all the attribute changes you want to make for the target element.**

Note that the new attribute values are collected in the Set Information list. This allows you to view your changes and edit them, if necessary, before the actual set request is made.

**7. To send the set request with the new value(s), SELECT the Set button at the top of the control panel.**

When the Set request has been successfully completed, the Set Information list is cleared.

## *9.5.1 Notes*

If an attribute is set-able, a line is provided in the New Value column to the right of the Current Value in the attribute list. (Current Value is also provided for non-set-able attributes; however, no lines are provided in the New Value column.) Set-able attributes of enumeration data types have an abbreviated menu button displayed in the New Value column; press MENU on the menu button to choose the desired new value.

# *How to Create and Manage a Link*

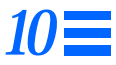

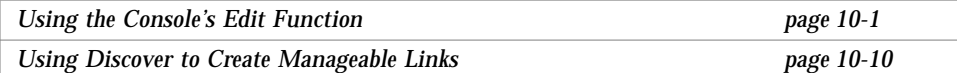

This document provides an example of how to use SunNet Manager to manage a link. By "manage," we mean send event requests to and receive event and trap reports from. For the purposes of this document, a link is an SNM object in the category "connection."

The easiest way to create a connection is through the Discover Tool, the use of which is described in Chapter 5 of the *SunNet Manager 2.2.3 Reference Manual*. If you need to create only a few manageable links, you should use the Console's graphical editor function, described in the following section. The use of Discover hides the details of link creation; the use of the Edit function requires more intervention on your part.

# *10.1 Using the Console's Edit Function*

You create a link in the same you way you create elements of other categories. Invoke the Console's graphical editor function (press Edit➤Create in the Console's control area) and click SELECT in the Connection category. For example:

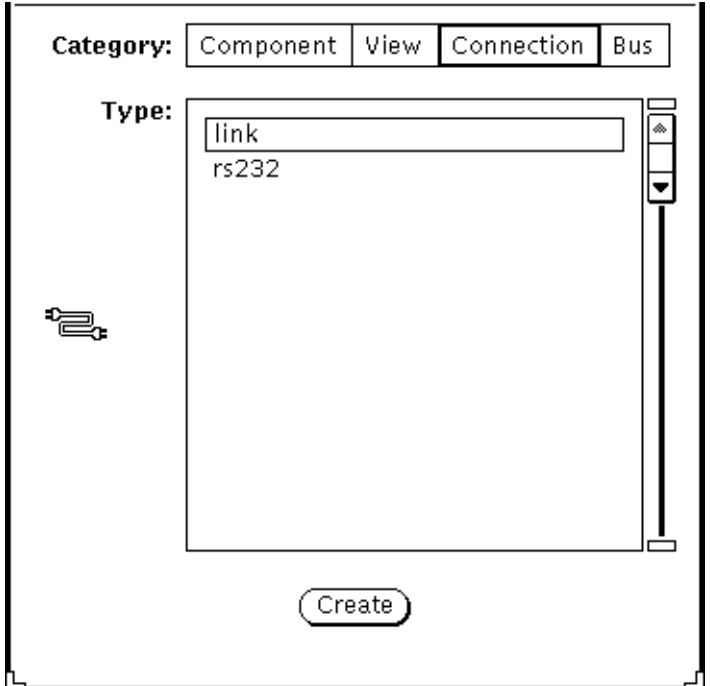

*Figure 10-1* Creating a Connection Object

You can manage a connection of any type—types link or rs232, the types supplied with SNM, or connection types that you add. You can create a link between any two elements. However, realistically, the most useful links are between two components, such as two routers, or a router and a subnet.

After you click SELECT in the Create button in the window shown in Figure 10-1, you receive a properties window for a new connection as shown in Figure 10-2.

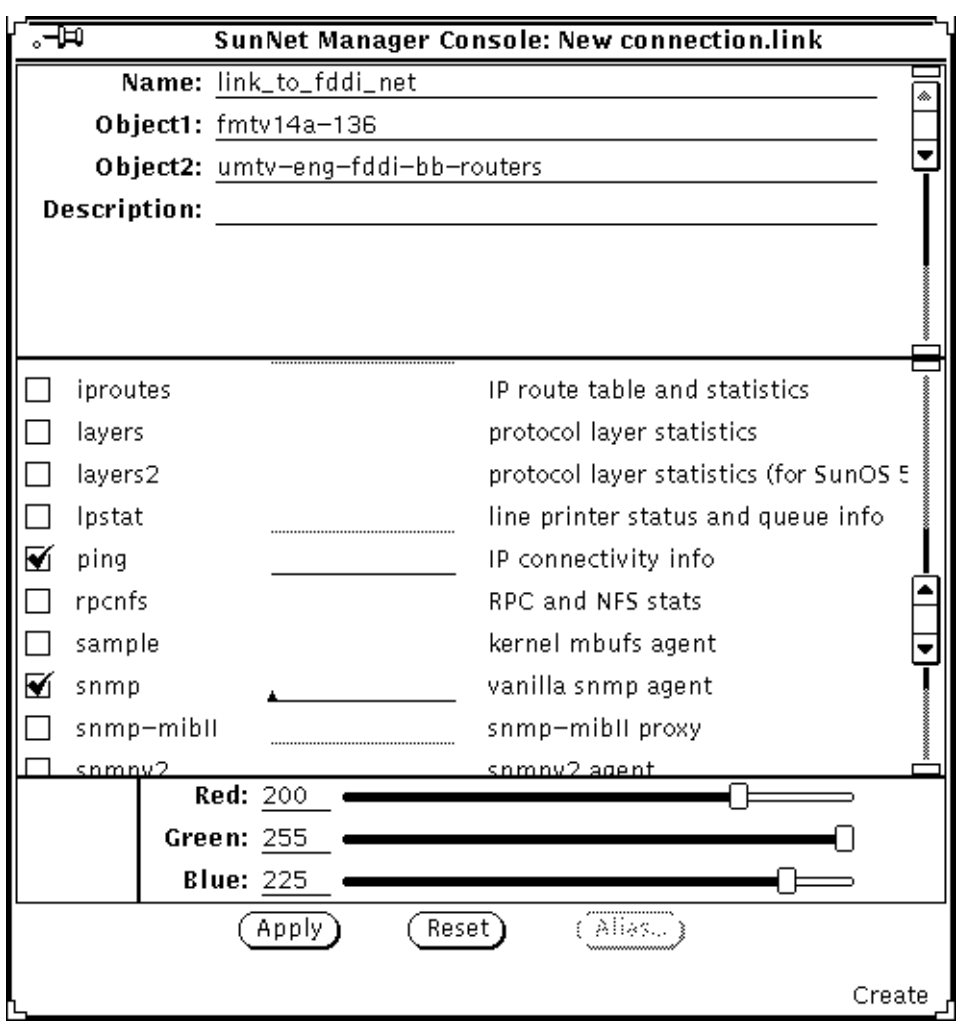

*Figure 10-2* Properties for New Connection

Referring to Figure 10-2, Object1 and Object2 are the names of objects in the runtime database. SNM manages the link based on the data returned from Object1. The name of the link (in the Name field) is for your use and cannot be an existing object in the database. For a link, you should have the ping and, if one or both objects support it, the snmp agents checked off.

After you click SELECT on apply your link object is created and is displayed in the Console as shown in the following figure:

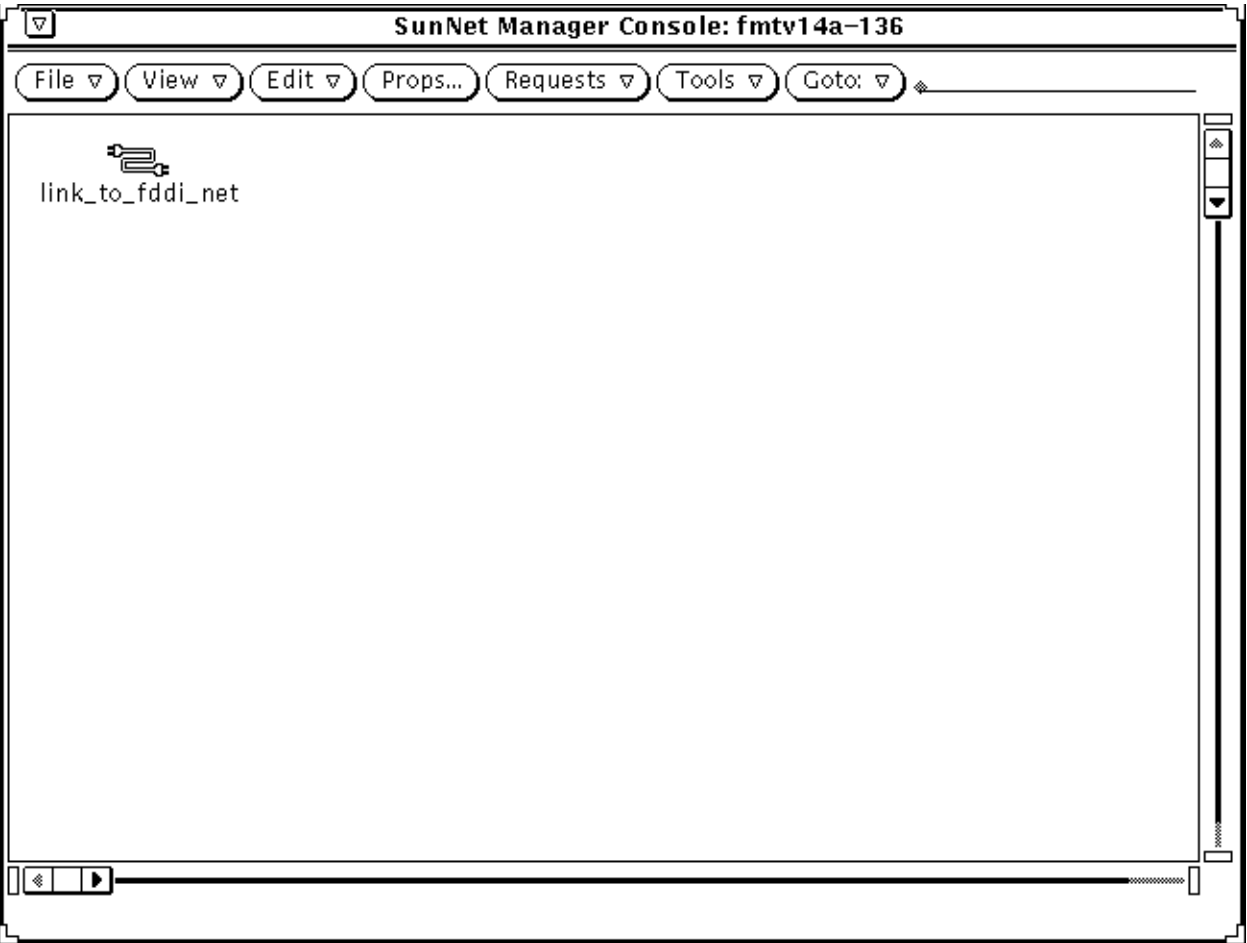

*Figure 10-3* New Link in Console

In this example, we display the link in the view for the machine, fmtv14a-136, a router that is the first object (Object1) listed in the link properties. This choice of where to locate the object is arbitrary. You might locate the link in its own view, in your Home view, or the view that displays glyphs for both the router and the subnet to which it connects. For our example, we copy the link object to the view displaying the objects connected by the link:

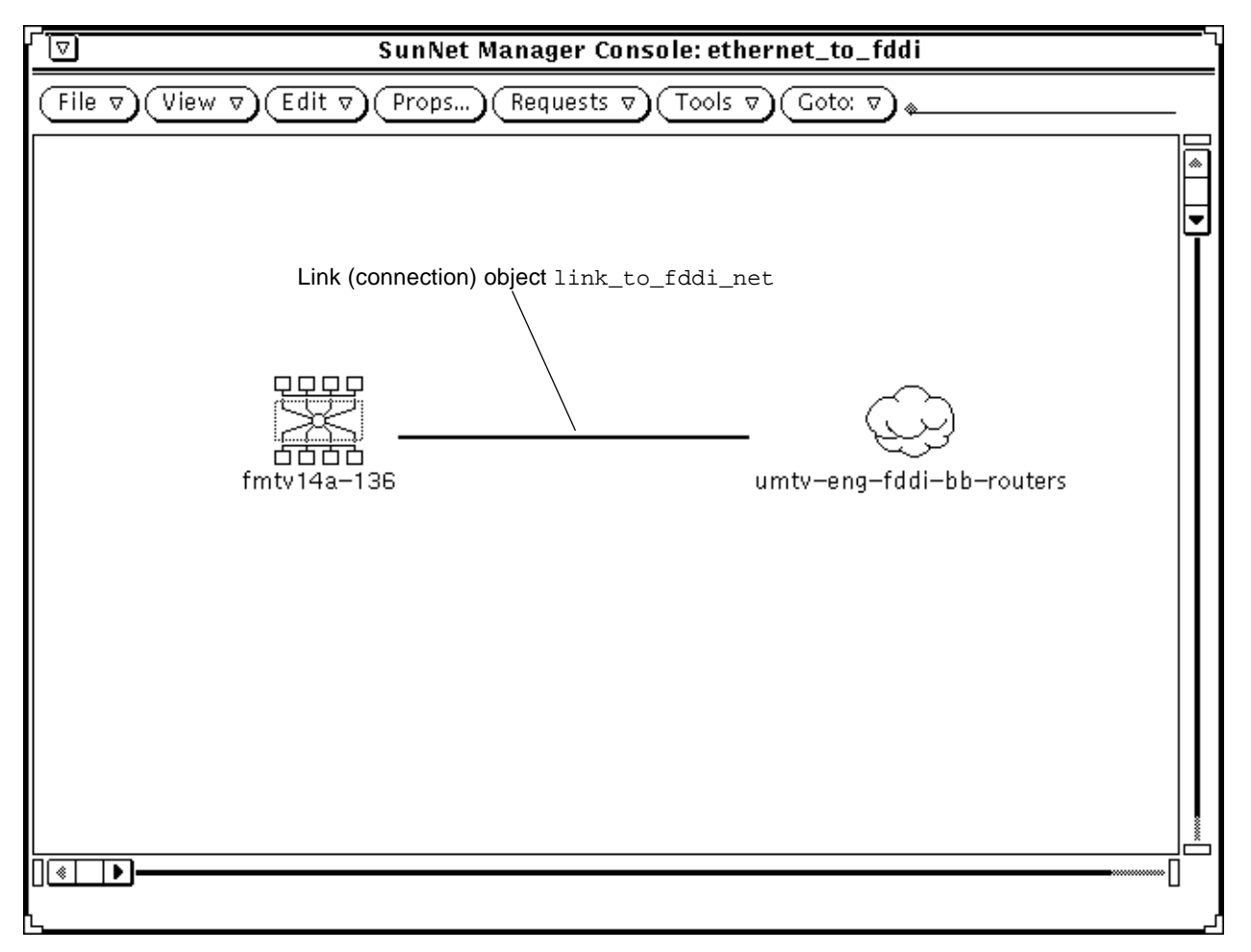

*Figure 10-4* Link in View with Connected Objects

In Figure 10-4, note that the link lies between the two objects specified as Object1 and Object2 in Figure 10-2. That is, it connects the router fmtv14a-136 to the subnet umtv-eng-fddi-bb-routers.

Independent of creating the object link\_to\_fddi\_net in the Console, if you are creating the link object "by hand", you must add an entry to the linkmap file to identify the new link. The linkmap file, described in a man page supplied with SNM, is stored by default in the following directory:

- **•** /var/adm/snm for Solaris 1.x
- **•** /var/opt/SUNWconn/snm for Solaris 2.x

For the link object link\_to\_fddi\_net we create the following entry in the linkmap file:

fmtv14a-136 2 link\_to\_fddi\_net

The first field in this entry  $(fmtv14a-136)$  corresponds to Object1 in the link properties sheet. As with Object1 in the properties sheet, SNM manages the link based on data returned by the element in this first field. The third field (link to fddi net) corresponds to the Name field in the properties sheet. The second field (2) is the interface on the machine specified in the first field. This is the interface over which the connection exists to the object at the remote end of the link. We obtained this number from the Discover Tool, so strictly speaking, we have "cheated" in this example. However, we later describe how to use Discover to perform the same tasks that are described here.

At this point, the link is fully manageable. That is, you can send event requests to it and, if the machine identified in the linkmap file is running an SNMP agent, can receive traps from it.

Because a Quick Dump is a form of Data Request, a link cannot respond to a Quick Dump.

Sending an Event Request to a link (a link cannot respond to a Data Request), is the same as sending such a request to a component. For example:

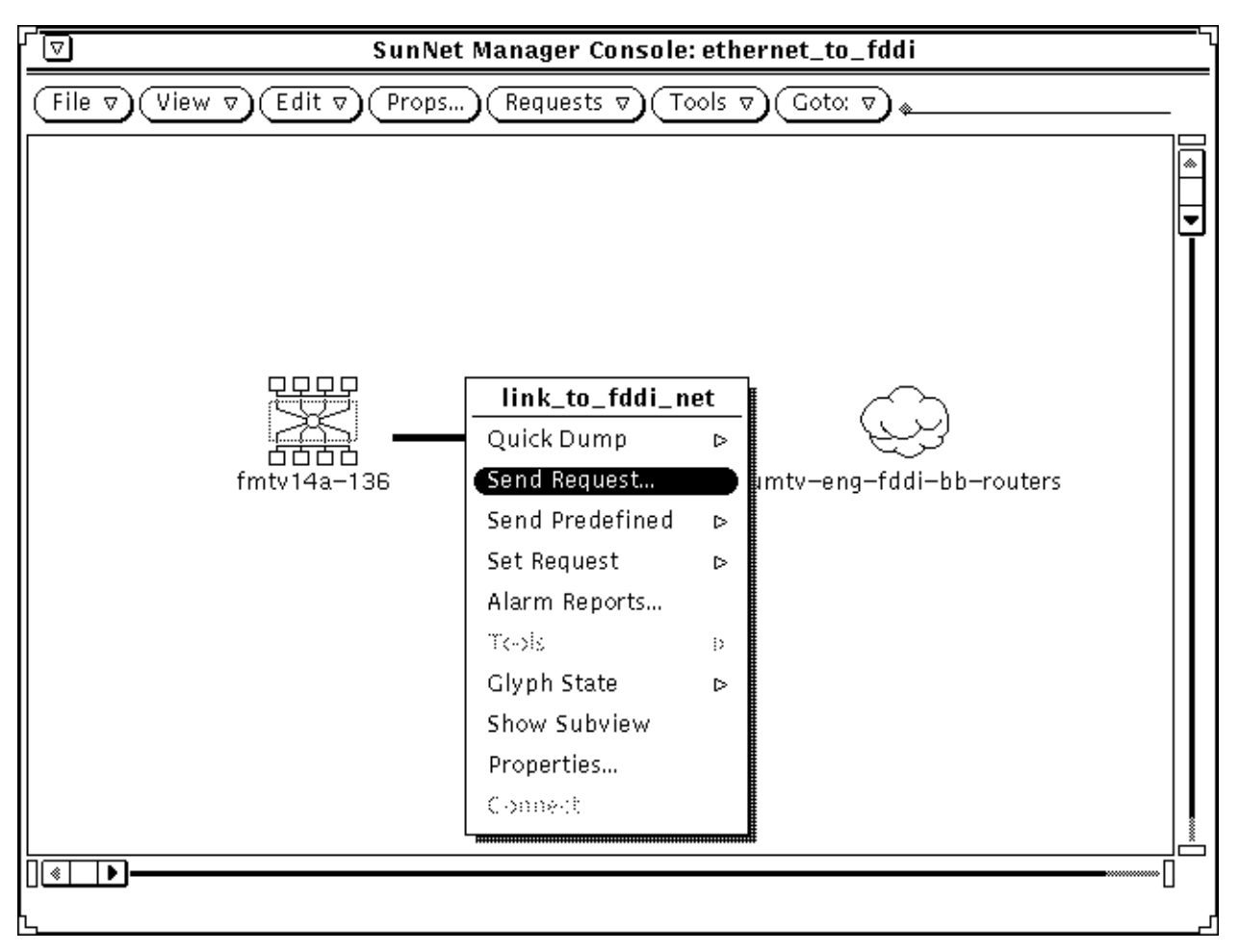

*Figure 10-5* Invoking Send Request

After invoking Send Request, as shown above, you receive the Request Builder shown below:

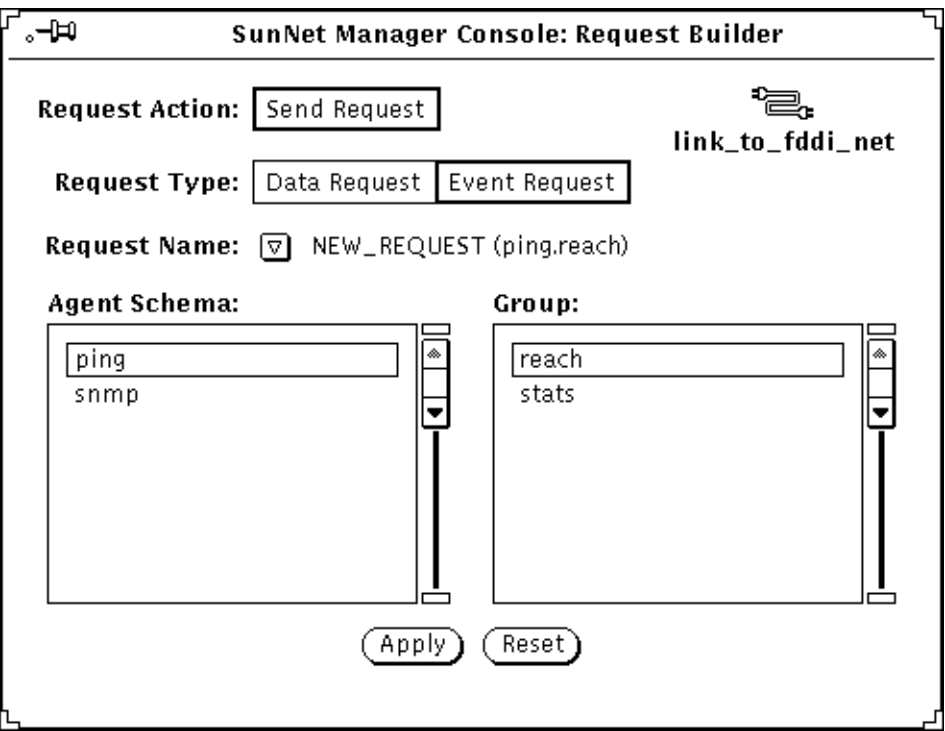

*Figure 10-6* Request Builder Window

Click SELECT on Event Request, as was done in Figure 10-6. Choose and agent schema and group, then click SELECT on Apply, as you do for any event request. You receive an Event Request properties window such as the one shown below:

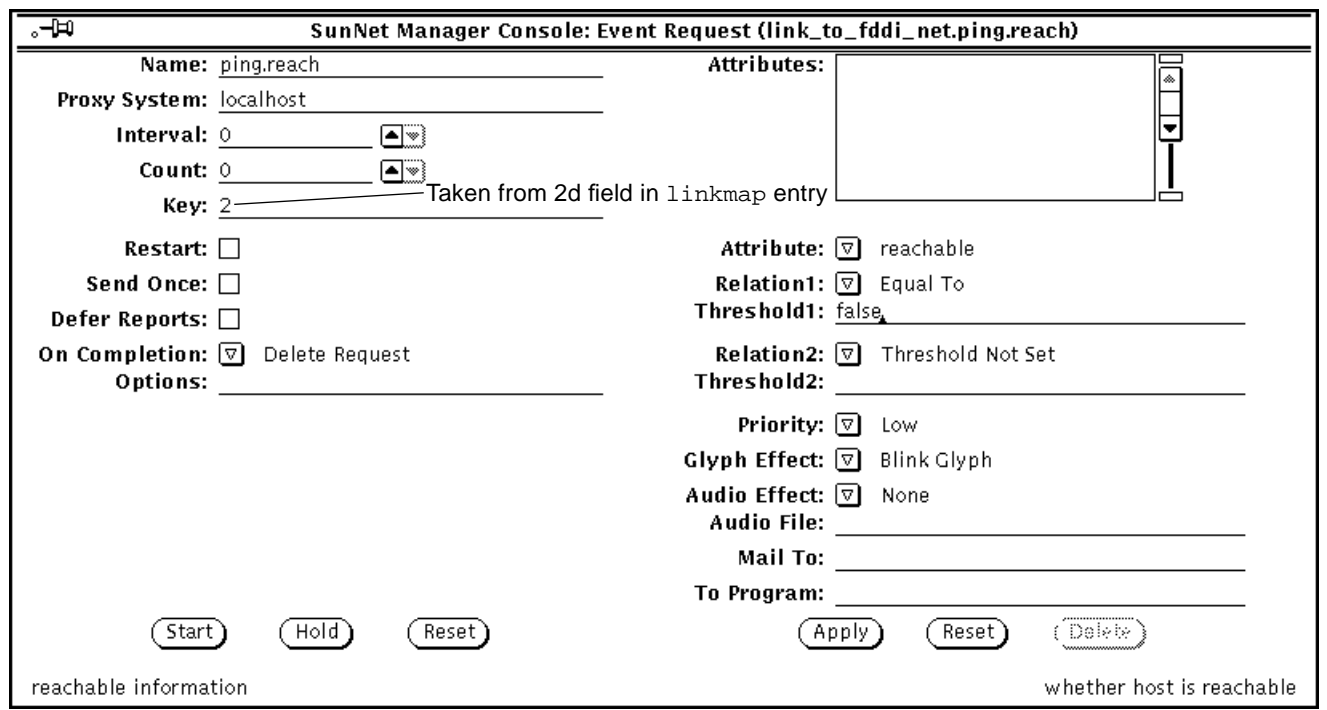

*Figure 10-7* Event Request Properties

As noted in the figure, the Key field in the properties sheet is derived from the interface-number field in the linkmap file. The fact that this number displays correctly is one indication of a valid linkmap entry for link to fddinet. To take advantage of the decay-to-blue feature, you must set the Glyph Effect item, above, to Color by Priority.

To review briefly, the decay-to-blue feature means that if your link goes down (with a resultant change of glyph color to red, orange, or yellow) then comes back up, the glyph color changes to blue and remains blue until reset or until the link goes down again.

If the link goes down (or decays), you observe the glyph effect in the Console, just as you do for an event occurring for any element. The difference with the link management feature is that the link itself displays your specified glyph

effect. When a link changes color, blinks, or dims, it indicates that one or both of the machines at either end of the link is down, or that the link medium itself is disrupted.

# *10.2 Using Discover to Create Manageable Links*

The Discover Tool automates the process of creating manageable links and adding required entries to the linkmap file. In this example, we "discover" the same link we created by hand in the previous section.

Invoke Discover by selecting Tools➤Discover in the Console's control area. In the Discover Tool's base window, click SELECT on Configuration Options. In the Discover Configuration window, to find manageable links, click SELECT on Add Object Connections. The window shown in Figure 10-8 has Add Object Connections selected.
# *10*

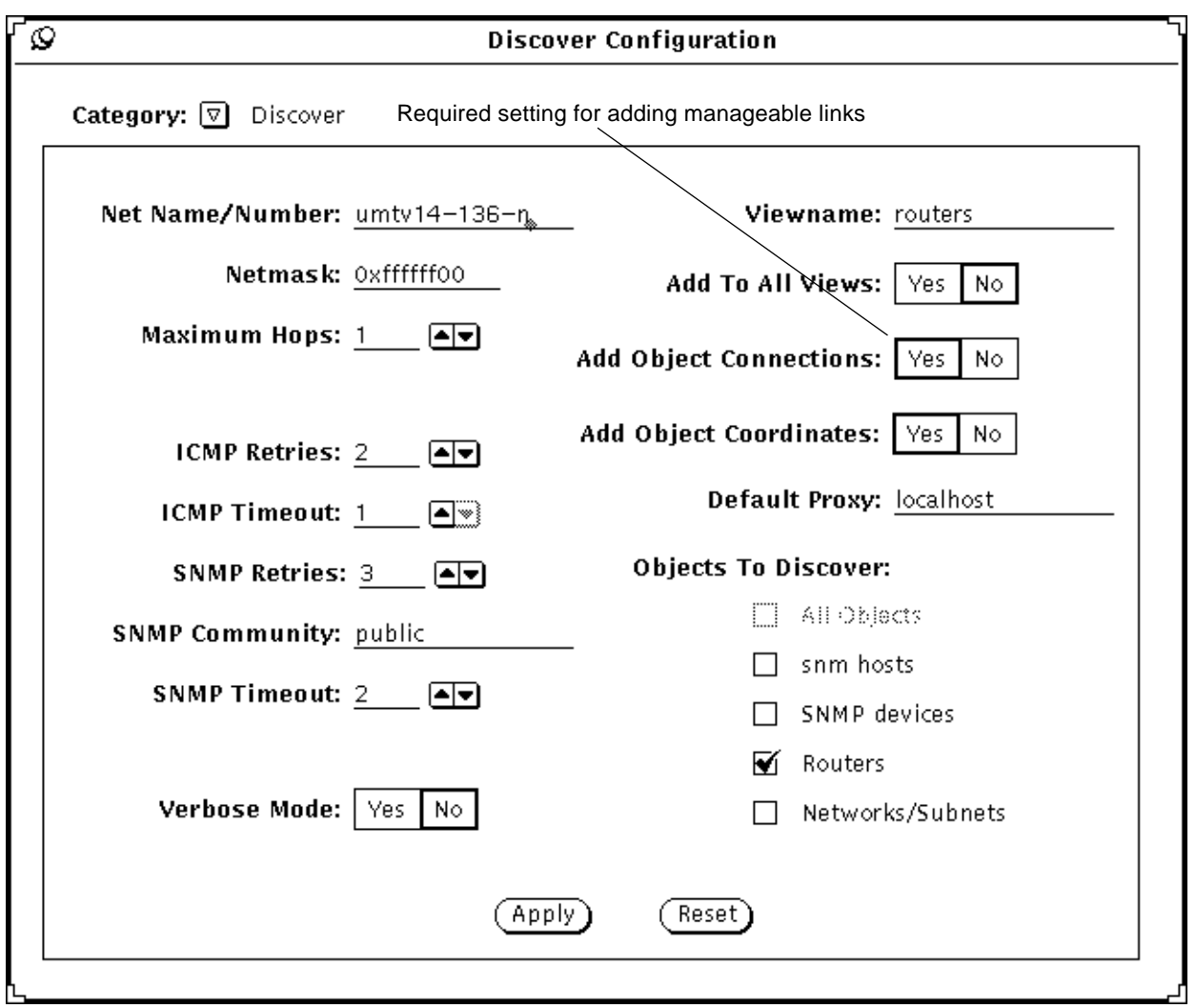

*Figure 10-8* Discover Configuration Window

In addition to the Add Object Connections selection, the non-default selections in the window shown in Figure 10-8 are the Maximum Hops (changed from 0 to 1), the deselection (setting to No) of Add To All Views, the selection of Routers (only) for Objects to Discover. A Viewname of "routers" is specified.

The effect of the selections shown in Figure 10-8 is to tell Discover, "Find only routers 0 or 1 hops away and find all links between those routers. Add all discovered elements to a view named 'routers'."

After clicking SELECT on Apply and starting the discover function, you receive a view such as the one shown below.

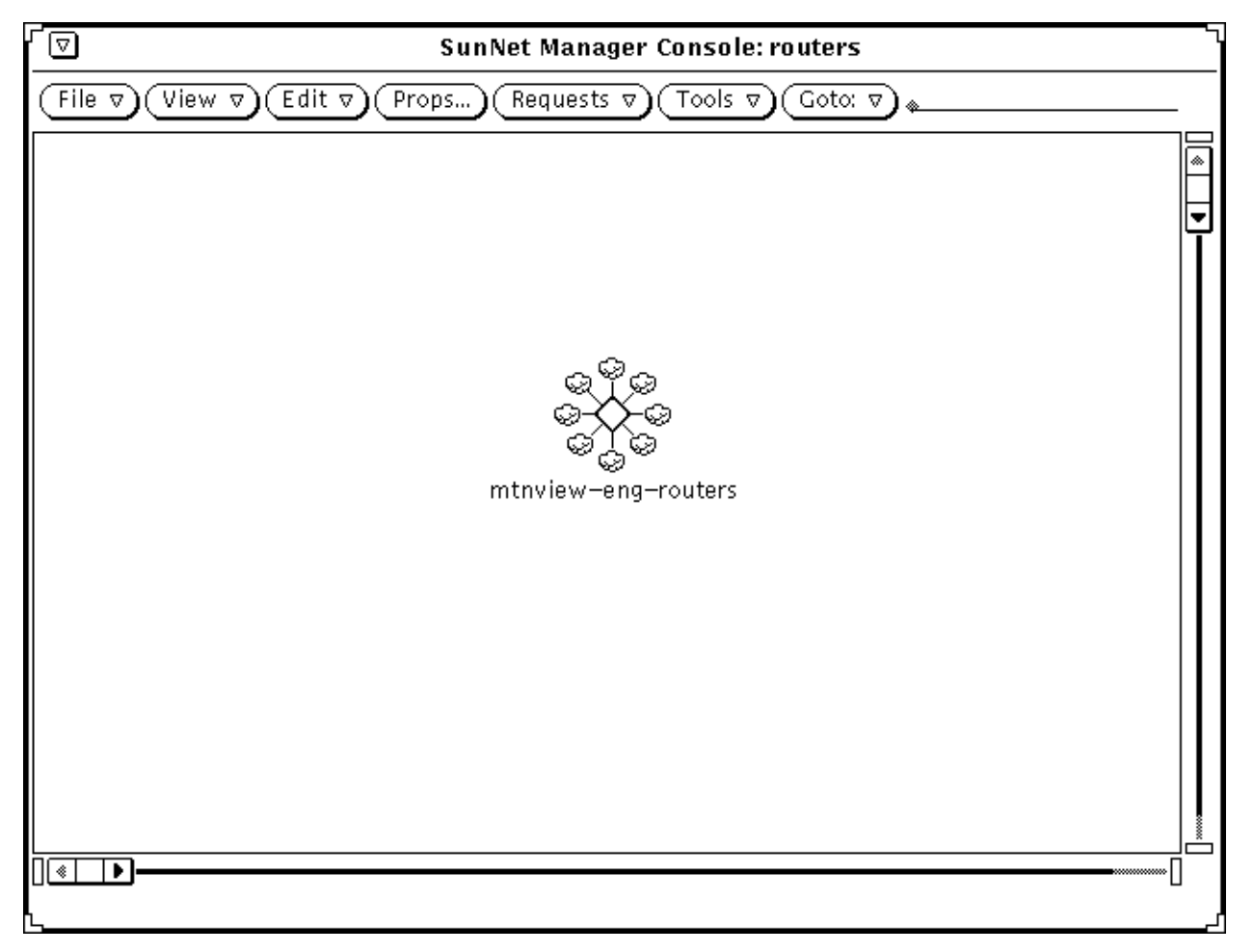

*Figure 10-9* Network Icon for View "Routers"

Double-click on the network icon in Figure 10-9 to receive the sub-view shown Figure 10-10.

## *10*

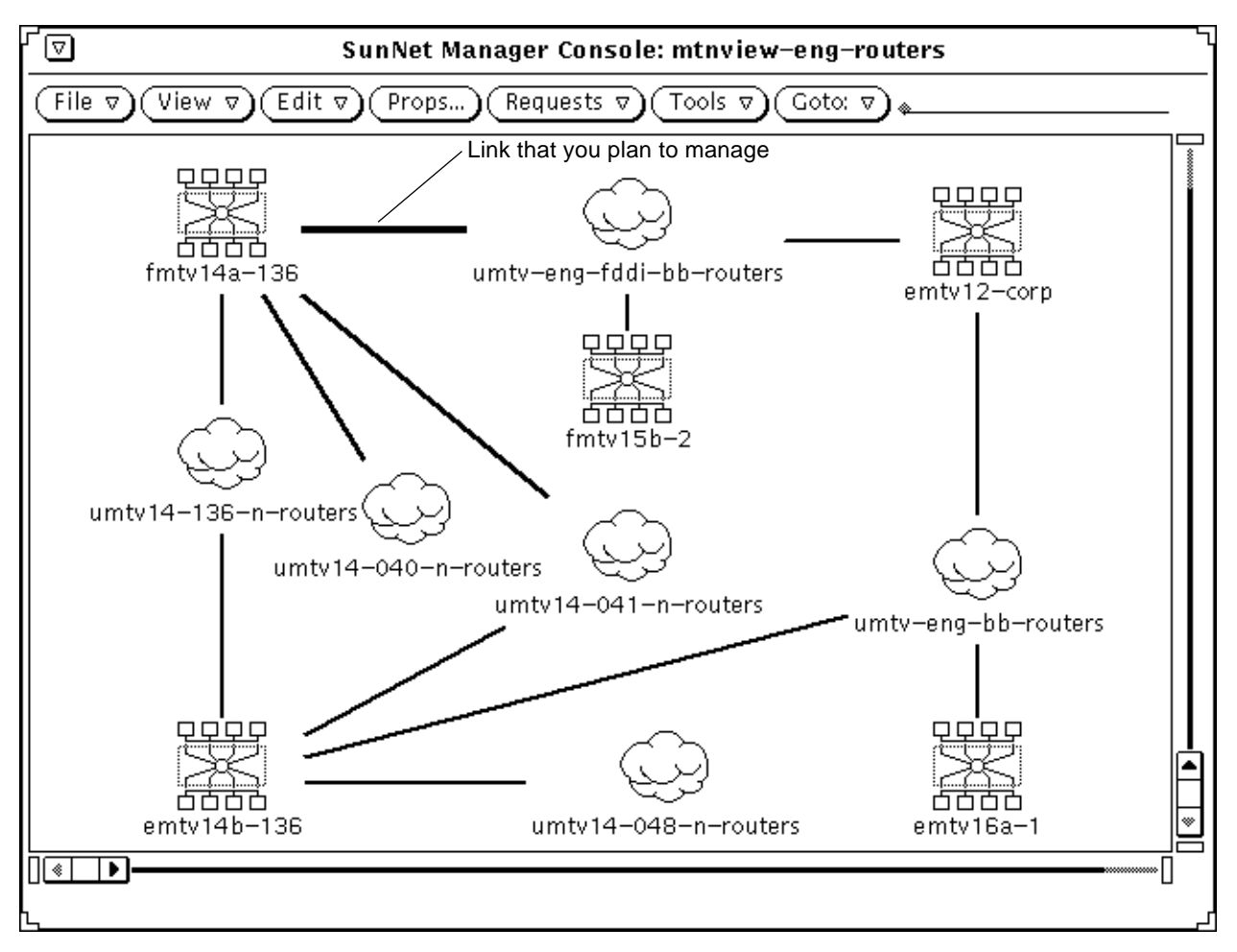

*Figure 10-10* View Created by Discover

A difference between the link you created yourself in the previous section and the link created by Discover is the name. The Discover Tool creates a name by combining the names of the two linked objects and appending the string link. You can illustrate this by pulling down the glyph menu for the link glyph, as shown below:

# *10*

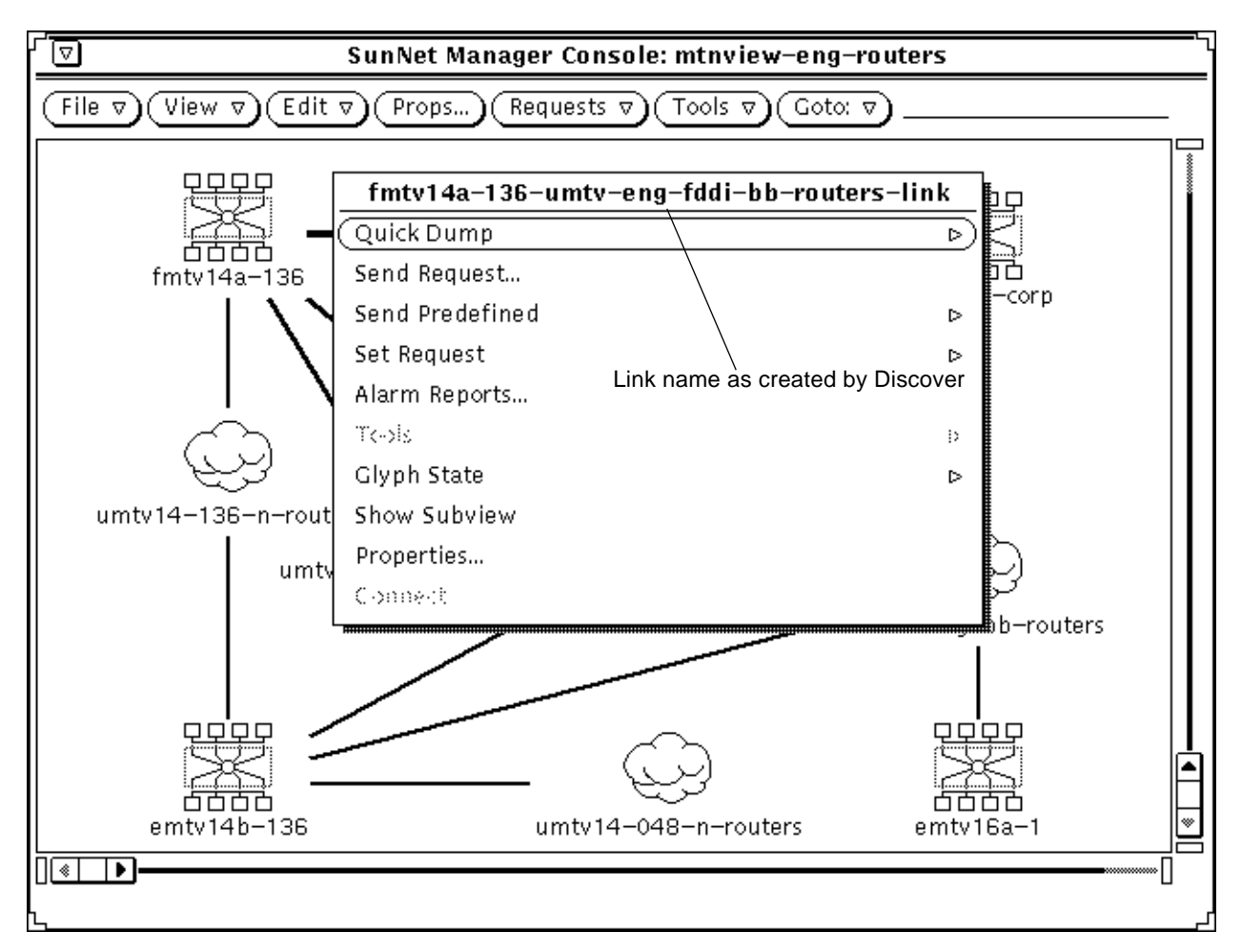

*Figure 10-11* Link Name as Created by Discover

Figure 10-12 shows the properties of the "discovered" link. Note that, except for the name, these properties are identical to the properties for the handcreated link, shown in Figure 10-2 on page 10-3.

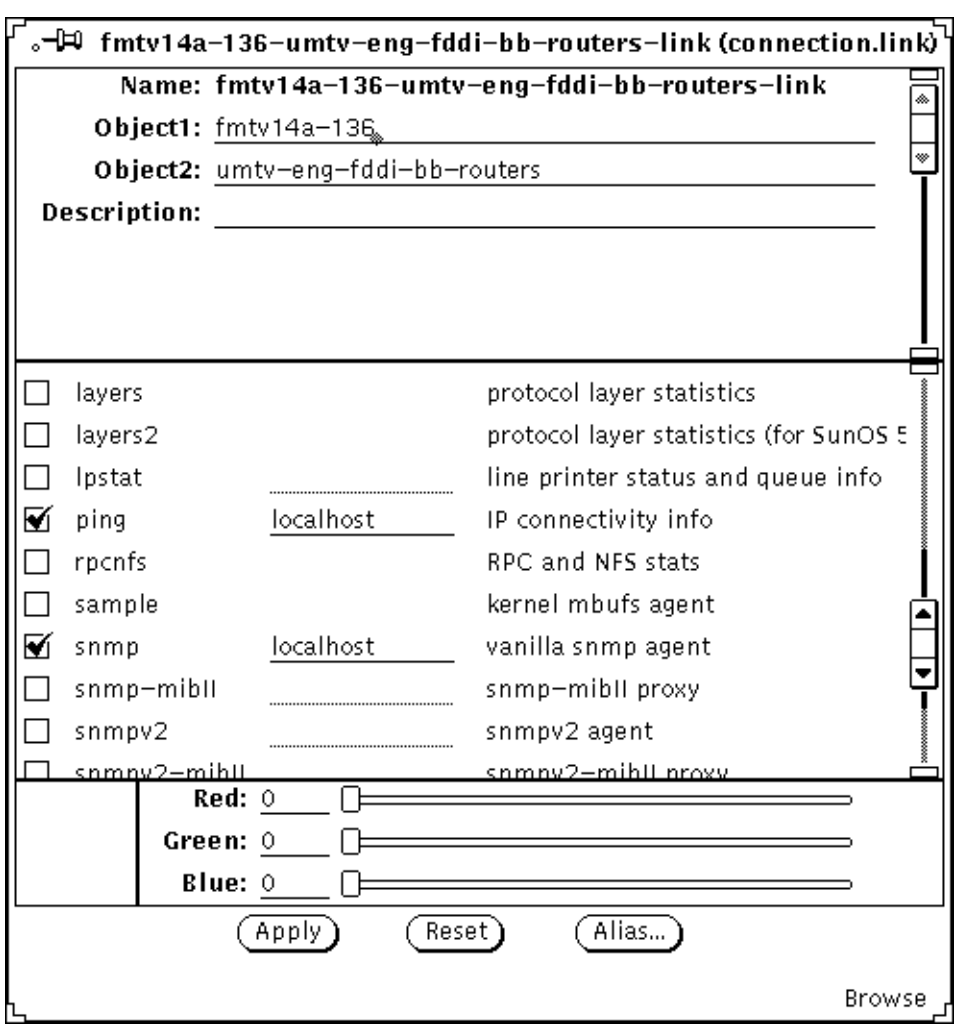

*Figure 10-12* Properties of Discovered Link

As with the hand-created link, SNM manages the link based on data returned from the element in the Object1 field. Note that localhost is the default for proxy hosts, so the specification of localhost for the ping and snmp agents is equivalent to the empty proxy fields for ping and snmp shown in Figure 10-2 on page 10-3.

The decision to invoke the Add Object Connections feature in the Discover Tool should be a considered one. While the automatic creation of manageable links might be desirable, there are these disadvantages to consider:

- **•** You lengthen the amount of time Discover takes to find elements and build your database. The time required by the monitor function to detect changes in your database is also lengthened proportionately.
- **•** If your network consists of a set of LANs, you create many links that have little or no value from a network management point of view. With Add Object Connections turned on, the Discover Tool creates links between each machine on a subnet and that subnet. In effect, you have a link that maps to the machine's network interface and its transceiver cable (in the case of Ethernet). This is of no more value than having an element for the machine (or interface) itself.
- **•** Following from the preceding item, you end up with a much larger database than you would otherwise.

Depending on the number of links you want to manage, it might be better for you to use the Console's graphical editor function, as described in the previous section, than to use Discover Tool's Add Object Connections feature.

# *Customizing SunNet Manager 11*

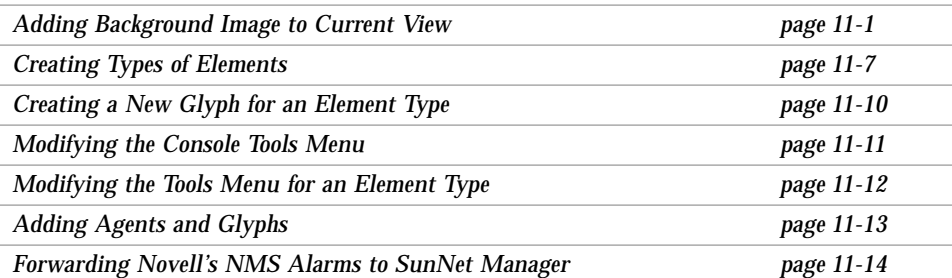

This chapter describes how to customize views and perform other tasks beyond the routine use of the Console to send requests and gather data.

## *11.1 Adding Background Image to Current View*

You may find it helpful to place elements in views relative to their physical locations to one another. A Console view may be superimposed upon a background image, such as that of a region map or the layout of a building.

**1. Create the background with your favorite graphics tools (for example, Island Paint).**

The background canvas can be any size. A size no larger than 1120 x 800 is recommended for standard resolution displays. The image should be in raster file format. Icon format is supported if the file ends with the extension .icon. Large backgrounds in icon format load much more slowly than raster format files.

**2. In the Console window, invoke the View**➤**Add Background option, as shown in Figure 11-1.**

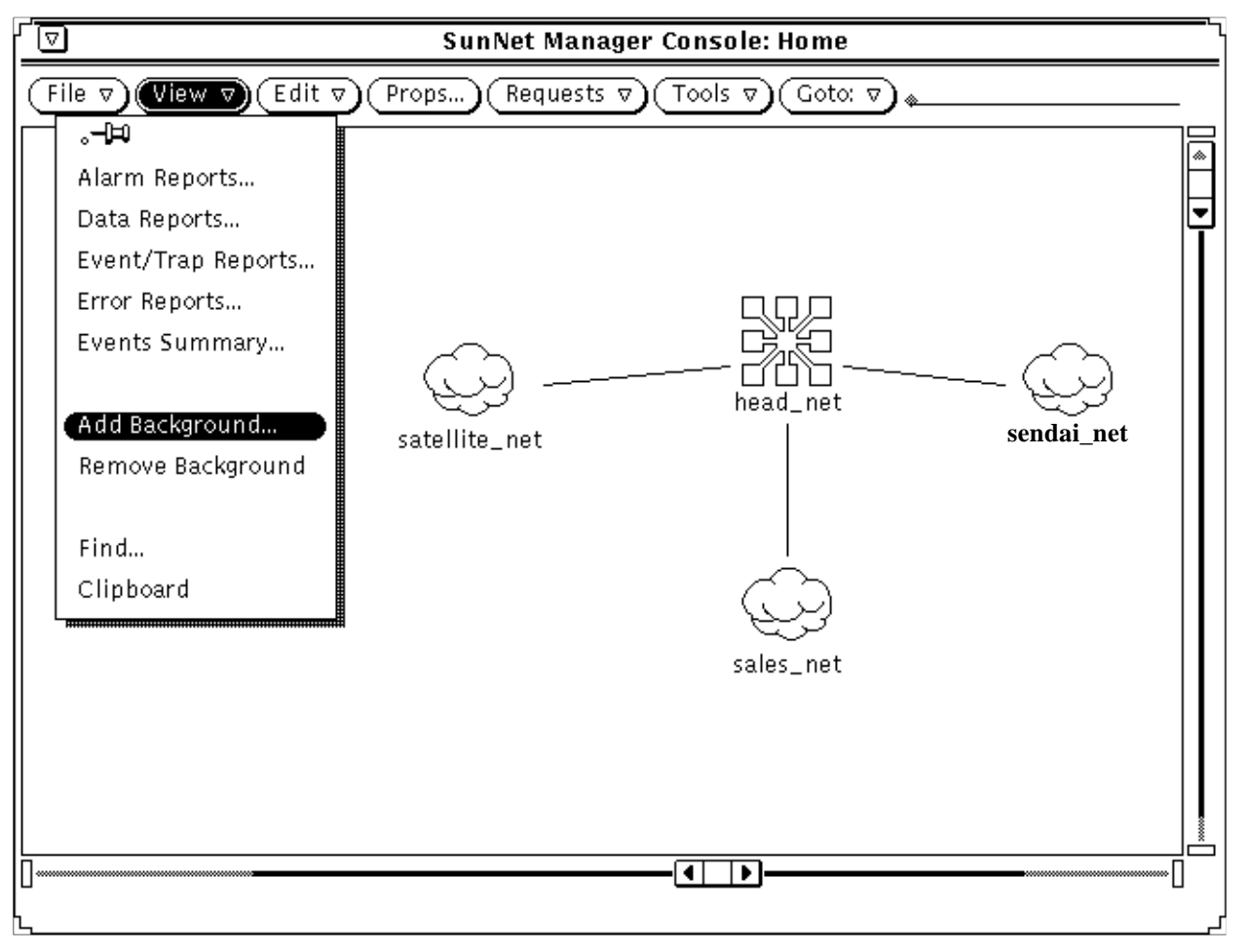

*Figure 11-1* Console's Add Background Option

You receive an Add Background file menu, as shown in Figure 11-2.

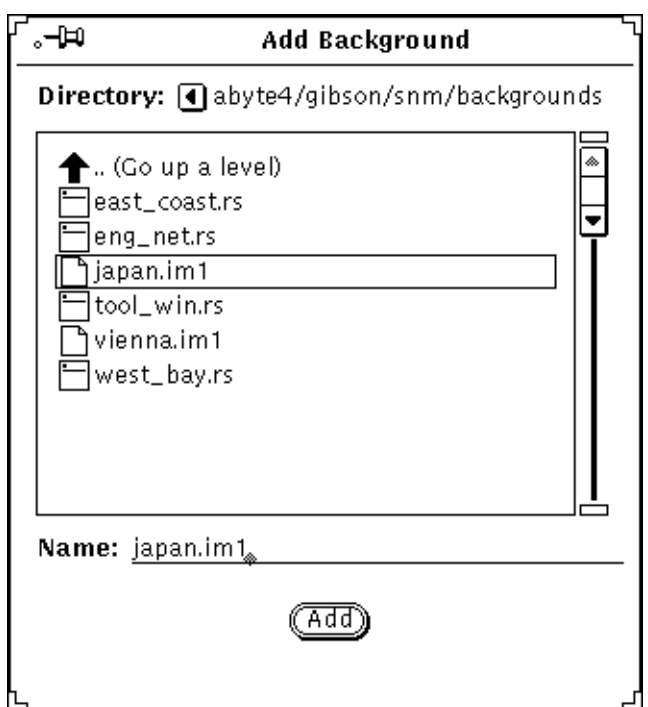

*Figure 11-2* Add Background File Menu

**3. Double-click SELECT on the file of your choice in the Add Background file menu.**

The background contained in the selected file is displayed in the SNM Console, as shown in Figure 11-3.

# *11*

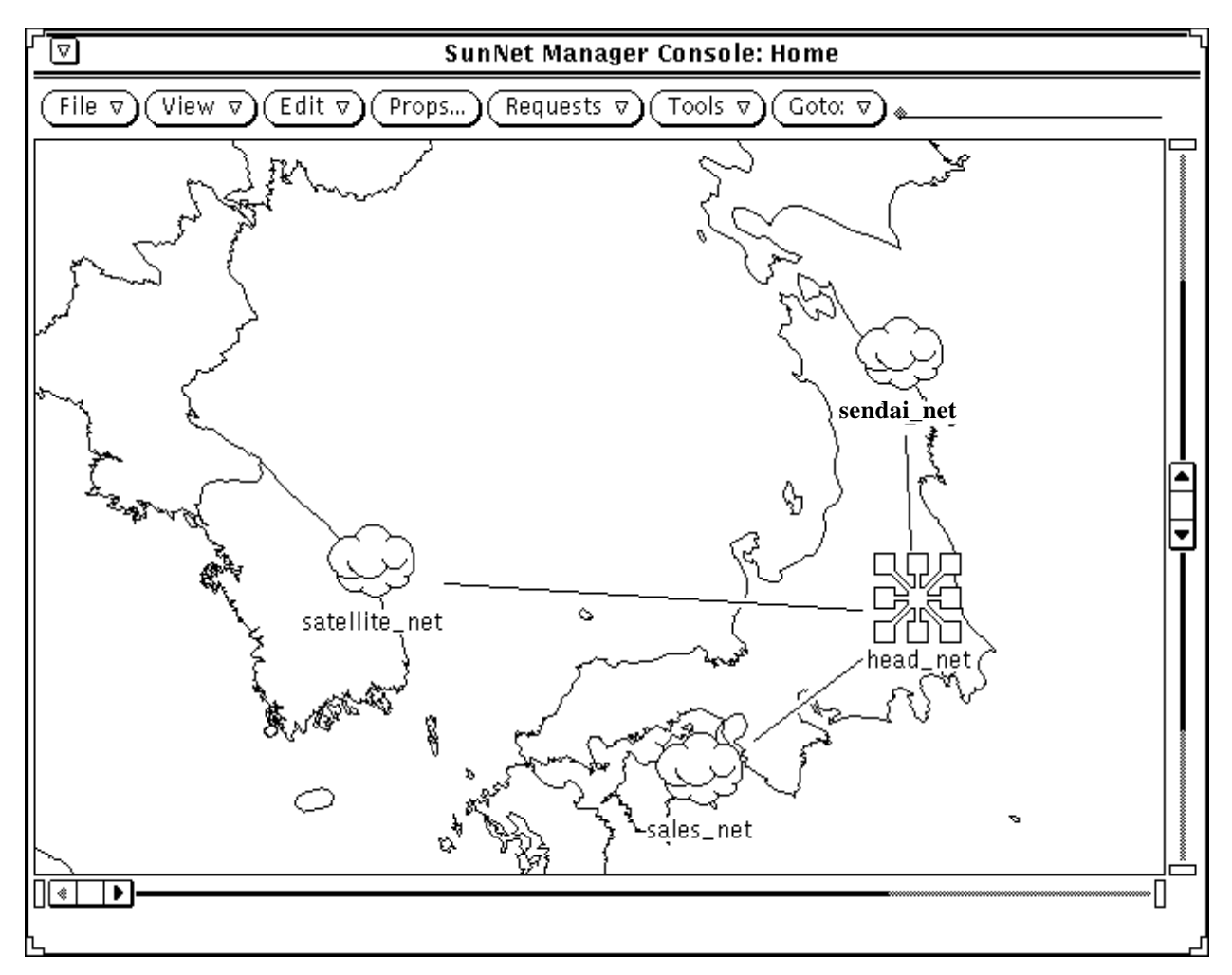

*Figure 11-3* Console with New Background

After you save the runtime database to a file, the background you add to a given view is displayed each time you select that view.

To save the runtime database to an ASCII file, do the following:

**1.** In the Console's File button, press MENU on Save▶Management **Database and release MENU.**

# *11*

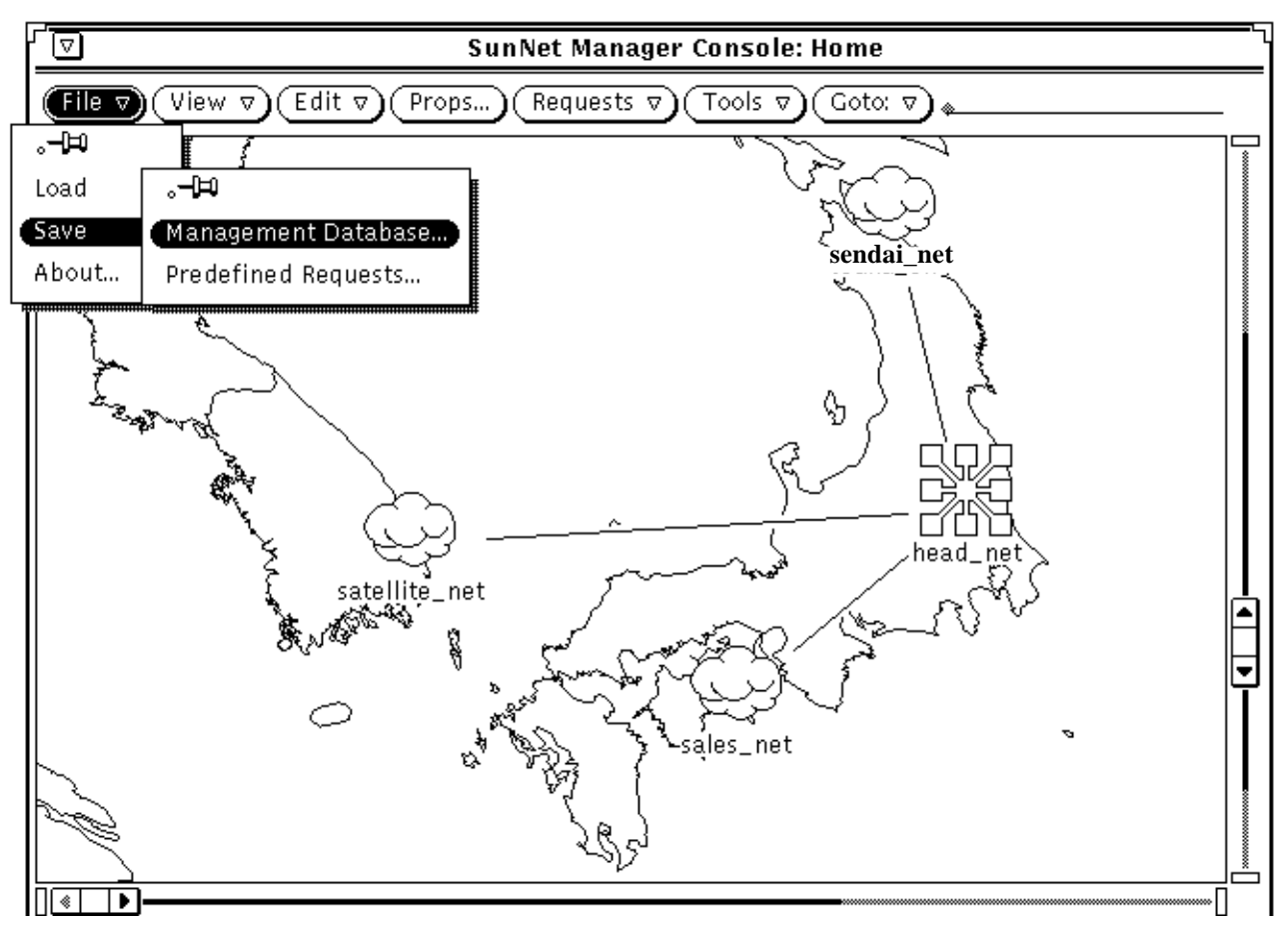

*Figure 11-4* Selecting the File—Save—Management Database Menu Item

You receive the file menu shown in Figure 11-5.

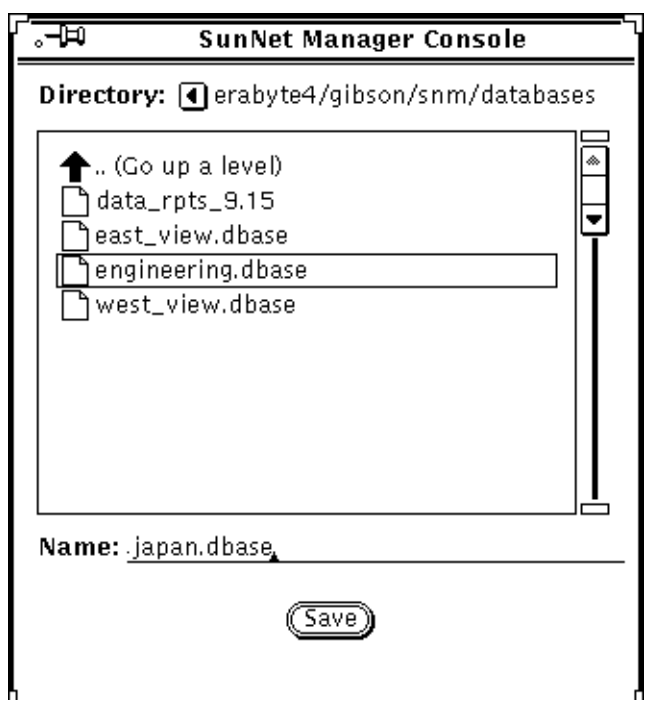

*Figure 11-5* File—Save—Management Database Window

#### **2. In the file menu, enter or select the directory and file name of the file you want to save. Click SELECT on the Save button.**

When you restart the Console with a command such as the one below, you receive the view with the background that you added.

hostname% **snm -i \$HOME/snm/databases/japan.dbase**

Note that the pathname specified as an argument to snm, above, is an example.

### *11.1.1 Notes*

You can have up to 1024 icon or rasterfiles defined in the runtime database; this includes background images as well as element glyphs.

In addition to changing the background image with the Console option described in this section, you can also edit the ASCII file that contains the runtime database to achieve the same effect. With a text editor, open this ASCII file. Define a viewBackground instance record that specifies the name of the view and the path name of the background image.

Database definitions for background images are described in Chapter 10 of the *SunNet Manager 2.2.3 Reference Manual*.

By editing the ASCII file containing a database, you can add a background to a view other than the current view. However, you will find it far easier to use the Console menu item to add or remove a background—even if you have to change views—than it is to edit a file and load the modified database. Also, the Console option is far less prone to error than the file-editing option.

### *11.2 Creating Types of Elements*

The elements.schema file provided with SunNet Manager defines many general types of elements, such as SPARCstations and SPARCservers. If necessary, you can create additional element types for your database.

**1. With a text editor, create a file with the extension** .schema **in a directory** specified by the Schema Directories category of the Console Properties▶ **Locations window.**

The default locations for these directories are:

**•** /opt/SUNWconn/snm/agents or /opt/SUNWconn/snm/struct for Solaris 2.x

**•** /usr/snm/agents or /usr/snm/struct for Solaris 1.x If you create a schema file in another directory, you should specify the directory in the Console Properties➤Locations window. The steps for adding a path to this window are described in Section 11.6, "Adding Agents and Glyphs," on page 11-13.

**2. Create a record that defines the element type and the fields that are stored in the database for the element type.** Database definitions for element types are described in Chapter 10 of the

*SunNet Manager 2.2.3 Reference Manual*.

**3. Define a glyph to be used to represent the element type. You can also define the tools that will be available for this element type.** See Steps 1-3 in Section 11.3, "Creating a New Glyph for an Element Type," on page 11-10, for information on creating an icon for the element type. See Steps 1-3 in Section 11.4, "Modifying the Console Tools Menu," on page 11-11, for information on defining tools for the element type.

An alternative to loading the file into the runtime database is to exit the Console (after saving the runtime database, if you want), then reinvoking the Console (snm -i). The new schema file will be automatically loaded in the new Console session.

- **4. Load the new element type definition into the runtime database:**
	- **a. In the Console's File button, press MENU on Load**➤**Management Database and release MENU**

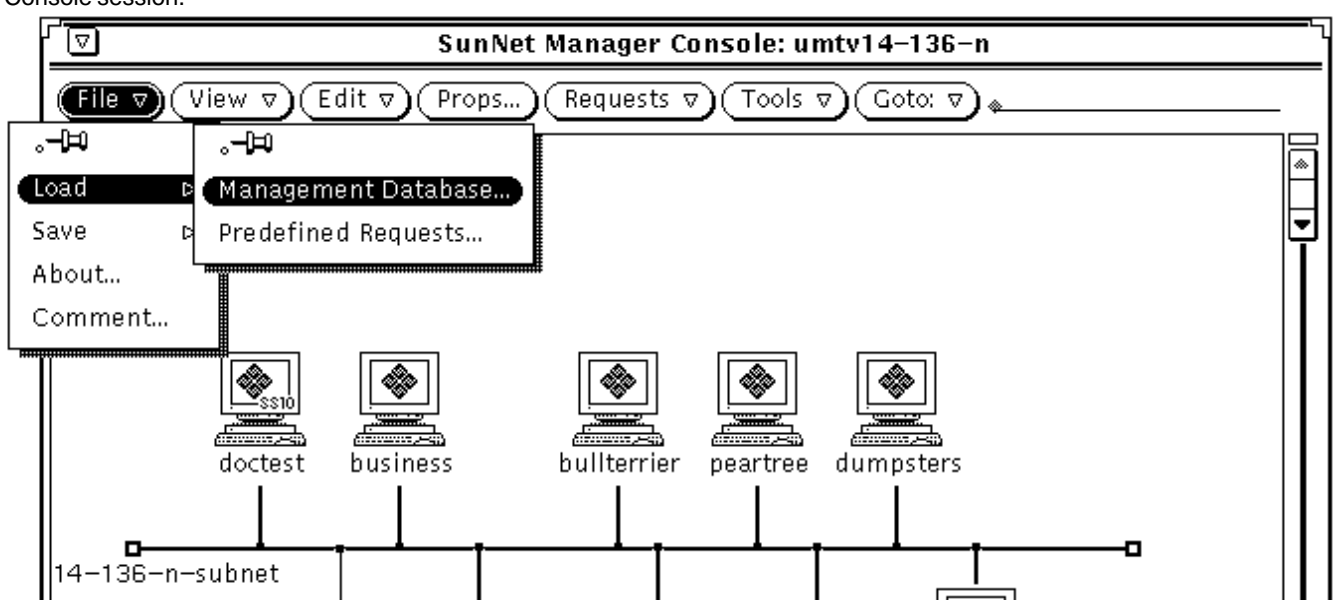

#### *Figure 11-6* Selecting the File—Load—Management Database Menu Item

**b. In the file menu (shown on following page) you receive, enter or select the directory and file name for the schema file where the new element type is stored and click SELECT on Load.**

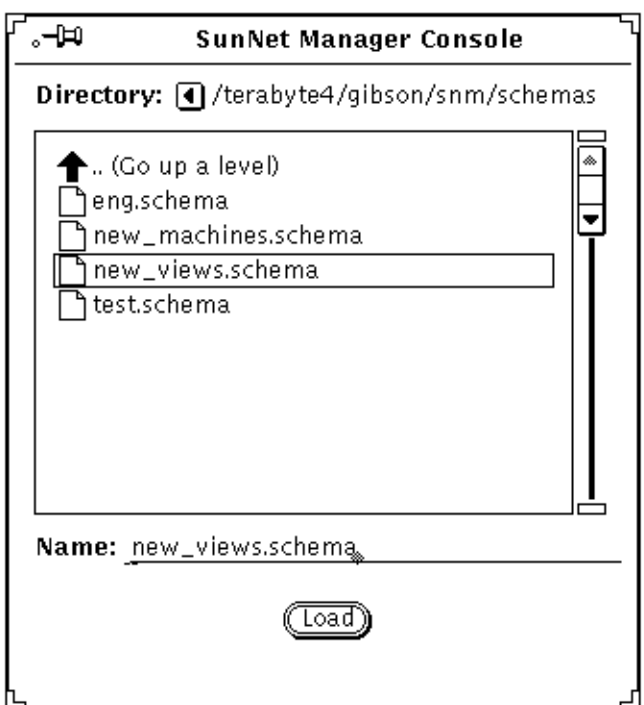

*Figure 11-7* File—Load—Management Database Window

#### **5. Create element instances of the newly-loaded element type with the graphical editor.**

### *11.2.1 Notes*

There are four categories of elements. You cannot create new element categories. The element categories are:

- **• Component**. Includes elements such as workstations, printers, and routers.
- **• View.** Includes elements such as subnets and buildings. Views can contain other views or components.
- **• Bus.** Includes an Ethernet LAN segment. A bus appears as a line with movable endpoints.

**• Connection.** Includes links and RS-232 lines. A connection connects two other elements and appears as a line between the two elements.

Element types are defined in a record that specifies the element category and the name of the element type. Refer to Chapter 10 of the *SunNet Manager 2.2.3 Reference Manual* for more information about the element type record definition.

### *11.3 Creating a New Glyph for an Element Type*

Each element type defined in the elements.schema file is represented by a glyph. The elements.schema file is normally located in the following directory:

- **•** /opt/SUNWconn/snm/struct for Solaris 2.x
- **•** /usr/snm/struct for Solaris 1.x

You can create your own glyphs to represent an element type.

- **1. Save the runtime database to an ASCII file.**
	- **a.** In the Console's File button, press MENU on Save▶Management **Database and release MENU. (See Figure 11-4 on page 11-5.)**
	- **b. In the file menu, enter or select the directory and file name of the file you want to save. (See Figure 11-5 on page 11-6.)**
	- **c. Click SELECT on the Save button.**
- **2. Create an icon using the OpenWindows Icon Editor or your favorite utility. The icon file name should be** *<iconname>*.icon**.** Icons shipped with SunNet Manager are 32 by 32 pixels in size. Icons to be used with the Console can be 32, 48, or 64 pixels wide and any reasonable height.
- **3. You can also define a second icon—the icon mask—to be used as a stencil when coloring or inverting the icon.** This step is optional. The icon mask should be black for bits that you wish colored or inverted. The icon mask should have the path name

*iconname*.iconmask. If you do not define an icon mask, a rectangular icon is assumed.

- **4. In the element's schema file, define an** elementGlyph **instance specifying the component or view and its icon path name.** If the icon path name begins with a slash  $($   $/$ ), it is treated as an absolute path. Otherwise, the path name is relative to the directories specified in the Console Properties window. Refer to Chapter 9 of the *SunNet Manager 2.2.3 Reference Manual* for more information.
- **5. Restart the Console with the** -i **option and specify the ASCII file in which the runtime database was saved.**

### *11.3.1 Notes*

You can have up to 1024 icon or rasterfiles defined in the runtime database; this includes background images as well as element glyphs.

## *11.4 Modifying the Console Tools Menu*

**1. In the Console window press MENU in Tools**➤**Customize and release MENU. You receive:**

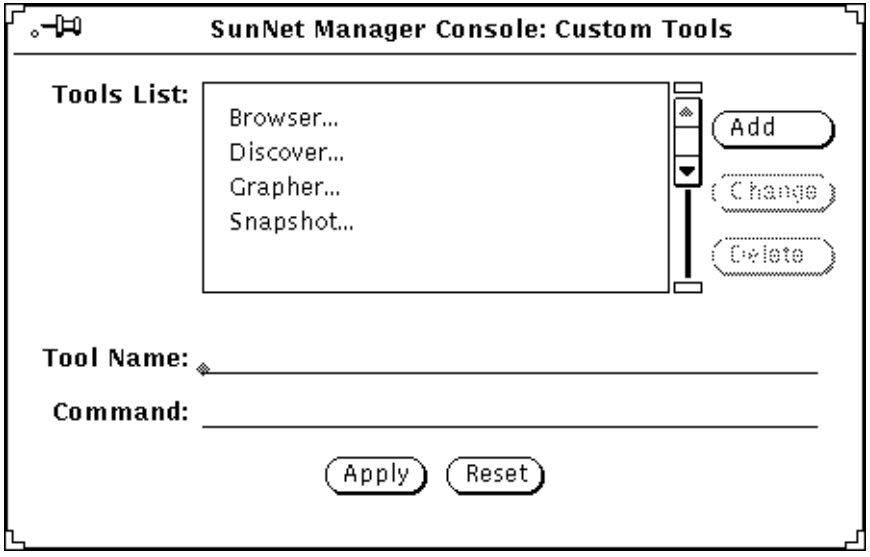

*Figure 11-8* Tools—Customize Window

**2. Add a new entry or modify an entry.**

- **a. To add an entry, enter the tool name, as you want it to appear in the Console Tools menu, in the Tool Name line. Enter the tool's complete pathname in the Command line. Click SELECT on the Add button to add your entry to the Tools List. Click SELECRT on Apply for your change to take effect.**
- **b. To modify an entry in the Tools List, click SELECT on the entry. The tool's name, as it is displayed in the Console Tools menu, appears in the Tool Name line. The tool's full pathname appears in the command line. Make any edits you want and click SELECT on Change. Click SELECT on Apply to make the change tak effect. Click SELECT on Reset to restore the menu to the state it was in when you first invoked the Customize option.**

Any changes you make to the Console's Tool menu remain in effect until the next time you invoke snm with the -i argument. The contents of the Tool menu are part of the runtime database. As such, they are saved when you invoke File➤Save➤Management Database to save the database to an ASCII file.

### *11.5 Modifying the Tools Menu for an Element Type*

A SunOS command can be defined to appear in the Tools menu of an element type.

- **1. Save the runtime database to an ASCII file.**
	- **a.** In the Console's File button, press MENU on Save▶Management **Database and release MENU. (See Figure 11-4 on page 11-5.)**
	- **b. In the file menu, enter or select the directory and file name of the file you want to save. (See Figure 11-5 on page 11-6.)**
	- **c. Click SELECT on the Save button.**
- **2. Using a text editor, open the** .schema **file that contains the element type for which you are adding or modifying a user command.** If you are adding or modifying Tools menu options for an element type that is supplied with SNM, open the elements.schema file. The elements.schema file is normally located in the following directory:
	- **•** /opt/SUNWconn/snm/struct for Solaris 2.x

**•** /user/snm/struct for Solaris 1.x

If you are adding or modifying Tools menu options for an element type that you have created previously, open the appropriate .schema file.

#### **3. Restart the Console with the** -i **option and specify the ASCII file in which the runtime database was saved.**

## *11.6 Adding Agents and Glyphs*

See Section 11.3, "Creating a New Glyph for an Element Type," on page 11-10 for instructions on creating new glyphs.

You add agents and glyphs by appending the paths to the directories that contain them to the Schema Directories and Icon Directories items in the Console's Properties➤Locations window. These might be agents and glyphs shipped with another Sun product, such as SunLink X.25, or agents and glyphs provided by a party other than Sun.

- **1. In the Console window, click SELECT on Props.**
- **2. In the Properties window, press MENU on the Category abbreviated menu button and release MENU over Locations. You receive the window shown in Figure 11-9.**

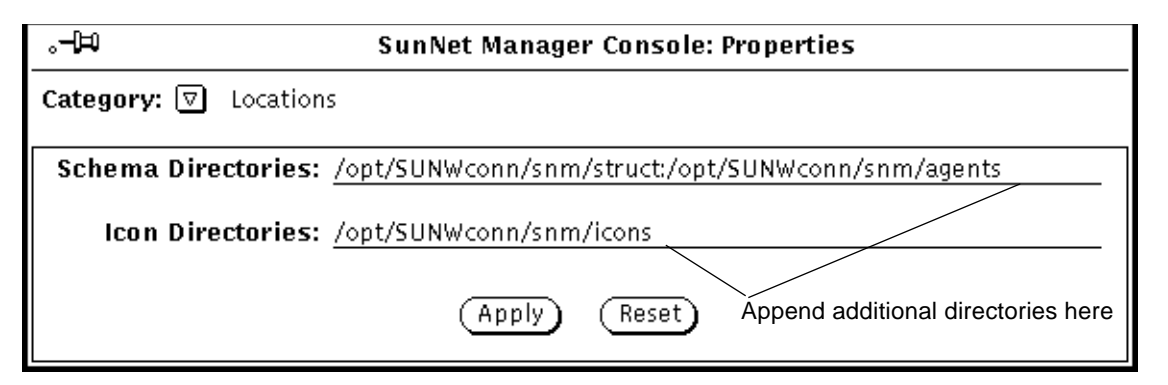

*Figure 11-9* Properties/Locations Window

**3. To add a path, append a colon to the last path and enter the path where your agents or icons are stored and then click SELECT on Apply.** Following this, you must quit and reinvoke the Console, to make the new agents and icons available.

An alternative to the procedure described here is to simply copy the agents and glyphs (after ensuring there are no same-name collisions) to the directories already specified in the Properties➤Locations window. This alternative is acceptable if you do not want to keep the SNM-supplied agents and glyphs separate from agents and glyphs you obtain from other sources. With either alternative, all agents and glyphs will be available to you whenever you create a new network element, or modify the properties of an existing network element.

### *11.7 Forwarding Novell's NMS Alarms to SunNet Manager*

This section describes how to configure the current release of SunNet Manager and Novell's NetWare Management System (NMS) to forward NMS SNMP alarms from NMS to SunNet Manager over TCP/IP.

### *11.7.1 Software Requirements*

Prior to making the configuration changes described below, verify that the following software requirements are met:

- **•** the current release of SunNet Manager is installed
- **•** for the NetWare Management System server:
	- **•** NetWare Management Agent 1.5 software is installed
	- **•** TCPIP NLM is loaded
	- **•** NW2SNMP NLM is loaded with the GA switch set to ON ("load nw2snmp ga=on")

### *11.7.2 Configuration Changes Needed to SNM and NMS*

To forward alarms from NMS to SunNet Manager, configuration changes are needed on both sides. NMS must be configured to send the alarms to SunNet Manager and SunNet Manager must be configured to understand and interpret the alarm information. These changes are described below.

### *11.7.2.1 SunNet Manager Configuration Changes*

The alarms forwarded from NMS to SunNet Manager are generically referred to as "enterprise-specific traps." In order for SunNet Manager to handle and interpret the Novell enterprise traps, Novell's NetWare Server trap MIB (nwalarm.mib) must be integrated into SunNet Manager as described in the following steps. For more details, refer to Chapter 11 in the *SunNet Manager 2.2.3 Reference Manual*. In the examples below *<SNM\_path>* refers to the location where SNM has been installed. The default location is as follows:

- **•** /opt/SUNWconn/snm for Solaris 2.x installations
- **•** /usr/snm for Solaris 1.x installations

Obtain a copy of the nwalarm.mib file from the NetWare Management Agent Setup diskette.

- 1. As root, load this file into the *<SNM\_path>*/agents directory.
- 2. As root, run the SunNet Manager mib2schema utility on the nwalarm.mib file. This will produce three files (nwalarm.mib.schema, nwalarm.mib.oid, and nwalarm.mib.traps) as shown below:

```
hostname# <SNM_path>/bin/mib2schema nwalarm.mib
Translating ....
Translation Complete.
Schema file in "nwalarm.mib.schema"
Oid file in "nwalarm.mib.oid"
Traps in "nwalarm.mib.traps"
```
3. As root, run the SunNet Manager build oid utility. This will update the object identifier database with the information from the nwalarm.mib.oid file as follows:

```
hostname# <SNM_path>/bin/build_oid
Parsing <SNM_path>/agents/enterprises.oid
Parsing <SNM_path>/agents/snmp-mibII.oid
Parsing <SNM_path>/agents/snmp.oid
Parsing <SNM_path>/agents/sun-snmp.oid
Parsing <SNM_path>/agents/nwalarm.mib.oid
Writing <database_path>/oid.dbase
```
4. If the nwalarm.mib.traps file is the only trap file that you need for your devices, you can copy the contents of that file to the default trap file. On the system where the trap daemon is running, append the contents of nwalarm.mib.traps to the end of the file specified in snm.conf as the na.snmp-trap.default-trapfile file. (The snm.conf file is located in /etc/opt/SUNWconn/snm for Solaris 2.x; in /etc for Solaris 1.x.) Refer to Chapter 11 of the *SunNet Manager 2.2.3 Reference Manual* for detailed information on the trap daemon and creating an SNMP host file. **For Solaris 2.x:**

hostname# **cd /opt/SUNWconn/snm/agents** hostname# **cat nwalarm.mib.traps >> /var/opt/snm/snmp.traps**

**For Solaris 1.x:**

hostname# **cd /usr/snm/agents** hostname# **cat nwalarm.mib.traps >> /var/adm/snm/snmp.traps**

or:

Create (or update) an SNMP host file by inserting the appropriate entry for the NetWare Management server host and specifying the nwalarm.mib.schema and nwalarm.mib.traps files (in the agents directory) as the schema and trap files respectively. Refer to Chapter 11 of the *SunNet Manager 2.2.3 Reference Manual* for detailed information on the trap daemon and creating an SNMP host file.

An example entry added to the snmp.hosts file for the NMS server "steam" follows:

```
steam public public 10 <SNM_path>/agents/nwalarm.mib.schema
   <SNM_path>/agents/nwalarm.mib.traps
```
### *11.7.2.2 NMS Configuration Changes*

In the Netware Management system, the file TRAPTARG.CFG defines the recipients of SNMP traps (alarms).

This file is located in the  $SYS:\ETC$  directory of servers in which the NetWare Management Agent 1.5 software is installed. The file allows the user to define recipients to receive SNMP traps over IPX and UDP.

To forward traps to SunNet Manager, edit the TRAPTARG.CFG file and under the UDP section, add the IP address of the SunNet Manager machine which is to be the recipient of the SNMP alarms. In the following example, the IP address 123.123.34.56 has been added to the UDP section of the TRAPTARG.CFG file:

Protocol UDP # In this section you can put SNMP managers that want to receive # traps from the local node over UDP. Use either IP address or # logical name. (If you use a logical name be sure the name and its # corresponding ip address appear in the sys:etc\hosts file.) # By default, the local node sends traps at least to itself. 127.0.0.1 # send traps to the loopback address 123.123.34.56 # IP address of SunNet Manager system

### *11.7.3 Example Forwarded Trap*

Following is a typical trap report which has been generated by SunNet Manager after receiving a forwarded trap from NMS. In this particular example, a supervisor has established a login connection with the server STEAM.

```
Mon Sep 20 15:08:56 1993 [ steam ] : Trap:
sequence=1
receive-time=Mon Sep 20 15:08:56 1993
version=0
community=PUBLIC
enterprise=Novell.mibDoc.nwalarm-mib
source-time=87:09:54.30
trap-type=loginConnection
serverName=STEAM
trapTime=748555591
userName=SUPERVISOR
connectionNumber=1
```
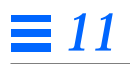

# *If You Encounter Problems… 12*

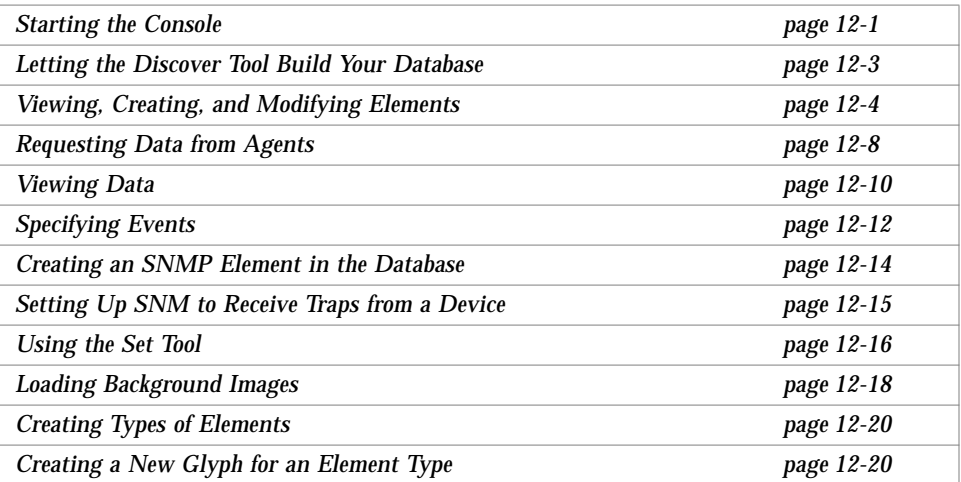

This chapter is intended to provide guidance in case you encounter problems using SunNet Manager. Possible problems are grouped below according to the SNM function or tool where you are having difficulty.

## *12.1 Starting the Console*

**•** The runtime database cannot be created.

The following message is displayed:

Cannot create database directory: <reason>

The runtime database cannot be created in the directory specified by the environment variable SNMDBDIR. If you did not specify the SNMDBDIR environment variable, the runtime database would be created in /var/adm/snm for a Solaris 1.1.1 machine or /var/opt/SUNWconn/snm for a Solaris 2.3 machine

Usually *<reason>* will indicate the source of your problem. Check that the directory exists and is writable. Make sure that you have at least 1 Mbyte of disk space available in the directory.

**•** An ASCII database file contains one or more invalid entries.

The Console displays the line number in the file where the error is detected and a brief description of the error. All definitions in the file are backed out of the runtime database. Any other files that do not have errors are correctly read into the runtime database. Edit and fix the particular file that could not be loaded and reload it. There are two ways to reload the file:

- 1. If the Console is opened, invoke File➤Load➤Management Database. In the Load window you then receive, double-click SELECT on the name of the corrected file.
- 2. Restart the Console, specifying only the corrected file, by entering**:**

host% **snm** *<corrected\_file>*

This causes the last runtime database (containing only those files that were read correctly) to be loaded, along with the corrected file. If you want to replace the runtime database instead of merging the database in *<corrected\_file>*, above, with the runtime database, use the -i option as shown in Section 3.2.1, "Startup Commands," on page 3-3.

**•** Another user with the same user ID is already running a Console session.

The following message is displayed:

snm already running: started *<date>* on *<host>* (pid *<pid>*) by *<user>* on display *<displayname>*

Multiple Console sessions can be run from a single user ID. For each session, specify a different name by setting the environment variable SNM\_NAME:

host% **setenv SNM\_NAME "Jack Netman"**

The name does not need to be a UNIX login name; however, it should not include characters such as '/', '.', or '..'.

While multiple Console sessions are supported, it is not the recommended way to use SNM.

**•** Cannot contact activity or event daemon.

You might receive a message to this effect. In this case, check for the existence of /etc/inetd.conf. Make sure that this file contains lines to start na.activity and na.event. For example, in a Solaris 1.1.1 environment, it would look like this::

na.activity/10 tli rpc/udp wait root /usr/snm/agents/na.activity na.activity *<several intervening lines>* na.event/10 tli rpc/udp wait root /usr/snm/agents/na.event na.event<br>na.event/10 tli rpc/tcp wait root /usr/snm/agents/na.event na.event tli rpc/tcp wait root /usr/snm/agents/na.event na.event

> If inetd.conf appears to be correct, reinvoke /usr/sbin/inetd (in a Solaris 2.x environment; for a Solaris 1.x machine invoke /usr/etc/inetd).

## *12.2 Letting the Discover Tool Build Your Database*

**•** Not enough disk space is available for the runtime database.

This is generally indicated by a message like the following in your system console log:

netisam: not enough disk space: unix errno 28

Another possibility is a system console (not SNM Console) message: *<filesystem\_name>* filesystem full. For either message, see the beginning paragraphs under Section 3.3, "Letting the Discover Tool Build Your Database" for general information about disk space requirements for the SunNet Manager database. For a list of common NetISAM messages and descriptions, refer to Appendix A of the *SunNet Manager 2.2.3 Reference Manual*.

**•** Element types are not correct.

Discovered devices are classified as either routers, workstations, or servers. To change an element type, see Section 3.9, "Changing Element Types," on page 3-28.

**•** Glyph positions are not correct.

In the discover function's properties window, make sure the Add Object Coordinates item is set to yes.

## *12.3 Viewing, Creating, and Modifying Elements*

### *12.3.1 Traversing the View Hierarchy*

**•** You have specified a view on the Goto line that is not in the database.

If this happens, the current view remains and the Goto line is cleared.

**•** You do not want the Console to display empty views.

By default, the Console allows you to go to empty views. You can specify that the Console not display empty views; this is configured in the Miscellaneous category of the Console Properties window. Refer to Chapter 9 of the *SunNet Manager 2.2.3 Reference Manual* for instructions.

### *12.3.2 Creating Elements*

**•** Element name already exists.

If the element instance you are trying to create already exists in the runtime database, the following message appears in the footer of the element Properties window:

Cannot create; name already exists!

Only one element instance definition can exist for an element name. Once you have created an element instance, you can copy the glyph into different views (see Section 3.13, "Copying Elements," on page 3-34). To find instances of an element, refer to the instructions in Section 3.7, "Finding Elements," on page 3-25.

**•** Desired element type is not listed in Edit menu options.

The elements.schema file defines element types that are available from the Edit menu. The elements.schema file is normally located in the struct directory. (By default the struct directory is at /usr/snm/struct for Solaris 1.1.1 environments and /opt/SUNWconn/snm/struct for Solaris 2.3.) See Section 11.2, "Creating Types of Elements," on page 11-7 for information on how to create a new element type.

**•** Desired agent schema is not listed in element Properties window.

The agent schemas that are listed in the Properties window are those files with the .schema extension that are located in the directories specified in the Console Properties window. By default, these directories are:

- **•** /usr/snm/agents and /usr/snm/struct on Solaris 1.1.1 machines
- **•** /opt/SUNWconn/snm/agents and /opt/SUNWconn/snm/struct on Solaris 2.3 machines

Agent schema files are provided with agent software. If you are using an agent that is not supplied with the SNM package, make sure that the agent schema file is located in a directory specified in the Console Properties window. See the description of the Schema Directories setting in Chapter 9 of the *SunNet Manager 2.2.3 Reference Manual*.

Certain agents, such as the SNMP proxy agent, can use multiple schema files for a single element. These schema files can be Sun-supplied SNMP schema files or schema files created from an enterprise-specific SNMP Management Information Base (MIB) file used to manage a specific device. Refer to Chapter 11 of the *SunNet Manager 2.2.3 Reference Manual* for more information.

### *12.3.3 Modifying Element Properties*

**•** You want to change the element type of the element instance.

See Section 3.9, "Changing Element Types."

**•** You want to change the glyph associated with the element.

Glyphs are associated with element types, not element instances. To create a new glyph for an element type, see Section 11.3, "Creating a New Glyph for an Element Type," on page 11-10 for more information.

### *12.3.4 Changing Element Types*

**•** Desired element type is not listed in element type options.

The elements.schema file defines element types that are available from the Edit menu. The elements.schema file is normally located in the struct directory. The default path for the struct directory is:

- **•** /usr/snm/struct on Solaris 1.1.1 machines
- **•** /opt/SUNWconn/snm/struct on Solaris 2.3 machines

See Section 11.2, "Creating Types of Elements," on page 11-7 for information on how to create a new element type.

### *12.3.5 Moving Elements from One View to Another*

If the following error message appears:

Attempt(s) to Drop or Paste into a request.

You attempted to paste an element into a request view.

### *12.3.6 Deleting Elements*

**•** The element you tried to delete has an active request, or the element contains another element in its view.

If you attempt to delete an element that has an active agent request associated with it or that contains another element in its view, the following message appears in the Console footer:

Cannot cut or delete objects with non-empty subviews. 0 element(s) deleted.

You need to kill the agent requests for the element or delete the elements in its view.

**•** There are multiple instances of an element in a database.

Use the Find option of the View menu to locate all instances of an element—see Section 3.7, "Finding Elements," on page 3-25. Within each view, delete the element.

### *12.3.7 Saving the Management Database*

**•** The path you specified does not exist or is not writable.

If the specified path is not a writable path, the following message appears in the footer of the Console:

Cannot open *<file>* - save failed.

Verify that the path exists and is writable.

**•** The file name you specified does not have write permission.

If the file is not writable, the following message appears in the Console footer:

Cannot open *<file>* for writing

Make sure the directory has the appropriate permissions for access.

## *12.4 Requesting Data from Agents*

### *12.4.1 Making a One-Time Request for Data*

**•** Quick Dump option is not available from the Glyph menu.

If there are no readable attributes for any agent on the target system, the Quick Dump item in the Glyph menu is dimmed.

**•** Agent software is not installed on target system.

The specified agent may not be installed on the target system if the request is stopped and the following message appears in the Error Reports window:

Error: Request <request\_name>: API error: Cannot create RPC client: program=<number>, version=10: RPC. Program not registered

See Chapter 4 of the *SunNet Manager 2.2.3 Installation Guide* for instructions on installing agents.

If an agent is a proxy agent, the agent software does not need to be resident on the target system (the proxy agent software needs to be installed only on the proxy system). SNM-supplied proxy agents are hostperf, ippath, lpstat, ping, traffic, and SNMP proxy agents.

### *12.4.2 Requesting Periodic Data*

**•** Expected reports are not returning.

Check the request to make sure that the Defer Reports field is off (no check mark appears in the accompanying box).

**•** Agent software is not installed on target system.

The specified agent may not be installed on the target system if the request is stopped and the following message appears in the Error Reports window:

```
Error: Request <request_name>: API error: Cannot create RPC
client: program=<number>, version=10: RPC. Program not registered
```
Run the getagents program to install the agent software and libraries from the manager station. For instructions on running getagents, see Chapter 4 of the *SunNet Manager 2.2.3 Installation Guide.* If an agent is a proxy agent, then the agent software does not need to be resident on the target system (the proxy agent software needs to be installed only on the proxy system). SNM-supplied proxy agents are hostperf, ippath, lpstat, ping, traffic, and SNMP proxy agents.

### *12.4.3 Copying Requests*

**•** No agents were specified in the Properties window of the target element.

The following message indicates that agent software has not been installed on the target system.

Attempt(s) to Drop or Paste to an element accepting no requests

Run the getagents program on the target system.

**•** The agent in the copied request is not associated with the target element.

The following message indicates that the agent specified in the copied request is not associated with the target element.

Attempt(s) to Drop or Paste a request unknown to an element

Check that the agent is appropriate for the target element and install the agent software on the target system, if necessary.

**•** You cannot paste requests into the Home view.

The following message indicates that you tried to copy a request to the Home view.

Attempt(s) to inappropriately Drop or Paste into Home

You can only copy a request to an element subview.

### *12.4.4 Viewing Incoming Data*

**•** The maximum number of entries in the Data Reports window is exceeded.

If you have a large number of incoming data reports, it is not unusual for the maximum number (1000) of data reports in the Data Reports window to be reached. When this happens, the total number of entries in the Data Reports window will not increment, although new reports are added. You can change the maximum number of entries by modifying the Maximum Data Reports setting in the Miscellaneous category of the Console Properties window. Refer to Chapter 9 in the *SunNet Manager 2.2.3 Reference Manual* for more information.

### *12.5 Viewing Data*

### *12.5.1 Viewing Incoming Data with the Grapher*

**•** Attribute is not graphable.

Only attributes of data types integer, float, counter, gauge, timestamp, or UNIX time can be graphed.

**•** Data scale is distorted.

By default, the vertical axis of a graph is plotted using Absolute values. The minimum and maximum values of the vertical axis are the smallest and greatest values among all the data sets that are being graphed. If you graph different attributes on the same graph, data sets can sometimes virtually disappear in the graph display. You should probably change the graph display to use Relative data scale values. The maximum and minimum values of the graph will then vary according to the maximum and minimum values of each data set. See Section 4.6, "Modifying the Display of a Graph," on page 4-31 for more information.

**•** Time scale is distorted.

By default, the horizontal (time) axis of a graph is plotted using Absolute values. The minimum and maximum values of the horizontal axis are the earliest and latest times among all the data sets that are being graphed. If you graph different time periods on the same graph, data sets can sometimes virtually disappear in the graph display. You should probably change the graph display to use Relative time scale values. The maximum and minimum values of the graph will then vary according to the maximum and minimum values of each data set. See Section 4.6, "Modifying the Display of a Graph," on page 4-31 for more information.

### *12.5.2 Viewing Incoming Data with Strip Charts and Indicators*

**•** Indicators and Strip Charts display in wrong view.

When a request is loaded from an ASCII file and the Restart field of the request has previously been set to True, Indicators and Strip charts associated with the display of the returned attribute values appear in the view from which the request was originally started. This occurs even if you moved the Indicator or Strip Chart into a different view before saving the runtime database to an ASCII file. (The reason for this is that Strip Charts and Indicators are not saved when you perform a save-database operation.)

### *12.5.3 Analyzing Stored Data with the Grapher*

**•** Data streams are not selected in the Results Browser window

If you see the following message in the footer of the Results Browser window, you need to select the report streams to be graphed before you can send data to the Grapher.

No Streams Selected

See Section 4.5.1, "Analyzing Stored Data: Results Browser," on page 4-22 for information about selecting report streams.

**•** Attribute is not graph-able.

Only attributes of data types integer, float, counter, gauge, timestamp, or UNIX time can be graphed.

**•** Data scale is distorted.

By default, the vertical axis of a graph is plotted using Absolute values. The minimum and maximum values of the vertical axis are the smallest and greatest values among all the data sets that are being graphed. If you graph different attributes on the same graph, data sets can sometimes virtually disappear in the graph display. You should probably change the graph

display to use Relative data scale values. The maximum and minimum values of the graph will then vary according to the maximum and minimum values of each data set. See Section 4.6, "Modifying the Display of a Graph," on page 4-31 for more information.

**•** Time scale is distorted.

By default, the horizontal (time) axis of a graph is plotted using Absolute values. The minimum and maximum values of the horizontal axis are the earliest and latest times among all the data sets that are being graphed. If you graph different time periods on the same graph, data sets can sometimes virtually disappear in the graph display. You should probably change the graph display to use Relative time scale values. The maximum and minimum values of the graph will then vary according to the maximum and minimum values of each data set. See Section 4.6, "Modifying the Display of a Graph," on page 4-31 for more information.

### *12.5.4 Printing a Graph*

**•** Graph does not print or the graph does not print in color.

Check the printer options in the Snapshot window to make sure that they match the characteristics of the printer.

### *12.6 Specifying Events*

### *12.6.1 Sending an Event Request*

**•** The agent software is not installed on the target system.

The specified agent may not be installed on the target system if the request is stopped and the following message appears in the Error Reports window:

Error: Request <request\_name>: API error: Cannot create RPC client: program=<number>, version=10: RPC. Program not registered
Install the agent software on the target system. (See Chapter 4 of the *SunNet Manager 2.2.3 Installation Guide* for instructions for running getagents.) If an agent is a proxy agent, then the agent software doesn't need to be resident on the target system. SNM-supplied proxy agents are hostperf, ippath, ping, traffic, and SNMP proxy agents.

**•** The target system does not support SNMP or the SNMP agent for the target system is not running.

If you are trying to send a request to a target system through the SNMP proxy agent and the proxy is unable to communicate with the target system, the following messages appear in the Console footer and Error Reports log, respectively.

Cannot start request 'snmp.<group>.<#>'--will retry later. See error log for details.

Error: Request snmp.<group>.<#>: API error: Remote procedure call timed out: Cannot send request: Retrying.

Refer to Chapter 9, "Managing SNMP Devices," for more information about using the SNMP proxy agent.

**•** No threshold has been set in the event specification.

If you attempt to send an event specification to an agent without specifying the conditions of the event, the following message is displayed.

No threshold is set, request is not sent.

Make sure that you click SELECT on the Apply button after specifying any thresholds.

# *12.6.2 Viewing the Status of Requests*

Note that the states *awaiting activation*, *being activated*, *awaiting stop*, and *being stopped* are normally temporary. If you notice that a request seems to be in one of these states for a long time without changing, you should make sure that the target element is reachable by using the ping agent to do a Quick Dump request.

# *12.6.3 Viewing and Modifying the Properties of a Request*

**•** Modifications to the request did not take effect.

Make sure that you have clicked SELECT on the Apply button after modifying an attribute display.

**•** Expected reports are not returning.

Check the request to make sure that the Defer Reports field is off (no check mark appears).

# *12.7 Creating an SNMP Element in the Database*

**•** Element name already exists.

If the element instance you are trying to create already exists in the runtime database, the following message appears in the footer of the element Properties window:

Cannot create; name already exists!

With the alias feature, a given element instance definition might have multiple, database-unique names.

Only one element instance definition can exist for a given element name or alias. You can modify the properties of an existing element to specify the SNMP-related information (refer to Section 3.8, "Modifying Element Properties," for more information). Once you have created an element instance, you can copy the glyph into different views (refer to Section 3.13, "Copying Elements," for more information). To find instances of an element, refer to Section 3.7, "Finding Elements," for more information.

**•** Desired element type is not listed in Edit menu options.

The elements.schema file defines element types that are available from the Edit menu. Refer to Section 11.2, "Creating Types of Elements," for information on how to create a new element type.

**•** Desired agent schema is not listed in the Properties window of the element.

The agent schema names that are listed in the Properties window are defined by the keyword proxy in a schema file. The schema name is not necessarily the same as the schema file name.

Make sure that you have loaded the schema file into the runtime database. This is done with the Load≻Management Database option of the Console's File menu.

On the Console system, schema files (files with a .schema extension) must be located in the directories specified by the Schema Directories setting in the Locations category in the Console Properties window. These directories normally are *<SNM\_path>*/agents and *<SNM\_path>*/struct, where *<SNM\_path>* is /usr/snm for Solaris 1.x environments and /opt/SUNWconn/snm for Solaris 2.x environments.

# *12.8 Setting Up SNM to Receive Traps from a Device*

**•** Traps are not being received by the Console.

Check the value of the na.snmp-trap.rendez keyword in the /etc/snm.conf file on the system on which the trap daemon resides. Add the keyword if it does not exist. Make sure the host name of the Console system is defined correctly. Multiple host names should be separated by colons (:).

**•** Traps are not being signaled in the Console.

The Console can be configured to signal, send mail, or fork a program when a trap report is received. If trap reports are being displayed in the Event/Trap Reports window, but the Console is not signaling the receipt of the trap report, check the settings for Trap Information in the Events and Traps category of the Console Properties window. If a glyph effect is being propagated, make sure that glyph state propagation has been enabled for the Console view that is being displayed.

# *12.9 Using the Set Tool*

# *12.9.1 Using the Set Tool to Retrieve SNMP Attribute Values*

**•** No value is returned for an attribute.

If the message "(No value retrieved)" appears under the Current Value column for an attribute, either the value is not available at the time the get request is made or an error occurred. (Refer to the error message at the bottom of the screen.)

**•** The proxy agent cannot find the schema or group specified in the request.

If the SNMP proxy agent cannot find the schema file for the target system or the schema file on the proxy system is not the same as the one loaded in the Console, the following message appears:

Error(Get): Invalid object group:*group*

This can happen if you are attempting to use a schema file that is not a "standard" schema file supplied by Sun (the schema file has been supplied by another vendor, or you have created your own schema file). Make sure that the schema file on the SNMP proxy system is located in a directory specified by the na.snmp.schemas keyword in the /etc/snm.conf file on the proxy system. If you change the keyword value while the SNMP proxy agent is running, you need to kill the proxy agent for the change to take effect. Make sure that the schema file on the proxy system is the same as the schema file on the Console.

**•** The SNMP proxy agent encounters an error while performing the request.

Any error messages that are prefixed by  $Error(Get)$ : are messages returned by the SNMP proxy agent; see the na. snmp(8) man page for more information about the error.

**•** The community name defined in the request does not match the community name associated with the SNMP device.

This is likely to be the case if either of the following messages appear:

```
No response from system: <system>
This variable not available for set
```
An authenticationFailure trap is typically sent by SNMP devices in this situation.

Read and write community names are defined for the element in the element's Properties window. In the Set Tool window, you can also specify a community name value in the Options field for each request. If you do not specify community name values in the Properties window for the element or in the Options field of the request, the SNMP proxy agent uses "public" for both community names.

# *12.9.2 Using the Set Tool to Change SNMP Attribute Values*

**•** The proxy agent cannot find the schema or group specified in the request.

If the SNMP proxy agent cannot find the schema file for the target system or the schema file on the proxy system is not the same as the one loaded in the Console, the following message appears:

Error(Get): Invalid object group: *<gro>*

This can happen if you are attempting to use a schema file that is not a "standard" schema file supplied by Sun (the schema file has been supplied by another vendor, or you have created your own schema file). Make sure that the schema file on the SNMP proxy system is located in a directory specified by the na.snmp.schemas keyword in the /etc/snm.conf file on the proxy system. If you change the keyword value while the SNMP proxy agent is running, you need to kill the proxy agent for the change to take effect. Make sure that the schema file on the proxy system is the same as the schema file on the Console.

**•** The SNMP proxy agent encounters an error while performing the request.

Any error messages that are prefixed by Error(Set): are messages returned by the SNMP proxy agent; see the na.snmp man page for more information about the error.

**•** The community name defined in the request does not match the community name associated with the SNMP device.

This is the likely to be the case if either of the following messages appear:

No response from system: *<system>*

This variable not available for set

An authenticationFailure trap is typically sent by SNMP devices in this situation.

Read and write community names are defined in the Properties window for the element. In the Set Tool window, you can also specify community name values in the Options field for each request. If you do not specify community name values in the Properties window of the element or in the Options field of the request, the SNMP proxy agent uses "public" for both community names.

# *12.10 Loading Background Images*

#### **• The background file cannot be found.**

An image file you specified in the Add Background file menu does not exist or is not in the directory you specified.

If you added a background by editing the ASCII file that contains the runtime database and the Console cannot locate the background image file you specified in the viewBackground instance, the following message appears:

```
Cannot find icon/rasterfile <file>
```
If the icon path name begins with a slash  $($  ), it is treated as an absolute path. Otherwise, the path name is relative to the directories specified by the Icon Directories setting in the Console Properties Locations category. Refer to Chapter 9 of the *SunNet Manager 2.2.3 Reference Manual* for more information.

**•** The background image file is not in the correct format.

If the background image file is not in rasterfile format, the following message appears:

Bad rasterfile: *<file>*

Icon format is supported if the file ends with the extension .icon.

**•** The background image file is a color file, but the Console is currently running on a black and white monitor.

If the following message appears, the background image file can only be loaded on color systems.

Cannot load color rasterfile on B&W monitor

**•** Too many icons and rasterfiles are already loaded into the runtime database.

If the following message appears, you need to reduce the number of icons or rasterfiles in the runtime database.

Cannot load more than 1024 icons/rasterfiles

**•** The view instance cannot be found.

If you added a background by editing the ASCII file that contains the runtime database and the view instance for the background image is not defined, the following message is displayed:

Unknown *<viewname>*

Make sure that the view instance definition exists and that it is loaded *before* the viewBackground instance.

# *12.11 Creating Types of Elements*

**•** The schema file you created does not load.

If the following message appears, make sure that the schema file is readable.

Cannot open *<file>* - load failed

If loading the schema file fails because of a syntax error in the schema file, a message like the following appears in the Error Reports window:

line *x*: syntax error

Check the line indicated in the .schema file. Make sure that record entries have beginning and ending paragraph braces (). The field names in the element definition must *not* contain blanks—use underscores instead. The underscores will be displayed as blanks in the Properties window for the element.

The schema file may fail to load if the specified icon cannot be found. If the icon path name begins with a slash  $($   $/$ ), it is treated as an absolute path. Otherwise, the path name is relative to the directories specified in the Console Properties window. Refer to Chapter 9 of the *SunNet Manager 2.2.3 Reference Manual* for more information.

# *12.12 Creating a New Glyph for an Element Type*

**•** The icon file cannot be found.

If the Console cannot locate the icon file you specified in the viewBackground instance, the following message appears:

Cannot find icon/rasterfile *<file>*

If the icon path name begins with a slash  $($   $/$ ), it is treated as an absolute path. Otherwise, the path name is relative to the directories specified in the Console Properties window. Refer to Chapter 9 of the *SunNet Manager 2.2.3 Reference Manual* for more information.

**•** Too many icons and rasterfiles are already loaded into the runtime database.

If the following message appears, you need to reduce the number of icons or rasterfiles in the runtime database.

Cannot load more than 1024 icons/rasterfiles

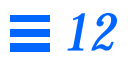

# *Index*

# **Symbols**

/etc/snm.conf file, 4-22, 12-15, 12-16, 12-17 /var/adm/snm directory, 3-10, 3-37, 12-2 /var/opt/SUNWconn/snm directory, 12-2

# **A**

Add to All Views field, 3-12 adding SNMP devices, 9-2 adding Tools for element type, 11-12 agent configuration, 1-7 agent directory, 11-13 agent schema files, 1-6 agents adding, 12-5 correlation between presence and requests available, 5-8 definition of, 1-1 how to access information on, 2-9 procedure to add .., 11-13 agents, shipped with SNM summary of, 2-8 alarm report definition of, 7-1

features of device-specific .. window, 7-7 obtaining device-specific, 7-5 alarms forwarding NMS .. to SNM, 11-14 alias feature description of, 3-22 aliases use in managing multiple network interfaces, 3-24 analyzing data reports Results Browser, 4-22 Results Grapher, 4-30 ASCII database file specifying in SNM command line, 3-4 attribute values changing, 9-17, 12-17 attributes, 1-2, 1-6

# **B**

background image adding to current view, 11-1 comparison of means of adding, 11-7 BasicStart button, 3-8 Browser, 4-22

C<br>
cause of events, 5-10<br>
changing an attribute value, 9-17<br>
changing alement types, 3-28<br>
changing glephen state, 5-12<br>
changing glyph state, 5-12<br>
changing SNMP attributes, 9-17<br>
clipboard<br>
function in copying elements<br> cause of events, 5-10 changing an attribute value, 9-17, 12-17 changing element types, 3-28 changing glyph state, 5-12 changing SNMP attributes, 9-17 clipboard function in copying elements, 3-34 function in deleting elements, 3-35 function in moving elements, 3-31 color specifying the .. of an element, 3-20 Color by Priority role in decay-to-blue feature, 5-9 configuration, 1-7 connecting elements, 3-32 connections distinction between manageable and simple .., 3-33 Console introduction to, 1-4 quitting, 3-38 rules for control-area functions, 3-8 starting up, 3-3 Console configuration, 1-7 Console graphical editor, 3-2 Console Requests viewer, 6-1 Console views, 3-14 Console window configurability of, 3-8 copying elements, 3-34 copying requests, 4-13 creating a background canvas, 11-1 creating an SNMP element, 9-5, 12-14 creating element types, 11-7 creating elements, 3-15 creating glyphs for element types, 11-10 creating SNMP elements, 9-5 critical nodes using event requests to monitor, 2-12

#### **D**

daemon configuration, 1-7 data files, 4-22 data report, 1-5 Data Reports window, 4-14 data request analyzing results, 4-22 building, 2-27 copying, 2-29 how to send, 4-6 modifying, 6-3 Quick Dump, 4-4 viewing results, 4-14 database directory, 3-10 decay feature use with manageable connections, 10-9 decay-to-blue feature, 5-9 deleting elements, 3-35 disabling glyph state propagation, 5-14 Discover Add to All Views field, 3-12 configuring, 3-12 Maximum Hops field, 3-12 Objects to Discover field, 3-12 discover function, 3-9 Discover Tool distinctions among element types, 3-30 extent of default search, 3-12 introduction to, 3-2 monitor function, 3-9 setting of properties window for discovered elements, 5-8 use for element-specific searches, 3-2 used to create manageable connections, 10-10 disk space for database, 3-10

#### **E**

element glyph state changing, 5-12

propagation, 5-14 element instances, 1-6 element properties, 3-26 element Properties window, 3-17 element schema defining an icon mask, 11-10 element schema file, 1-5 element type adding Tools for, 11-12 creating glyphs for, 11-10 modifying Tools for, 11-12 element type definitions, 1-5 element types creating, 11-7 restrictions for changing, 3-30 elementGlyph, 11-11 elements changing type of, 3-28 connecting, 3-32 copying, 3-34 creating, 3-15 creating SNMP elements, 9-5 deleting, 3-35 finding, 3-14, 3-25 modifying properties of, 3-26 moving between views, 3-31 moving within a view, 3-30 elements.schema file, 1-5 environment variables SNMDBDIR, 3-10 error messages, 7-7 Error Reports window, 7-8 event, 1-5 detecting presence of, 5-9 specifying, 5-2 event glyph changes, 5-12 event report request, 5-2 attribute values, 5-9 event reports modifying maximum number, 5-12 obtaining, 5-10 event request modifying, 6-3

properties sheet, 2-18 sending, 5-2 sending to a link, 10-8 specifying, 2-14 event.log file, 4-22 Event/Trap Reports window, 5-10, 7-10 events checking cause, 5-10 SNM response to, 5-1

### **F**

finding elements, 3-14, 3-25 footer message, 7-8

# **G**

get requests, 9-12, 12-16 glyph directory, 11-13 glyph menu send request option, 5-6 glyph state changing, 5-12 propagation, 5-14 Glyph State option, 5-12 glyph states, 5-9 glyphs, 3-1 procedure to add .., 11-13 use of for multiple elements, 3-20 glyphs for element types, 11-10 Goto button, 3-15 Graph Tool, 4-17 Grapher, 4-14, 4-30, 4-31 invoking from Browser, 2-31 graphical editor, 3-2 graphs modifying, 4-31 printing, 4-33

#### **H**

HeadStart button, 3-8 Home view, 3-14 hostperf proxy agent, 3-20

icon directory, 11-13 icon mask, 11-10 incoming data problems viewing, 12-10 viewing, 4-14 Indicator, 4-14 Indicators, 4-19 instances of elements, 1-6 IP address using as name of an element, 3-17

## **K**

killing requests, 6-6

# **L**

link creation using Console's editor, 10-2 link management description of, 10-1 link naming convention, 10-13 linkmap file use in link management, 10-6

### **M**

I<br>
icon directory, 11-13<br>
icon mask, 11-10<br>
incoming data<br>
problems viewing, 12-10<br>
viewing, 4-14<br>
Indicator. 4-14<br>
Indicators, 4-19<br>
instances of elements, 1-6<br>
IP address<br>
using as name of an element<br>
K<br>
killing requests mail server information, xxi man command for information on SNM agents, 2-9 manageable connection properties of, 10-3 management application, 1-1 management database, 1-5 management station, 1-1 managing printers, 8-1 managing requests, 6-1 managing SNMP devices, 9-1 modifying a data request, 6-3 modifying an event request, 6-3 modifying graphs, 4-31 modifying Tools for element type, 11-12

Monitor using to update management database, 2-36 monitor function, 3-9 moving elements, 3-30, 3-31

# **N**

Name field in element property sheet, 3-17 NMS alarms forwarding to SNM, 11-14 Novell's NetWare Management System forwarding alarms to SNM, 11-14

### **P**

PATH environment variable adding SNM to, 3-2 ping proxy agent, 3-20 using to monitor availability, 2-13 planning for network management, 2-1 predefined data requests how to make, 4-8 introduction to, 4-7 sending from glyph menu, 4-10 summary of, 2-23 predefined event request example of, 2-14 predefined event requests example of, 5-5 sending from glyph menu, 5-6 summary of, 2-12 printers how to manage, 8-1 printing a graph, 4-33 propagation of glyph state, 5-14 properties finding .. of a request, 4-12, 5-8 properties of a request, 6-3 properties of an element, 3-17, 3-26 proxy agent, 1-2, 1-3 proxy agents supplied with SNM, 12-9 proxy feature ability to access hostperf and ping information, 5-8

# **Q**

-q option to snm command, 3-8 Quick Dump for router interface status, 2-21 how to make .. request, 4-2 Quick Dump request, 4-4 Quick Start window how to suppress, 3-8 introduction to, 3-6 quitting a Console session, 3-38

# **R**

read community, 9-6 receiving SNMP traps, 9-10, 12-15 request glyph, 6-1 request properties, 6-3 request status, 6-1 requests copying, 4-13 killing, 6-6 managing, 6-1 stopping, 6-6 viewing, 6-1 Requests Summary window use in finding a request, 4-12, 5-8 Requests viewer, 6-1 requests, types of, 2-12 Results Browser, 1-5, 4-22 using, 2-29 Results Grapher, 1-5, 4-14, 4-22, 4-30, 4-31 retrieving current attribute values, 9-12, 12-16 retrieving SNMP attributes, 9-12 routers adding names for multiple interfaces, 3-22 intefrface status, 2-21

RPC protocol, 1-2 runtime database clearing and initializing, 3-4 difference between .. and stored ASCII file, 3-37 guideline for size requirement for, 3-10 location of, 12-2 overview of, 3-2 replacing rather than merging, 12-2 saving, 3-36 saving to an ASCII file, 11-4 use of Discover Tool to build, 3-9 value of saving to ASCII file, 1-6 runtime management database, 3-1

# **S**

saving runtime database value of, 1-6 saving the runtime management database, 3-36 schema file for agents, 1-6 schema file for element type, 1-5 set request, 9-17 problems with, 12-17 Set Tool, 9-12, 9-17 setting SNMP attributes, 9-17 Snapshot utility, 4-33 SNM agents indicating presence on a machine, 4-12 snm command options to, 3-5 SNM hosts view, 3-12 SNM mail server, xxi snm.conf file, 1-7, 9-2, 9-4, 9-9, 9-10, 9-12 **SNMDBDIR** environment variable for runtime database, 12-2 SNMDBDIR environment variable, 3-10 SNMHOME environment variable requirement for, 3-3

#### SNMP ifOperStatus event request, 2-19 managing with, 9-1 sysUpTime event request, 2-17 SNMP attributes getting, 9-12 setting, 9-17 SNMP devices adding to database, 9-2 SNMP element creating in database, 9-5, 12-14 SNMP get request, 9-12, 12-16 SNMP proxy agent, 1-2, 9-1 SNMP read community string, 9-6 SNMP set request, 9-17, 12-17 SNMP timeout, 9-6 SNMP traps, 9-10, 12-15 SNMP Vendor Proxy, 9-6 SNMP view, 3-12 SNMP write community string, 9-6 snmp.traps file, 9-12 snm-server, xxi specifying events, 5-2 startup window, 3-6 state changes of glyph, 5-12 status of requests, 6-1 stopping requests, 6-6 Strip Charts, 4-14, 4-19 Sun SNMP agent (snmpd), 2-10 SunNet Manager command-line options for, 3-5 requirement if installed in nondefault location, 3-3 switching views

#### Alarm Reports window, 7-4

# **T**

timeout, 9-6 Tools menu for element type, 11-12 trap glyph changes, 5-12 trap reports, 7-10

#### traps

receiving, 9-10, 12-15 type of element, 1-5 type of elements, 3-28

### **V**

view hierarchy, 3-14 View menu, 4-14 viewBackground instance record for background image, 11-7 viewing data, 4-14 viewing data in Graph Tool, 4-17 viewing data in Indicators, 4-19 viewing data in Strip Charts, 4-19 viewing Data Reports window, 4-14 viewing error messages, 7-7 viewing requests, 6-1 viewing trap reports, 7-10 views adding background images, 11-1 glyph state propagation, 5-14 moving elements between, 3-31 moving elements within, 3-30 navigating, 3-14 SNM hosts, 3-12 SNMP agents, 3-12 SNMP devices, 3-12 views, switching, 7-4

#### **W**

write community, 9-6

Copyright 1995 Sun Microsystems, Inc., 2550 Garcia Avenue, Mountain View, Californie 94043-1100 USA.

Tous droits réservés.Ce produit ou document est protégé par un copyright et distribué avec des licences qui en restreignent l'utilisation, la copie et la décompliation. Aucune partie de ce produit ou de sa documentation associée ne peuvent Être reproduits sous aucune forme, par quelque moyen que ce soit sans l'autorisation préalable et écrite de Sun et de ses bailleurs de licence, s'il en a.

Des parties de ce produit pourront etre derivees du système UNIX®, licencié par UNIX Systems Laboratories Inc., filiale entierement detenue par Novell, Inc. ainsi que par le système 4.3. de Berkeley, licencié par l'Université de Californie. Le logiciel détenu par des tiers, et qui comprend la technologie relative aux polices de caractères, est protégé par un copyright et licencié par des fourmisseurs de Sun.

LEGENDE RELATIVE AUX DROITS RESTREINTS : l'utilisation, la duplication ou la divulgation par l'administation americaine sont soumises aux restrictions visées a l'alinéa (c)(1)(ii) de la clause relative aux droits des données techniques et aux logiciels informatiques du DFAR 252.227- 7013 et FAR 52.227-19.

Le produit décrit dans ce manuel peut Être protege par un ou plusieurs brevet(s) americain(s), etranger(s) ou par des demandes en cours d'enregistrement.

#### **MARQUES**

Sun, Sun Microsystems, le logo Sun, Solaris, SunSoft, le logo SunSoft, SunOS, OpenWindows, DeskSet, ONC, SNM, and NFS sont des marques deposées ou enregistrées par Sun Microsystems, Inc. aux Etats-Unis et dans certains autres pays. UNIX est une marque enregistrée aux Etats-Unis et dans d'autres pays, et exclusivement licenciée par X/Open Company Ltd. OPEN LOOK est une marque enregistrée de Novell, Inc., PostScript et Display PostScript sont des marques d'Adobe Systems, Inc.

Toutes les marques SPARC sont des marques deposées ou enregitrées de SPARC International, Inc. aux Etats-Unis et dans d'autres pays. SPARCcenter, SPARCcluster, SPARCompiler, SPARCdesign, SPARC811, SPARCengine, SPARCprinter, SPARCserver, SPARstation, SPARCstorage, SPARCworks, microSPARC, microSPARC II et UltraSPARC sont exclusivement licenciées a Sun Microsystems, Inc. Les produits portant les marques sont basés sur une architecture développée par Sun Microsytems, Inc.

Les utilisateurs d'interfaces graphiques OPEN LOOK® et Sun™ ont été développés par Sun Microsystems, Inc. pour ses utilisateurs et licenciés. Sun reconnait les efforts de pionniers de Xerox pour la recherche et le développement du concept des interfaces d'utilisation visuelle ou graphique pour l'industrie de l'informatique. Sun détient une licence non exclusive de Xerox sur l'interface d'utilisation graphique, cette licence couvrant aussi les licencies de Sun qui mettent en place OPEN LOOK GUIs et qui en outre se conforment aux licences écrites de Sun.

Le système X Window est un produit du X Consortium, Inc.

CETTE PUBLICATION EST FOURNIE "EN L'ETAT" SANS GARANTIE D'AUCUNE SORTE, NI EXPRESSE NI IMPLICITE, Y COMPRIS, ET SANS QUE CETTE LISTE NE SOIT LIMITATIVE, DES GARANTIES CONCERNANT LA VALEUR MARCHANDE, L'APTITUDE DES PRODUITS A REPONDRE A UNE UTILISATION PARTICULIERE OU LE FAIT QU'ILS NE SOIENT PAS CONTREFAISANTS DE PRODUITS DE TIERS.

CETTE PUBLICATION PEUT CONTENIR DES MENTIONS TECHNIQUES ERRONEES OU DES ERREURS TYPOGRAPHIQUES. DES CHANGEMENTS SONT PERIODIQUEMENT APPORTES AUX INFORMATIONS CONTENUES AUX PRESENTES, CES CHANGEMENTS SERONT INCORPORES AUX NOUVELLES EDITIONS DE LA PUBLICATION. SUN MICROSYSTEMS INC. PEUT REALISER DES AMELIORATIONS ET/OU DES CHANGEMENTS DANS LE(S) PRODUIT(S) ET/OU LE(S) PROGRAMME(S) DECRITS DANS DETTE PUBLICATION A TOUS MOMENTS.

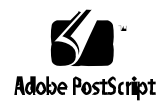